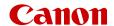

# **EOS** C70

Digital Cinema Camera

Firmware ver. 1.0.5.1

Be sure to read these instructions in order to operate the product safely. Follow these instructions to prevent injury or harm to the operator of the product or others.

#### ♠ WARNING

#### Denotes the risk of serious injury or death.

- Stop using the product in any case of unusual circumstances such as the presence of smoke or a strange smell
- Do not touch any exposed internal parts.
- Do not get the product wet. Do not insert foreign objects or liquids into the product.
- Do not touch the product connected to a power outlet during lightning storms. This may cause electric shock.
- Do not disassemble or modify the product.
- Do not expose the product to strong shocks or vibration.
- Use only power sources specified in this instruction manual for use with the product.
- Observe the following instructions when using a battery charger or AC adapter.
  - Do not touch the battery charger or AC adapter connected to a power outlet during lightning storms.
  - Do not use the product if the power plug is not fully inserted into the power outlet.
  - Do not unplug the product by pulling the power cord.
  - Do not plug in or unplug the product with wet hands.
  - Do not place heavy objects on the power cord. Do not damage, break or modify the power cord.
  - Do not leave the product connected to a power source for long periods of time.
  - Do not expose the power plug and terminals to dirt or let them come into contact with metallic pins or other metal objects.
  - Do not charge batteries/battery packs at temperatures outside the range of 0 40 °C (32 104 °F).
- Observe the following instructions when using commercially available batteries or provided battery packs.
  - Do not use leaking batteries/battery packs.
     If a battery/battery pack leaks and the material contacts your skin or clothing, flush the exposed area thoroughly with running water. In case of eye contact, flush thoroughly with copious amounts of clean running water and seek immediate medical assistance.
  - Use batteries/battery packs only with their specified product.
  - Do not heat batteries/battery packs or expose them to fire.
  - Do not charge batteries/battery packs using non-authorized battery chargers.
  - Do not expose the terminals to dirt or let them come into contact with metallic pins or other metal objects.
  - Keep batteries out of the reach of children.
  - When disposing of batteries/battery packs, insulate the terminals with tape or other means.
- Do not shoot the sun directly or point a lens or a camera with a lens attached at the sun. Even when the sun does not appear on the screen or is behind the subject, the lens may concentrate the sunlight and cause a malfunction or fire.
- Do not leave a lens or a camera with a lens attached, exposed without the lens cap attached. The lens may concentrate the light and cause fire.
- Do not leave the lens exposed without the lens cap attached.
- Do not wrap the product in cloth or other materials when in use or shortly after use when the product is still warm in temperature.
- Do not allow the product to maintain contact with the same area of skin for extended periods of time during use. This may result in low-temperature contact burns, including skin redness and blistering, even if the product does not feel hot. The use of a tripod or similar equipment is recommended when using the product in hot places and for people with circulation problems or less sensitive skin.
- Keep the product out of the reach of young children.
- A strap wrapped around a person's neck may result in strangulation.
- Periodically remove any dust buildup from the power plug and power outlet using a dry cloth.
- Follow any indications to turn off the product in places where its use is forbidden. Not doing so may cause other equipment to malfunction due to the effect of electromagnetic waves and even result in accidents.
- Before installing, be sure the surface is capable of supporting the total weight of the camera and connected devices, and sufficiently reinforce the surface if necessary.

2

## **A** CAUTIONS

#### Follow the cautions below. Otherwise physical injury or property damage may result.

- Strap is intended for use on the body only. Hanging the strap with any product attached on a hook or other object may damage the product. Also, do not shake the product or expose the product to strong impacts. This may cause injury or damage to the product.
- Do not leave the product in places exposed to extremely high or low temperatures. The product may become extremely hot/cold and cause burns or injury when touched.
- Only mount the product on a tripod that is sufficiently sturdy.
- Do not look at the screen for prolonged periods of time. This may induce symptoms similar to motion sickness. In such a case, stop using the product immediately and rest for a while before resuming use.

## **Table of Contents**

MP4 Clip and Photo Numbering 40

| Safety Instructions 2                                                           | Using the Fan 41                             |  |  |
|---------------------------------------------------------------------------------|----------------------------------------------|--|--|
| 1. Introduction 9                                                               | Adjusting the Black Balance 42               |  |  |
| About this Manual 9                                                             | 3. Recording 43                              |  |  |
| Conventions Used in this Manual 9                                               | Recording Video and Photos 43                |  |  |
| Supplied Accessories 10                                                         | Recording 43                                 |  |  |
| Names of Parts 11                                                               | Onscreen Displays 45                         |  |  |
| Camera 11                                                                       | Reviewing a Recording 51                     |  |  |
| Handle Unit 16                                                                  | Adjusting Camera and Recording Settings 52   |  |  |
| Microphone Holder 16                                                            | Performing Basic Settings with Direct Touch  |  |  |
| 4K Workflow Overview 17                                                         | Control 52                                   |  |  |
| Color Grading with the ACES Workflow 18                                         | Direct Setting Mode (FUNC Button) 53         |  |  |
| <b>9</b>                                                                        | Video Recording Configuration: Video Format, |  |  |
| 2. Preparations 19                                                              | Sensor Mode, System Frequency,               |  |  |
| Preparing the Power Supply 19                                                   | Resolution and Frame Rate 55                 |  |  |
| Using a Battery 19                                                              | Selecting the System Frequency 56            |  |  |
| Using a Power Outlet 21                                                         | Selecting the Sensor Mode 56                 |  |  |
| Using the LCD Screen 23                                                         | Selecting the Main Recording Format 56       |  |  |
| Date, Time and Language Settings 24                                             | Selecting the Resolution of Primary Clips 57 |  |  |
| Setting the Date and Time 24                                                    | Selecting the Frame Rate 57                  |  |  |
| Changing the Language 24                                                        | Selecting the Bit Rate for Primary Clips 57  |  |  |
| Using the Menus 25                                                              | Sub Recording Clips 58                       |  |  |
| Selecting an Option from the Menu 25                                            | Proxy Clips 61                               |  |  |
| Using the Customized Menus (My Menu) 26                                         | Shutter Speed 62                             |  |  |
| Preparing the Camera 28                                                         | ISO Speed/Gain 64                            |  |  |
| Examples of Camera Configurations 28                                            | Manual ISO Speed/Gain Value 64               |  |  |
| Preparing the Lens 28                                                           | Automatic ISO Speed/Gain 66                  |  |  |
| In-Camera Lens Correction 30                                                    | ND Filter 67<br>Aperture 68                  |  |  |
| Attaching the Handle Unit 31                                                    | Aperture 66 Aperture Mode of the Lens 68     |  |  |
| Attaching the Microphone Holder 32                                              | Manual Aperture: Changing the Aperture       |  |  |
| Preparing Recording Media 33                                                    | Value 68                                     |  |  |
| Compatible Recording Media 33                                                   | Momentary Automatic Aperture - Push Auto     |  |  |
| Inserting and Removing an SD Card 34                                            | Iris 70                                      |  |  |
| Initializing Cards 34                                                           | Automatic Aperture 70                        |  |  |
| Setting a Card's Volume Label 35                                                | Exposure Compensation - AE Shift 71          |  |  |
| Switching Between Card Slots 35                                                 | Light Metering Mode 71                       |  |  |
| Checking the Remaining Recording Time on a                                      | White Balance 72                             |  |  |
| Card 35                                                                         | White Balance Mode 72                        |  |  |
| Recovering Recordings 36                                                        | Custom White Balance 73                      |  |  |
| Selecting the Video Recording Method 37                                         | Color Temperature/Preset White Balance 73    |  |  |
| Setting the File Name for Recordings 39  RAW Clins / XF-AVC Clins File Names 39 | Auto White Balance (AWB) 74                  |  |  |
|                                                                                 |                                              |  |  |

| Focus 75                                      | Adding Marks to Clips in CAMERA Mode 103                   |
|-----------------------------------------------|------------------------------------------------------------|
| Focus Mode on the Lens 76                     | Adding a Shot Mark while Recording 103                     |
| Manual Focus 76                               | Adding an <b>OK</b> Mark or <b>M</b> Mark to the Last Clip |
| One-Shot AF 78                                | Recorded 103                                               |
| AF-Boosted MF 79                              | Using Metadata 104                                         |
| Continuous AF 79                              | Setting a User Memo Created with Canon XF                  |
| Changing the AF Frame Type and Position 81    | Utility 104                                                |
| Face Detection 81                             | Entering Slate Information About the                       |
| Image Stabilization 84                        | Recording 105                                              |
| Powerful Image Stabilization 84               | Special Recording Modes 106                                |
| Zoom 85                                       | Slow & Fast Motion Recording 106                           |
| Zoom Modes of the Lens 85                     | Pre-recording 108                                          |
| Adjusting the Zoom 85                         | Continuous Recording 109                                   |
| Onscreen Markers, Zebra Patterns and False    | Frame Recording Mode 110                                   |
| Color 86                                      | Interval Recording Mode 110                                |
| Displaying Onscreen Markers 86                | Using Anamorphic Lenses 112                                |
| Displaying Zebra Patterns 88                  | Using the RC-V100 Remote Controller 113                    |
| Displaying False Color 88                     | 4. Customization 115                                       |
| Setting the Time Code 89                      |                                                            |
| Selecting the Time Code Mode 89               | Assignable Buttons 115                                     |
| Selecting Drop or Non-Drop Frame 90           | Changing the Assigned Function 115                         |
| Setting the User Bit 90                       | Custom Picture Settings 119                                |
| Synchronizing with an External Device 91      | Selecting Custom Picture Files 119                         |
| Connecting an External Device 91              | Preset Picture Settings 119                                |
| Time Code Signal Input 91                     | Editing a Custom Picture File's Settings 120               |
| Time Code Signal Output 92                    | Look Files 121                                             |
| Recording Audio 93                            | Saving a Custom Picture File 122                           |
| Audio Format for MP4 Clips 94                 | Available Custom Picture Settings 123                      |
| Connecting an External Microphone or External | Saving and Loading Menu Settings 127                       |
| Audio Input Source to the Camera 94           | Saving Menu Settings 127                                   |
| Selecting the Built-in Microphone Mode 95     | Loading Menu Settings 127                                  |
| Selecting the Audio Input Source for Audio    |                                                            |
| Channels 96                                   | 5. Playback 129                                            |
| Adjusting the Audio Recording Level 96        | Playback 129                                               |
| Advanced Audio Input Settings 98              | Displaying the Index Screen 129                            |
| Monitoring the Audio with Headphones 99       | Playing Back Recordings 130                                |
| Colors Bars/Audio Reference Signal 100        | Onscreen Displays During Clip Playback 131                 |
| Color Bars 100                                | Clip Playback Controls 132                                 |
| Audio Reference Signal 100                    | Adjusting the Volume 133                                   |
| Video Scopes 101                              |                                                            |
| Displaying a Video Scope 101                  |                                                            |

Changing the Waveform Monitor Settings 101 Changing the Vectorscope Settings 102

#### File Operations 134

File Menu Operations 134

Displaying Clip Information 135

Adding **OK** Marks or **W** Marks 136

Deleting **™** Marks or **™** Marks 136

Adding/Deleting Shot Marks 136

Deleting All the Shot Marks from a Clip 137

Deleting Recordings 137

Deleting the User Memo and GPS Information from a Clip 137

#### 6. External Connections 139

#### Video Output Configuration 139

HDMI OUT Terminal Video Output Configuration (Recording/Playback) 139

#### Connecting to an External Monitor or Recorder 140

Using the HDMI OUT Terminal 140

Superimposing Onscreen Displays on Video Outputs 141

Changing the Opacity Level of Onscreen
Displays 141

Selecting the Output Range 142

## Applying a LUT/the View Assistance Function to the LCD Screen 143

Adjusting the Gain Difference When Converting HDR to SDR 145

#### Audio Output Channels 146

Working with Files on a Computer 147

Saving Files 147

Saving MP4 Clips 147

Saving Audio Files (WAV) 148

Developing RAW Clips 149

#### 7. Network Functions 151

## Network functions and connection types 151 Using a Wi-Fi Network 152

Using a Wired (Ethernet) Network 153

#### Configuring Connection Settings 154

Activating a Network Connection 154

Adding a New Connection Setting Using the

Wizard 155

Function Settings 155

Other Connection Methods 159

Other Network Settings 161

Checking and Changing Connection Settings (SET) 162

Checking and Changing Communication Settings (NW)/Function Settings (MODE) 163

#### Checking the Network's Status 167

FTP File Transfer 168

Transferring a Single Clip 168

Transferring All Clips 168

IP Streaming 169

Browser Remote: Controlling the Camera from a Network Device 171

Starting Browser Remote 171

Using Browser Remote 173

## Recording Remotely Using an XC Protocol Compatible Controller/Application 178

Recording remotely using the RC-IP100 Remote
Camera Controller 178

Recording remotely using the Remote Camera Control Application 179

#### 8. Additional Information 181

Menu Options 181

Displaying the Status Screens 192

Troubleshooting 202

List of Messages 208

Handling Precautions 214

Maintenance/Others 216

Optional Accessories 217

Specifications 218

Compatible Lenses and Functions 223

Reference Tables 225

Approximate Recording Time on a Card 225

Charging Times 226

Appendix: Camera Dimensions 227

Index 229

9

#### **About this Manual**

Thank you for purchasing the Canon EOS C70. Please read this manual carefully before you use the camera and retain it for future reference. Should the camera fail to operate correctly, refer to *Troubleshooting* ( 202).

#### Before Using the Camera

- Before making important recordings for the first time, make test recordings using the video configuration(s)
  you plan to use to check that the camera operates correctly. Should it fail to operate correctly, refer to
  Troubleshooting (
  202).
- Copyright notice: Unauthorized recording of copyrighted materials may infringe on the rights of copyright owners and be contrary to copyright laws.
- Notes on privacy and publicity rights regarding the use of video: When using the camera, exercise proper caution in order to protect privacy and avoid any violation of publicity rights.
- **About the LCD screen:** The screen is produced using extremely high-precision manufacturing techniques, with more than 99.99% of the pixels operating to specification. Very rarely, pixels may misfire or light up permanently. This has no effect on the recorded image and does not constitute a malfunction.
- About the access indicator: Observe the following precautions while an access indicator ( 34) is illuminated or flashing in red. Failing to do so may result in permanent data loss.
  - Do not turn off the camera and do not remove the battery or other power source.
  - Do not open the card compartment cover.

#### Conventions Used in this Manual

- IMPORTANT: Precautions related to the camera's operation.
- (i) NOTES: Additional topics that complement the basic operating procedures.
- M: Reference page number.
- The following terms are used in this manual.
  - "Screen" refers to the LCD monitor's screen.
  - "Battery" refers to a supplied or optional battery pack.
  - "AC adapter" refers to the CA-CP200 L Compact Power Adapter.
  - "SD card" refers to an SD, SDHC or SDXC memory card.
  - "Card" alone, not specified: refers to SD cards.
  - "RAW" refers to the data recorded in Cinema RAW Light.
  - "CAMERA mode": operating mode for making recordings (shooting mode).

    "MEDIA mode": operating mode for playing back and managing recordings (shooting mode).
    - "MEDIA mode": operating mode for playing back and managing recordings (playback mode).
  - "Access indicator": when not specified, refers collectively to the SD CARD access indicators.
  - Unless indicated otherwise, shooting functions are utilized in CAMERA mode.
- Unless indicated otherwise, illustrations in the manual show the Canon EOS C70 camera with a Canon RF24-105mm F4 L IS USM lens attached.
- Photographs in the manual are simulated pictures taken with a still camera.
- Some screenshots have been altered to make them easier to read. Furthermore, screenshots used are from a product in development and may differ slightly from the actual screens due to product enhancement.

## **Supplied Accessories**

The following accessories are supplied with the camera. For accessories sold separately, please refer to *Optional Accessories* ( $\square$  217). Unless indicated otherwise, accessories mentioned in this manual are the ones supplied with the camera.

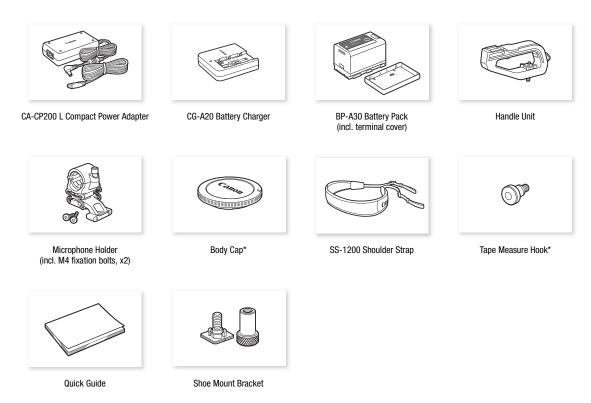

<sup>\*</sup> Comes pre-attached to the camera.

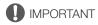

• Do not use the supplied compact power adapter and power cord with other devices as this may cause a malfunction.

### Names of Parts

#### Camera

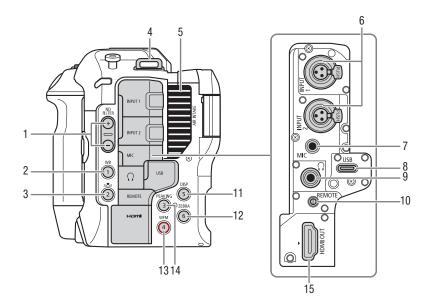

- 1 ND FILTER +/− buttons (☐ 67)
- 2 WB (white balance) button (☐ 72)/ Assignable button Camera 1 (☐ 115)
- 3 ♣ (white balance adjustment) button (☐ 72)/ Assignable button Camera 2 (☐ 115)
- 4 Strap mounts

Pass one end of the SS-1200 Shoulder Strap through the strap mount and adjust the length of the strap.

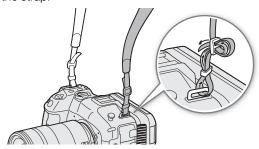

<sup>\*</sup> Can be assigned exclusively as a REC button ( 115)

- 5 Air intake vent ( 41)
- 6 INPUT 1/INPUT 2 terminals (\$\sum 94)\$
- 7 MIC (microphone) terminal (\$\sum 94\$)
- 8 USB terminal

For connecting a commercially available Wi-Fi/Ethernet adapter or the GP-E2 GPS Receiver.

- 9 (headphone) terminal (\$\sum 99\$)
- 10 REMOTE terminal (☐ 113)

  For connecting the RC-V100 Remote Controller or commercially available remote controllers.
- 11 DISP (display) button (☐ 45)/Assignable button Camera 5 (☐ 115)
- 12 ZEBRA button ( 88)/ Assignable button Camera 6 ( 115)
- 13 WFM (video scope) button (☐ 101)/ Assignable button Camera 4\* (☐ 115)
- 14 PEAKING button ( 77)/ Assignable button Camera 3 ( 115)
- 15 HDMI OUT terminal ( 140)

#### Removing and attaching the terminal covers

You can remove the covers of the camera's terminals to access them more easily. To remove a terminal's cover, open the cover and gently pull it straight out. To attach back the terminal cover, insert the connecting strip into the opening. If the connecting strip is difficult to grasp, use a pair of tweezers or similar tool.

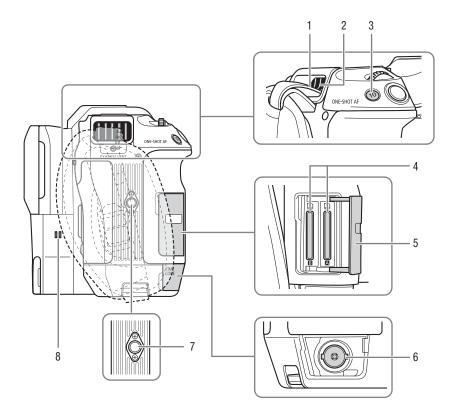

#### Strap mounts Insert the end of the SS-1200 Shoulder Strap from the top of the strap mount and pull it from the exhaust ventilation outlet to attach it to the camera.

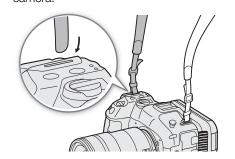

- 2 Exhaust ventilation outlet (\$\sum 41\$)
- 3 ONE-SHOT AF (focus automatically once) button (\(\superscript{\subscript{\subscript{\sinctript{\subscript{\subscript{\subscript{\subscript{\subscript{\subscript{\sinctript{\sinctript{\s

Assignable button Camera 10 (\$\square\$ 115)

- 4 Card slots **A** and **B** ( $\bigcirc$  34)
- 5 Card compartment cover ( 34)
- 6 TIME CODE terminal (\$\sum 91\$)
- 7 Tripod screw holes (1/4"-20, 7.5 mm (0.29 in.) deep)
- 8 Speaker (<u>1133</u>)

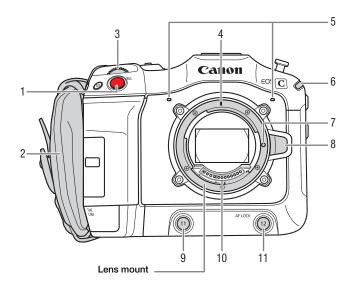

- 1 REC (start/stop recording) button (\$\square\$ 43)
- 2 Grip belt

Adjust the grip belt so that you can reach the REC button with your index finger but still have a comfortable but secure grip.

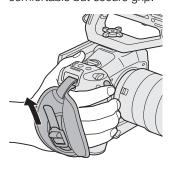

- 3 Front control dial (\$\sum 64, 68)\$
- 4 RF lens mount index (\$\sum 28\$)
- 5 Built-in microphone (\$\sum 95\$)
- 6 Power indicator (green)/Tally lamp (red) ( 43)
- 7 Lens lock pin
- 8 Lens release button (\$\sum 28\$)
- 9 Assignable button Camera 11 (QQ 115)
- 10 Lens contacts (QQ 28)
- 11 AF LOCK button (☐ 80)/ Assignable button Camera 12 (☐ 115)

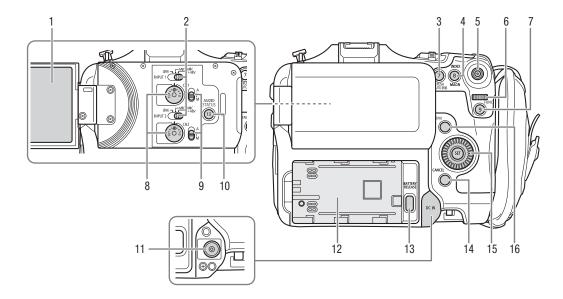

- 1 LCD monitor ( 23)
- 2 INPUT 1 (top) / INPUT 2 (bottom) switches (audio source selection, \$\square\$ 95)
- 3 PUSH AUTO IRIS (momentary automatic aperture) button (☐ 70)/ Assignable button Camera 7 (☐ 115)
- 4 INDEX button (☐ 130)/
  MAGN. (magnification) button (☐ 78)/
  Assignable button Camera 8 (☐ 115)
- 5 Joystick ( 25) You can push the joystick in 8 directions (up/down, left/right, or diagonally) and press the joystick itself to confirm.
- 6 Rear control dial (\$\sum 65\$, 69)
- 7 FUNC (main functions) button (☐ 53)/ Assignable button Camera 9 (☐ 115)

- 9 Audio level switches for CH1 (top) and CH2 (bottom) (☐ 96)
- 10 AUDIO STATUS (display the [1) Audio Setup] status screens) button (1) 196) / Assignable button Camera 13 (1) 115)
- 11 DC IN terminal ( 21)
- 12 Battery compartment (\$\sum 20\$)
- 13 BATTERY RELEASE button (\$\sum 20\$)
- 14 CANCEL button (QQ 25)
- 15 SELECT dial/SET button (\$\sum 25\$)
- 16 MENU button ( $\bigcirc$  25)

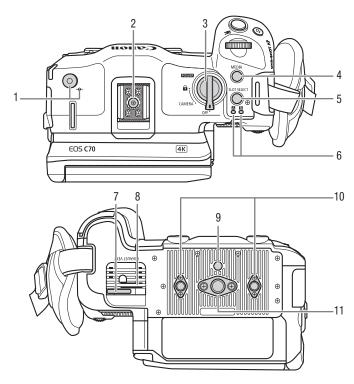

- Tape measure hook and φ focal plane mark
   Use the hook to accurately measure the distance from the focal plane.
- 2 Accessory shoe with socket for 1/4"-20 mounting screws (9.2 mm (0.36 in.) deep)
- 3 **POWER** switch

Set to CAMERA to turn on the camera (the power indicator/tally lamp illuminates in green) or to OFF to turn it off (the power indicator/tally lamp goes out).

4 MEDIA button ( 129) When the camera is on, press to toggle the camera between CAMERA mode (shooting) and MEDIA mode (playback).

- 5 SLOT SELECT (card selection) button (☐ 35, 130)
- 6 SD CARD access indicator: A/B (\(\simega\) 34)
- 7 Power cord clamp (unplugging prevention) ( 22)
- 8 Exhaust ventilation outlet (\$\sum 41\$)
- 9 Socket for tripod's anti-rotation pin (5.6 mm (0.22 in.) deep)
- 10 Screw holes for tripod reinforcements and accessories with 1/4"-20 mounting screws (7.5 mm (0.29 in.) deep, x2)
- 11 Screw hole for 3/8"-16 mounting screws (10 mm (0.39 in.) deep)

#### Locking the camera's controls (key lock)

You can set the **POWER** switch to  $\widehat{\mathbf{n}}$  (key lock) to lock all the camera's buttons\* and switches. This is useful in preventing settings from being changed due to inadvertently pressing one of the buttons. Set the **POWER** switch back to CAMERA to reactivate the controls.

When the camera's controls are locked, you can still operate the camera using an RC-V100 Remote Controller or the Browser Remote application.

\* REC buttons are not locked by default but you can choose to lock them too (\$\sum 190\$).

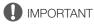

- Do not use tripods and other accessories with mounting screws exceeding the depth of the screw holes on the camera as this may damage the camera.
- Mounting the camera on a tripod using only one of the 1/4"-20 screw holes for tripod reinforcement may damage the camera.

## Handle Unit (QQ 31)

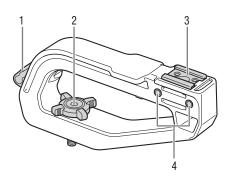

- 1 Cable clamp
- 2 Locking knob
- 3 Accessory shoe

4 Sockets for the microphone holder (\$\sum 32\$)

## Microphone Holder (1 32)

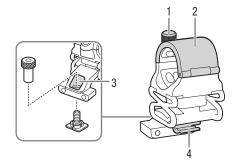

- 1 Microphone lock screw
- 2 Microphone holder

- 3 Screw hole for the shoe mount bracket
- 4 Microphone cable clamp

#### 4K Workflow Overview

The following illustrates the typical workflow for 4K recording with the camera.

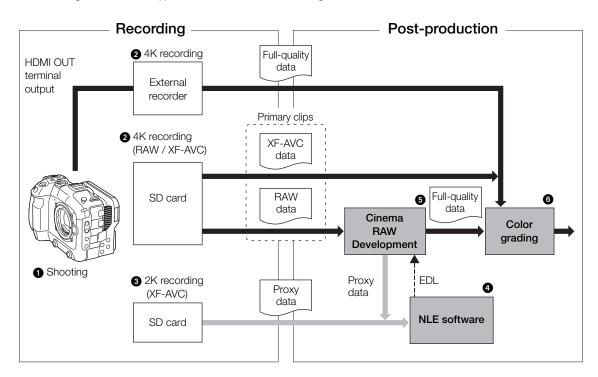

- 1 Shoot in 4K mode (\$\sum 55\$).
- 2 You can record 4K primary clips (RAW / XF-AVC) on a SD card in the camera, or record 4K data using an external recorder connected to the camera's HDMI OUT terminal () 140).
- 3 While recording 4K primary clips, you can simultaneously record 2K proxy clips on an SD card B.
  - The file names of 2K proxy clips (XF-AVC) and 4K clips are linked and identical for the most part (\$\subseteq\$ 39).
- 4 You can use the 2K proxy clips recorded on the SD card or proxy files generated by Cinema RAW Development on NLE software to edit the video offline and create an EDL.
- 5 After recording, develop the 4K RAW clips using the Cinema RAW Development software ( 149) to generate full-quality data.
  - You can also generate proxy data.
- 6 Perform color grading based on the full-quality data.

You can perform color grading using ACES, the color encoding system defined by the Academy of Motion Picture Arts and Sciences.

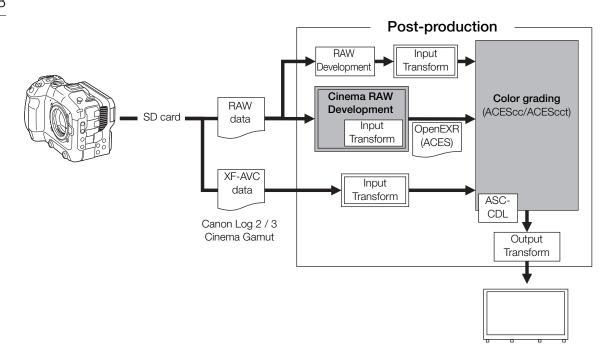

Color spaces:

ST2065-1: AP0 primaries, linear floating-point encoding.

ACEScc: AP1 primaries, log floating-point encoding.

AP1 primaries, log floating-point encoding. Differs

from ACEScc by adding a 'toe' to the encoding, with a behavior resembling that of the Cineon

curve.

Input Transform: Refers to the table used for converting color

information of the input device to ST2065-1 color space. It can be downloaded from Canon's

website.

Output Transform: Refers to the table used for mapping ST2065-1 color space information to the specific color

information scheme used by the display device.

ASC-CDL: Refers to the list that contains color grading

adjustment data. This step requires equipment

compatible with ASC-CDL.

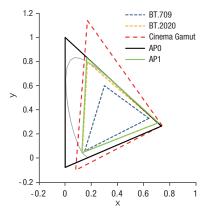

18

# 2

## **Preparing the Power Supply**

You can power the camera using a battery or a power outlet. Even when a battery is attached, if the camera is connected to a power outlet, it will not draw power from the battery.

#### Using a Battery

You can power the camera using the BP-A30 Battery Pack or the BP-A60 Battery Pack. Both battery packs are compatible with Intelligent System so you can check the approximate remaining battery usage time (in minutes) on the screen. For more accurate readings, when using a battery for the first time, charge it fully and then use the camera until the battery is completely depleted.

#### Charging the Battery

Charge battery packs using the CG-A20 Battery Charger and CA-CP200 L Compact Power Adapter. Before charging, remove the terminal cover of the battery pack.

- 1 Connect the AC adapter to the battery charger and plug the power cord into a power outlet.
- 2 Attach the battery to the battery charger.
  - Press lightly and slide the battery in the direction of the arrow until it clicks.
  - The CHARGE indicator starts flashing and also indicates the battery pack's approximate charge. The indicator will stay on when charging has completed.

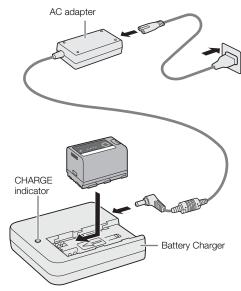

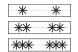

approx. 0% to 49%: Flashes once every 2 seconds approx. 50% to 74%: Flashes twice every 2 seconds approx. 75% to 99%: Flashes 3 times every 2 seconds

- 3 Disconnect the AC adapter from the battery charger and unplug the power cord.
- 4 Remove the battery from the battery charger.

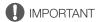

- Do not connect to the battery charger any product that is not expressly recommended for use with this camera.
- When using the battery charger or AC adapter, do not fix it permanently to one place as this may cause a malfunction.
- To prevent equipment breakdowns and excessive heating, do not connect the battery charger or AC adapter
  to voltage converters for overseas travels or special power sources such as those on aircraft and ships,
  DC-AC inverters, etc.

## (i) NOTES

- We recommend charging the battery in temperatures between 10 °C and 30 °C (50 °F and 86 °F). Outside the temperature range of 0 °C to 40 °C (32 °F to 104 °F), charging will not start.
- If there is a malfunction with the battery charger, AC adapter or battery, the charge indicator will go out and charging will stop.
- For handling precautions regarding the battery, refer to *Handling Precautions* (214).
- For approximate charging times / usage times, refer to the *Reference Tables* ( 226) and *Approximate Continuous Recording Times* ( 221).
- Charged batteries continue to discharge naturally. Therefore, charge them on the day of use, or the day before, to ensure a full charge.
- We recommend that you prepare batteries to last 2 to 3 times longer than you think you might need.
- Repeatedly charging and completely depleting a battery will eventually shorten its battery life. You can check the battery life on the [♥ System Setup] status screen (◯ 197). Fully charging the battery and then depleting it completely will give you a more accurate reading.

#### Attaching the Battery

- 1 Turn off the camera.
- 2 Insert the battery all the way into the compartment as shown in the illustration and press it gently toward the left until it clicks.

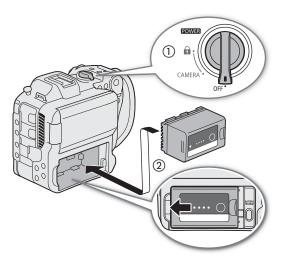

#### Removing the Battery

- 1 Turn off the camera.
- 2 Holding down the BATTERY RELEASE button (1), slide the battery toward the right and then pull it out (2).

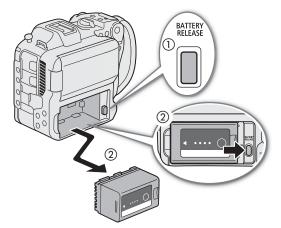

20

#### Checking the Remaining Battery Charge

You can check the approximate charge level on the battery itself. When the camera is turned on, you can check the approximate remaining battery usage time (in minutes) by looking at any recording/playback screen or the  $\P$  System Setup] status screen ( $\square$  197).

Press the CHECK button on the battery. An indicator will light for approximately 3 seconds and show the approximate remaining battery charge.

| * | 0 | 0 | 0 | 0-25%   |
|---|---|---|---|---------|
| * | * | 0 | 0 | 26-50%  |
| * | * | * | 0 | 51-75%  |
| * | * | * | * | 76-100% |

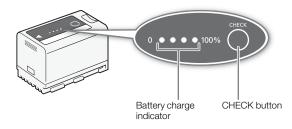

## (i) NOTES

• The remaining battery charge level displayed in minutes on the screen may not match the [♥ System Setup] status screen or the indicators on the battery pack.

#### Using a Power Outlet

You can also power the camera directly from a power outlet using the CA-CP200 L Compact Power Adapter (AC adapter). While the camera is powered using a power outlet, you can replace the battery pack even when the camera is turned on.

- 1 Connect the power cord to the AC adapter and plug it into a power outlet.
- 2 Connect the AC adapter's DC plug to the DC IN terminal on the camera.

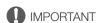

- Make sure to turn off the camera before connecting or disconnecting the AC adapter.
- When using the AC adapter, do not fix it permanently to one place as this may cause a malfunction.

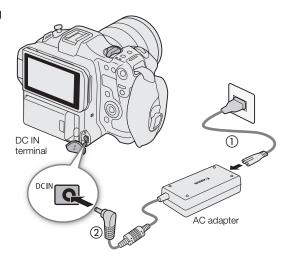

#### Preventing the accidental unplugging of the power cord

Pass the power cord through the clamp at the bottom of the camera as shown in the illustration to prevent the accidental unplugging of the DC plug.

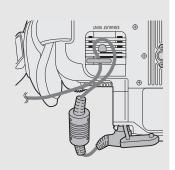

#### Checking the Voltage Level of the Power Source

The voltage level appears on the screen ( $\square$  45). Select **MENU** > [ $\Upsilon$  System Setup] > [DC IN Warning (V)] to set a power warning level. When the voltage from the DC IN terminal reaches the set value, the onscreen voltage indicator will turn red and a warning will be displayed.

## (i) NOTES

• The camera will not start recording if the voltage falls below the selected low-power warning level ( 191). While shooting, the recording will be interrupted and the camera will turn off if the power voltage falls below the level required for the camera's operation.

## Using the LCD Screen

This section explains how to adjust the LCD monitor. You can adjust the direction of the screen as shown below, as well as image settings such as brightness or contrast. Additionally, you can use the touch screen to select the subject or perform a variety of settings using direct touch control ( 52).

- 1 Open the LCD monitor 180 degrees (1) and adjust to the desired angle (2).
- 2 When the screen is facing the subject (3), you can also place it back in its original position with the screen facing out (4).

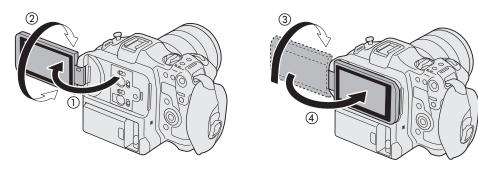

## (i) NOTES

- You can adjust the brightness, contrast, color saturation, sharpness and luminance of the LCD screen with the respective settings in the **MENU** > [ Monitoring Setup] menu ( 185).
- In CAMERA mode, you can use the **MENU** > [ Monitoring Setup] > [B&W Image: LCD] setting to change the image on the screen to black and white display. Even when the captured image is displayed in black and white, onscreen displays and icons will be shown in color.
- You can use the MENU > [♥ System Setup] > [Touch Screen Response] setting to adjust the LCD monitor's response to touch input.
- Adjusting the brightness does not affect the brightness of recordings.
- When the LCD panel is rotated 180 degrees toward the subject, you can set **MENU** > [IIII] Monitoring Setup] > [LCD Mirror Image] to [On] to flip the image horizontally so it shows a mirror image of the subject.
- For details about how to take care of the LCD monitor, refer to *Handling Precautions* (\$\sum 214\$), *Cleaning* (\$\sum 216\$).

#### Setting the Date and Time

You will need to set the date and time on the camera the first time you power it on, or after the camera's settings have been reset. The [Date/Time] screen will appear automatically when the camera's clock is not set. Refer to U sing the U 25 for instructions on how to operate the menus.

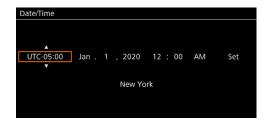

- 1 Select the desired time zone\* using the joystick or the SELECT dial, and confirm by pressing the SET button or the joystick itself.
  - The cursor will move to the next field.
  - You can also push the joystick left/right to move between the fields.
  - \* The default time zone is [UTC-05:00] (New York) or [UTC+01:00] (Central Europe), depending on the country/region of purchase. Time zones are based on Coordinated Universal Time (UTC).
- 2 Change the rest of the fields in the same way.
- 3 Select [Set] and then press SET.

## (i) NOTES

- You can display the date/time with the MENU > [ Monitoring Setup] > [Custom Display 2] or [Custom Display] > [Date/Time] setting.
- With the following settings, you can make changes after the initial setup. You can also change the date format and clock format (12 or 24 hours).
  - MENU > [♥ System Setup] > [Time Zone], [Date/Time] and [Date Format]
- When you do not use the camera for about 3 months, the built-in backup battery may be depleted completely and the date and time setting may be lost. In such case, recharge the built-in backup battery ( 215) and set the time zone, date and time again.
- Using the GP-E2 GPS Receiver, you can have the camera adjust settings automatically according to the UTC date/time information received from the GPS signal (☐ 191).

## Changing the Language

The camera's default language is English. You can change it to German, Spanish, French, Italian, Polish, Portuguese, Russian, Ukrainian, Simplified Chinese, Korean or Japanese. Please note that some settings and screens will be displayed in English, regardless of the language setting.

Refer to Selecting an Option from the Menu ( 25) for details on how to navigate the menu to complete this procedure.

- 1 Select **MENU** > [**Y** System Setup] > [Language **₽**].
- 2 Select the desired language and press the MENU button to close the menu.

24

## **Using the Menus**

Many of the camera's functions can be adjusted using the menus. In CAMERA mode, you can also register frequently used menu settings in a customized menu (My Menu) for easy access. For details about the available menu options and settings, refer to *Menu Options* ( 181).

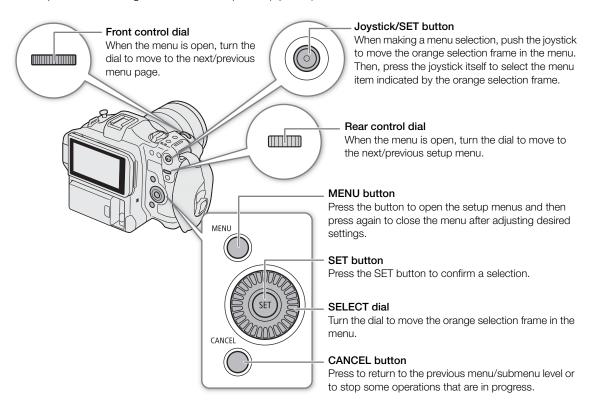

### Selecting an Option from the Menu

The following is a step-by-step explanation of how to select a typical option from the setup menus. Some menu items may require additional steps. Such operations will be explained in the respective section of the manual. For brevity's sake, references to menu settings throughout the manual will be abbreviated as follows:

MENU > [♥ System Setup] > [Language ₱] > Desired option

#### 1 Press the MENU button.

- The menu opens. The icon displayed in orange is the menu item that was selected the last time the menu was closed (unless the camera was turned off).
- When a menu icon is not selected, first push the joystick up or press the CANCEL button to move the orange selection frame to one of the icons.

#### 2 Push the joystick left/right to select the icon of the desired setup menu.

• You can also use the rear control dial.

#### 3 Press the joystick or the SET button to confirm your selected setup menu.

- The cursor moves to the first item on the first page of the selected setup menu.
- You can also push the joystick down to move the cursor to the list of menu items.
- Going forward, this operation will be referred to as "press SET" in this manual.

#### 4 Select the desired menu item ([Language ], in the example) and then press SET.

- Joystick operation:
  - Push the joystick left/right to scroll through the menu pages. Moving left/right from the first/last page will move to the previous/next setup. You can use the front control dial.
  - Push the joystick up/down to move the cursor over the menu items on the page.
- Dial operation:
  - Turning the SELECT dial will scroll through the menu items on the page. Scrolling beyond the first/last menu item in the list will move to the previous/next menu page.
  - Scrolling beyond the first/last page will move to the previous/next setup menu.

# 5 Push the joystick up/down or turn the SELECT dial to select the desired setting option and then press SET.

- During the selection, the currently selected option is indicated with a ▶ mark. Press SET to confirm your selection and go back to the previous screen.
- When many options are available, a scroll bar will appear on the right. Scroll up or down to see other
  options.
- Press the CANCEL button or select [5] and press SET to return to the previous menu level.

#### 6 Press the MENU button to close the menu.

• Pressing the MENU button at any time closes the menu.

## (i) NOTES

- Unavailable items may appear grayed out.
- On some screens, the following icons may be displayed as a guide: SET, MENU, CANCEL. They refer, respectively, to pressing the joystick or SET button, the MENU button and the CANCEL button.
- When an RC-V100 Remote Controller is connected to the camera, you can use the remote controller's up/ down/left/right/SET buttons in the same way as the camera's joystick. Pressing the SET button is equivalent to pressing the joystick on the camera.
- You can check most of the current settings on the status screens (\$\sum\$ 192).
- You can set MENU > [♀ System Setup] > [Ctrl Dial in Menus] to [Disable] to disable the use of the front and rear control dials while browsing the menus. In such case, use the SELECT dial to move between menus.

#### Using the Customized Menus (My Menu)

In CAMERA mode, you can register up to 6 frequently used menu settings under a My Menu page for easy access. You can save up to 5 separate sets of My Menu settings each with 6 options for different shooting situations. Furthermore, if you set an assignable button to [My Menu] (115), you can press the button to access your registered menu settings even faster and more easily.

#### Adding Menu Settings

- 1 Select **MENU** > [★ My Menu] > Desired menu page > [Edit] > [Register].
  - A screen will appear where you can select the menu setting you want to add.
  - Press the CANCEL button to cancel the operation and return to the regular menu.
- 2 Select the menu setting you want to add.

- 3 Select [OK].
  - The menu setting you registered will now appear under the currently selected My Menu set.

#### Rearranging Menu Settings

- 1 Select **MENU** > [★ My Menu] > Desired menu page > [Edit] > [Move].
- 2 Select the menu setting you want to move.
  - The \$\display\$ icon will appear next to the setting you selected to move.
- 3 Move the menu setting to the desired position and press SET.

#### Removing Menu Settings

- 1 Select **MENU** > [★ My Menu] > Desired menu page > [Edit] > [Delete].
- 2 Select the menu setting you want to remove and then select [OK].

#### Resetting All the My Menu Sets

Reset all the menu settings registered to the currently selected My Menu set.

Select MENU > [★ My Menu] > Desired menu page > [Edit] > [Reset All] and then select [OK].

#### Renaming My Menu Sets

You can give each of the 5 My Menu sets a more descriptive name to make them easier to identify.

- 1 Select **MENU** > [★ My Menu] > Desired menu page > [Edit] > [Rename].
- 2 Enter the desired name (8 characters long) using the keyboard screen (see the following sidebar).

#### Entering text and numbers

There are two types of screens used to enter text and numbers – the keyboard screen, and the data entry screen. Which screen is used, as well as the available characters will depend on the menu setting.

#### Keyboard screen

- 1 Touch the character you wish to enter.
  - The characters you entered will appear in the input area at the top of the screen.

| Key                 | Function                                                  |
|---------------------|-----------------------------------------------------------|
| <b>←</b> / <b>→</b> | Moves the cursor in the input area.                       |
| ⇧                   | Shift key                                                 |
| <i>₽</i> / A↔1      | Switches between letters, numbers and special characters. |
|                     | Space key                                                 |
| <b>≪</b> X          | Backspace key                                             |

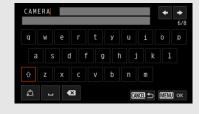

- You can also move the cursor with the SELECT dial or the joystick, and select the desired character by pressing SET.
- 2 After entering the desired text, touch [OK] to confirm.

#### Data entry screen

Use the SELECT dial or the joystick to select characters.

- 1 Select a character and then press SET to confirm.
  - The cursor will move to the next field.
  - You can also push the joystick left/right to move between the fields.
  - Change the rest of the characters in the same way.
- 2 Select [Set] to confirm the text or value.
  - Press CANCEL to stop entering text.

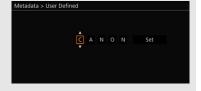

This section details how to prepare the camera for the first time, including how to mount and remove lenses and the handle unit.

#### **Examples of Camera Configurations**

Your camera allows you to build the shooting configuration that best fits your needs and shooting conditions. For details on the optional accessories compatible with this camera, refer to *Optional Accessories* ( 217) and the **Cinema EOS System Expansion User Guide** (PDF file).

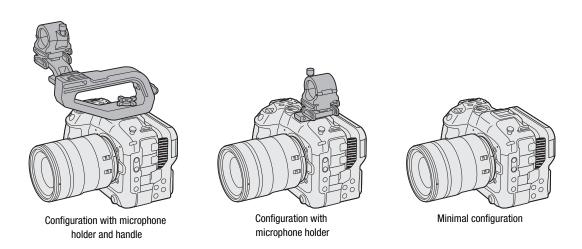

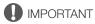

 Be careful not to drop the camera or accessories when attaching, removing or adjusting the various accessories. Use a table or other stable surface to change the camera's configuration.

#### Preparing the Lens

As much as possible, attach and remove the lens quickly and in a clean environment free of dust. You can also use an EF lens by attaching a mount adapter to the RF lens mount. Refer also to the instruction manual of the lens/mount adapter used.

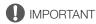

 When attaching/removing a lens, avoid direct sunlight or strong light sources. Also, be careful not to drop the camera or lens.

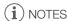

#### After removing a lens/When a lens is not attached to the camera:

- Do not touch the lens's surfaces, the lens mount or any components inside the lens mount area.
- Place the body cap back on the lens mount and the dust caps on the lens. Clean any dust or dirt from the body cap and dust caps before using them.

#### Attaching a Lens

- 1 Turn off the camera.
- 2 Remove the body cap from the camera and the dust caps from the lens.
- 3 Attach the lens to the camera and turn the lens in the direction of the arrow until it clicks in place.
  - Align the red mark on the lens with the red lens mount index mark on the camera.

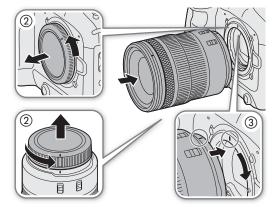

#### Removing a Lens

- 1 Turn off the camera.
- 2 Hold down the lens release button and turn the lens all the way in the direction of the arrow until it stops.
- 3 Remove the lens.
- 4 Place the body cap back on the lens mount and the dust caps on the lens.

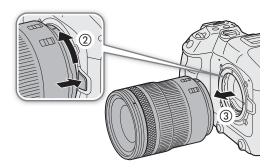

## (i) NOTES

- Turning on the image stabilization function of a lens may reduce the effective usage time of the battery pack.
   When image stabilization is not necessary, for example if the camera is fixed to a tripod, it is recommended to turn it off.
- Depending on the lens used, you may experience one or more of the following limitations.
  - The lens model name may be shortened when displayed on the screen.
  - You may not be able to focus manually when the focus mode switch of an EF lens is set to AF.
  - You may not be able to use the focus preset function on an EF lens (super telephoto lenses).
  - You may not be able to use the power zoom function on EF lenses with that function.
- This camera's sensor is larger than the sensor size for which RF-S/EF-S lenses are designed (APS-C). When using RF-S/EF-S lenses with this camera, you may notice peripheral illumination fall-off or vignetting (\imp 182).
- When using a compatible lens, you can use the **MENU** > [♥ System Setup] > [Retract Lens] setting to retract the lens automatically when the camera's power is turned off with the lens's focus mode switch set to AF.

#### Using the EF-EOS R 0.71x Mount Adapter

You can use the EF-EOS R 0.71x Mount Adapter to attach a compatible EF lens to the camera and shoot
video with an angle of view equivalent to full frame. Additionally, you can use autofocus, peripheral illumination
correction and chromatic aberration correction. For details on compatible lenses, visit your local Canon
website.

#### Updating the Firmware of a Lens/Mount Adapter

You can update the firmware of the lens/mount adapter attached to the camera (only in CAMERA mode). For details about firmware updates, visit your local Canon website. The following example explains how to perform a firmware update for lenses.

- 1 Download the lens/mount adapter firmware update file from the Canon website and save it on the root directory of an SD card. Insert the SD card containing the firmware update into the camera's SD card slot B (
  34).
- 2 Attach the lens/mount adapter you want to update and turn on the camera in CAMERA mode.
  - Attach a lens also when updating the firmware of the mount adapter.
- 3 Select **MENU** > [**Y** System Setup] > [Firmware] > [Lens] or [Mount Adapter].
  - The current lens/mount adapter firmware version will appear on the screen.
  - If the menu option is grayed out, the attached lens/mount adapter may not support firmware updates or the SD card used may not contain a valid lens firmware file. Check the lens/mount adapter and SD card and repeat the procedure from the beginning.
- 4 Select [OK].
- 5 Select the lens firmware file (.LFU or .AFU file).
- 6 Select [OK].
  - The firmware will be updated. Once in progress, the lens firmware update cannot be canceled.
- 7 When the confirmation message appears, press SET.

## IMPORTANT

- Be sure to observe the following precautions while the lens firmware is being updated.
  - Do not turn off the camera and do not remove the battery pack or other power source.
  - Do not remove the lens/mount adapter.
  - Do not operate any buttons or controls on the camera.
  - Do not open the card compartment cover and do not remove the SD card.

## (i) NOTES

- The lens firmware cannot be updated while pre-recording is activated.
- Power the camera using an AC adapter or a sufficiently charged battery pack.
- When using an EF extender, remove the extender before performing the procedure.

#### In-Camera Lens Correction

Depending on the characteristics of the lens used, the corners of an image frame may be darker than the center due to light fall-off (peripheral illumination drop), color shift/color fringing may be visible along high-contrast edges in the image (chromatic aberration), the image produced may not be as sharp at certain apertures (lens diffraction), or the image might appear distorted (distortion aberration). In CAMERA mode, you can apply a correction to compensate as necessary. To apply peripheral illumination or chromatic aberration correction, correction data for the lens used is necessary. Distortion aberration correction is only possible for compatible RF lenses.

1 Attach the lens you want to use and turn on the camera in CAMERA mode.

- 2 Select **MENU** > [♣ Camera Setup] > [Periph. Illum. Corr.], [Chromatic Aberr. Corr.], [Diffraction Correction], or [Distortion Aberr. Corr.].
  - If correction data is not available, [Periph. Illum. Corr.] or [Chromatic Aberr. Corr.] will appear grayed out. Visit your local Canon website and check if there is correction data available for the lens you are using. If so, download the necessary update package, update the camera's firmware version and repeat the procedure from the beginning.
  - If the appropriate correction data for distortion aberration is not available for the lens attached, [Distortion Aberr. Corr.] will appear grayed out.
- 3 Select [On].
  - The camera will apply the correction for the attached lens to all future recordings.
- i NOTES
- About in-camera lens correction data: The camera contains a register of correction data for compatible lenses
  that were available at the time the camera went on sale. Correction data for future lenses will be made
  available as part of the regular updates released for the camera's firmware. For more details, visit your local
  Canon website.
- When peripheral illumination/diffraction correction is activated:
  - Depending on the recording conditions, noise may appear in parts of the image.
  - The level of correction will be lower for lenses that cannot provide distance information.
  - The level of correction will be lower the higher the ISO speed/gain setting used.
  - When using RF-S/EF-S lenses, peripheral illumination fall-off may be more pronounced.
- Peripheral illumination/chromatic aberration correction cannot be applied in the following cases:
  - When the appropriate correction data is not available for the lens attached.
  - When using non-Canon lenses. Even if the corresponding menu setting is available (not grayed out), setting it to [Off] is recommended.
- Diffraction correction cannot be applied when the camera cannot obtain the current aperture value of the lens.
- Chromatic aberration/diffraction correction is not applied to RAW clips. Chromatic aberration/diffraction correction is applied to proxy clips recorded simultaneously.

#### Attaching the Handle Unit

- 1 Insert the handle unit's mounting screw into the screw hole of the camera's top accessory shoe.
- 2 Tighten the locking knob to firmly secure the handle in place.
  - If necessary, use a hex wrench for 0.64 cm, 1/4" screws to tighten the locking knob.

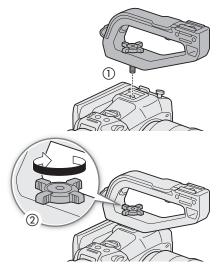

32

#### Attaching the Microphone Holder

#### To the Right Side of the Handle Unit

- 1 Attach the microphone holder to the handle unit.
- 2 Use a commercially available Phillips head ("crosshead") screwdriver to secure it firmly with the 2 M4 bolts.

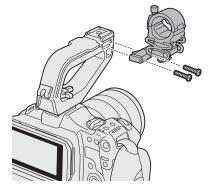

#### To an Accessory Shoe (Handle Unit or Camera)

- 1 Insert the part of the shoe mount bracket with the screw through the mounting hole on the microphone holder, from below (1). Align the part of the shoe mount bracket with the female threading and tighten from above (2).
  - It is recommended to leave about 4 mm of clearance.
- 2 Slide the shoe mount bracket into the accessory shoe and tighten the lock screw (3).
  - Make sure to slide the microphone holder in the direction of the arrow at the bottom of the attachment bracket.

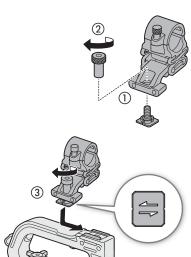

## **Preparing Recording Media**

The camera records clips, photos and other files on SD cards\*. The camera has two card slots, and recording on two cards is possible ( 37).

Initialize cards ( 34) when you use them with this camera for the first time.

#### Compatible Recording Media

The following types of memory card can be used with this camera. When recording in RAW format, only SDXC memory cards can be used. For the latest information about recording media tested for use with this camera, visit your local Canon website.

#### SD cards

| SD card type:       | SD cards, SDHC cards, SDXC cards |
|---------------------|----------------------------------|
| UHS Speed Class*:   | U3                               |
| Video Speed Class*: | V30, V60, V90                    |

<sup>\*</sup> UHS and Video Speed Class are standards that indicate the minimum guaranteed data transfer rate of SD cards.

#### Recommended speed class by video configuration

| Video configuration          |                          |                         |             | Recommended speed class |                         |
|------------------------------|--------------------------|-------------------------|-------------|-------------------------|-------------------------|
| Recording mode               | Recording format         | Resolution Bit rate     |             | Frame rate              | necommenueu speeu ciass |
| Slow & fast motion recording | -                        | -                       | _           | -                       | V90                     |
| Other recording modes        | RAW HQ, RAW ST, RAW LT   | -                       | -           | -                       | V90                     |
|                              | XF-AVC YCC422 10 bit     | 4096x2160,<br>3840x2160 | Intra-frame | 59.94P<br>50.00P        | V90                     |
|                              |                          |                         |             | Other than the above    | V60, V90                |
|                              |                          |                         | Long GOP    | -                       | V60, V90                |
|                              |                          | 2048x1080,<br>1920x1080 | Intra-frame | -                       | V60, V90                |
|                              | MP4 (HEVC) YCC422 10 bit | 4096x2160,<br>3840x2160 | _           | -                       | V60, V90                |

## **M**IMPORTANT

- After repeatedly recording, deleting and editing clips (if the memory is fragmented), you may notice slower
  writing speeds to the card and recording may even stop. In such case, save your recordings and initialize the
  card with the camera. Be sure to initialize cards especially before shooting important scenes.
- About SDXC cards: You can use SDXC cards with this camera but these cards are initialized by the camera
  using the exFAT file system.
  - When using exFAT-formatted cards with other devices (digital recorders, card readers, etc.), make sure that the external device is compatible with exFAT. For more information on compatibility, contact the computer, operating system or card manufacturer.
  - If you use exFAT-formatted cards with a computer OS that is not exFAT-compatible, you may be prompted to format the card. In such case, **cancel the operation to prevent data loss**.

## (i) NOTES

• Proper operation cannot be guaranteed for all cards.

<sup>\*</sup> The SD card is used also to save/read other files such as custom picture files.

34

#### Inserting and Removing an SD Card

- 1 Wait until the SD CARD access indicator is off or is illuminated in green.
- 2 Open the card compartment cover.
- 3 Insert the card straight, with the label facing the side opposite to the lens, into the SD card slot until it clicks.
  - You can use two cards, one in each card slot.
  - To remove the card, make sure the SD CARD indicator is off and then push the card once to release it. When the card springs out, pull it all the way out.
- 4 Close the card compartment cover.
  - Do not force the cover closed if the card is not correctly inserted.

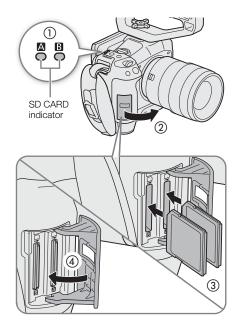

#### SD card access indicator

| Indicator | Card status                                                                     |  |
|-----------|---------------------------------------------------------------------------------|--|
| Red       | Accessing the card.                                                             |  |
| Green     | Recording/playback is possible and the card is selected for recording/playback. |  |
| Off       | A card is not inserted or the card slot is not currently selected.              |  |

If you set **MENU** > [♥ System Setup] > [SD Card Access LED] to [Off], the SD card access indicator will not illuminate.

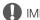

**IMPORTANT** 

• SD cards have front and back sides that are not interchangeable. Inserting a card facing the wrong direction can cause a malfunction of the camera. Be sure to insert the card as shown in the illustration.

#### **Initializing Cards**

Initialize cards when you use them with this camera for the first time. You can also initialize a card to permanently delete all the recordings it contains.

- 1 Select MENU > [ ☐ Recording/Media Setup] > [Initialize Media].
- 2 Select the desired card.
- 3 Select [OK].
  - The card is initialized and all the data it contains is erased.

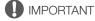

- SD cards are initialized using the FAT file system, SDHC cards using the FAT32 file system, and SDXC cards using the exFAT file system.
- Initializing a card will permanently erase all data, including photos and protected custom picture files. Lost data cannot be recovered. Make sure you save important recordings in advance.

• Depending on the card, initialization may take up to a few minutes.

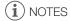

• If you set an assignable button to [Initialize Media] ( 115), you can press the button to open the [Initialize Media] submenu.

#### Setting a Card's Volume Label

You can set the volume label for SDXC cards used for recording (only in CAMERA mode, when recording XF-AVC clips), in order to make it easier to identify and organize them later.

- 1 Select MENU > [ Recording/Media Setup] > [Volume Label] > Desired option.
- 2 Initialize the card ( 34).
- 3 If necessary, set the XF-AVC clip file name's metadata elements ( 39).
- 4 Record clips on the card.
  - The card's volume label changes when the first XF-AVC clip is recorded on a just initialized card.

#### **Options**

[Canon]: The card's volume label will be "CANON" regardless of the clip file name settings. [Canon + Metadatal:

The card's volume label will be "CANON", plus the camera index number and the reel number ( 39).

#### Switching Between Card Slots

If both slots contain a card, you can switch the card used for recording/playback as necessary.

#### Press the SLOT SELECT button.

• The access indicator of the selected SD card slot will illuminate in green.

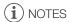

- You cannot use the SLOT SELECT button to switch between card slots while recording or playing back.
- You can also perform this function remotely using Browser Remote (
   175).

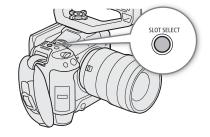

#### Checking the Remaining Recording Time on a Card

The display on the upper left of the screen shows the card icons and the remaining recording time\* (in minutes) on each card ( $\bigcirc$  46).

On the [ Recording/Media Setup] status screen ( 198), you can check the total space, used space and approximate remaining recording time\* of each card. The approximate remaining number of photos (SD card B only) and speed class will be displayed as well.

<sup>\*</sup> Remaining recording times are approximate and calculated based on the current video configuration used.

36

Some actions, such as suddenly turning off the camera or removing the card while data is being recorded, can cause data errors in the recorded file. You may be able to recover recordings with corrupted data using the following procedure.

- 1 Switch to MEDIA mode and open the index screen with the recordings you wish to recover ( 129).
- 2 Select the desired recording (with the ? icon).
- 3 Press SET to open the file menu and select [Recover] > [OK].
  - The camera will attempt to recover the corrupted data.

## (i) NOTES

- The file may not be recorded if the power is cut or if the SD card is removed immediately after starting recording. Even if a partial recording was made, such files may be deleted if file recovery is attempted.
- In some cases, it may not be possible to recover the data. This is more likely when the file system is corrupted or the card is physically damaged.
- Only clips and audio (WAV) files recorded with this camera can be recovered. Photos cannot be recovered.
- In the RAW/MP4 index screen, recovered clips appear with a ▶ icon instead of the usual thumbnail.

# Selecting the Video Recording Method

This camera features various recording modes, as well as video recording methods using two cards. You can also stream the audio/video while recording it on a card (\(\sum \) 169). Below is an overview. For details, refer to each function's section.

#### Recording modes

You can select the video recording method for the card selected for recording.

| [Recording Mode]                                  | Description                                                                                                    |     |
|---------------------------------------------------|----------------------------------------------------------------------------------------------------|-----|
| [Normal Recording]                                | Normal recording. Records a clip in the selected recording format. The most basic video recording method.                                                                 | 43  |
| [Slow & Fast Motion],<br>[S&F Clip / Audio (WAV)] | Slow & fast motion recording. Records using a frame rate that is different from the playback frame rate (overcrank/undercrank shooting). Audio can also be recorded.      | 106 |
| [Pre-Recording]                                   | Pre-recording. Records onto a temporary memory (3 seconds) so the clip will contain a few seconds of video and audio recorded before you perform the recording operation. | 108 |
| [A Main / B Continuous Rec]                       | Continuous recording. SD card A is used for normal recording, and SD card B is used for continuous recording.                                                             | 109 |
| [Frame Recording]                                 | Frame recording. Records a pre-defined number of frames. Sound is not recorded in this mode.                                                                              | 110 |
| [Interval Recording]                              | Interval recording. Automatically records a pre-defined number of frames at a pre-defined interval. Sound is not recorded in this mode.                                   | 110 |

#### Second card recording Functions

These are the recording methods for the other SD card.

| [2nd Card Rec Functions] | Description                                                                                                    |    |
|--------------------------|----------------------------------------------------------------------------------------------------|----|
| [A]Main / B]Proxy Rec]   | Proxy recording. Simultaneously records a proxy clip (to SD card B, while the main clip is recorded to SD card A) with a smaller file size for offline editing. The proxy clip is recorded with a file name associated with the main clip. | 61 |
| [A Main / B Sub Rec]     | Sub recording. Simultaneously records a clip to SD card B with a different video configuration from that of the main clip on SD card A.                                                                                                    | 58 |
| [Relay Recording]        | Relay recording. Continues recording on the other card without interruption when the card you are using becomes full. It is available from SD card A to SD card B and vice versa.                                                          | -  |
| [Double Slot Recording]  | Double slot recording. Records the same clip simultaneously to both cards, which is a convenient way to make a backup copy of your recordings.                                                                                             | _  |

#### 1 Select the recording mode

Use direct touch control (☐ 52) or in the menu, select MENU > [ Recording / Media Setup] > [Recording Mode] > Desired option.

#### 2 Select the second card's recording function

Use direct touch control (☐ 52) or in the menu, select MENU > [ Recording / Media Setup] > [2nd Card Rec Functions] > Desired option.

#### Available simultaneous recording configurations

|                   | <b>.</b>                     |                                |                 |                            |                              |                          |
|-------------------|------------------------------|--------------------------------|-----------------|----------------------------|------------------------------|--------------------------|
|                   |                              | Second card recording function |                 |                            |                              |                          |
|                   |                              | Off                            | Proxy Recording | Sub Recording <sup>1</sup> | Relay Recording <sup>1</sup> | Double Slot<br>Recording |
|                   | Normal Recording             | •                              | •               | •                          | •                            | •                        |
| Recording         | Slow & Fast Motion Recording | •                              | -               | -                          | -                            | -                        |
|                   | Pre-recording                | •                              | •               | •                          | •                            | •                        |
| mode <sup>2</sup> | Continuous Recording         | •                              | _               | -                          | -                            | -                        |
|                   | Frame Recording              | •                              | -               | _                          | •                            | •                        |
|                   | Interval Recording           | •                              | -               | _                          | •                            | •                        |

# NOTES

- It is not possible to switch between card slots when proxy recording, sub recording or continuous recording is
- If a card becomes full during double slot recording, recording on both cards will stop. On the other hand, if an error occurs with one of the cards, recording will continue on the other card.

Not available when recording in RAW format.
 Only normal recording is available while recording in RAW format and while connected to a network with IP streaming activated.

# Setting the File Name for Recordings

This section explains how to set the file names for RAW clips, XF-AVC clips, MP4 clips and photos.

### RAW Clips / XF-AVC Clips File Names

The camera allows you to change several settings that determine the clip file name of recorded RAW clips / XF-AVC clips (only in CAMERA mode). For more details on how to enter characters, see *Entering text and numbers* ( $\square$  27). The basic file name structure is as follows.

$$\underbrace{A}_{1} \underbrace{0 \ 0 \ 1}_{2} \underbrace{C \ 0 \ 0 \ 1}_{3} \underbrace{- y \ y \ m \ m \ d \ d}_{4} \underbrace{X \ X}_{5} \underbrace{- \underbrace{C \ A \ N \ O \ N}_{6} \underbrace{- 0 \ 1 \ P}_{7}$$

- 1 **Camera index:** One character (A to Z) that identifies the camera used.
- 2 Reel number: 3 characters (001 to 999) that identify the card used. The number is assigned automatically but you can set the initial number. After you insert a new card (just purchased or initialized), the number advances by one when the first recording is made.
- 3 Clip number: 4 characters (C001 to D999). The clip number advances automatically with each clip recorded (switching to D001 after C999), but you can set the initial clip number and select the clip numbering method.
- 4 Recording date (set automatically by the camera).

- 5 Random component: 2 characters (numbers 0 to 9 and capital letters A to Z) that change randomly with each clip.
- 6 **User defined field:** 5 characters (numbers 0 to 9 and capital letters A to Z) for any other identification purposes.
- 7 Proxy clips only: The camera will automatically add the suffix "\_P" to the file name of proxy clips. Additionally, when an SD or SDHC card is used to record proxy clips, a stream number (01 to 99) will be added before the "P". The stream number will advance every time the video (stream) file within the clip is split and recording continues on a separate stream file.
- Apart from the suffix "\_P" in component number 7, the file name of the primary clip and the proxy clip will be identical.
- Apart from component number 2, the file name of the primary clip and the sub recording clip will be identical.
- The file name of double slot recording clips will be the same on both SD cards.
- Apart from the .WAV extension, the file name of the audio recorded with slow & fast motion clips will be the same as that of the clip, and will be saved on the "/PRIVATE/AUDIO" folder.

#### To set the camera index

Select **MENU** > [ Recording/Media Setup] > [Metadata] > [Camera Index] > Desired camera index ( 27).

#### To set the clip numbering method

Select **MENU** > [ Recording/Media Setup] > [Metadata] > [Clip Numbering] > [Reset] or [Continuous].

#### Options

[Reset]: The clip number will restart from 001 every time you insert a new card.

[Continuous]: Clip numbers will start from the initial number set with [Clip Number] (following procedure) and

continue across multiple cards.

#### To set the reel number or initial clip number

- 1 Select **MENU** > [ Recording/Media Setup] > [Metadata] > [Reel Number] or [Clip Number] > [Change].
  - To return to initial settings, select [Reset] instead.
- 2 Enter the reel/clip number using the data entry screen (\$\sum 27\$).

#### To set the user-defined field

40

- 1 Select **MENU** > [ Recording/Media Setup] > [Metadata] > [User Defined] > [Change].
  - To return to initial settings, select [Reset] instead.
- 2 Enter the desired text string using the data entry screen (\$\sum\_27\$).

### MP4 Clip and Photo Numbering

MP4 clips and photos are automatically assigned consecutive numbers and stored on the SD card in folders. You can select the numbering method to be used.

#### MP4 clip/photo folder names and file names

#### MP4 clip/photo number

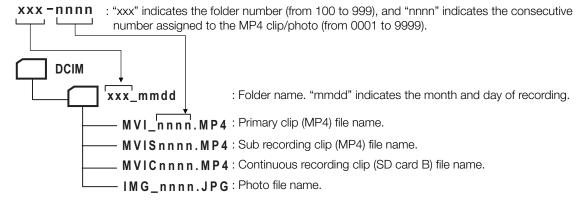

- For sub recording clips, the folder name and consecutive number ("nnn") will be the same in both SD cards.
- For double slot recording clips, the folder name and file name will be the same in both SD cards.
- The audio recorded during slow & fast motion recording will have the same file name as that of the primary clip with the addition of "\_yyyymmddHHMMSS" (year, month, day, hour, minute, second), and will be stored in the "/PRIVATE/AUDIO/" folder of the card.

Select **MENU** > [ Recording/Media Setup] > [MP4 Clip/Photo Numbering] > Desired option.

#### **Options**

[Reset]: Recording numbers will restart from 100-0001 every time you insert a new card. If a card already

contains previous recordings, numbers will continue from the number following that of the last

MP4 clip/photo on the card.

[Continuous]: Recording numbers will continue from the number following that of the last MP4 clip/photo

recorded with the camera. This setting is the most convenient for managing files on a computer.

We recommend using the [Continuous] setting.

# (i) NOTES

Each folder can contain up to 500 files. When that number is exceeded, a new folder is created automatically.

# Using the Fan

The camera uses a cooling fan to lower the camera's internal temperature. In CAMERA mode, you can change the fan's operation mode and speed. In MEDIA mode, the fan runs at all times but you can select its speed.

#### Setting the Fan's Operation in CAMERA Mode

1 Select MENU > [♥ System Setup] > [Fan Mode] > Desired option.

#### If you selected [Always On]

2 Select **MENU** > [ System Setup] > [Fan Speed (Always)] > Desired fan speed.

#### If you selected [Automatic]

- 2 Select **MENU** > [♥ System Setup] > [Fan Speed (STBY)] > Desired fan speed in record standby mode.
- 3 Select MENU > [♥ System Setup] > [Fan Speed (REC)] > Desired fan speed while recording.
  - The [Maximum] option offers the maximum cooling effect but is available only for [Fan Speed (STBY)], as it is noisier.

#### Options for [Fan Mode]

[Automatic]:

The fan runs while the camera is not recording and is automatically turned off while the camera is recording. However, if the internal temperature of the camera is too high ( appears in red), the fan will be activated automatically (in that case, will appear next to the icon). When the camera's temperature has decreased sufficiently, the fan will be turned off. Use this setting when you do not want the camera to pick up the fan's operating sound.

[Always On]: The fan runs at all times.

#### Setting the Fan Speed in MEDIA Mode

- 1 Select **MENU** > [**Y** System Setup] > [Fan Speed].
- 2 Select the desired option.

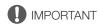

- While the fan is running, the exhaust vent will emit warm air.
- Be careful not to obstruct in any way the fan's air vents (\$\sum 11\$, 12, 15).

# (i) NOTES

• Depending on the ambient temperature and other shooting conditions, the fan may not turn off even if you set its operating mode to [Automatic].

42

In CAMERA mode, you can have the camera adjust the black balance automatically when ambient temperature changes considerably or if there is a noticeable change in a true black video signal.

#### 1 Attach the body cap to the lens mount and set the camera to CAMERA mode.

• If a lens was attached, turn off the camera and remove the lens. Place the body cap back on the lens mount and turn on the camera.

### 2 Select MENU > [ ™ Camera Setup] > [ABB] > [OK].

- The automatic black balance procedure will start. It may take about 1 minute depending on the frame rate.
- If the sensor is not completely shielded from light, [Error] will appear on the screen. Repeat the procedure from the beginning.

# (i) NOTES

#### Adjusting the black balance is necessary in the following cases:

- When using the camera for the very first time or after a long period of not using it.
- After sudden or extreme changes in ambient temperature.
- After changing the sensor mode.
- After activating or deactivating slow & fast motion recording (including switching to another special recording mode).
- After changing the shooting frame rate, when slow & fast motion recording is activated.
- After resetting the camera's settings.
- During the adjustment of the black balance, you may notice some irregular displays appear on the screen. This
  is not a malfunction.

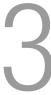

# **Recording Video and Photos**

This section explains the basics of recording clips\* and photos. For details on recording audio, refer to *Recording Audio* ( 93).

\* "Clip" refers to a single movie unit recorded with a single recording operation. You can also include metadata with the clip.

## Recording

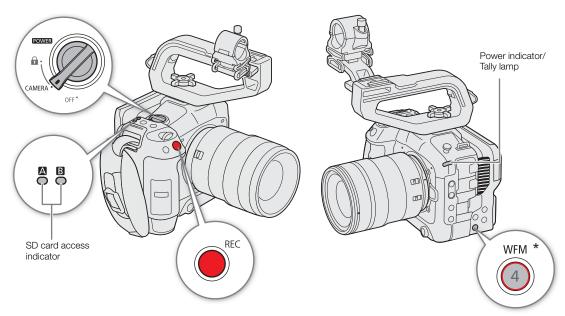

<sup>\*</sup> Can be assigned to function as a REC button ( 115).

#### 1 Set the **POWER** switch to CAMERA.

- The camera turns on in CAMERA mode and enters record standby mode ([STBY]). The power indicator (tally lamp) illuminates in green.
- The access indicators of card slots with a card inserted will illuminate momentarily in red. Then, the access indicators of cards selected for recording will change to green.

#### 2 Press the REC button to begin recording.

- Recording starts. The tally lamp changes from green (power indicator) to red and the recording indicator at the top of the screen changes from [STBY] to [● REC].
- The access indicator of cards used for recording will illuminate in red.

#### 3 Press the REC button to stop recording.

- The clip is recorded and the camera enters record standby mode. The tally lamp changes from red to green (power indicator).
- The access indicator of cards selected for recording will change back to green.

### **IMPORTANT**

Be sure to save your recordings regularly, especially after making important recordings. Canon shall not be liable for any loss or corruption of data.

#### 44

# $(\mathbf{i})$ notes

- If you record using metadata settings, those settings will be recorded with the (XF-AVC) clip. For more details, refer to Using Metadata (M 104).
- If the camera switches to the other card while recording video due to the relay recording function ( 37), the two parts (before/after the switch) will be recorded as separate clips.
- A single clip can be recorded continuously for up to 6 hours. At that point, a new clip will be created automatically and recording will continue on a separate clip.
- You can use the review function (M 51) to play back part or all of the last clip recorded without having to switch to MEDIA mode.
- When recording clips on SDHC cards, the video (stream) file in the clip will be split approximately every 4 GB. Playback with the camera will be seamless.
- You can assign the [REC] function to assignable button Camera 4 and use it to start/stop recording.
- You can set MENU > [Y System Setup] > [Onscreen REC/STBY Button] to [On] to use the onscreen [ REC]/[STBY] touch buttons to stop and start recording respectively.
- When MENU > [¥ System Setup] > [Tally Lamp Settings] is set to an option other than [REC], the tally lamp illuminates when PGM tally information is input.

### To take photos

While the camera is in record standby mode, you can record photos on SD card B.

- 1 Set an assignable button to [Photo] (115).
- 2 When the camera is in record standby mode, press the assignable button.
  - • B appears on the screen and the photo is recorded on SD card B.
  - The SD CARD access indicator will illuminate in red.
  - The size of the recorded photos depends on the video configuration currently in use. For details, refer to Specifications ( 220).

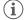

### i) NOTES

#### Photos cannot be recorded in the following cases

- While recording a clip, or when slow & fast motion recording is activated.
- When pre-recording is activated.
- While Browser Remote is activated.
- While color bars are displayed.

### **Onscreen Displays**

Refer to this section for an explanation of the various screen displays that appear in CAMERA mode. You can use the custom display function ( 186) to turn off individual onscreen displays if they are not required. The menu item that controls each display is given in the following tables (1: indicates a menu item under [Custom Display 1] and 2: indicates a menu item under [Custom Display 2]).

The position of some icons and onscreen displays may change depending on the display level settings, which can be set to level 1, level 2 or level 3. The following screenshot and tables describe the onscreen displays at display level 1 with the [All Displays] setting ( $\square$  48).

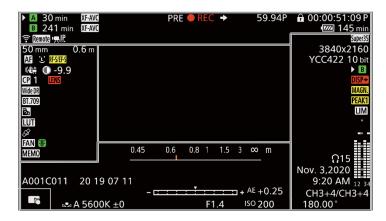

#### AF frames

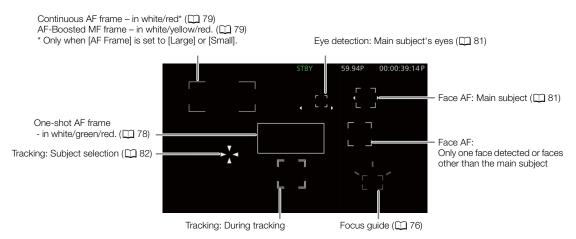

### Left side of the screen

| lcon/Display                                         | Description                                                                                                    | Custom Display       |
|------------------------------------------------------|----------------------------------------------------------------------------------------------------|----------------------|
| 0000 mm                                              | Approximate focal length of the lens.                                                                                                    | 1: [Focal Length]    |
| 000.0 m                                              | Object distance (numeric).                                                                                                    | 1: [Object Distance  |
|                                                      | Only when an RF lens or certain EF Cinema lenses are attached.                                                                                                    | (Numeric)]           |
| MF, AF                                               | Focus mode ( 75).                                                                                                    | 1: [Focus Mode]      |
| <b>L</b> , <b>L</b> 0                                | Face AF ( \$\sum 81 ).                                                                                                    |                      |
| (C), (S))                                            | Image stabilization enabled/disabled ( \$\square\$ 84).                                                                                                    | 1: [Digital IS]      |
|                                                      | Lens optical IS ( 84)                                                                                                    |                      |
| (CEC)                                                | Super16 Digital IS (CC) 84).                                                                                                    |                      |
| RF-S/EF-S,                                           | Lens information.                                                                                                    | 1: [Lens]            |
| (Lens information)                                   | Depending on the lens, the information displayed may differ.                                                                                                    |                      |
| LENS (in red)                                        | Lens error warning ( 204).                                                                                                    |                      |
| <b>CP</b> 00                                         | Custom picture file selected ( 119).                                                                                                    | 1: [Custom Picture]  |
| C.LOG2, C.LOG3, PQ, HLG,                             | [Gamma/Color Space] setting in the custom picture file ( 123).                                                                                                    |                      |
| Wide DR, NORM, Std., C.Gamut, BT.2020, BT.709, C.709 |                                                                                                    |                      |
| LOOK                                                 | Look Files ( 121).                                                                                                    |                      |
| ፟፮, ♠                                                | Light metering mode ( 71).                                                                                                    | 1: [Light Metering]  |
| LUT                                                  | A viewing LUT has been applied ( 143).                                                                                                    | 1: [LUT]             |
| B                                                    | GPS signal: continuously on - satellite signal acquired; flashing - satellite signal not                                                                             | 2: [GPS]             |
|                                                      | acquired.                                                                                                    |                      |
|                                                      | Displayed only when a GP-E2 GPS Receiver is connected to the camera.                                                                                                 |                      |
| FAN                                                  | Fan operation: in white – normal ( $\square$ 41); in red – fan warning ( $\square$ 204).                                                                             | 2: [Temperature/Fan] |
| (in green)                                           | Temperature warning ( 41).                                                                                                    |                      |
|                                                      | <ul> <li>When the camera internal temperature rises above a certain level,  will appear in yellow. If the temperature rises further,  will appear in red.</li> </ul> |                      |
| MEMO                                                 | User memo ( 104).                                                                                                    | 2: [User Memo]       |

### Top of the screen

| Icon/Display                                        | Icon/Display Description                                                                 |                        |  |
|-----------------------------------------------------|------------------------------------------------------------------------------------------|------------------------|--|
| Recording media status, estima                      | Recording media status, estimated remaining recording time and recording format          |                        |  |
| A, B (in green)                                     | A / B: SD card (primary clips).                                                          |                        |  |
| 000 min                                             | The card's status is indicated by the icon's color: in green – can record; in yellow –   |                        |  |
|                                                     | card almost full (5 minutes or less); in red – card almost full (less than 1 minute); in |                        |  |
|                                                     | white – reading the card.                                                                |                        |  |
|                                                     | The card selected for recording is indicated with a ▶ mark.                              |                        |  |
| A, B (in red) END                                   | A, B (in red) END Card is full.                                                          |                        |  |
| A, B (in red) No card or cannot record on the card. |                                                                                          |                        |  |
| XF-AVC, MP4 Video format ( 56).                     |                                                                                          |                        |  |
| WAV                                                 |                                                                                          |                        |  |
| Retwork connection status (🛄 167).                  |                                                                                          | 2: [Network Functions] |  |
| Remote, FTD, '                                      |                                                                                          |                        |  |
| USB                                                 |                                                                                          |                        |  |

| Icon/Display                            | Icon/Display Description                                                                                                    |                        |  |
|-----------------------------------------|----------------------------------------------------------------------------------------------------|------------------------|--|
| đ                                       | Double slot recording ( 37).                                                                                                    |                        |  |
| Recording operation                     |                                                                                                    |                        |  |
| STBY, ● REC                             | STBY, ● REC Normal recording: record standby, recording.                                                                                                    |                        |  |
| S&F STBY,<br>S&F ● REC                  | 3(                                                                                                    |                        |  |
| PRE STBY,<br>PRE ● REC                  | Pre-recording ( 108): record standby, recording.                                                                                                    |                        |  |
| CONT, ● CONT                            | Continuous recording ( 109)                                                                                                    |                        |  |
| FRM STBY,<br>FRM ● REC,<br>FRM ● STBY   | Frame recording ( 110): record standby, recording.                                                                                                    |                        |  |
| INT STBY,<br>INT ● REC,<br>INT ● WAIT   | Interval recording ( 110): record standby, recording.                                                                                                    |                        |  |
| 0s / 00m00s                             | Interval counter ( 110).                                                                                                    | 2: [Interval Counter]  |  |
| <b>→</b>                                | Recording command ( 141).                                                                                                    | 2: [Rec Command]       |  |
| 00.00P, 00.00i                          | 00.00P, 00.00i  Frame rate ( 57).  When slow & fast motion recording is activated, the shooting frame rate is also displayed (000/00.00P).                                                                                                    |                        |  |
| î                                       | Key lock (C 15).                                                                                                    | 1: [Key Lock]          |  |
| 00:00:00.00 / 00:00:00:00<br>R, P, F, E | Time code ( 89). Time code status ( 90).                                                                                                    | 2: [Time Code]         |  |
| Power supply level indicator            |                                                                                                    | 2: [Remaining Battery] |  |
| (                                       | Remaining battery charge of a BP-A30 or BP-A60 Battery Pack and estimated remaining usage time (in minutes).  • When  is displayed, replace the battery pack with a fully charged one.  • Depending on the conditions of use, the actual battery charge level may not be indicated accurately or may not match the levels shown on the [  System Setup] status screen or the indicators on the battery pack. |                        |  |
| DC IN 00.0V                             | Power supply voltage when using an AC adapter.  • When the voltage falls below the selected low-power warning level ( 191), the voltage will be displayed in red.                                                                                                    |                        |  |

# Right side of the screen

| Icon/Display                        | Description                                        | Custom Display                  |
|-------------------------------------|----------------------------------------------------|---------------------------------|
| Super35, Super16                    | Sensor mode ( 56).                                 | 2: [Sensor Mode]                |
| 0000x0000                           | Resolution ( 57).                                  | 2: [Resolution/                 |
| YCC000 00 bit<br>HQ / ST / LT 12bit | Color depth, color sampling, RAW mode ( 57).       | Color Sampling]                 |
| ▶ B (in green)                      | Photo recorded on the SD card ( 44).               | 2: [Photo]                      |
| ▶ ® (in red)                        | No SD card or cannot record photos on the SD card. |                                 |
| 60(24)fps,<br>60(30)fps             | Video output ( 115).                               | 2: [Output Terminals<br>Status] |
| <b>DISP</b> → (in red)              | Output onscreen displays (🗀 141).                  | 2: [OSD Output]                 |
| MAGN. (in yellow)                   | Magnification ( 78).                               | 1: [Magnification]              |
| PEAK1, PEAK2 (in yellow)            | Peaking (🗀 77).                                    | 1: [Peaking]                    |

| Icon/Display                 | Description                   | Custom Display             |
|------------------------------|-------------------------------|----------------------------|
| LIM                          | Audio limiter (🗀 97).         | 2: [Audio Level Indicator] |
| <b>4 9</b>                   | Audio level meter ( 96).      |                            |
| 1 2 12 34                    |                               |                            |
| ∩00, <sub>OFF</sub>          | Headphone volume ( 133).      | -                          |
| Date/time                    |                               | 2: [Date/Time]             |
| CHO/CHO,<br>CHO+CHO/CHO+CHO  | Audio output channels ( 146). | 2: [Monitor Channels]      |
| 1/0000.00, 000.00°, 000.00Hz | Shutter speed (  62).         | 1: [Shutter]               |

#### Bottom and center of the screen

| Icon/Display                           | Description                                                                 | Custom Display             |
|----------------------------------------|-----------------------------------------------------------------------------|----------------------------|
| 0.45 0.6 0.8 1 1.5 3 co m              | Object distance (bar).                                                      | 1: [Object Distance (Bar)] |
|                                        | Only when an RF lens is attached to the camera.                             |                            |
| [m                                     | Direct touch control (  52)                                                 | -                          |
| A001C001 to Z999D999                   | Clip identification. Includes the camera index, reel number and clip number | 2: [Reel/Clip Number]      |
|                                        | components of the clip file name ( 39).                                     |                            |
| 00 00 00 00                            | User bit ( $\bigcirc$ 90).                                                  | 2: [User Bit]              |
| - :::::::::::::::::::::::::::::::::::: | Exposure bar ( 71).                                                         | 1: [Exposure Bar]          |
| AE ±0.00                               | AE shift (C 71).                                                            | 1: [AE Shift]              |
| ♣A/ ♣B, ☀, ☀, 肽,                       | White balance ( 72).                                                        | 1: [White Balance]         |
| AWB                                    |                                                                             |                            |
| 00000K ±00                             |                                                                             |                            |
| ND 00 stops                            | ND filter (  67).                                                           | 1: [ND Filter]             |
| A, F00.0 / T00.0, closed               | Aperture value (  68).                                                      | 1: [lris]                  |
| A ISO 000000, 00.0dB                   | ISO speed/Gain value (  64).                                                | 1: [ISO/Gain]              |

### Selecting the Onscreen Display Level

You can press the DISP button to control de amount of information shown over the image. Repeatedly pressing the DISP button will change the display level: Display level 1  $\rightarrow$  Display level 2  $\rightarrow$  Display level 3  $\rightarrow$  Display level 1. In CAMERA mode, you can change the information displayed at each display level in the menu ( $\square$  186).

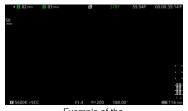

Example of the [Main Recording Displays] option

#### CAMERA mode

| Display level <sup>1</sup> | Options                         | Description                                                                                   |  |  |
|----------------------------|---------------------------------|-----------------------------------------------------------------------------------------------|--|--|
| [DISP Level 1]             | [All Displays]                  | All onscreen displays at a larger size.                                                       |  |  |
|                            | [All Displays (Periph. Border)] | All onscreen displays at a smaller size, more appropriate for use with the peripheral border. |  |  |

| Display level <sup>1</sup>  | Options                   | Description                                                                                                    |
|-----------------------------|---------------------------|----------------------------------------------------------------------------------------------------|
| [DISP Level 2] <sup>2</sup> | [Main Recording Displays] | Only the onscreen displays most relevant for shooting.                                                                                                    |
|                             | [Only FUNC/MENU]          | Only markers, focus frames/tracking frame, and video scopes are displayed. When the FUNC button, MENU button or an assignable button is pressed, the necessary information will be displayed. |
| [DISP Level 3] <sup>2</sup> | [Only REC/STBY]           | No onscreen displays except for the recording operation (REC/STBY).                                                                                                    |
|                             | [No Displays]             | No onscreen displays at all.                                                                                                    |

#### MEDIA mode

| Display level <sup>1</sup> | During clip playback                                 | During photo playback  | Index screen/During audio playback |
|----------------------------|------------------------------------------------------|------------------------|------------------------------------|
| [DISP Level 1]             | All onscreen displays.                               | All onscreen displays. |                                    |
| [DISP Level 2]             | All onscreen displays except for the joystick guide. | No onscreen displays.  | All onscreen displays.             |
| [DISP Level 3]             | No onscreen displays.                                | -                      |                                    |

<sup>&</sup>lt;sup>1</sup> **MENU** > [ Monitoring Setup] > [DISP Level 1], [DISP Level 2] or [DISP Level 3].

# (i) NOTES

- The zebra pattern and false color display will appear on the screen regardless of the selected display level.
- You can change the transparency level of onscreen displays (\$\sum 141\$).

### Peripheral Border Display

You can apply the peripheral border display to all display levels. With the peripheral border display, the camera's image is reduced slightly so the onscreen displays are shown mostly around it and not on top of it, partially hiding it. The peripheral border is linked with the display level. You can select the levels that use the peripheral border with the **MENU** > [ Monitoring Setup] > [Apply Peripheral Border] setting.

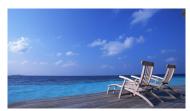

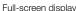

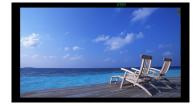

Peripheral border display

### Displaying the Tally OSD

You can display tally information input via XC protocol on the screen (Tally OSD).

- 1 Select **MENU** > [ Monitoring Setup] > one of the [Tally OSD:] settings > [On].
  - Confirm and/or change the screen for tally OSD display and the output destination.
- 2 Select **MENU** > [ Monitoring Setup] > [Tally OSD Settings] > Desired option.

<sup>&</sup>lt;sup>2</sup> Smaller onscreen displays (same size as when set to [All Displays (Periph. Border)]).

### Tally OSD Settings List

| [Tally OSD Settings]        | Tally Input State | Recording Status (REC) | Tally OSD Lamp Color |  |
|-----------------------------|-------------------|------------------------|----------------------|--|
|                             | PGM               |                        | Red                  |  |
| [Tally In (PGM/PVW)]        | PVW               | _                      | Green                |  |
|                             | PGM + PVW         |                        | Amber                |  |
| [REC]                       | _                 | Recording              | Red                  |  |
|                             | _                 | Hecording              |                      |  |
| [REC/Tally In (PGM/PVW)]    | PGM               |                        | Red                  |  |
| [nlo/rally iii (rall/rvvv)] | PVW               | Record Standby Mode    | Green                |  |
|                             | PGM + PVW         |                        | Amber                |  |

3 Select MENU > [ Monitoring Setup] > [Tally OSD Position] > Desired option.

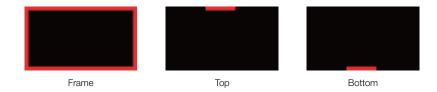

# (i) NOTES

• Recorded video/still images are not affected.

### Onscreen Displays in Portrait Mode

When shooting in portrait mode, you can change the orientation of the onscreen displays.

Select MENU > [m] Monitoring Setup] > [OSD Orientation: LCD] > [90 degrees] or [270 degrees].

# (i) NOTES

- For video output from the HDMI OUT terminal, select MENU > [ Monitoring Setup] > [OSD Orientation: HDMI] > Desired option (only when rotating the LCD monitor's onscreen displays).
- The menu and status screens cannot be rotated.
- Direct touch control and the peripheral border display cannot be used when the CAMERA mode screen is rotated.

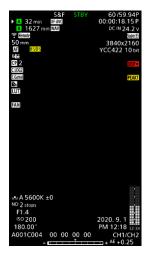

### Reviewing a Recording

If you set an assignable button to [Review Recording] in advance, you can review all or part of the last clip recorded even with the camera set to CAMERA mode.

- 1 Set an assignable button to [Review Recording] ( 115).
- 2 Select MENU > [♥ System Setup] > [Review Recording] > Desired option.
- 3 After you finish recording a clip, press the assignable button.
  - The last clip that was recorded is played back for the selected duration. [► REVIEW] appears on the screen.
  - There will be no sound from the built-in speaker but the audio will be output from the 
     (headphone) terminal and HDMI OUT terminal.
  - You can use the joystick to jump back/forward within the clip. You can also touch or slide the onscreen progress bar to move to a different position in the video ( 132).
  - Press CANCEL or flick down on the screen to stop reviewing the clip.
  - After the clip finishes playing back, or if you stop reviewing the clip, the camera returns to record standby mode.

#### **Options**

[Entire Clip]: Allows you to review the entire clip.

[Last 4 sec]: Allows you to review just the last 4 seconds of the clip.

# (i) NOTES

- If the camera switched cards during a recording, the camera will play back the clip on the card most recently recorded on.
- You cannot review clips when continuous recording is activated.

# **Adjusting Camera and Recording Settings**

Using direct touch control, you can perform a variety of settings (camera, recording, assistance functions, etc.) in CAMERA mode. White balance and exposure related settings can also be modified with the direct setting mode, using the FUNC button.

### Performing Basic Settings with Direct Touch Control

With direct touch control you can change commonly used settings such as camera and recording settings and assistance functions. For details about each function, refer to the respective section on the manual.

#### **Available Direct Touch Control Settings**

| Touch button           | Available settings                                                                                                    |
|------------------------|----------------------------------------------------------------------------------------------------|
| White balance          | White balance mode (custom, preset, color temperature, automatic (AWB)), color correction value.                                                                                                    |
| ND filter              | Off ([0 stops]), 5 different density settings.                                                                                                    |
| Aperture               | Adjustment of the F value/T value.                                                                                                    |
| ISO/Gain               | Adjustment of ISO or gain value/adjustment value preset.                                                                                                    |
| Shutter speed          | Adjustment of the value in the current shutter speed mode.                                                                                                    |
| (assistance functions) | Focus guide (on/off), peaking (type), WFM, zebra (type), false color (on/off), markers (on/off), LUT (on/off).                                                                                                    |
| (recording settings)   | Sensor mode, recording mode, second card recording functions, continuous recording <sup>1, 2</sup> , slow & fast shooting frame rate, frame recording, frame recording frame rate, interval recording, interval recording frame rate, interval recording time interval, main recording format,  file selection, main resolution, frame rate, bit rate, sub recording format, proxy recording color conversion, sub recording resolution/bit rate and sub recording frame rate. |

<sup>&</sup>lt;sup>1</sup> Only when the main recording format is MP4.

 $<sup>^2</sup>$  Only when the [Continuous Recording] setting (  $\ \square \$  109) is changed from [STBY] to [REC].

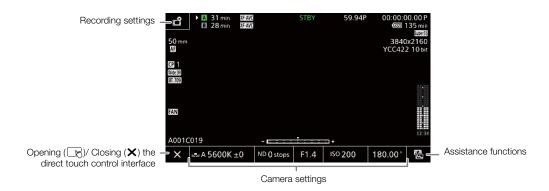

#### Turn on/off the Direct Touch Control Interface

Even when the direct touch control interface is displayed, you can still use other functions such as recording, menu settings, direct setting mode or status screens.

- 1 Touch to open the direct touch control interface.
- 2 Touch X to close the direct touch control interface.

#### **Changing Camera Settings**

- 1 Touch the setting you want to adjust, then select the desired value/ setting.
  - Once the settings menu is displayed, touch to select the desired value/setting as needed.
  - When the slider appears, drag the slider left/right or touch the ◀/
     buttons to adjust the desired value.
  - You can also use the SELECT dial or the control dial.
- 2 Touch .

### Using Assistance Functions

- 1 Touch ☒ (assistance functions) and then turn assistance functions on/off, or select the desired assistance function.
- 2 Touch **1**.

# Changing Recording Settings

- 1 Touch 🗳 (Recording Settings)
  - The recording settings menu will be displayed. There are three pages that can be switched by swiping left and right.
- 2 Select the desired menu setting and then select the desired option.
- 3 Touch X.

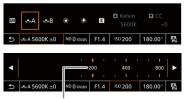

Drag the slider to select the desired value

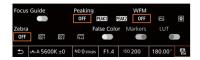

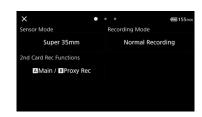

# **Direct Setting Mode (FUNC Button)**

You can adjust main camera functions—white balance, aperture, ISO speed/gain and shutter speed—using the FUNC button (direct setting mode). This section will explain the basic operation of the direct setting mode. For details about each function, refer to the respective section on the manual.

#### 1 Press the FUNC button.

- The onscreen display of the selected function will be highlighted in orange.
- Press the FUNC button repeatedly or push the joystick left/right to select a different function (the rear control dial can also be used).
- 2 Push the joystick up/down or turn the SELECT dial to select the desired value or white balance mode.
  - You can also use the front control dial.

#### 3 Press SET.

- The selected value/mode will be set and direct setting mode will end.
- The onscreen display of the selected function will return to normal.

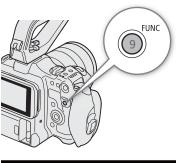

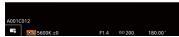

### Adjusting Camera and Recording Settings

# (i) NOTES

- The camera will automatically end the direct setting mode in the following cases.
  - If no operation was performed for more than 6 seconds.
  - If the FUNC button is pressed while selecting the shutter speed.
  - If the menu or a status screen was opened.
- If you set an assignable button to [White Balance], [Iris], [ISO/Gain] or [Shutter], you can press the button to enter direct setting mode with the respective function highlighted.

54

# Video Recording Configuration: Video Format, Sensor Mode, System Frequency, Resolution and Frame Rate

When recording media, you can set the video configuration used for primary clips with the following procedures. Select the sensor mode, main recording format (video format, color sampling, bit depth), primary resolution, frame rate and bit rate settings that best match your creative needs. Available options for some settings may change depending on previous selections for other settings. See the following tables for a summary. For details about sub recording clips and audio, refer to  $Sub\ Recording\ Clips\ (\square\ 58)$  and  $Recording\ Audio\ (\square\ 93)$  respectively.

#### **RAW**

|                         | Main      |                 |             | System frequency/Frame rate/Bit rate* |              |               |               |              |               |
|-------------------------|-----------|-----------------|-------------|---------------------------------------|--------------|---------------|---------------|--------------|---------------|
| Sensor mode             | recording | Main resolution | Color depth |                                       | 59.94 Hz     |               | 50.00 Hz      |              | 24.00 Hz      |
|                         | format    |                 |             | 59.94P                                | 29.97P       | 23.98P        | 50.00P        | 25.00P       | 24.00P        |
| Super 35mm              | RAW ST    | 4096x2160       | 4000v0100   |                                       | 497 Mbps     | ●<br>398 Mbps | -             | 414 Mbps     | ●<br>398 Mbps |
| Super Somm              | RAW LT    | 409082100       | -           | 645 Mbps                              | 323 Mbps     | 259 Mbps      | ●<br>538 Mbps | 269 Mbps     | ●<br>259 Mbps |
|                         | RAW HQ    |                 | 12 bit      | 511 Mbps                              | 256 Mbps     | e<br>205 Mbps | 426 Mbps      | 213 Mbps     | 205 Mbps      |
| Super 16mm<br>(Cropped) | RAW ST    | 2048x1080       |             | 252 Mbps                              | 126 Mbps     | 101 Mbps      | 210 Mbps      | 105 Mbps     | 101 Mbps      |
|                         | RAW LT    |                 |             | 164 Mbps                              | •<br>82 Mbps | ●<br>66 Mbps  | 137 Mbps      | e<br>69 Mbps | • 66 Mbps     |

<sup>\*</sup> The camera uses a variable bit rate (VBR).

#### XF-AVC

| Main      | Camanu            | Main        | Main Bit rate*       |        | System frequency/Frame rate |        |        |          |        |        |          |
|-----------|-------------------|-------------|----------------------|--------|-----------------------------|--------|--------|----------|--------|--------|----------|
| recording | Sensor<br>mode    | resolution  |                      |        | 59.94 Hz                    |        |        | 50.00 Hz |        |        | 24.00 Hz |
| format    |                   | 10001441011 |                      | 59.94P | 59.94i                      | 29.97P | 23.98P | 50.00P   | 50.00i | 25.00P | 24.00P   |
|           |                   |             | 600 Mbps Intra-frame | •      | _                           | _      | _      | _        | -      | _      | _        |
|           |                   |             | 500 Mbps Intra-frame | 1      | _                           | _      | _      | •        | ı      | _      | -        |
|           |                   |             | 410 Mbps Intra-frame | 1      | _                           | •      | •      | _        | ı      | •      | •        |
|           | Super             | 4096x2160   | 300 Mbps Intra-frame | ı      | -                           | •      | -      | -        | i      | -      | _        |
|           | 35mm              | 3840x2160   | 250 Mbps Intra-frame | 1      | _                           | _      | _      | _        | ı      | •      | -        |
|           |                   |             | 240 Mbps Intra-frame | 1      | _                           | _      | •      | _        | ı      | _      | •        |
| XF-AVC    |                   |             | 260 Mbps Long GOP    | •      | _                           | _      | _      | •        | ı      | _      | -        |
| YCC422    |                   |             | 160 Mbps Long GOP    | 1      | _                           | •      | •      | _        | ı      | •      | •        |
| 10 bit    |                   |             | 310 Mbps Intra-frame | •      | _                           | _      | _      | •        | ı      | _      | -        |
|           | Super             | 2048x1080   | 160 Mbps Intra-frame | 1      | _                           | •      | •      | _        | ı      | •      | •        |
|           | 35mm              |             | 50 Mbps Long GOP     | •      | _                           | •      | •      | •        | ı      | •      | •        |
|           | Super             |             | 310 Mbps Intra-frame | •      | _                           | _      | _      | •        | ı      | _      | -        |
|           | 16mm<br>(Cropped) | 1920x1080   | 160 Mbps Intra-frame | 1      | •                           | •      | •      | _        | •      | •      | •        |
|           | (Oropped)         |             | 50 Mbps Long GOP     | •      | •                           | •      | •      | •        | •      | •      | •        |
|           |                   | 1280x720    | 24 Mbps Long GOP     | •      | -                           | -      | -      | •        | -      | -      | _        |

<sup>\*</sup> The camera uses a variable bit rate (VBR). Intra-frame options compress the image after analyzing each frame separately and are more appropriate for editing. Long GOP options compress the image after analyzing also changes across a group of pictures and offer better compression (smaller data size).

#### MP4

| Main or condition          |                          |                 | System frequency/Frame rate |          |        |        |          |        |
|----------------------------|--------------------------|-----------------|-----------------------------|----------|--------|--------|----------|--------|
| Main recording format      | Sensor mode              | Main resolution |                             | 59.94 Hz |        |        | 50.00 Hz |        |
| Torritat                   |                          |                 | 59.94P                      | 29.97P   | 23.98P | 50.00P | 25.00P   | 24.00P |
| MP4(HEVC)                  | Cupar 25mm               | 4096x2160       | •                           | •        | •      | •      | •        | •      |
| YCC422 10 bit              | Super 35mm               | 3840x2160       | •                           | •        | •      | •      | •        | •      |
| MP4(HEVC)                  |                          | 2048x1080       | •                           | •        | •      | •      | •        | •      |
| YCC420 10 bit              | Super 35mm<br>Super 16mm | 1920x1080       | •                           | •        | •      | •      | •        | •      |
| MP4(H.264)<br>YCC420 8 bit | (Cropped)                | 1280x720        | •                           | -        | -      | •      | -        | -      |

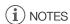

• For details on the signal output from each terminal, refer to Video Output Configuration ( 139).

### Selecting the System Frequency

You can change the system frequency also in MEDIA mode if you want to play back clips from a card recorded with a different system frequency setting.

- 1 Select MENU > [ Recording/Media Setup] > [System Frequency].
- 2 Select the desired option.
  - The camera will reset and restart in the selected mode.

### Selecting the Sensor Mode

You can change the area of the imaging circle covered by the CMOS sensor to produce the recorded image.

- - You can also adjust this setting using direct touch control (\$\sum\_{52}\$).
- 2 Select the desired option.
- (i) NOTES
- You cannot change the sensor mode when [Super16 Digital IS] ( \$\sum 84\$) is set to [On].

### Selecting the Main Recording Format

Select the combination of video format, color sampling and bit depth for primary clips. RAW clips have to be developed in post-production but give you more control and full-quality files that are best suited for HDR video. XF-AVC clips deliver high-quality video due to efficient compression.

- \* The Cinema RAW Light is a recording format which is different from the Cinema RAW used on some other Canon digital cinema cameras.
- 1 Select **MENU** > [ Recording/Media Setup] > [Main Rec Format].
  - You can also adjust this setting using direct touch control (\$\sum\_{52}\$).
- 2 Select the desired option.

### Selecting the Resolution of Primary Clips

- 1 Select MENU > [ Recording/Media Setup] > [Main Resolution].
  - You can also adjust this setting using direct touch control (\$\subset\$ 52).
- 2 Select the desired option.

### Selecting the Frame Rate

Select the frame rate for the primary clips. This procedure is not necessary when the system frequency is set to 24.00 Hz.

- 1 Select MENU > [ Recording/Media Setup] > [Frame Rate].
  - You can also adjust this setting using direct touch control (\$\sum\_{52}\$).
- 2 Select the desired option.

### Selecting the Bit Rate for Primary Clips

Select the bit rate when the primary clip has the following recording format, resolution and frame rates.

| Main recording format      | Sensor mode | Main resolution                       | Frame rate | Bit rate           |
|----------------------------|-------------|---------------------------------------|------------|--------------------|
| XF-AVC<br>YCC422<br>10 bit |             |                                       | 29.97P     | 410 Mbps, 300 Mbps |
|                            | Super 35mm  | 4096x2160<br>3840x2160<br>Intra-frame | 25.00P     | 410 Mbps, 250 Mbps |
|                            |             |                                       | 24.00P     | 410 Mbps, 240 Mbps |
|                            |             |                                       | 23.98P     | 410 Mbps, 240 Mbps |

- - Operation by direct touch control is also possible (\$\square\$ 52).
- 2 Select the desired option.

# **Sub Recording Clips**

While recording a primary clip on an SD card A, you can simultaneously record the same scene on SD card B. See the following table for more details on the video configuration for sub recording clips. For more details on audio, see *Recording Audio* (\$\sum\_{\text{93}}\$). Sub recording clips cannot be recorded when the main recording format is set to RAW.

You can also use direct touch control to perform this function (\$\subset\$ 52).

### Video configuration for sub recording clips (primary clip: XF-AVC)

|                       |                                                 | Primary cl             | 'n                               |          | Video configuration of sub recording clips <sup>1</sup>                                                                               |                                             |                      |                          |
|-----------------------|-------------------------------------------------|------------------------|----------------------------------|----------|----------------------------------------------------------------------------------------------------|---------------------------------------------|----------------------|--------------------------|
|                       |                                                 | Filliary Ci            | þ                                |          | Sub recording format, resolution and bit rate                                                                                         |                                             |                      |                          |
| Main recording format | Main resolution                                 |                        | Main resolution                  |          | Frame rate                                                                                                    | Bit rate                                    | XF-AVC YCC422 10 bit | MP4 (H.264) YCC420 8 bit |
|                       |                                                 |                        | 59.94P                           | 600 Mbps | 2048x1080 / 310 Mbps Intra-frame                                                                                                    | 2048x1080 / 35 Mbps                         |                      |                          |
|                       |                                                 |                        | 50.00P                           | 500 Mbps | 2048x1080 / 50 Mbps Long GOP                                                                                                    | 2040X1000 / 33 IVIDPS                       |                      |                          |
|                       | XF-AVC<br>YCC422 4096x2160<br>10 bit Intra-fram |                        | 29.97P                           |          | 4096x2160 / 300 Mbps Intra-frame<br>4096x2160 / 160 Mbps Long GOP<br>2048x1080 / 160 Mbps Intra-frame<br>2048x1080 / 50 Mbps Long GOP |                                             |                      |                          |
| XF-AVC                |                                                 | Intra-frame<br>96x2160 | 25.00P                           | 410 Mbps | 4096x2160 / 250 Mbps Intra-frame<br>4096x2160 / 160 Mbps Long GOP<br>2048x1080 / 160 Mbps Intra-frame<br>2048x1080 / 50 Mbps Long GOP | 4096x2160 / 150 Mbps                        |                      |                          |
|                       |                                                 |                        | 24.00P, 23.98P                   |          | 4096x2160 / 240 Mbps Intra-frame<br>4096x2160 / 160 Mbps Long GOP<br>2048x1080 / 160 Mbps Intra-frame<br>2048x1080 / 50 Mbps Long GOP | 2048x1080 / 35 Mbps                         |                      |                          |
|                       |                                                 |                        | 29.97P                           | 300 Mbps | 4096x2160 / 160 Mbps Long GOP                                                                                                    |                                             |                      |                          |
|                       |                                                 |                        | 25.00P                           | 250 Mbps | 2048x1080 / 160 Mbps Intra-frame                                                                                                    |                                             |                      |                          |
|                       |                                                 | İ                      | 24.00P, 23.98P                   | 240 Mbps | 2048x1080 / 50 Mbps Long GOP                                                                                                    |                                             |                      |                          |
|                       |                                                 |                        | 59.94P, 50.00P                   | 260 Mbps |                                                                                                    | 2048x1080 / 35 Mbps                         |                      |                          |
|                       | Long G                                          |                        | 29.97P, 25.00P<br>24.00P, 23.98P | 160 Mbps | 2048x1080 / 50 Mbps Long GOP                                                                                                    | 4096x2160 / 150 Mbps<br>2048x1080 / 35 Mbps |                      |                          |

|                       |           | Deimonyoli  | _                                |             | Video configuration of sub recording clips <sup>1</sup>                                                                               |                                             |  |  |
|-----------------------|-----------|-------------|----------------------------------|-------------|----------------------------------------------------------------------------------------------------|---------------------------------------------|--|--|
|                       |           | Primary cli | þ                                |             | Sub recording format, resolution and bit rate                                                                                         |                                             |  |  |
| Main recording format | Main re   | solution    | Frame rate                       | Bit rate    | XF-AVC YCC422 10 bit                                                                                                    | MP4 (H.264) YCC420 8 bit                    |  |  |
|                       |           |             | 59.94P                           | 600 Mbps    | 1920x1080 / 310 Mbps Intra-frame<br>1920x1080 / 160 Mbps Intra-frame <sup>2</sup>                                                     | 1920x1080 / 35 Mbps<br>1280x720 / 8 Mbps    |  |  |
|                       |           |             | 50.00P                           | 500 Mbps    | 1920x1080 / 100 Mbps linta-frame<br>1920x1080 / 50 Mbps Long GOP <sup>3</sup><br>1280x720 / 24 Mbps Long GOP                          |                                             |  |  |
|                       |           |             | 29.97P                           | OP 410 Mbps | 3840x2160 / 300 Mbps Intra-frame<br>3840x2160 / 160 Mbps Long GOP<br>1920x1080 / 160 Mbps Intra-frame<br>1920x1080 / 50 Mbps Long GOP |                                             |  |  |
|                       |           | Intra-frame | 25.00P                           |             | 3840x2160 / 250 Mbps Intra-frame<br>3840x2160 / 160 Mbps Long GOP<br>1920x1080 / 160 Mbps Intra-frame<br>1920x1080 / 50 Mbps Long GOP | 3840x2160 / 150 Mbps                        |  |  |
| 3840x2160             | 3840x2160 | 0x2160      | 24.00P, 23.98P                   |             | 3840x2160 / 240 Mbps Intra-frame<br>3840x2160 / 160 Mbps Long GOP<br>1920x1080 / 160 Mbps Intra-frame<br>1920x1080 / 50 Mbps Long GOP | 1920x1080 / 35 Mbps                         |  |  |
|                       |           |             | 29.97P                           | 300 Mbps    | 3840x2160 / 160 Mbps Long GOP                                                                                                    |                                             |  |  |
|                       |           |             | 25.00P                           | 250 Mbps    | 1920x1080 / 160 Mbps Intra-frame                                                                                                    |                                             |  |  |
|                       |           |             | 24.00P, 23.98P                   | 240 Mbps    | 1920x1080 / 50 Mbps Long GOP                                                                                                    |                                             |  |  |
| XF-AVC<br>YCC422      |           | Long GOP    | 59.94P, 50.00P                   | 260 Mbps    | 1920x1080 / 50 Mbps Long GOP <sup>3</sup><br>1280x720 / 24 Mbps Long GOP                                                              | 1920x1080 / 35 Mbps<br>1280x720 / 8 Mbps    |  |  |
| 10 bit                |           |             | 29.97P, 25.00P<br>24.00P, 23.98P | 160 Mbps    | 1920x1080 / 50 Mbps Long GOP                                                                                                    | 3840x2160 / 150 Mbps<br>1920x1080 / 35 Mbps |  |  |
|                       |           |             | 59.94P, 50.00P                   | 310 Mbps    |                                                                                                    |                                             |  |  |
|                       | 2048x1080 | Intra-frame | 29.97P, 25.00P<br>24.00P, 23.98P | 160 Mbps    | 2048x1080 / 50 Mbps Long GOP                                                                                                    | 2048x1080 / 35 Mbps                         |  |  |
|                       | 2040X1000 |             | 59.94P, 50.00P                   |             |                                                                                                    | 2040X1000 / 00 Mibps                        |  |  |
|                       |           | Long GOP    | 29.97P, 25.00P<br>24.00P, 23.98P | 50 Mbps     | _                                                                                                    |                                             |  |  |
|                       |           |             | 59.94P, 50.00P                   | 310 Mbps    | 1920x1080 / 50 Mbps Long GOP<br>1280x720 / 24 Mbps Long GOP                                                                           | 1920x1080 / 35 Mbps<br>1280x720 / 8 Mbps    |  |  |
|                       |           | Intra-frame | 29.97P, 25.00P<br>24.00P, 23.98P | 160 Mbps    | 1920x1080 / 50 Mbps Long GOP                                                                                                    | 1920x1080 / 35 Mbps                         |  |  |
|                       | 1920x1080 |             | 59.94i, 50.00i                   |             |                                                                                                    | _                                           |  |  |
|                       | 1920x1080 | Long GOP    | 59.94P, 50.00P                   |             | 1280x720 / 24 Mbps Long GOP                                                                                                    | 1920x1080 / 35 Mbps<br>1280x720 / 8 Mbps    |  |  |
|                       |           |             | 29.97P, 25.00P<br>24.00P, 23.98P | 50 Mbps     | -                                                                                                    | 1920x1080 / 35 Mbps                         |  |  |
|                       |           |             | 59.94i, 50.00i                   |             |                                                                                                    | -                                           |  |  |
|                       | 1280x720  | Long GOP    | 59.94P, 50.00P                   | 24 Mbps     | _                                                                                                    | 1280x720 / 8 Mbps                           |  |  |

<sup>1</sup> Sub recording frame rate is the same as that of the primary clip.
2 Only 59.94i/50.00i can be selected.
3 59.94i/50.00i can also be selected.

#### Video configuration for sub recording clips (primary clip: MP4)

|                                | Drim            | ary clip                                             |          | Video configuration of sub recording clips |                                              |                                            |  |  |
|--------------------------------|-----------------|------------------------------------------------------|----------|--------------------------------------------|----------------------------------------------|--------------------------------------------|--|--|
|                                | FIIIII          | ary crip                                             |          | Sub rec                                    | ording format, resolution an                 | d bit rate                                 |  |  |
| Main<br>recording<br>format    | Main resolution | Frame rate                                           | Bit rate | MP4 (HEVC)<br>YCC422 10 bit                | MP4 (HEVC)<br>YCC420 10 bit                  | MP4 (H.264)<br>YCC420 8 bit                |  |  |
|                                |                 | 59.94P, 50.00P                                       | 225 Mbps |                                            | 2048x1080 / 35 Mbps                          |                                            |  |  |
|                                | 4096x2160       | 29.97P, 25.00P,<br>24.00P, 23.98P                    | 135 Mbps | 2048x1080 / 50 Mbps                        | 4096x2160 / 100 Mbps,<br>2048x1080 / 35 Mbps |                                            |  |  |
| MP4 (HEVC) YCC422              | 3840x2160       | 59.94P, 50.00P                                       | 225 Mbps | 1920x1080 / 50 Mbps,<br>1280x720 / 12 Mbps | 1920x1080 / 35 Mbps,<br>1280x720 / 9 Mbps    |                                            |  |  |
|                                | 304072100       | 29.97P, 25.00P,<br>24.00P, 23.98P                    | 135 Mbps | 1920x1080 / 50 Mbps                        | 3840x2160 / 100 Mbps,<br>1920x1080 / 35 Mbps |                                            |  |  |
|                                | 2048x1080       | 59.94P, 50.00P,<br>29.97P, 25.00P,<br>24.00P, 23.98P | 50 Mbps  | -                                          | 2048x1080 / 35 Mbps                          | _                                          |  |  |
|                                | 1920x1080       | 59.94P, 50.00P                                       | 50 Mbps  | 1280x720 / 12 Mbps                         | 1280x720 / 9 Mbps                            |                                            |  |  |
|                                |                 | 33.341, 30.001                                       |          | 1200X120 / 12 IMDp3                        |                                              |                                            |  |  |
|                                |                 | 29.97P, 25.00P,<br>24.00P, 23.98P                    |          | -                                          | 1920x1080 / 35 Mbps                          |                                            |  |  |
|                                | 1280x720        | 59.94P, 50.00P                                       | 12 Mbps  | _                                          | 1280x720 / 9 Mbps                            |                                            |  |  |
|                                |                 | 59.94P, 50.00P                                       | 170 Mbps |                                            | 2048x1080 / 35 Mbps                          |                                            |  |  |
| MAD 4 (LIEVO)                  | 4096x2160       | 29.97P, 25.00P,<br>24.00P, 23.98P                    | 100 Mbps |                                            | 2048x1080 / 35 Mbps                          |                                            |  |  |
| MP4 (HEVC)<br>YCC420<br>10 bit | 3840x2160       | 59.94P, 50.00P                                       | 170 Mbps | -                                          | 1920x1080 / 35 Mbps,<br>1280x720 / 9 Mbps    | _                                          |  |  |
|                                | 304072100       | 29.97P, 25.00P,<br>24.00P, 23.98P                    | 100 Mbps |                                            | 1920x1080 / 35 Mbps                          |                                            |  |  |
|                                | 1920x1080       | 59.94P, 50.00P                                       | 35 Mbps  |                                            | 1280x720 / 9 Mbps                            |                                            |  |  |
|                                | 4096x2160       | 59.94P, 50.00P,                                      | 150 Mbps |                                            |                                              | 2048x1080 / 35 Mbps                        |  |  |
| MP4 (H.264)<br>YCC420 8 bit    | 3840x2160       | 29.97P, 25.00P,<br>24.00P, 23.98P                    | 150 Mbps | _                                          | _                                            | 1920x1080 / 35 Mbps,<br>1280x720 / 8 Mbps* |  |  |
|                                | 1920x1080       | 59.94P, 50.00P                                       | 35 Mbps  |                                            |                                              | 1280x720 / 8 Mbps                          |  |  |

<sup>\*</sup> Only when frame rate is 59.94P/50.00P

- 1 Insert an SD card into each card slot (slot A for the main clip, slot B for the sub recording clip).
- 2 Select MENU > [ Recording/Media Setup] > [2nd Card Rec Functions] > [A]Main / B]Sub Rec].
- 3 Select **MENU** > [ ☆ Recording/Media Setup] > [Sub Rec Format] > Desired option.
- 4 Select MENU > [ Recording/Media Setup] > [Sub Resolution/Bit Rate] > Desired option.
- 5 Select MENU > [ ☐ Recording/Media Setup] > [Sub Rec Frame Rate] > Desired option.
  - Frame rate can only be selected with some main recording formats.
- 6 Press the REC button to start recording.
  - Proxy clips will be recorded simultaneously with the primary clips.

# (i) NOTES

• If there is no card inserted in the slot used for the primary clip, only the sub recording clip will be recorded.

# **Proxy Clips**

While recording a primary clip on an SD card A, you can simultaneously record the same scene as a proxy clip (XF-AVC format) on another SD card B. Because proxy clips have smaller files, they are suitable for offline editing. You can also use direct touch control to perform this function ( $\square$  52).

#### Video configuration of proxy clips

|                            | Primary clip             |                                                    | Video configuration of proxy clips |                              |                   |  |
|----------------------------|--------------------------|----------------------------------------------------|------------------------------------|------------------------------|-------------------|--|
| Main recording format      | Main resolution          | Frame rate                                         | Recording format                   | Resolution/ bit rate         | Frame rate        |  |
| RAW ST<br>RAW LT           | 4096x2160                | 59.94P, 50.00P<br>29.97P, 25.00P<br>23.98P, 24.00P |                                    | 2048x1080 / 24 Mbps Long GOP |                   |  |
| RAW HQ<br>RAW ST<br>RAW LT | 2048x1080                | 59.94P, 50.00P<br>29.97P, 25.00P<br>23.98P, 24.00P |                                    | 2048x1080 / 35 Mbps Long GOP |                   |  |
|                            | 4096x2160,               | 59.94P, 50.00P                                     | XF-AVC                             | 2048x1080 / 35 Mbps Long GOP |                   |  |
|                            | 2048x1080                | 29.97P, 25.00P,<br>24.00P, 23.98P                  | YCC420 8 bit                       | 2048x1080 / 24 Mbps Long GOP | Same as main clip |  |
| XF-AVC<br>YCC422 10 bit    | 3840x2160,               | 59.94P, 50.00P                                     |                                    | 1920x1080 / 35 Mbps Long GOP |                   |  |
|                            | 1920x1080                | 29.97P, 25.00P,<br>24.00P, 23.98P                  |                                    | 1920x1080 / 24 Mbps Long GOP |                   |  |
|                            | 1920x1080 59.94i, 50.00i |                                                    |                                    |                              |                   |  |
|                            | 1280x720                 | 59.94P, 50.00P                                     |                                    | 1280x720 / 17 Mbps Long GOP  |                   |  |

- 1 Insert an SD card into each card slot (slot A for the main clip, slot B for the proxy clip).
- 2 Set the main recording format to [XF-AVC] (\$\sum\_{\text{56}}\$).
- 3 Select MENU > [ Recording/Media Setup] > [2nd Card Rec Functions] > [AMain / B Proxy Rec].
- 4 Select MENU > [ Recording/Media Setup] > [Proxy Rec Color Conversion] > Desired option.
- 5 Press the REC button to start recording.
  - Proxy clips will be recorded simultaneously with the primary clips.

#### Options

[Conform to Custom Picture]:

No change is applied.

[BT.709 (Wide DR)] / [BT.709 (CMT 709)]:

When the gamma curve component of the [Gamma/Color Space] setting in the custom picture file is set to [BT.709 Normal], [BT.709 Standard] or [BT.709 Wide DR], no change is applied. When it is set to a different option, it is changed to [BT.709 Wide DR] or [CMT 709] and the color space component changes to [BT.709]. If the original gamma was set to HDR, you can adjust the brightness settings with the **MENU** > [IIII] Monitoring Setup] > [Gain for HDR→SDR Conv.] setting (IIIII) 145).

# (i) NOTES

- If the recording of the primary clip stops during simultaneous recording, recording of the proxy clip will stop as well.
- If there is no card inserted in the slot used for the primary clip, only the proxy clip will be recorded.

You can set the shutter speed according to the shooting conditions. For example, you may want to set slower shutter speeds in darker environments. The camera offers the following modes.

You can also perform this function remotely using Browser Remote on a connected network device ( 174).

[Speed]: Allows you to set the shutter speed (in fractions of a second). You can select the increment to use when adjusting the shutter speed between 1/3-stop and 1/4-stop increments.

[Angle]: You can set the shutter angle to determine the shutter speed.

[Clear Scan]: Set the frequency in order to record CRT computer monitors without displaying black bands or flicker on the screen.

[Slow]: You can set slower shutter speeds to obtain brighter recordings in places with insufficient lighting. This mode is not available when slow & fast motion recording is activated.

[Off]: The camera uses a standard shutter speed based on the frame rate.

#### Available shutter speeds

The individual setting options that can be selected will change depending on the frame rate used.

|                                          |                                                                |                                              | System frequency/Frame rate                  |                                                |          |                 |        |  |  |
|------------------------------------------|----------------------------------------------------------------|----------------------------------------------|----------------------------------------------|------------------------------------------------|----------|-----------------|--------|--|--|
| Shutter speed mode                       |                                                                | 59.94 Hz                                     |                                              |                                                | 24.00 Hz | 50.0            | 0 Hz   |  |  |
|                                          |                                                                | 59.94P / 59.94i                              | 29.97P                                       | 23.98P                                         | 24.00P   | 50.00P / 50.00i | 25.00P |  |  |
| [Chood]                                  | 1/3-stop increments                                            |                                              | 1/12 to 1/2000 (24 setting options in total) |                                                |          |                 |        |  |  |
| [Speed] <sup>1</sup> 1/4-stop increments |                                                                | 1/12 to 1/2000 (31 setting options in total) |                                              |                                                |          |                 |        |  |  |
| [Angle] <sup>1</sup>                     |                                                                |                                              |                                              | °, 120.00°, 90.00°, 6<br>following shutter spe |          |                 |        |  |  |
| [Clear Scan]                             | Scan] <sup>1</sup> 23.98 Hz to 250.38 Hz 24.00 Hz to 250.40 Hz |                                              |                                              |                                                |          | lz              |        |  |  |
| [Slow] <sup>2</sup>                      |                                                                | 1/15, 1/30 1/15 1/12 1/12, 1/25 1/12         |                                              |                                                |          |                 | 1/12   |  |  |
| [Off] <sup>1</sup>                       |                                                                | 1/60 1/30 1/24 1/50 1/25                     |                                              |                                                |          | 1/25            |        |  |  |

<sup>1</sup> When slow & fast motion recording is activated, available setting options will vary depending on the selected shooting frame rate.

- 1 Select MENU > ['\ Camera Setup] > [Shutter Mode] > Desired shutter speed mode.
- 2 For [Speed] only: Select MENU > [™ Camera Setup] > [Shutter Increment] > [1/3 stop] or [1/4 stop].
- 3 Adjust the shutter speed, angle value or clear scan frequency using the direct setting mode (🛄 53).
  - You can also use direct touch control (\$\sum\_{52}\$).

#### Using slow shutter mode

When recording in dark surroundings, you can obtain a brighter picture by using slow shutter mode. You can also use this mode when you wish to add certain effects to your recordings, such as blurring the background during panning shots or recording a moving subject with an afterimage trail.

• Image quality may not be as good as when using faster shutter speeds in brighter surroundings.

# i) NOTES

- When recording under artificial light sources such as fluorescent, mercury or halogen lamps, the screen may flicker depending on the shutter speed. You may be able to avoid flicker by setting the shutter speed mode to [Speed] and the shutter speed to a value matching the frequency of the local electrical system: 1/50\* or 1/100 for 50 Hz systems, 1/60 or 1/120 for 60 Hz systems.
  - \* May not be available depending on the frame rate.

62

<sup>&</sup>lt;sup>2</sup> Not available when slow & fast motion recording is activated.

- Closing down the aperture when recording under bright conditions may cause the picture to appear soft or out of focus. The following measures may be effective in avoiding the loss of sharpness due to diffraction.
  - Using a denser ND filter (\$\sum 67\$).
  - Using a faster shutter speed.
  - Applying diffraction correction ( 30). Results may vary depending on the lens used.
- When the shutter speed mode is set to [Slow], bright red, green or blue dots may appear on the screen. In such case, use a faster shutter speed or select a lower ISO speed or gain value (\$\sum\$ 64).
- When an RC-V100 Remote Controller is connected to the camera, you can change the shutter speed mode
  with the remote controller's SHUTTER SELECT button and the shutter speed value with the remote controller's
  SHUTTER ▲/▼ buttons.

# ISO Speed/Gain

You may want to adjust the brightness of the image according to the shooting conditions. You can choose between manual and automatic settings. By choosing manual settings you can change the ISO speed or gain value to adjust the sensitivity of the sensor.

You can also perform this function remotely using Browser Remote on a connected network device ( 11, 17, 174).

### Available ISO speed and gain settings1

| Main recording format <sup>2</sup> | ISO/Gain <sup>3</sup> | Increment <sup>4</sup> | Normal range                                                                                                    | Extended range <sup>5</sup>                                                                  |
|------------------------------------|-----------------------|------------------------|----------------------------------------------------------------------------------------------------|----------------------------------------------------------------------------------------------|
|                                    |                       | [1 stop]               | 800, 1600, 3200, 6400, 12800, 25600                                                                                                   | 100, 200, 400, 51200, 102400                                                                 |
| RAW -                              | [ISO]                 | [1/3 stop]             | 800, 1000, 1250, 1600, 2000, 2500, 3200, 4000, 5000, 6400, 8000, 10000, 12800, 16000, 20000, 25600                                    | 100, 125, 160, 200, 250, 320,<br>400, 500, 640, 32000, 40000,<br>51200, 64000, 80000, 102400 |
|                                    | [Gain]                | [Normal]<br>(3 dB)     | 12 dB to 42 dB                                                                                                    | -6 dB to 9 dB, 45 dB to 54 dB                                                                |
|                                    |                       | [Fine]                 | 12 ub tu 42 ub                                                                                                    | –2 dB to 11.5 dB,                                                                            |
|                                    |                       | (0.5 dB)               |                                                                                                    | 42.5 dB to 54 dB                                                                             |
|                                    |                       | [1 stop]               | 160 <sup>6</sup> , 200, 400, 800, 1600, 3200, 6400, 12800, 25600                                                                      | 100, 51200, 102400                                                                           |
| XF-AVC                             | [ISO]                 | [1/3 stop]             | 160, 200, 250, 320, 400, 500, 640, 800, 1000, 1250, 1600, 2000, 2500, 3200, 4000, 5000, 6400, 8000, 10000, 12800, 16000, 20000, 25600 | 100, 125, 32000, 40000,<br>51200, 64000, 80000, 102400                                       |
| MP4                                | [Gain]                | [Normal]<br>(3 dB)     | -2 dB <sup>6</sup> , 0 dB to 42 dB                                                                                                    | −6 dB, −3 dB, 45 dB to 54 dB                                                                 |
|                                    | [Gain]                | [Fine]<br>(0.5 dB)     | -2 dB to 42 dB                                                                                                    | 42.5 dB to 54 dB                                                                             |

<sup>&</sup>lt;sup>1</sup> The minimum sensitivity needed to obtain the recommended dynamic range depends on the gamma curve component of the [Gamma/Color Space] setting in the custom picture file (🛄 123). It is the same as Canon Log 2 / Canon Log 3 / PQ when recording in RAW format.

[Canon Log 2], [Canon Log 3], or [PQ]: ISO 800 / 12 dB gain [HLG], [BT.709 Wide DR] or [Canon 709]: ISO 400 / 6 dB gain [BT.709 Normal] or [BT.709 Standard]: ISO 160 / -2 dB gain

- <sup>2</sup> MENU > [ Recording/Media Setup] > [Main Rec Format] setting.

  <sup>3</sup> MENU > [ Camera Setup] > [ISO/Gain] setting.
- <sup>4</sup> MENU > [¹\ Camera Setup] > [ISO Increment] or [Gain Increment] setting.
- <sup>5</sup> Available only when **MENU** > [\* Camera Setup] > [ISO/Gain Extended Range] is set to [On].
- <sup>6</sup> Available only when [ISO/Gain Extended Range] is set to [Off].

### Manual ISO Speed/Gain Value

- 1 Select MENU > [► Camera Setup] > [ISO/Gain] > [ISO] or [Gain].
- 2 Select MENU > [™ Camera Setup] > [ISO/Gain Mode] > [Manual].
- 3 Depending on your previous selection, select MENU > [¹\overline{\sigma} Camera Setup] > [ISO Increment] (ISO speed) or [Gain Increment] (gain) > Desired option.
- 4 Adjust the ISO speed or gain value using the direct setting mode ( 35).
  - You can also use direct touch control (\$\sum\_{52}\$).

#### Using the Control Dial/Control Ring

You can adjust the ISO speed or gain value using the control dial or the control ring of an RF lens.

- 1 Perform steps 1 to 3 in the *Manual ISO Speed/Gain Value* procedure. (☐ 64)
- 2 Select **MENU** > [♥ System Setup] > [Front Control Dial], [Rear Control Dial] or [Control Ring] > [ISO/Gain].
- 3 Turn the control dial or control ring to set the desired ISO speed or gain value.

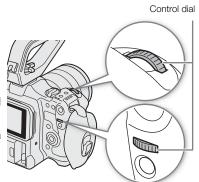

#### ISO Speed/Gain Preset

Using direct touch control (\$\sum\_{5}\$), you can adjust and use up to 3 preset ISO speed/gain values.

### Saving a preset value

- 1 Touch  $\bigcirc$  > Current ISO speed/gain value.
- 2 Adjust the value selected and touch [Register].
- 3 Touch the desired position to save the preset value.
  - The current value is saved.

#### Using a saved preset value

- 1 Touch  $\bigcirc$  > Current ISO speed/gain value.
- 2 Touch the desired preset value (above the slider).
  - The selected preset value is applied.

# (i) NOTES

- When high ISO speeds or gain levels are set, the picture may flicker slightly.
- When high ISO speeds or gain levels are set, bright red, green or blue dots may appear on the screen. In such
  case, use a faster shutter speed (☐ 62) or select a lower ISO speed or gain value.
- When the ISO speed or gain level is changed, some noise may appear momentarily on the screen. Do not adjust the ISO speed/gain level while recording.
- You can use the **MENU** > [ System Setup] > [Front Ctrl Dial Dir.], [Rear Ctrl Dial Dir.] or [Control Ring Dir.] setting to change the direction of the adjustment when you turn the control dial or control ring.
- When an RC-V100 Remote Controller is connected to the camera, you can adjust the ISO speed or gain value with the remote controller's ISO/GAIN ▲/▼ buttons.
- If you set an assignable button to [ISO/Gain Mode] ( 115), you can press the button to switch between automatic and manual adjustment.

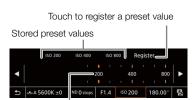

Drag the slider to select the desired value

### Automatic ISO Speed/Gain

The sensitivity is automatically adjusted according to the subject. You can also set a sensitivity limit. Automatic adjustment is not available when the main recording format is set to RAW, the [Gamma/Color Space] setting in the custom picture file is set to one of the [Canon Log 2] or [Canon Log 3] options, or during slow & fast motion recording.

### Select MENU > ['\ Camera Setup] > [ISO/Gain Mode] > [Automatic].

• The lower sensitivity limit is automatically set to ISO 320 (4 dB) when the gamma curve component of the [Gamma/Color Space] setting in the custom picture file is set to [BT.709 Normal] or [BT.709 Standard], or ISO 800 (12 dB) otherwise.

#### Setting an automatic ISO limit

By setting an ISO limit in automatic mode, you can curb the amount of noise and keep a dark ambient. Select **MENU** > [\*\overline{\pi} Camera Setup] > [Limit for Auto Mode] > Desired option.

# **ND Filter**

Using the ND filter allows you to open up the aperture to obtain a shallower depth of field even when recording in bright surroundings. You can also use the ND filter to avoid the soft focus caused by diffraction when using small apertures. By default, you can select one of 3 density levels (up to 6 stops in 2-stop intervals). If you enable the extended ND range, you can select one of 5 density levels (up to 10 stops in 2-stop intervals).

You can also perform this function remotely using Browser Remote on a connected network device (X) 174).

# Press the ND FILTER + or – button to select the desired ND filter setting.

- Repeatedly pressing ND FILTER + button will change the ND filter setting in the following order: [ND 2 stops] → [ND 4 stops] → [ND 6 stops] → [ND 8 stops]\* → [ND 10 stops]\* → ND filter off. (The ND FILTER button cycles through the settings in reverse order.)
- You can also adjust this setting using direct touch control (\$\sum\_{52}\$).
- \* Only when **MENU** > [\* Camera Setup] > [Extended ND Range] is set to [On].

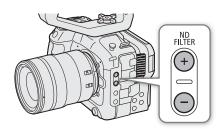

# (i) NOTES

• Depending on the scene, the color may change slightly when turning the ND filter on/off. Setting a custom white balance (\$\sum 73\$) may be effective in such case.

#### About the extended ND range

- When you switch to or from a density level in the extended range (8 or 10 stops), the focus may shift, affecting also the indication on the lens's focus distance scale.
- When you switch to 8 or 10 stops, depending on the lens, the camera may not be able to focus at infinity focus.

#### Changing the ND filter setting using the RC-V100 Remote Controller

- When the remote controller is connected to the camera, you can use the remote controller's ND button in the same way as the camera's ND FILTER + button.
- For settings between 2 and 8 stops, the corresponding ND filter indicator (1 to 4, respectively) will illuminate in orange. When the ND filter is set to 10 stops, indicators 1 and 4 will both illuminate.

# **Aperture**

You can affect the brightness of your recordings or change the depth of field by adjusting the aperture. Depending on the lens used, the aperture value displayed may differ (F value or T value) and available aperture values will vary as well ( 223). You can select the adjustment increment and even use the smallest iris increment allowed by the lens.

You can also perform this function remotely using Browser Remote on a connected network device (🛄 174).

Manual aperture: Adjust the aperture value manually.

Push Auto Iris: Momentary automatic aperture. During manual aperture, press the PUSH AUTO IRIS button or other control to temporarily adjust the aperture automatically.

Automatic aperture: The camera adjusts the aperture automatically.

### Aperture Mode of the Lens

To adjust the aperture from the camera, you will need to enable automatic adjustment using the controls on the lens. Required settings vary depending on the lens. Refer to the instruction manual of the lens used.

Set the lens to automatic aperture mode.

### Manual Aperture: Changing the Aperture Value

- 1 Select MENU > [ ™ Camera Setup] > [Iris Mode] > [Manual].
  - This setting is available only when a lens compatible with automatic aperture is attached to the camera. For non-compatible lenses, the aperture mode is automatically set to [Manual] and cannot be changed.
- 2 When using a lens compatible with automatic aperture, set the lens to automatic aperture mode.
- 3 Select MENU > [™ Camera Setup] > [Iris Increment] > [1/2 Stop] or [1/3 Stop].
  - You can also set MENU > [¹\mathbb{T} Camera Setup] > [Fine Increment] to [On] to use the smallest iris increment
    allowed by the lens attached. Nevertheless, the aperture value displayed on the screen will be the closest
    value in the selected increment scale.
- 4 Adjust the aperture value using direct setting mode (\$\sum 53\$).
  - You can also use direct touch control (\$\sum\_{52}\$).

#### Using the Control Dial/Control Ring

You can also adjust the aperture settings using the control dial (after assigning the [Iris] function) or the control ring of an RF lens.

- 1 Select **MENU** > [**Y** System Setup] > [Front Control Dial], [Rear Control Dial] or [Control Ring] > [Iris].
- 2 Turn the control dial or the control ring of an RF lens to adjust the aperture.
  - The selected aperture value will appear at the bottom of the screen.

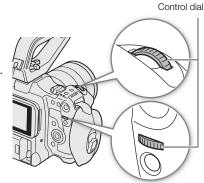

# (i) NOTES

- You can use the **MENU** > [**Y** System Setup] > [Front Ctrl Dial Dir.], [Rear Ctrl Dial Dir.] or [Control Ring Dir.] setting to change the direction of the adjustment when you turn the control dial or control ring.
- If you set an assignable button to [Iris +] or [Iris -] ( 115), you can press the button to respectively open up or close down the aperture.
- When using a lens with no lens contacts or an incompatible lens (\$\sum 223\$), you cannot adjust the aperture using the camera. Adjust it using the lens.
- When using a lens that can correct the aperture value according to the position of the zoom, you can use the **MENU** > [\*\* Camera Setup] > [Zoom-Iris Correction] setting to activate this correction.
- When an RC-V100 Remote Controller is connected to the camera, you can adjust the aperture with the remote controller's IRIS dial. At default settings, turn the dial right to open up the aperture and left to close the aperture.

### • Using an EF Cinema lens

- The aperture value displayed on the screen will be a T value. The aperture value (T value) displayed on the screen may differ from the indication on the lens's aperture scale.
- When the iris is almost fully closed, the aperture value (T value) will appear in gray on the screen.
- When you change the aperture value from a position of fully open or fully closed iris, multiple adjustment operations may be required until the aperture changes.
- If you use the EF-EOS R 0.71x Mount Adapter to attach an EF lens, the aperture will be approximately one level brighter than the value indicated by the lens.

This function is not available when slow & fast motion recording is activated.

- 1 Select MENU > [ ™ Camera Setup] > [Iris Mode] > [Manual].
- 2 When using a lens compatible with automatic aperture, set the lens to automatic aperture mode ( 68).
- 3 Press and hold the PUSH AUTO IRIS button.
  - The camera will automatically adjust the aperture to obtain optimal exposure as long as you hold the button pressed down, and A will appear on the screen next to the aperture value.
  - When you release the button the aperture value will be set, automatic aperture mode will end and the A icon will disappear.

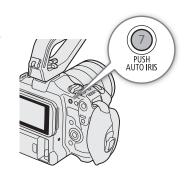

# (i) NOTES

You can use the MENU > [¹─ Camera Setup] > [AE Response] setting to change how quickly the aperture changes during automatic aperture mode. This setting has no effect when using an incompatible lens (□ 223).

### **Automatic Aperture**

When a compatible lens is attached to the camera, you can have the camera automatically adjust the aperture. This function is not available when slow & fast motion recording is activated.

- 1 Select **MENU** > [¹ Camera Setup] > [Iris Mode] > [Automatic].
  - The camera will automatically adjust the aperture to obtain optimal exposure. The selected aperture value will appear at the bottom of the screen with an **A** icon next to it.
- 2 When using a lens compatible with automatic aperture, set the lens to automatic aperture mode (\$\subset\$ 68).

# (i) NOTES

- If you set an assignable button to [Iris Mode] ( 115), you can press the button to toggle between the [Automatic] and [Manual] settings.
- The aperture value may change in the following cases.
  - While using the built-in extender or iris compensation function of an EF Cinema lens, when you switch from automatic aperture to manual aperture.
  - When the aperture controls on the lens are switched between automatic/manual mode.
- When using EF Cinema lenses that let you adjust the aperture gain, if the aperture gain is set too high, the
  aperture adjustment may not be stable ("aperture hunting"), depending on the shooting conditions. In such
  case, reset the lens's aperture gain to its initial value.

70

### **Exposure Compensation - AE Shift**

Use AE shift to compensate the exposure that was set using automatic aperture, in order to darken or lighten the image.

You can also perform this function remotely using Browser Remote on a connected network device (X) 174).

- 1 Select MENU > [¹\mathbb{m} Camera Setup] > [AE Shift].
- 2 Select the desired option.
  - The camera will attempt to adjust the exposure accordingly.
  - You can select one of 17 AE shift levels from -2.0 to +2.0.

# (i) NOTES

If you set an assignable button to [AE Shift +] or [AE Shift -] ( 115), you can press the button to adjust the
AE shift level.

#### The exposure bar

The ▼ on top of the exposure bar indicates optimal exposure without any shift (AE±0); the scale markings indicate the deviation from optimal exposure in 1/2 EV increments. The indicator inside the exposure bar represents the current exposure. When the difference between current and optimal exposure is larger than ±2 EV, the indicator will flash at the edge of the exposure bar. Optimal exposure will change depending on the light metering mode used.

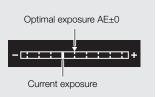

# **Light Metering Mode**

Select the light metering mode to match the recording conditions. Using the appropriate setting will help achieve a more appropriate exposure level.

- 1 Select **MENU** > [\* Camera Setup] > [Light Metering].
- 2 Select the desired option.
  - The icon of the selected mode ( or ( ) appears on the screen.

#### **Options**

[Backlight]: Suitable when recording backlit scenes.

[Standard]: Averages the light metered from the entire screen, giving more weight to the subject in the center.

[Spotlight]: Use this option when recording a scene in which only a certain part of the picture is lit, for example, when the subject is lit by a spotlight.

(i) NOTES

- If you set an assignable button to [Backlight] or [Spotlight] ( 115), you can press the button to toggle between the respective light metering mode and [Standard].
- Adjust the exposure again if you change the metering mode after adjusting the aperture manually.

The camera uses an electronic white balance process to calibrate the picture and produce accurate colors under different lighting conditions. The camera offers the following ways to set the white balance.

You can also perform this function remotely using Browser Remote on a connected network device (X) 174).

Custom white balance: You can use a gray card or white object with no pattern to establish the white balance and set it to one of two custom white balance positions, A or A or B. When recording under fluorescent lights, we recommend setting the custom white balance.

Color temperature: Allows you to set the color temperature between 2,000 K and 15,000 K, and further adjust the color compensation (CC) value.

Auto white balance (AWB): The camera automatically adjusts the white balance to the optimal level.

# (i) NOTES

- The [White Balance] and [Color Matrix Tuning] settings in the custom picture file ( 125) take precedence over the white balance set with these procedures.
- You can use the MENU > [¹\text{\text{\ti}\text{\text{\texi\text{\text{\text{\texi}\text{\texi}\text{\text{\text{\text{\ti}}}}\tightit{\text{\text{\text{\t
- When an RC-V100 Remote Controller is connected to the camera, you can adjust the white balance with the remote controller's AWB button, A button, B button, PRESET button and ▶ button.
- The color temperatures displayed on the screen are approximate. Use them only as a reference.

#### White Balance Mode

Select a white balance mode using the direct setting mode  $( \coprod 53)$ .

- You can also use direct touch control (\$\sum\_{52}\$).
- If you set MENU > [Y System Setup] > [Front Control Dial], [Rear Control Dial] or [Control Ring] to [White Balance Mode], you can change the white balance mode using the control dials or control ring of an RF lens.

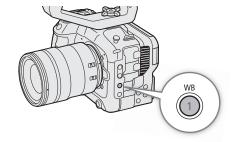

# (i) NOTES

If you set an assignable button to [M AWB]. [♣ Set A],
 [♣ Set B], [★ Daylight], [★ Tungsten] or [K Kelvin] (△ 115), you can press the button to change the white balance mode temporarily. Press the button again to return to the previous white balance mode.

72

## **Custom White Balance**

- 1 Select the ♣A or ♣B icon (☐ 72).
  - To apply the stored custom white balance setting as is, the rest of the procedure is not necessary. To set a new custom white balance, continue the procedure.
- 2 Point the camera at a gray card or white object so that it fills the center of screen.
  - Use the same lighting conditions you plan to use when recording.

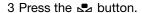

- The 

   A or 
   B icon will flash quickly.
- · Make sure the gray card or white object fills the center of the screen until the procedure is completed.
- Once the icon stops flashing, the procedure is completed. The setting is retained even if you turn off the camera.

## (i) NOTES

- Readjust the custom white balance if the light source or ND filter setting changes.
- Very rarely and depending on the light source, 🗠 may keep flashing (it will change to a slow flashing). In that case, change the subject brightness and adjust the custom white balance again.
- After the camera registers a custom white balance, the color temperature or CC value may appear in gray. This
  indicates that the value registered exceeds the range of values that can be displayed but the white balance is
  correctly calibrated and you can continue shooting.

## Color Temperature/Preset White Balance

- 1 Select the ∰ or ∰ icon (preset white balance), or the 【 icon (color temperature setting) (☐ 72).
  - To apply the stored preset setting or color temperature as is, the rest of the procedure is not necessary. To adjust the color temperature or CC value, continue the procedure.

#### 2 Press the № button.

- The camera will enter the direct setting mode with the color temperature highlighted in orange. To adjust the CC value, push the joystick right.
- You can also adjust the color temperature or CC value using direct touch control ( 52).

#### 3 Select the desired value.

 The selected color temperature and CC value will be set and will appear on the screen next to the white balance icon.

| White balance mode/setting  | Adjustment range      |                               |  |
|-----------------------------|-----------------------|-------------------------------|--|
| writte balance mode/setting | Color temperature (K) | Color compensation (CC) value |  |
| <b>;</b> (daylight)         | 4,300 K to 8,000 K    | -5 to +5                      |  |
| ★ (tungsten lamp)           | 2,700 K to 3,700 K    | -3 10 +3                      |  |
| K (color temperature)       | 2,000 K to 15,000 K   | -20 to +20                    |  |

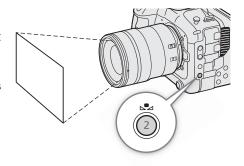

- 74
- You can use the MENU > [\*\textsup Camera Setup] > [C. Temp. Increment] setting to change the units for the color temperature increment to [Mired] (5-mired increments) or [Kelvin] (100-kelvin increments). Even when [Mired] is selected, the color temperature is converted to and displayed in kelvins. Changing this setting may change the white balance setting.
- If you set **MENU** > [**Y** System Setup] > [Front Control Dial], [Rear Control Dial] or [Control Ring] to [White Balance (K)] or [White Balance (CC)], you can adjust the color temperature (K) value and the color compensation (CC) value using the control dials or control ring of an RF lens.

## Auto White Balance (AWB)

The camera constantly adjusts the white balance automatically to achieve an appropriate level. The camera will adjust the white balance if the light source changes.

## Select the III icon (III 72).

• The color temperature and CC value set automatically by the camera will appear at the bottom of the screen next to the mile icon.

- Custom white balance may provide better results in the following cases:
  - Changing lighting conditions
  - Close-ups
  - Subjects in a single color (sky, sea or forest)
  - Under mercury lamps and certain types of fluorescent and LED lights
- You can use the MENU > [¹\mathbb{\pi} Camera Setup] > [AWB Response] setting to change how quickly the white balance changes in auto white balance (AWB) mode.
- If you set an assignable button to [AWB Lock] ( 115), you can press the button to lock the current white balance settings set automatically by the camera. To cancel the lock, press the button again (resume auto white balance mode) or select a different white balance setting.

## **Focus**

The camera offers the following ways to focus, depending on the lens used. The camera incorporates Dual Pixel CMOS AF technology for advanced autofocus performance with compatible lenses. Refer to the list of compatible lenses and functions that can be used (\$\sum 223\$).

You can also adjust the focus remotely using Browser Remote on a connected network device (11) 173). Note that some methods allow you to operate aspects of the focus by touching the LCD screen.

Manual focus: Turn the focus ring on the lens to adjust the focus. The camera offers several focus assistance functions (\$\sum\_{76}\$) to help you focus more accurately when using the manual focus.

One-shot AF\*: You will be able to focus manually but still have the option to press the ONE-SHOT AF button to let the camera focus automatically once on the subject inside the AF frame.

AF-Boosted MF\*: Focus manually most of the way and let the camera finish focusing automatically.

Continuous AF\*: The camera automatically keeps the subject inside the AF frame in focus at all times. You can use the AF lock function (\$\square\$ 80) to change the composition of the picture while keeping the focus on the selected spot.

Face AF\*: The camera automatically detects a person's face, focuses on it and can track it if that person moves.

Eye Detection\*: The camera detects and focuses automatically on a person's eyes, and tracks the subject if it moves.

Tracking\*: After you select a subject, the camera keeps focusing it and tracks the subject if it moves.

#### Focusing methods and required settings

Available focusing methods will vary depending on the lens ( 223).

| Focusin                                                                 | g method                   | Focus mode on the lens | AF mode <sup>1</sup> |  |
|-------------------------------------------------------------------------|----------------------------|------------------------|----------------------|--|
|                                                                         | Focus rina                 | Manual                 | _                    |  |
| Manual focus                                                            | 1 ocus ring                | Automatic <sup>2</sup> | [One Shot]           |  |
|                                                                         | Browser Remote             | Automatic              | [One Shot]           |  |
| One-shot AF                                                             | ONE-SHOT AF button         | Automatic              | [One Shot]           |  |
|                                                                         | Browser Remote             | Automatic              |                      |  |
|                                                                         | Focus ring →               |                        | [AF-Boosted MF]      |  |
| AF-Boosted MF                                                           | Camera (automatic)         | Automatic              |                      |  |
| 74 Booted Wil                                                           | Browser Remote →           | Adomado                |                      |  |
|                                                                         | Camera (automatic)         |                        |                      |  |
| Continuous AF                                                           | Automatic                  | Automatic              | [Continuous]         |  |
| Continuous Ai                                                           | (camera or Browser Remote) | Automatic              | [continuous]         |  |
| Face AF <sup>3</sup> /Eye Detection <sup>4</sup> /Tracking <sup>5</sup> | Camera or Browser Remote   | Automatic              | _                    |  |

MENU > [ \* ☐ Camera Setup] > [AF Mode].

<sup>\*</sup> Not available when a manual focus lens is attached to the camera.

Depending on the lens, the focus ring may be disabled when the focus mode switch is set to AF.

Set MENU > [ ☐ Camera Setup] > [Face Det. & Tracking] to [On].

Set MENU > [ ☐ Camera Setup] > [Eye Detection] to [On] (☐ 81).

<sup>&</sup>lt;sup>5</sup> To activate tracking, set an assignable button to [Tracking] and press the button.

### Focus Mode on the Lens

Use the switch on the lens to select the lens's focus mode (automatic, manual). The name of the controls may differ depending on the lens. Refer to the instruction manual of the lens used.

#### Set the lens's focus mode to either automatic or manual.

- Either AF (automatic) or MF (manual) will appear on the screen.
- When using a lens without a focus mode switch, select MENU > [¹\textbf{\textit{\textit{T}}}\text{ Camera Setup}] > [Focus Mode] > [AF] (automatic) or [MF] (manual).

### **Manual Focus**

Focus manually using the focus ring on the lens.

- 1 Select MENU > ['\ Camera Setup] > [AF Mode] > [One Shot].
  - You can set the lens's focus mode switch to manual (\$\sum 75\$).
- 2 Turn the focus ring to adjust the focus.

# (i) NOTES

- With some lenses, you may be able to operate the focus ring even when the focus mode is set to automatic.
- If you operate the zoom after focusing, the focus on the subject may be lost.
- If you focus manually and then leave the camera with the power turned on, the focus on the subject may be lost after a while. This possible slight shift in focus is a result of the internal temperature rising in the camera and lens. Check the focus before resuming shooting.
- When adjusting the focus, be careful not to touch the front of the lens or moving parts on the lens except for the focus ring.
- When an RC-V100 Remote Controller is connected to the camera, you can adjust the focus with the remote controller's FOCUS dial. At default settings, turn the dial right to focus farther and left to focus nearer.

#### Using the RF lens's focus ring

- You can change the direction of the adjustment when operating the focus ring with the **MENU** > [♥ System Setup] > [Focus Ring Dir.] setting.
- You can link the amount of focus adjustment when using the focus ring to either the rotation angle or the rotation speed with the **MENU** > [♥ System Setup] > [Focus Ring Response] setting.
- When the lens is set to autofocus, you can enable/disable manual adjustments with the **MENU** > [♥ System Setup] > [Focus Ring Operation] setting.

## Using the Focus Assistance Functions

In order to focus more accurately, you can use the following focus assistance functions: Dual Pixel Focus Guide, an onscreen guide that shows you if the selected subject is in focus; peaking, which creates a clearer contrast by emphasizing the outlines of the subject; and magnification, which enlarges the image on the screen. You can use peaking and the focus guide or peaking and magnification simultaneously for greater effect.

#### Focus guide

The focus guide gives you an intuitive visual indication of the current focus distance and the direction and amount of adjustment necessary to bring the selected subject into full focus. When used in combination with face detection ( $\square$  81), the guide will focus on the face of the person detected as the main subject. When eye detection ( $\square$  81) is activated, the guide will focus on the eyes of the person detected as the main subject.

76

- 1 Using direct touch control (\$\sum\_{5}\$), you can touch the [Focus Guide] switch to turn on/off the focus guide.
  - Alternatively, you can use the **MENU** > [ Assistance Functions] > [Focus Guide] setting or an assignable button set to [Focus Guide], to display/hide the focus guide.
  - You can use the **MENU** > [ Assistance Functions] > [Focus Guide 2nd Frame] setting to display a second focus frame.
  - The second focus guide frame will be displayed only when [AF Mode] is set to [One shot], or when the lens's focus mode is set to manual.
- 2 Touch the point where you want to focus on the LCD screen to move the focus guide.
  - You can also use the joystick or SELECT dial to move the focus guide's frame. Press the CANCEL button to return the focus guide's frame to the center of the screen.
  - When both focus guide frames are displayed, press SET to move the focus guide between the two focus frames.
- 3 Adjust the focus manually as necessary.
  - When the focus guide turns green, the subject is correctly focused.

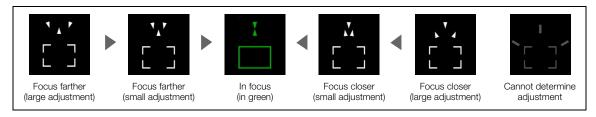

# (i) NOTES

- With subjects or in situations where autofocus may not work well (\$\sum\$ 80), the focus guide may not work correctly.
- The focus guide cannot be used in the following cases:
  - While the focus is being adjusted automatically using one-shot AF, AF-Boosted MF or continuous AF.
  - When the aperture value used is F13 or larger.
  - When a manual focus lens is attached to the camera, except for compatible EF Cinema lenses ( 223).

#### Peaking

The camera offers two peaking levels.

- 1 Press the PEAKING button.
  - The peaking icon (PEAK1) or (PEAK2) appears on the left of the screen and outlines (contour lines) in the image that are in focus will be shown highlighted.
  - Press the button again to turn off peaking.
  - You can use direct touch control (\$\sum\_{2}\$ 52) to turn the [Peaking 1]/[Peaking 2] setting on/off.
  - Alternatively, you can use one of the MENU > [ Assistance Functions] > [Peaking:] settings to turn the peaking function on/ off separately on the respective terminal/output destination.

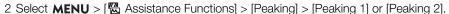

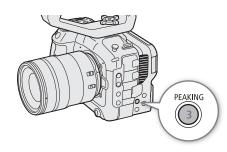

### Magnification

- 1 Press the MAGN, button.
  - **MAGN** appears on the left of the screen and the center of the screen\* is magnified 2 times.
  - The orange frame displayed on the top right of the screen (magnification frame) shows the approximate part of the image shown magnified.
  - Press SET to change the magnification setting in the following order: 2x → 5x → 10x.
- 2 If necessary, use the joystick to move around the magnification frame and check other parts of the image.
  - You can also drag your finger across the LCD screen to move the frame.
  - Press the CANCEL button to return the magnification frame to the center position.
  - Press the MAGN. button again to cancel the magnification.
- \* If one of the AF frames or a face detection frame is displayed on the screen, the area around the active frame will be magnified instead.

# (i) NOTES

### About Peaking/Magnification:

- You can use the **MENU** > [配 Assistance Functions] > [Peaking 1] and [Peaking 2] settings to set the color, gain and frequency of the two peaking levels independently of each other.
- You can use the **MENU** > [<sup>™</sup> Assistance Functions] > [Magn. Output] setting to select where to show the magnified image.
- The assistance functions will not affect your recordings.
- Magnification will be turned off if you change the video configuration (☐ 55), turn **MENU** > [♣ Camera Setup] > [Digital IS] on/off, or if you turn slow & fast motion recording on/off while the magnified image is displayed.
- Peaking/magnification are not available while the color bars are displayed.
- When **MENU** > [ Assistance Functions] > [B&W during Magn.] is set to [On], the screen is set to black and white during magnification. The assistance functions will not affect your recordings.

#### One-Shot AF

In this focus mode, you will focus manually in most situations but still have the option to have the camera focus automatically only once on the subject inside the AF frame. You can change the type and position of the AF frame.

- 1 Set the focus mode on the lens to automatic ( $\square$  75).
- 2 Select MENU > [¹\overline{\overline{\text{T}}}\in Camera Setup] > [AF Mode] > [One Shot].
- 3 If necessary, change the type and position of the AF frame ( 31).
- 4 Press and hold the ONE-SHOT AF button.
  - A white AF frame will appear on the screen and the camera will
    focus automatically. When you are using Face AF, the face detection
    frame around the face of the person who has been determined to be the main subject will turn white.
  - When correct focus has been achieved, the AF frame turns green. If the camera cannot focus automatically, the AF frame will turn red.
  - The AF frame will disappear when you release the ONE-SHOT AF button.

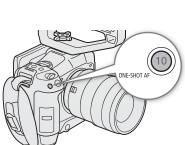

INDEX

8

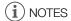

- One-shot AF will not work when Face AF is set to [Face Only] and a face has not been detected.
- When the aperture value used is F13 or higher, Dual Pixel CMOS AF will not work and the camera will focus using contrast-detection autofocus.

#### **AF-Boosted MF**

In this focus mode, you can focus manually most of the way and let the camera finish focusing automatically. This is very convenient when you want to make certain that high-resolution clips (4K and higher) are in sharp focus

Additionally, with this mode, if the camera cannot evaluate how to adjust the focus, it will not perform unreliable focus adjustments. This results in a more stable focusing operation overall than with continuous AF.

- 1 Set the focus mode on the lens to automatic (QQ 75).
- 2 Select MENU > [¹\ Camera Setup] > [AF Mode] > [AF-Boosted MF].
  - When the focus is in the manual adjustment range, a yellow AF frame will appear on the screen.
- 3 If necessary, change the type and position of the AF frame ( \$\subset\$ 81).
- 4 Turn the focus ring to adjust the focus.
  - Focus manually to bring the subject closer into focus. When the focus enters the automatic adjustment range, the focus frame will turn white and the camera will then finish focusing automatically.
  - While the focus stays within the automatic adjustment range, the camera will keep the subject in focus automatically.
  - When focusing nearer is not possible, the AF frame will turn red.

#### Continuous AF

The camera will focus automatically on a subject inside the main area of the image (approximately 80% of the screen's length and height).

- 1 Set the focus mode on the lens to automatic ( $\square$  75).
- 2 Select **MENU** > [¹\text{\text{\text{T}}} Camera Setup] > [AF Mode] > [Continuous].
  - A white AF frame will appear on the screen if [AF Frame] is set to [Large] or [Small].
  - When you are using Face AF, a white detection frame will appear around the face of the person who has been determined to be the main subject.
  - When focusing nearer is not possible, the AF frame will turn red.
- 3 If necessary, change the type and position of the AF frame ( $\square$  81).

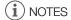

#### About the autofocus (AF) functions:

- The point where the camera focuses may change slightly depending on shooting conditions, such as subject, brightness and zoom position. Check the focus before resuming shooting.
- Autofocus may take longer in the following cases.
  - When the frame rate set in the video configuration is 29.97P, 25.00P, 24.00P or 23.98P.
  - With some lenses, the camera may take longer to focus automatically or may not be able to focus correctly. Visit your local Canon website for the latest information.

- You can change the adjustment speed and responsiveness of the autofocus function with the following settings. Visit your local Canon website for the latest information.
  - MENU > ['₹ Camera Setup] > [AF Speed] to set the AF speed (the speed at which the focus is adjusted) to one of 10 levels.
  - **MENU** > [\*\overline{\text{T}} Camera Setup] > [AF Response] to set the responsiveness of the autofocus function to one of 7 levels.
  - While using continuous AF, you can hold the ONE-SHOT AF button pressed down to temporarily adjust the focus using the maximum AF speed and AF response. This is helpful when you want to focus quickly after focus was lost or to keep a subject in focus while you follow it.
- Autofocus will not work in the following cases.
  - When slow & fast motion recording is activated, if using lenses not compatible with autofocus.
  - When the shooting frame rate in slow & fast motion recording is not set to 24, 25, 30, 48, 50, 60,100 or 120 (fps).
- Continuous AF will not work in the following cases.
  - When using an EF lens that does not have a focus mode switch.
  - While adjusting the focus using a remote controller connected to the REMOTE terminal.
- · Autofocus may not work well on the following subjects or in the following cases. In such case, focus manually.
  - Reflective surfaces

- Through dirty or wet windows
- Subjects with low contrast or without vertical lines
- Night scenes

- Fast moving subjects

- Subjects with a repetitive pattern

- When using small apertures.
- When subjects at different distances appear in the picture.
- When an ISO speed or gain value in the extended range is selected (\$\sum\_64\$).
- When the gamma curve component of the [Gamma/Color Space] setting in the custom picture file ( 123) is set to an option other than [BT.709 Normal] or [BT.709 Standard].
- When the main recording format is set to RAW.

### AF Lock

While using continuous AF or AF-Boosted MF, you can lock the focus on a certain subject and then move the camera to change the composition.

- 1 While the autofocus is active, press the AF LOCK button.
  - The focus will be locked and AF and the AF frame will turn gray. When you are using Face AF, the face detection frame around the main subject will turn gray.
  - The frame displayed on the screen will be the focus guide frame if [Focus Guide] is set to [On].
  - When you use a button assigned to [AF Lock (While Pressed)], the focus will only be locked while the button is held pressed down.
- 2 Press the AF LOCK button again to cancel the AF lock.

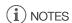

#### AF lock will be canceled automatically in the following cases:

- If the camera is turned off or the camera's system frequency is changed.
- If the lens is removed or replaced.
- If **MENU** > [¹\text{\text{\tinte\text{\text{\text{\text{\text{\text{\text{\text{\text{\text{\text{\text{\ti}\text{\text{\texi}\text{\text{\text{\text{\text{\texi{\text{\texi{\texi{\texi}\tint{\text{\tex{\texit{\text{\texi{\text{\text{\texi}\text{\texi}\text{\texit{\t
- When slow & fast motion recording is activated and the shooting frame rate used is other than 24P, 25P, 30P, 48P, 50P, 60P, 100P or 120P.

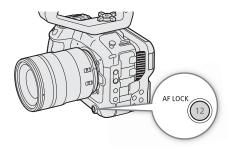

## Changing the AF Frame Type and Position

You can change the type and position of the AF frame that appears on the screen (except for the face detection/ tracking frame) while using one of the autofocus functions. You can select to display an AF frame and change its size and position to focus on a specific area or subject.

- 1 Select **MENU** > [¹\textbf{\textit{\textit{T}}} Camera Setup] > [AF Frame Position] > Desired option.
- 2 Select MENU > [¹\ Camera Setup] > [AF Frame] > Desired option.

### Options for [AF Frame Position]

[Selectable]: You can move the AF frame by touching the desired point on the LCD screen. You can also use

the joystick (8 directions) or SELECT dial. Press the CANCEL button to return the AF frame to

the center of the screen.

[Center Frame]: A fixed AF frame appears at the center of the screen.

#### Options for [AF Frame]

[Whole Area]\*: No AF frame is displayed. The camera focuses automatically on a subject at the center of the

screen.

[Large]: Standard AF frame size.

[Small]: Smaller AF frame size (about 1/3 the standard size).

\* Only available when **MENU** > [\*★ Camera Setup] > [AF Mode] is set to [Continuous].

## **Face Detection**

When the face detection function is activated, the camera will detect people's faces. When there are a number of people in the picture, one person will be determined to be the main subject. The camera will keep tracking the main subject even when it moves. It is also possible to track the eyes of the main subject (Eye Detection). You can use face detection with one of the autofocus functions to let the camera focus on the main subject automatically (Face AF). You can use the focus guide to adjust the focus on the main subject manually. You can also change the main subject.

- 1 Select MENU > [ ™ Camera Setup] > [Face Det. & Tracking] > [On].
- 2 Select MENU > ['\ Camera Setup] > [Face AF] > Desired option when a face is not detected.
  - 🕲 (face priority) or 🛂 (face-only AF) will appear on the screen.
  - Continue to step 4 if [Eye Detection] is not required.
- 3 Select MENU > [™ Camera Setup] > [Eye Detection] > [On].
- 4 Point the camera at a person.
  - All detected faces will have a face detection frame. The main subject will be indicated with a face detection frame with small arrows (white when autofocus is active, gray or yellow\* during manual focus).
  - Push the joystick (left/right) to select a different person as the main subject. When eye detection is enabled and both eyes have been detected, you can push the joystick (left/right) to select either eye.
  - During continuous AF, the camera will keep focusing on the main subject's face or eyes.
  - During one-shot AF, the camera will focus on the main subject's face/eyes while you hold the ONE-SHOT AF button pressed down.
  - If you use face detection together with the tracking function, the camera will be able to track the selected main subject more reliably. When you touch a subject on the LCD screen, tracking will be activated and the face/eye detection frame will change to a double frame [3] (tracking frame). This is better if you want to track a subject when it is difficult to keep seeing their face.
  - \* [AF-Boosted MF] within manual adjustment range.

## Options

[Face Priority]: The camera focuses according to the AF mode currently selected.

[Face Only]: The camera locks the focus.

### Face AF operation by AF mode

| AFRILL DE Comoro Columb                                                         | MENU > [ ™ Camera Setup] > [Face AF] |                                |               |                  |  |
|---------------------------------------------------------------------------------|--------------------------------------|--------------------------------|---------------|------------------|--|
| MENU > [*\overline{\text{T}} Camera Setup] >  [AF Mode] and focus operation     | [Face Priority]                      |                                | [Face         | Only]            |  |
| [iii modo] and loods operation                                                  | Face detected                        | No face detected               | Face detected | No face detected |  |
| [One Shot] while the ONE-SHOT AF button is not pressed                          | Manual focus                         |                                |               |                  |  |
| [One Shot] while the ONE-SHOT AF button is held pressed down                    | Focus on the                         | Focus on the                   | Focus on the  |                  |  |
| [Continuous] (autofocus), [AF-Boosted MF] within the automatic adjustment range | detected face                        | subject inside<br>the AF frame | detected face | Manual focus     |  |
| [AF-Boosted MF] within the manual adjustment range (yellow AF frame)            | Manual focus                         |                                |               |                  |  |

## (i) NOTES

- Typical examples of faces not correctly detected
  - Faces extremely small, large, dark or bright in relation to the overall picture.
  - Faces that are turned to the side, at a diagonal, partially hidden or upside-down.
- Face detection AF, tracking and eye detection cannot be used in the following cases.
  - When the shutter speed used is slower than 1/30 (59.94 Hz recordings), 1/25 (50.00 Hz recordings) or 1/24 (24.00 Hz recordings or 59.94 Hz recordings with a 23.98P frame rate), except when slow & fast motion recording mode is activated.
  - When both focus guide frames are activated, and also the AF mode is set to [One Shot] or the lens's focus mode is set to manual.
  - When the frame rate for slow & fast motion recording is as follows:

| [Face AF]                                             | [Face Det. & Tracking] / [Eye Detection] / [Tracking] |  |
|-------------------------------------------------------|-------------------------------------------------------|--|
| Other than 24P, 25P, 30P, 48P, 50P, 60P, 100P or 120P | Other than 24P to 120P                                |  |

- The camera may mistakenly detect the faces of non-human subjects. In such case, turn face detection & tracking off.
- If you set an assignable button to [Face Det. & Tracking], [Face AF] or [Eye Detection] (\(\sum 115\)), you can press the button to adjust those settings.

### Tracking a Specific Subject

You can have the camera track other moving subjects that are not faces and also combine the tracking function with one of the AF modes or AF frame types to let the camera focus on the desired subject automatically.

## When [AF Mode] is set to [Continuous] and [AF Frame] is set to [Whole Area]

Touch the desired subject on the LCD screen.

- A double frame [1] (tracking frame) is displayed and the camera will start tracking the selected subject.
- Press the CANCEL button to remove the frame and cancel the tracking.
- If tracking fails, \( \square\) will be displayed. Select the desired subject again.

### When [AF Frame] is set to [Whole Area], [Large] or [Small]

- 1 Set an assignable button to [Tracking] ( 115).
- 2 Press the assignable button.
  - The subject selection mark X will appear on the screen.
  - Press the assignable button again or the CANCEL button to end the subject selection mode.

82

- 3 Touch the desired subject on the LCD screen.
  - The The mark changes to a double frame [ ] (tracking frame) and the camera will start tracking the selected subject.
  - You can also use the joystick (8 directions) or SELECT dial to place the center of the Mark on the desired subject and then press SET.
  - If the tracking failed, the \*\* mark will turn red momentarily. Select the subject again.
  - The subject selected for tracking becomes the target for autofocus functions.
- 4 Press SET or the button assigned to [Tracking].
  - The camera stops tracking and returns to subject selection mode.
  - Press the CANCEL button to end the tracking function and return the camera to the focus mode that was used previously.

- The camera may start tracking the incorrect subject if there is another subject in the picture with similar color/pattern characteristics. In that case, select the desired subject again.
- Tracking cannot be used in the same cases in which face detection AF and eye detection cannot be used.

84

You can use the image stabilizer to compensate for camera shake and achieve steadier shots. The image stabilizer is more effective at wider angles and the effect is reduced the more you approach the telephoto end.

- 1 Select MENU > ['\ Camera Setup] > [Digital IS] > [On].
  - Press the button assigned to [Digital IS] to turn this function on and off.
  - The the icon appears on the screen.
- 2 If the camera cannot obtain the focal length from the lens, select **MENU** > ['♠ Camera Setup] > [Lens Focal Length] and enter the lens's focal length using the data entry screen (♠ 27).
  - The image stabilization is adjusted according to the focal length entered.
- 3 When using an anamorphic lens, select **MENU** > [¹\, Camera Setup] > [Anamorphic Corr.] > Squeeze factor to use to correct the image stabilization.
  - If you selected [Lens Squeeze Factor], the anamorphic correction will be applied according to the squeeze factor specified with the **MENU** > [ Recording/Media Setup] > [Metadata] > [Lens Squeeze] setting.

# (i) NOTES

- If the IS function is turned off on the lens, the camera's image stabilization function is deactivated too and the ® icon will flash. When an RF-S lens is attached to the camera, select **MENU** > [¹── Camera Setup] > [Lens Optical IS] > [On] and turn on the image stabilization function of the lens.
- If you set an assignable button to [Pause Digital IS] ( 115), you can press and hold the button to temporarily stop the camera's image stabilization ( will appear grayed out). This will not affect the lens's image stabilization.
- Depending on the subject and shooting conditions, subject blur may be more prominent (the subject may be momentarily blurred) due to the use of image stabilization.
- Turning off the camera's image stabilization is recommended in the following cases:
  - When using TS-E lenses and fisheye lenses
  - When the camera is expected to be stable, for example when it is mounted on a tripod
- If the degree of camera shake is too high, the image stabilizer may not be able to compensate fully.
- The camera's image stabilizer will not function in the following cases:
  - When using lenses with a focal length exceeding 1000 mm
  - When recording in RAW format

## Powerful Image Stabilization

Using the peripheral area of the screen outside a 2K image size for digital IS correction, it is possible to achieve a higher level of image stabilization while shooting. This feature is available for clips with a resolution of 2048x1080 or lower, and when the sensor mode is set to [Super 16mm (Cropped)].

When [Digital IS] is set to [On], select MENU > [¹\overline{\text{T}} Camera Setup] > [Super16 Digital IS] > [On].

• Chi is displayed on the screen.

- Depending on the lens, the stabilization results may not be optimal or limiting the lens's image stabilization may be necessary to produce better results.
- Subject blur may be more prominent depending on the shutter speed (the subject may be momentarily blurred). In such cases, setting a faster shutter speed (approximately 1/180 seconds or faster) is recommended.
- This function is not available when recording in RAW format.

## Zoom

You can use the camera to zoom when an EF Cinema lens compatible with zoom operation ( $\square$  223) or an EF lens integrated with a PZ-E1 Power Zoom Adapter is attached to the camera.

You can also zoom remotely using Browser Remote on a connected network device (LLI 173).

#### Zoom Modes of the Lens

Use the switch on the lens to select the lens's zoom mode (automatic, manual). The name of the controls may differ depending on the lens. Refer to the instruction manual of the lens/accessory used.

#### Set the lens's zoom mode to automatic.

• Operating the zoom from the camera is enabled.

## Adjusting the Zoom

- 1 Enable automatic zoom mode on the lens.
- 2 Select MENU > [¹\ Camera Setup] > [Camera Grip Zoom] > [On].
- 3 Select MENU > [¹\# Camera Setup] > [Camera Grip Zoom Speed] > Desired zoom speed.
  - Zoom speeds are constant; [1] being the slowest and [16] the fastest.
- 4 Use the joystick on the camera grip to zoom.
  - Push the joystick up to zoom in (telephoto) and push it down to zoom out (wide-angle).

- When an RC-V100 Remote Controller is connected to the camera and the lens is correctly set, you can zoom with the remote controller's ZOOM dial.
- When using slow zoom speeds, it may take longer for the lens to start moving.

## Onscreen Markers, Zebra Patterns and False Color

Using onscreen markers allows you to make sure your subject is correctly framed and is within the appropriate safe area. Zebra patterns help you identify areas that are overexposed. The false color overlay allows you to check if the exposure is correct. You can display the assistance overlays independently on the screen and HDMI OUT terminal. The assistance overlays will not affect your recordings.

## **Displaying Onscreen Markers**

The camera offers several onscreen markers. You can display multiple onscreen markers simultaneously and select their color individually.

[Center Marker]: Displays a small marker that indicates the center of the screen. You can select the shape of the center marker.

[Horizontal Marker], [Vertical Marker]: Displays a horizontal or vertical line to help you compose level shots.

[Grid Marker]: Displays a grid that allows you to frame your shots correctly (horizontally and vertically).

[Aspect Marker]: Indicates various aspect ratios by displaying border lines or by masking the image outside the selected aspect ratio. The aspect ratio can be set freely by the user.

[Safe Area Marker]: Displays a margin from the edges of the image (using border lines or by masking the image) to indicate the action safe area, text safe area, etc. You can select the core area used as the basis for calculating the safe area and a percentage, relative to the side length or area.

[User Marker 1], [User Marker 2]: Displays up to two rectangular frames whose size and position you can set freely and independently of each other.

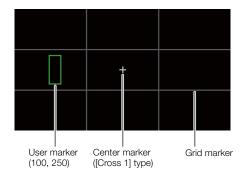

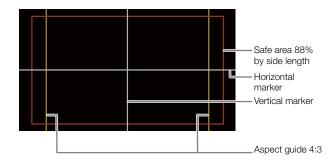

#### 1 Select **MENU** > [ Assistance Functions] > Desired [Markers:] setting > [On].

- Onscreen markers will be displayed on the corresponding video output.
- You can also use direct touch control (\$\sum 52\$) to turn the [Markers: LCD] setting on/off.
- If the respective setting is set to [Off], onscreen markers will not be displayed on the corresponding video outputs even if individual markers are configured.

#### 2 Select the marker(s) you wish to display and configure them with the following procedures.

• You can display multiple markers simultaneously.

#### Center Marker / Horizontal Marker / Vertical Marker / Grid Marker

- 1 Select **MENU** > [ Assistance Functions] > [Center Marker], [Horizontal Marker], [Vertical Marker] or [Grid Marker] > Desired marker color.
  - Select [Off] to turn off the marker.
- 2 For [Center Marker] only: Select **MENU** > [ Assistance Functions] > [Center Marker Type] > Desired marker shape.

### Aspect Marker

- 1 Select **MENU** > [™ Assistance Functions] > [Aspect Marker] > Desired marker color or transparency of the masked area.
  - Select [Off] to turn off the marker.
- 2 Select **MENU** > [ Assistance Functions] > [Marker Aspect Ratio] > Desired option.
- 3 For [Custom] only: Select **MENU** > [∰ Assistance Functions] > [Marker Custom Asp. Ratio] and enter the aspect ratio using the data entry screen (☐ 27).

# (i) NOTES

### Aspect markers will not be displayed in the following cases.

- When the resolution is set to 3840x2160 or 1920x1080 and the marker aspect ratio is set to [16:9].
- When the resolution is set to 4096x2160 or 2048x1080 and the marker aspect ratio is set to [1.90:1].
- The same applies when the same aspect ratio is set manually using [Custom].

#### Safe Area Marker

The safe area is displayed using a border line or by masking the image outside the safe area. It can be calculated as a percentage of the total frame area or as a percentage of the width/height.

- 1 Select **MENU** > [ Assistance Functions] > [Safe Area Marker] > Desired marker color/mask opacity level.
  - Select [Off] to turn off the marker.
- 2 Only when an aspect marker is already activated: Select **MENU** > [ Assistance Functions] > [Basis for Marker Safe Area] > [Whole Picture] or [Selected Aspect Marker].
- 3 Select **MENU** > [ Assistance Functions] > [Marker Safe Area %] > Desired percentage.
  - You can select the margin as a percentage of the total frame area [(Area)] or as a percentage of the width/ height [(Side Length)].

### User Markers

You can set 2 individual user markers ([User Marker 1] and [User Marker 2]) and adjust their color, size and position separately.

- 1 Select **MENU** > [ Assistance Functions] > [User Marker 1] or [User Marker 2] > Desired marker color.
  - Select [Off] to turn off the marker.
- 2 Select **MENU** > [ Assistance Functions] > [User Marker 1 Size] or [User Marker 2 Size] and enter the width [W] and height [H] using the data entry screen ( 27).
- 3 Select **MENU** > [∰ Assistance Functions] > [User Marker 1 Position] or [User Marker 2 Position] and enter the [X] and [Y] coordinates using the data entry screen (☐ 27).

- You can choose the onscreen display level to turn off all other onscreen displays, leaving only the markers (\$\sum\$ 48).
- If you set an assignable button to one of the [Markers:] settings (\(\sum\_{115}\)), you can press the button to turn the markers on and off on the corresponding video output.

## Displaying Zebra Patterns

The camera has a zebra pattern function that shows black and white diagonal stripes over areas that are overexposed. There are two types of zebra patterns and you can display both simultaneously. Zebra 1 lets you identify areas within a certain range ( $\pm 5\%$  of a specified level from 5% to 95%) while zebra 2 lets you identify areas that exceed a specified level (from 0% to 100%).

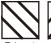

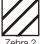

ZEBRA

6

- 1 Press the ZEBRA button to activate the selected zebra pattern on all monitoring devices at once.

  - Alternatively, you can press an assignable button set to one of the [Zebra:] settings (
     115), to turn the zebra pattern overlay on and off on the corresponding video output.
- 2 Select MENU > [<sup>™</sup> Assistance Functions] > [Zebra] > Desired option.
- 3 Select MENU > [個 Assistance Functions] > [Zebra 1 Level] or [Zebra 2 Level] > Desired option.

## **Displaying False Color**

In CAMERA mode, you can display the false color overlay to check the brightness levels as different colors.

## Select **MENU** > [ Assistance Functions] > Desired [False Color:] setting > [On].

- You can also use direct touch control (\$\sum\_{\text{2}}\$ 52) to turn the [False Color: LCD] setting on/off.
- Alternatively, you can press an assignable button (
   115) set to one of the [False Color:] settings to turn the
  false color overlay on and off on the corresponding output destination.

# i NOTES

• You can use the **MENU** > [Assistance Functions] > [False Color Index] setting to check an index of the colors used in the false color overlay.

| Color  | Meaning                   |
|--------|---------------------------|
| Red    | White clipping            |
| Yellow | Just below white clipping |
| Pink   | One stop over 18% gray    |
| Green  | 18% gray (medium gray)    |
| Blue   | Just above black clipping |
| Purple | Black clipping            |

• When the Look File registered to the custom picture file is active, the color displayed might not be that of the correct brightness level.

## **Setting the Time Code**

The camera generates a time code signal and records it with the recorded clips. The time code signal can be output from the TIME CODE terminal or HDMI OUT terminal.

Depending on the frame rate used, you may be able to select between a drop frame an non-drop frame time code signal ( $\square$  90). The default mode varies depending on the country/region of purchase and, though the time code display style is different for DF and NDF, in this section the NDF display style is used for simplicity's sake.

## Selecting the Time Code Mode

You can select the camera's time code mode.

Select MENU > [♥ System Setup] > [Time Code Mode] > Desired option.

### **Options**

[Preset]: The time code starts from an initial value you can select in advance. The default initial time code

is 00:00:00:00.

See the following procedures to select the time code running mode and set the initial time code.

[Regen.]: The camera will read the selected card and the time code will continue from the last time code

recorded on the card. The time code runs only while recording so clips recorded consecutively

on the same card will have continuous time codes.

### Setting the Time Code Running Mode

If you set the time code mode to [Preset], you can select the time code running mode.

Select **MENU** > [**Y** System Setup] > [Time Code Run] > Desired option.

#### **Options**

[Rec Run]: The time code runs only while recording so clips recorded consecutively on the same card will

have continuous time codes.

[Free Run]: The time code starts running the moment you confirm the selection and keeps running

regardless of the camera's operation.

#### Setting the Time Code's Initial Value

If you set the time code mode to [Preset], you can set the initial value of the time code.

- 1 Select **MENU** > [♥ System Setup] > [Set Time Code] > [Change].
  - The time code setting screen appears with an orange selection frame indicating the hours.
  - To reset the time code to [00:00:00:00], select [Reset] instead. If the running mode is set to [Free Run], the
    time code will be reset the moment you confirm the selection and keep running continuously from
    00:00:00:00.
- 2 Enter the initial time code using the data entry screen ( $\square$  27).
  - If the running mode is set to [Free Run], the time code will start running from the selected time code the moment you confirm the selection.

## Selecting Drop or Non-Drop Frame

When the frame rate is set to 59.94P, 59.94i or 29.97P, you can select between a drop frame (DF) or non-drop frame (NDF) time code, depending on how you plan to use your recordings.

With all other frame rates, the time code is set to non-drop frame (NDF) and cannot be changed.

## Select MENU > [♥ System Setup] > [Time Code DF/NDF] > Desired option.

• The time code display will change depending on the setting. When you select [DF], the time code will appear as [00:00:00.00]; when you select [NDF], it will appear as [00:00:00:00].

#### About the time code display

A letter may appear next to the time code depending on the setting/status. Refer to the following table.

| Letter    | Description                                                                      |
|-----------|----------------------------------------------------------------------------------|
| R         | The time code mode is set to [Regen.].                                           |
| Р         | The time code mode is set to [Preset] and the running mode is set to [Rec Run].  |
| F         | The time code mode is set to [Preset] and the running mode is set to [Free Run]. |
| E         | The time code signal is coming from an external source.                          |
| No letter | Time code during clip playback.                                                  |

# (i) NOTES

- The frames value of the time code runs from 0 to 23 (frame rate set to 23.98P or 24.00P), from 0 to 24 (frame rate set to 25.00P, 50.00i or 50.00P), or from 0 to 29 (all other frame rates).
- When slow & fast motion recording / frame recording / interval recording is activated, you cannot select the [Free Run] running mode. Conversely, when pre-recording is activated, [Free Run] is set automatically and cannot be changed.
- When slow & fast motion recording / frame recording / interval recording is activated, the time code signal will not be output from any of the terminals.
- When you mix drop frame and non-drop frame time codes, there might be a discontinuity in the time code at the point where the recording starts.
- When you are using the [Free Run] running mode, the time code will continue running as long as the built-in backup battery has some charge left, even if you disconnect all other power sources.
- If you set an assignable button to [Time Code] (☐ 115), you can press the button to open the [Y System Setup] menu page with the time code settings.

## Setting the User Bit

You can set a user bit composed of the date or the time of recording or an identification code consisting of 8 characters in the hexadecimal system. There are sixteen possible characters: the numbers 0 to 9 and the letters A to F.

The user bit is recorded with clips and can be output from the HDMI OUT terminal. It can be used freely to categorize and manage recordings or to keep additional information about them.

- 1 Select **MENU** > [♥ System Setup] > [User Bit Type] > [Setting], [Date] or [Time].
  - If you select [Time] or [Date] the rest of the procedure is not necessary.
- 2 Select [Change].
  - To reset the user bit to [00 00 00 00], select [Reset] instead.
- 3 Enter the user bit using the data entry screen ( 27).

# Synchronizing with an External Device

You can use the camera's TIME CODE terminal to synchronize this camera's time code to an external signal. Using the same external time code signal with multiple cameras allows you to set up a multi-camera recording. You can also output the time code signal from this camera to other cameras.

## Connecting an External Device

When synchronizing a time code signal, connect the external device to the TIME CODE terminal on the camera. Be sure to set the TIME CODE terminal to input or output in advance.

### Connection diagram

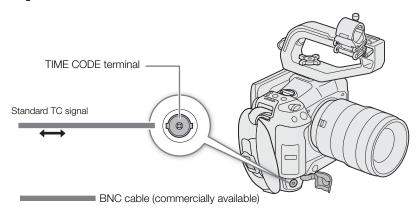

## Time Code Signal Input

An external SMPTE-standard LTC timing signal received from the TIME CODE terminal can be recorded as the time code. The user bit of the external timing signal can also be recorded with clips. Before connecting the device, set the TIME CODE terminal to input with the procedure below and make sure the time code running mode is set to [Free Run] ( $\bigcirc$  89).

- 1 Select **MENU** > [**Y** System Setup] > [TC In/Out] > [In].
- 2 To record the external signal's user bit, select also **MENU** > [**Y** System Setup] > [User Bit Recording Mode] > [External].

- Synchronize the camera's time code with an external time code signal that matches the camera's system frequency. Use a 24-frame time code signal when the frame rate is set to 23.98P or 24.00P, a 25-frame time code signal when it is set to 25.00P, 50.00i or 50.00P and a 30-frame time code signal for other frame rates.
- When a suitable external time code signal is received, the camera's own time code will be synchronized to it and the synchronization will be maintained even if you disconnect the cable from the TIME CODE terminal.
- If the external time code signal is incorrect or there is no input signal, the internal time code set in the camera will be recorded instead.
- When an external time code signal is received, the DF/NDF selection will follow the external time code signal's settings.
- If an external time code signal is input while pre-recording is activated, there might be a discontinuity in the time code of the pre-recorded clip.

- Performing any of the following actions while the cable is not connected will cause the synchronization to be disrupted; the correct time code will be restored once you reconnect the cable.
  - Turning the camera on/off
  - Switching to MEDIA mode
  - Changing the video configuration

## **Time Code Signal Output**

The time code signal output from the TIME CODE terminal will be a SMPTE-standard LTC timing signal. The user bit will also be output.

Select MENU > [♥ System Setup] > [TC In/Out] > [Out].

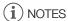

- About the user bit output: The user bit set by the user ( 90) will be output. In MEDIA mode, the user bit is not output from the TIME CODE terminal.
- The time code and user bit will not be output when slow & fast motion recording / frame recording / interval recording is activated.
- With the **MENU** > [ Recording/Media Setup] > [HDMI Time Code] set to [On] you can output the time code signal from the HDMI OUT terminal ( 140).

## **Recording Audio**

The camera features the following options for audio recording and playback. You can record audio using an external microphone/line-in device (INPUT terminal), an external microphone (MIC terminal), or the built-in microphone.

The audio signal will be output with the video signal from the HDMI OUT terminal. You can record the audio signal on an external recorder.

### Available audio recording formats

| Primary clip | Audio format                                                         |        |        |            |          |  |
|--------------|----------------------------------------------------------------------|--------|--------|------------|----------|--|
| Video format | Codec Sampling frequency Bit depth Number of audio channels Bit rate |        |        |            |          |  |
| RAW, XF-AVC  | Linear PCM                                                           |        | 24 bit | 4 channels | 4.5 Mbps |  |
| MP4          | Linear PCM                                                           | 48 kHz | 16 bit | 4 channels | 3 Mbps   |  |
| IVIF4        | AAC                                                                  |        | 16 bit | 2 channels | 256 Kbps |  |

### Audio Settings and Recorded Audio Channels

| Menu settings            |                   |              | Recorded audio channels/audio sources |                            |                            |                            |  |
|--------------------------|-------------------|--------------|---------------------------------------|----------------------------|----------------------------|----------------------------|--|
| [Audio Input Selection]* |                   | [CH2 Input]* | CH1                                   | CH2                        | CH3                        | CH4                        |  |
| [CH1/CH2]                | [CH3/CH4]         | [OHZ IIIPUL] | OH                                    | OHZ                        | OHS                        | 0114                       |  |
| [INPUT Terminals]        | [INPUT Terminals] | [INPUT 2]    | INPUT 1 terminal                      | INPUT 2 terminal           | INPUT 1 terminal           | INPUT 2 terminal           |  |
| [INPUT Terminals]        | [INPUT Terminals] | [INPUT 1]    | INPUT 1 terminal                      | INPUT 1 terminal           | INPUT 1 terminal           | INPUT 2 terminal           |  |
| [INPUT Terminals]        | [MIC Terminal]    | [INPUT 2]    | INPUT 1 terminal                      | INPUT 2 terminal           | MIC terminal (L)           | MIC terminal (R)           |  |
| [INPUT Terminals]        | [MIC Terminal]    | [INPUT 1]    | INPUT 1 terminal                      | INPUT 1 terminal           | MIC terminal (L)           | MIC terminal (R)           |  |
| [INPUT Terminals]        | [Built-in Mic]    | [INPUT 2]    | INPUT 1 terminal                      | INPUT 2 terminal           | Built-in microphone<br>(L) | Built-in microphone<br>(R) |  |
| [INPUT Terminals]        | [Built-in Mic]    | [INPUT 1]    | INPUT 1 terminal                      | INPUT 1 terminal           | Built-in microphone<br>(L) | Built-in microphone<br>(R) |  |
| [MIC Terminal]           | [INPUT Terminals] | -            | MIC terminal (L)                      | MIC terminal (R)           | INPUT 1 terminal           | INPUT 2 terminal           |  |
| [MIC Terminal]           | [MIC Terminal]    | -            | MIC terminal (L)                      | MIC terminal (R)           | MIC terminal (L)           | MIC terminal (R)           |  |
| [MIC Terminal]           | [Built-in Mic]    | -            | MIC terminal (L)                      | MIC terminal (R)           | Built-in microphone<br>(L) | Built-in microphone<br>(R) |  |
| [Built-in Mic]           | [INPUT Terminals] | -            | Built-in microphone<br>(L)            | Built-in microphone<br>(R) | INPUT 1 terminal           | INPUT 2 terminal           |  |
| [Built-in Mic]           | [MIC Terminal]    | _            | Built-in microphone<br>(L)            | Built-in microphone<br>(R) | MIC terminal (L)           | MIC terminal (R)           |  |
| [Built-in Mic]           | [Built-in Mic]    | _            | Built-in microphone<br>(L)            | Built-in microphone<br>(R) | Built-in microphone<br>(L) | Built-in microphone<br>(R) |  |

<sup>\*</sup> Menu items under the [  $\mbox{1}$  Audio Setup] menu.

## (i) NOTES

• You can press the AUDIO STATUS button to display only the [10] Audio Setup] status screens. On these status screens (11) 196) you can check the input source selected for each audio channel and other audio-related settings.

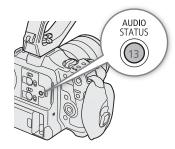

Select the audio recording format for MP4 clips (primary clips or sub recording clips).

## Connecting an External Microphone or External Audio Input Source to the Camera

To each of the INPUT terminals you can attach commercially available microphones or analog line in sources with a Mini XLR connector. To the MIC terminal you can attach commercially available condenser microphones with a  $\varnothing$  3.5 mm stereo mini plug.

Using the supplied microphone holder, you can fix external microphones with a diameter of 19 mm to 20 mm.

- 1 To use a microphone, loosen the microphone lock screw (1), open the microphone holder and insert the microphone (2).
- 2 Tighten the lock screw (③) and put the microphone cable through the cable clamp.
- 3 When using any INPUT terminal, set the corresponding INPUT 1/INPUT 2 (audio source selection) switch to a position other than MIC+48V (4).
- 4 Plug the microphone/external line-in device cable into the desired INPUT terminal or the MIC terminal (5).

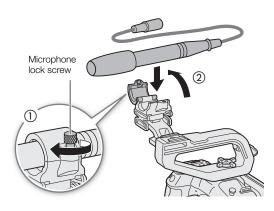

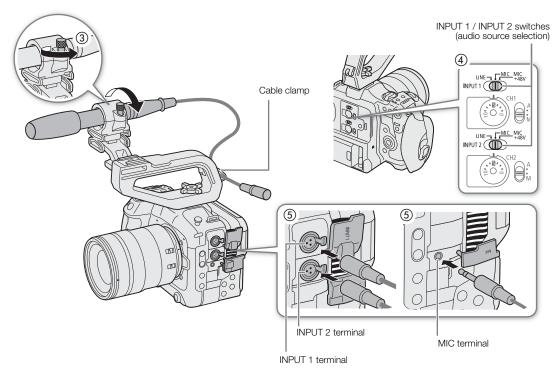

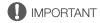

 Do not connect or disconnect microphones and other audio devices from any INPUT terminal when the corresponding INPUT (audio source selection) switch is set to the MIC+48V position. This may damage the camera and/or device.

## Selecting the Input Type for the INPUT 1/INPUT 2 Terminals

Change the position of the corresponding INPUT (audio source selection) switch according to the audio device connected to the INPUT 1/INPUT 2 terminals.

Set the INPUT 1 or INPUT 2 switch to LINE, MIC, or MIC+48V.

• When using the INPUT terminals to record to only one channel, use the INPUT 1 terminal.

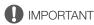

- When using a microphone that requires phantom power, turn off the camera and set the respective INPUT switch to MIC. After connecting a +48V compatible microphone, switch the INPUT switch to MIC+48V.
- To connect a microphone or other audio device that is not compatible with phantom power to an INPUT terminal, make sure the respective INPUT (audio source selection) switch is set to LINE or MIC. Setting the switch to MIC+48V may damage the audio device.

### Selecting the Input Type for the MIC Terminal

Change the setting according to the audio device connected to the MIC terminal.

- 1 Select **MENU** > [**J**)) Audio Setup] > [MIC Input]
- 2 Select [MIC (with Power Supply)], [MIC], or [LINE]
  - Select [MIC (with Power Supply)] to supply plug-in power to the external microphone.

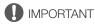

• Connecting an external microphone that does not require power supply when [MIC Input] is set to [MIC (with Power Supply)], may damage the microphone.

## Selecting the Built-in Microphone Mode

Select MENU > [1) Audio Setup] > [Built-in Mic Mode] > Desired option.

#### **Options**

[Voice Memo]: For adding comments that can be synchronized to the audio and video during editing, in

monaural audio.

[Normal]: Standard setting, in stereo. A wider audio band can be recorded (compared to [Voice Memo]

mode).

i NOTES

 Since [Normal] mode captures a wider audio band, the camera may pick up the fan and lens's operating sound.

## Selecting the Audio Input Source for Audio Channels

You can select the audio input source that will be recorded on CH1/CH2 or CH3/CH4, independently for each pair of audio channels. For details refer to the *Audio Settings and Recorded Audio Channels* table ( 93).

- 1 Select MENU > [1) Audio Setup] > [Audio Input Selection] > [CH1/CH2].
- 2 Select [INPUT Terminals], [MIC Terminal] or [Built-in Mic].
- 3 Select the audio input for [CH3/CH4], in the same way.
- 4 Press CANCEL to return to the previous screen.

## Recording the Same Analog Audio Input to Two Channels

By default, each audio input is recorded to a separate audio channel (INPUT 1 to CH1 and INPUT 2 to CH2). If necessary audio from the INPUT 1 terminal can be recorded on both CH1 and CH2 (CH2 as backup). In that case, you can adjust the audio recording levels of each channel independently of each other.

Select **MENU** > [**J**)) Audio Setup] > [CH2 Input] > Desired option.

#### **Options**

[INPUT 2]: Records audio to each channel separately. Audio input into INPUT 1 is recorded to CH1, while

audio input into INPUT 2 is recorded to CH2.

[INPUT 1]: Audio input into INPUT 1 is recorded to both channels. Audio input into INPUT 2 will not be

recorded.

## Adjusting the Audio Recording Level

You can adjust the audio recording level of the INPUT terminals, MIC terminal or the built-in microphone. You can select automatic or manual audio level adjustment, and adjust each audio channel separately or adjust CH1/CH2 or CH3/CH4 together (when the audio level adjustment of the audio channels is linked,  $\square$  97). For the built-in microphone the audio recording level will be adjusted automatically when set to [Voice Memo]. When set to [Normal], the adjustments of CH1 apply to both CH1/CH2.

### Automatic Audio Level Adjustment for CH1, CH2 or CH1/CH2

Set the audio level switch of the desired channel to A (automatic) to let the camera automatically adjust that channel's audio level.

CH1/CH2 audio level switches

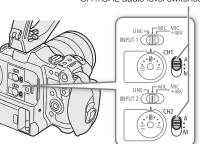

96

### Manual Audio Level Adjustment for CH1, CH2 or CH1/CH2

You can set the audio level manually from  $-\infty$  to +18 dB.

- 1 Set the audio level switch of the desired channel to M (manual).
- 2 Turn the corresponding audio level dial to adjust the audio level.
  - For reference, the 0 corresponds to  $-\infty$ , 5 corresponds to 0 dB, and 10 corresponds to +18 dB.
  - As a guideline, adjust the audio recording level so that the audio level meter on the screen will go to the right of the -18 dB mark (one mark right of the -20 dB mark) only occasionally.

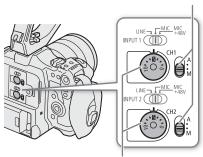

CH1/CH2 audio level dials

CH1/CH2 audio level switches

## Audio Level Adjustment for CH3, CH4 or CH3/CH4

- 1 Select **MENU** > [**)**) Audio Setup] > [Audio Rec Level CH3], [Audio Rec Level CH4] or [Audio Rec Level CH3/ CH4] > [Automatic] or [Manual].
  - If you selected [Automatic], the rest of the procedure is not necessary. If you selected [Manual], continue the procedure to set the audio recording level.
- 2 Select **MENU** > [**)**) Audio Setup] > [CH3 Level], [CH4 Level] or [CH3/CH4 Level] > Adjust the audio level as needed.
  - For reference, 0 corresponds to -∞, 50 corresponds to 0 dB, and 100 corresponds to +18 dB.
  - As a guideline, adjust the audio recording level so that the audio level meter on the screen will go to the right of the -18 dB mark (one mark right of the -20 dB mark) only occasionally.

#### Automatic Level Control (ALC): Linking the audio level adjustment of CH1/CH2 or CH3/CH4

- When both CH1 and CH2, or CH3 and CH4, are set to the MIC terminal or INPUT terminals and to the same type of analog audio source (external line input or external microphone), you can use the MENU > [In) Audio Setup] > [CH1/CH2 ALC Link] or [CH3/CH4 ALC Link] setting to link the audio level adjustment of both channels.
- When linked, different channels can be adjusted together. Adjust the CH1 audio levels to affect both CH1 and CH2 or adjust the CH3 audio levels to affect both CH3 and CH4.

### Audio peak limiter

You can set MENU > [Input Limiter] > [Input Limiter] to [On] to activate the audio limiter to limit the amplitude of audio input signals when they start to distort.

## $oldsymbol{(i)}$ notes

- We recommend using headphones when adjusting the audio level. If the input level is too high, audio may become distorted even if the audio level indicator shows an appropriate level.
- If you set an assignable button to [Audio Level Indicator] (
   115), you can press the button to turn the
   onscreen audio level indicator on and off.

## **Advanced Audio Input Settings**

You can adjust the audio input settings for the INPUT terminals, MIC terminal, and the built-in microphone. The corresponding menu settings become available only when the respective audio input is active and the following conditions are met:

INPUT terminals: INPUT 1 or INPUT 2 switch is set to MIC or MIC+48V MIC terminal: [MIC Input] is set to [MIC] or [MIC (with Power Supply)]

Built-in microphone: [Built-in Mic Mode] is set to [Normal].

## Microphone Sensitivity (INPUT Terminals)

You can select the external microphone's sensitivity.

Select **MENU** > [**IV**) Audio Setup] > [INPUT 1 Mic Trimming] or [INPUT 2 Mic Trimming] > Desired sensitivity level.

• You can select one of 5 sensitivity levels from -12 dB to +12 dB.

### Microphone Attenuator (INPUT Terminals)

You can activate the external microphone's attenuator (20 dB).

Select **MENU** > [**)**) Audio Setup] > [INPUT 1 Mic Att.] or [INPUT 2 Mic Att.] > [On].

### **Built-in Microphone Sensitivity**

You can adjust the sensitivity according as necessary.

Select **MENU** > [**J**)) Audio Setup] > [Built-in Mic Sensitivity] > Desired option.

## **Options**

[Normal]: For recording audio under usual conditions.

[High]: For recording audio at a higher volume (+6 dB).

#### Microphone Attenuator (MIC Terminal/Built-in Microphone)

You can activate the microphone attenuator for an external microphone or the built-in microphone (20 dB).

Select MENU > [ ) Audio Setup] > [MIC Att.] or [Built-in Mic Att.] > [On].

### Microphone Characteristics (MIC Terminal/Built-In Microphone)

You can choose the microphone characteristics as necessary.

Select **MENU** > [**]**) Audio Setup] > [MIC Low Cut] or [Built-in Mic Low Cut] > Desired option.

#### **Options**

[Off]: For recording audio under usual conditions. [LC1]<sup>1</sup>: For recording mainly people's voices.

[LC2]<sup>1</sup>, [On]<sup>2</sup>: For reducing the background sound of wind when recording outdoors in windy surroundings (for

example, on a beach or close to buildings). Note that when you use this setting some

low-frequency sounds may be suppressed along with the sound of wind.

<sup>&</sup>lt;sup>1</sup> Only when using the built-in microphone.

<sup>&</sup>lt;sup>2</sup> Only when using an external microphone.

## Monitoring the Audio with Headphones

Connect headphones with a  $\varnothing$  3.5 mm stereo mini-plug to the  $\Omega$  (headphone) terminal to monitor the recorded audio.

## (i) NOTES

 You can adjust the headphone volume with the MENU > [♪) Audio Setup] > [Headphone Volume] setting. If you set an assignable button to [Headphones +] or [Headphones -] (□ 115), you can press the button to adjust the headphone volume without using the menu.

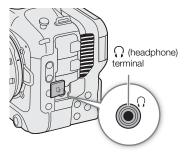

# Colors Bars/Audio Reference Signal

You can have the camera generate color bars and a 1 kHz audio reference signal and output them from the following terminals.

|                        | LCD monitor | HDMI OUT terminal | (headphone) terminal |
|------------------------|-------------|-------------------|----------------------|
| Color bars             | •           | •                 | -                    |
| Audio reference signal | -           | •                 | •                    |

### Color Bars

The camera offers SMPTE, EBU and ARIB color bars.

- 1 Select MENU > ['\ Camera Setup] > [Color Bars] > [On].
  - The selected color bars appear on the screen.
- 2 Select MENU > [¹\ Camera Setup] > [Color Bar Type] > Desired option.
  - The selected color bars will be recorded when you press the REC button.
  - Turning off the camera or changing the operating mode to MEDIA mode will deactivate the color bars.
- (i) NOTES
- If you set an assignable button to [Color Bars] ( $\bigcirc$  115), you can press the button to turn the color bars on/off.

## Color bars cannot be displayed in the following cases:

- When slow & fast motion recording is activated.
- When the gamma curve component of the [Gamma/Color Space] setting in the custom picture is set to an option other than [BT.709 Wide DR], [BT.709 Normal], [BT.709 Standard] or [Canon 709].
- When recording in RAW format.

## Audio Reference Signal

The camera can output a 1 kHz audio reference signal with the color bars.

Select MENU > [1) Audio Setup] > [1 kHz Tone] > Desired option.

- You can select one of three audio levels (-12 dB, -18 dB, -20 dB), or [Off] to turn off the signal.
- The reference signal will be output at the selected level when you display the color bars, and will be recorded when you press the REC button.

100

# Video Scopes

The camera can display a simplified waveform monitor or a vectorscope to check your recordings. The selected video scope is displayed on the screen and can be output to other monitoring devices as well.

## Displaying a Video Scope

- 1 Select **MENU** > [ Assistance Functions] > [WFM Function] > [Waveform Monitor] or [Vectorscope].
- 2 Press the WFM button.
  - You can also use direct touch control (\$\square\$ 52) to turn the [Waveform Monitor]/[Vectorscope] setting on/off.
  - Alternatively, you can use one of the MENU > [A Assistance Functions] > [WFM:] settings to turn the video scope on/off separately on the desired video output.

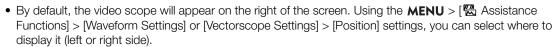

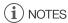

- The waveform monitor will not be affected even if a LUT is applied to the image, the range is changed or anamorphic desqueeze is used on the selected video output or screen.
- The video scopes will also be displayed while adjusting a custom picture file's image settings ( 120).

### Changing the Waveform Monitor Settings

- 1 Select **MENU** > [ Assistance Functions] > [Waveform Settings] > [Type] > Desired option.
  - If you selected an option other than [Select Line], skip to step 4.
- 2 Select **MENU** > [ Assistance Functions] > [Waveform Settings] > [Select Line].
- 3 Enter the Y coordinate of the red horizontal line to display using the data entry screen (12) 27).
  - The available range of lines that can be selected depends on the vertical component of the resolution used.
     For 2160: 0 to 2158 (in 2-line increments)

For 1080: 0 to 1079 (in 1-line increments)

For 720: 0 to 719 (in 1-line increments)

- 4 Select **MENU** > [<sup>™</sup> Assistance Functions] > [Waveform Settings] > [Vertical Scale for HDR] > Desired option.
  - Select the Y axis (luminance) scale used when displaying the waveform monitor of an HDR image.
- 5 Select **MENU** > [ Assistance Functions] > [Waveform Settings] > [Gain] > [1x] or [2x].
  - If you selected [1x], the rest of the procedure is not necessary.
- 6 Select MENU > [個 Assistance Functions] > [Waveform Settings] > [Y Position] > Desired option.
  - The display range of the waveform monitor's Y axis will be reduced by half. Select the minimum luminance value (in %) shown on the Y axis.

### Options for [Type]

[Line]: Sets the waveform monitor to line display mode.

[Line+Spot]: The waveform of the area in the red frame is displayed in red on top of the [Line] mode

waveform.

[Select Line]: The selected horizontal line (in red) will be displayed along with its waveform.

[RGB]: Shows 3 side-by-side waveforms in an RGB parade. [YPbPr]: Shows 3 side-by-side waveforms in a YPbPr parade.

### Options for [Vertical Scale for HDR]

[IRE]: Displays the video scope in IRE units.

[PQ/HLG]: For HDR-PQ images, displays the video scope in nits (cd/m²) and the narrow range's (video

range) waveform monitor.

For HDR-HLG images, the Y axis shows a relative-index value between 0.0 and 1.0.

(i) NOTES

• If the waveform monitor is activated and the **MENU** > [C] Custom Picture] > [Edit C] File] > [Knee] > [Point] setting is changed, when you display the waveform monitor, a horizontal line will appear indicating the luminance (Y) level\* corresponding to the knee point.

\* When a Look File registered to the custom picture file is active, the displayed luminance may not be at the correct level.

• When the waveform monitor's Y axis is set to display in IRE units, a level of 10 bit 64 maps to 0 IRE and 10 bit 940 maps to 100 IRE, regardless of the custom picture settings.

## **Changing the Vectorscope Settings**

1 Select MENU > [ Assistance Functions] > [Vectorscope Settings] > [Type] > Desired option.

2 Select **MENU** > [ Assistance Functions] > [Vectorscope Settings] > [Gain] > [1x] or [2x].

#### Options for [Type]

[Normal]: Displays the usual vectorscope.

[Spot]: The color signal of the area in the red frame is displayed in red on top of the [Normal] mode

waveform.

## Adding Marks to Clips in CAMERA Mode

When the main recording format is set to XF-AVC, while recording, you can add shot marks ( $\S$ ) to flag an important shot or frame. After recording a clip, you can add an OK mark ( $\S$ ) or check mark ( $\S$ ) to help you identify particular clips.

You can add and delete marks also in MEDIA mode ( 136, 136).

Marks cannot be added to proxy clips.

## Adding a Shot Mark while Recording

To add a shot mark to a clip while recording, you must set an assignable button to [Add Shot Mark] in advance.

- 1 Set an assignable button to [Add Shot Mark] ( 115).
- 2 While you are recording, press the assignable button at the beginning of the shot you wish to mark.
  - [Shot Mark] will appear briefly and the shot mark will be added to the current frame of the clip.

# (i) NOTES

- Up to 100 shot marks can be added to a single clip.
- There may be up to a 0.5 second delay from when you press the button to when the camera adds the shot mark.
- When a clip contains a shot mark, **S** will appear next to the clip's thumbnail in the playback index screen.
- When pre-recording is activated or during interval recording/frame recording, you cannot add a shot mark before the REC button is pressed.

## Adding an Mark or Mark to the Last Clip Recorded

marks can be used to protect important clips, as clips with an mark cannot be deleted with the camera. To add a mark in CAMERA mode, you must set an assignable button to [Add Mark] or [Add Mark] in advance.

- 1 Set an assignable button to [Add Mark] or [Add Mark] (☐ 115).
- 2 After recording a clip, press the assignable button.
  - [MM Mark] or [MM Mark] will appear briefly and the selected clip mark will be added to the clip.

- A clip cannot have both an **M** mark and a **M** mark at the same time.
- When a clip has an **™** mark or **™** mark, the respective icon will appear next to the clip's thumbnail in the playback index screen.

## **Using Metadata**

When the main recording format is set to XF-AVC, the camera automatically adds metadata to the recorded clips. You can use Canon XF Utility to check and search for specific metadata. You can also create and transfer a user memo remotely using Browser Remote on a connected network device ( 176).

#### Metadata components

| Metadata                                                                                              |                | Checking content      |                |                  |
|----------------------------------------------------------------------------------------------------|----------------|-----------------------|----------------|------------------|
| Wetauata                                                                                              | Camera         | Canon XF Utility      | Browser Remote | Canon XF Utility |
| User Memo: clip title, creator, location and description.                                             | _              | <b>●</b> <sup>1</sup> | •              | •                |
| GPS information: altitude, latitude and longitude.                                                    | _2             | ●3                    | •              | •                |
| Information about the recording: scene and take.                                                      | •              |                       |                | •                |
| Information about camera settings: shutter speed, ISO speed/gain value, etc.                          | _4             |                       |                | •                |
| Unique Material Identifiers (UMID): country, organization and user codes based on the SMPTE standard. | ( <u></u> 184) | -                     | -              | -                |

<sup>&</sup>lt;sup>1</sup> User memo files need to be created using the software and saved on an SD card in advance.

(i) NOTES

When MENU > [Most Network Settings] > [Network] is set to [Enable], the GP-E2 GPS Receiver cannot be used.

## Setting a User Memo Created with Canon XF Utility

Before you can add a user memo, you must first install Canon XF Utility ( 147). Next, create the user memo and then save it to an SD card. Once you insert the SD card in the camera and select the user memo, it will be added to clips you record.

- 1 Use Canon XF Utility to save a user memo to an SD card.
  - For details, refer to Managing User Memo Profiles in the Canon XF Utility Instruction Manual.
- 2 Insert the SD card into the camera's SD card slot B.
- 3 Select **MENU** > [ Recording/Media Setup] > [Metadata] > [Setting] > [SD Card].
- 4 Select MENU > [ Recording/Media Setup] > [Metadata] > [User Memo] > Desired user memo file.
  - The MMO icon appears on the left of the screen. (only when [ Monitoring Setup] > [Custom Display 2] > [User Memo] is set to [On].)
  - Select [Off] to record clips without a user memo.

- After you set a user memo, do not remove SD card B while you are recording. If the SD card is removed, the
  user memo will not be added to the clip.
- You must set the user memo before you start recording for it to be added to the clips. You cannot change the user memo already added to a clip using the camera but you can do so with Canon XF Utility.

Only when a GP-E2 GPS Receiver is connected to the camera. While recording, GPS information is recorded automatically by the camera.

<sup>&</sup>lt;sup>3</sup> GPS information can only be added to clips already recorded.

<sup>&</sup>lt;sup>4</sup> Recording data is logged automatically by the camera.

## **Entering Slate Information About the Recording**

You can enter scene and take information to help identify the recording later on.

- 1 Select **MENU** > [ Recording/Media Setup] > [Metadata] > [Scene] or [Take] > [Change].
- 2 Enter the desired text using the keyboard screen (\$\sum 27\$).
  - To clear the scene/take information, select [Reset] instead.

## **Special Recording Modes**

The camera features the following special recording modes.

Slow & fast motion recording: This mode allows you to change the shooting frame rate to achieve a slow motion or fast motion effect during playback. Recording audio in WAV format is also possible.

Pre-recording: The camera will start recording a few seconds before you press the REC button. This is especially useful when it is difficult to predict when to start recording.

Continuous recording: The camera keeps a continuous recording on the SD card in the second slot (MP4 format only) to avoid any missed shooting opportunities.

Frame recording: The camera will record a pre-defined number of frames every time you press the REC button. This mode is suitable for recording stop motion animation.

Interval recording: The camera will automatically record a pre-defined number of frames at a pre-defined interval. This mode is suitable for recording subjects with little movement, such as natural surroundings or plants.

## Slow & Fast Motion Recording

The camera can record using a progressive frame rate (shooting frame rate) that is different from the playback frame rate (except when recording in RAW format). Recording a clip with a shooting frame rate higher than the [Frame Rate] setting will result in a slow motion effect during playback. Conversely, a lower shooting frame rate will result in a fast motion effect.

Sound is not recorded with the clip, but it can be recorded separately as a WAV file.

You can also use direct touch control to perform this function (\$\sum\_{\text{52}}\$).

#### Available shooting frame rates

| Sensor mode                               | Main recording format | Main resolution                                 | Bit rate                           | Available range                    |                                |  |
|-------------------------------------------|-----------------------|-------------------------------------------------|------------------------------------|------------------------------------|--------------------------------|--|
| [Super 35mm]                              |                       | 4096x2160 Intra-frame,                          | 410 Mbps                           | •                                  | -                              |  |
|                                           | XF-AVC                | 3840x2160 Intra-frame                           | Other than<br>410 Mbps             | •                                  | •                              |  |
| [Super 35mm]<br>[Super 16mm<br>(Cropped)] | XF-AVC                | 2048x1080 Intra-frame,<br>1920x1080 Intra-frame | _                                  | •                                  | •                              |  |
|                                           |                       | Frame rate                                      |                                    | Shooting frame rate (fps)          |                                |  |
|                                           |                       | 59.94P                                          |                                    | 15, 30                             | 44, 48, 52, 56, 60             |  |
|                                           |                       | 29.97P                                          |                                    | 15, 22, 24, 26, 28, 30             | 32, 36, 40, 44, 48, 52, 56, 60 |  |
| 23.98P<br>24.00P                          |                       |                                                 |                                    | 12, 16, 18, 20, 22, 24, 26, 28, 30 | 32, 36, 40, 44, 48, 52, 56, 60 |  |
|                                           | 50.00P                |                                                 |                                    | 15, 25                             | 34, 38, 42, 46, 50, 54, 58, 60 |  |
| 25.00P                                    |                       |                                                 | 15, 17, 19, 21, 23, 25, 26, 28, 30 | 34, 38, 42, 46, 50, 54, 58, 60     |                                |  |

106

| Sensor mode               | Main Sensor mode recording Main resolution format |                                                                                         | Available range                                                                  |                           |  |  |
|---------------------------|---------------------------------------------------|-----------------------------------------------------------------------------------------|----------------------------------------------------------------------------------|---------------------------|--|--|
| [Super 35mm]              | XF-AVC                                            | 4096x2160 Long GOP,<br>3840x2160 Long GOP,<br>2048x1080 Long GOP,<br>1920x1080 Long GOP | •                                                                                | -                         |  |  |
|                           | MP4                                               | 4096x2160, 3840x2160,<br>2048x1080, 1920x1080                                           | •                                                                                | -                         |  |  |
| [Super 16mm<br>(Cropped)] | XF-AVC                                            | 2048x1080 Long GOP,<br>1920x1080 Long GOP                                               | •                                                                                | •*                        |  |  |
|                           | MP4                                               | 2048x1080,<br>1920x1080                                                                 | •                                                                                | •*                        |  |  |
|                           | Frame r                                           | ate                                                                                     | Shooting frame rate (fps)                                                        | Shooting frame rate (fps) |  |  |
|                           | 59.94                                             | P                                                                                       | 15, 30, 44, 48, 52, 56, 60, 90, 120                                              | 150, 180                  |  |  |
|                           | 29.97                                             | Р                                                                                       | 15, 22, 24, 26, 28, 30, 32, 36, 40, 44, 48, 52, 56, 60, 90, 120                  | 150, 180                  |  |  |
| 23.98P<br>24.00P          |                                                   |                                                                                         | 12, 16, 18, 20, 22, 24, 26, 28, 30, 32, 36, 40, 44, 48, 52, 56, 60, 72, 96, 120  | 144, 168, 180             |  |  |
| 50.00P                    |                                                   |                                                                                         | 15, 25, 34, 38, 42, 46, 50, 54, 58, 60, 75, 100, 120                             | 125, 150, 175, 180        |  |  |
| 25.00P                    |                                                   |                                                                                         | 15, 17, 19, 21, 23, 25, 26, 28, 30, 34, 38, 42, 46, 50, 54, 58, 60, 75, 100, 120 | 125, 150, 175, 180        |  |  |

<sup>\*</sup> It cannot be used when [Super 16 Digital IS] (\$\sum\_{\text{84}}\$) is set to [On].

- 1 To record audio, insert an SD card into the card slot where video is not being recorded.
- 2 Select **MENU** > [ Recording/Media Setup] > [Recording Mode] > [Slow & Fast Motion] or [S&F Clip/Audio (WAV)].
  - Slow & fast motion recording is activated. [S&F STBY] appears on the screen and the shooting frame rate appears next to the frame rate setting (the playback frame rate).
- 3 Select MENU > [ Recording/Media Setup] > [Slow & Fast Frame Rate] > Desired frame rate.
  - You can also choose a preset value (half, same or double the playback frame rate).
- 4 Press the REC button to begin recording.
  - The tally lamp changes from green (power indicator) to red.
  - [S&F STBY] changes to [S&F REC] while recording.
- 5 Press the REC button again to stop recording.
  - The clip is recorded on the selected SD card.
  - When [S&F Clip/Audio (WAV)] is selected, audio in WAV format will be recorded on the SD card where video is not being recorded.
  - The tally lamp changes from red to green (power indicator) and the onscreen display changes back to [S&F STBY].
- 6 Select **MENU** > [ Recording/Media Setup] > [Recording Mode] > [Normal Recording] to turn off slow & fast motion recording.

- The maximum recording time of a single clip is the equivalent of approximately 6 hours of playback time.
- The shooting frame rate cannot be changed while recording.

- If you change the system frequency, slow & fast motion recording will be canceled and the shooting frame rate will be reset to its default value.
- About the time code when slow & fast motion recording is activated:
  - The time code mode can be set to [Regen.], or to [Preset] with [Rec Run] running mode.
  - If the time code running mode was set to [Free Run], the time code running mode will be changed automatically to [Rec Run] when slow & fast motion recording is activated.
  - When the special recording mode is turned off, the time code running mode will return to its previous setting.
  - The time code signal will not be output from any terminal.

## • Recording Audio (WAV)

- Audio is recorded with the following settings: 48 kHz, 24 bit, 4 channels.
- If video cannot be recorded due to a card problem, audio will also not be recorded.
- However, video will be recorded even if audio cannot be recorded due to a card problem.
- Audio will not be recorded if there is an existing WAV file with the same file name.
- Audio recording will stop automatically after reaching 60 minutes (video recording will continue).
- A maximum of 999 WAV files can be recorded.

## Pre-recording

When pre-recording is activated, the camera starts recording continuously onto a temporary memory (approx. 3 seconds) so when you press the REC button, the clip will contain also a few seconds of video and audio recorded before you pressed the button.

You can also use direct touch control to perform this function (\$\subset\$ 52).

- 1 Select **MENU** > [ Recording/Media Setup] > [Recording Mode] > [Pre-Recording].
  - [PRE STBY] appears on the screen.
- 2 Press the REC button to begin recording.
  - The tally lamp changes from green (power indicator) to red.
  - [PRE STBY] changes to [PRE REC] while recording.
- 3 Press the REC button again to stop recording.
  - The clip is recorded. The recorded clip will include a few seconds of video and audio recorded before the REC button was pressed.
  - The tally lamp changes from red to green (power indicator) and the onscreen display changes back to [PRE STBY].
- 4 Select **MENU** > [ Recording/Media Setup] > [Recording Mode] > [Normal Recording] to stop prerecording.

- Pre-recording will be canceled if the recording mode is changed.
- About the time code when pre-recording is activated:
  - The time code of the clip will start a few seconds before the REC button was pressed.
  - The time code will be recorded with the running mode set to [Free Run].
  - If the time code mode was set to [Regen.], or to [Preset] with [Rec Run] running mode, the time code running mode will be changed automatically to [Free Run] when pre-recording is activated.
  - When the special recording mode is turned off, the time code running mode will return to its previous setting.

### **Continuous Recording**

Audio and video are recorded on both cards in this mode, normal recording on SD card A, and continuous recording on SD card B. This function can be used when the main recording format is set to MP4. Video will be recorded in MP4 format and audio will be recorded in linear PCM format.

With the exception of step 5, you can also use direct touch control to perform this function (\$\sum\_{5}\$).

- 1 Insert an SD card into each card slot (slot A for normal recording, slot B for continuous recording).
- 2 Select **MENU** > [ Recording/Media Setup] > [Recording Mode] > [A]Main / B]Continuous Rec].
  - The continuous recording mode is activated and [CONT] appears on the screen next to the SD card B indicator.
- 3 Select **MENU** > [ Recording/Media Setup] > [Continuous Recording] > [REC].
  - The tally lamp changes from green (power indicator) to red and continuous recording starts on SD card B.
     The onscreen display changes to [●CONT].
- 4 Press the REC button to start recording.
  - Normal recording on SD card A starts.
  - If you press the button before step 3, recording will start on both cards.
- 5 Select **MENU** > [ Recording/Media Setup] > [Continuous Recording] > [STBY].
  - The tally lamp changes from red to green (power indicator) and recording stops on both cards. The onscreen display changes to [CONT].
- 6 Select **MENU** > [ Recording/Media Setup] > [Recording Mode] > [Normal Recording] to turn off continuous recording.

- When continuous recording is activated, if recording on SD card B (continuous recording) is not available, normal recording on SD card A will not be possible either.
- Continuous recording will continue even if SD card A becomes full.
- If [Continuous Recording] is set to [STBY] and the main recording format is changed to an option other than MP4, continuous recording will be canceled.

#### Frame Recording Mode

Set the number of frames in advance. We recommend operating the camera remotely or stabilizing the camera, for example, on a tripod. Sound is not recorded in this mode. Frame recording is not available when the main recording format is set to RAW.

You can also use direct touch control to perform this function (\$\sum\_{52}\$).

- 1 Select > [ Recording/Media Setup] > [Recording Mode] > [Frame Recording].
  - [FRM STBY] appears on the screen (with [FRM] flashing).
- 2 Select > [ Recording/Media Setup] > [Frame Rec: Frame Rate] ( 183) > Desired option.
- 3 Press the REC button to begin recording.
  - The tally lamp changes from green (power indicator) to red.
  - [FRM STBY] changes to [FRM ●REC] while recording.
  - The camera automatically records the specified number of frames.
- 4 Repeat until you finish recording.
- 5 Select > [ Recording/Media Setup] > [Recording Mode] > [Normal Recording] to stop frame recording.
  - Frame recording mode ends and all of the recorded frames are joined together into one clip.
  - The tally lamp changes from red to green (power indicator) and [STBY] appears on the screen.

## (i) NOTES

- Frame recording cannot be used when the frame rate is set to 59.94i or 50.00i. When in use, frame recording will end if the frame rate is set to 59.94i or 50.00i.
- The number of frames recorded cannot be changed while recording.
- Some frames at the point the recording was stopped may be recorded and added to the end of the clip.
- . About the time code when frame recording is activated:
  - The time code mode can be set to [Regen.], or to [Preset] with [Rec Run] running mode. The time code advances by the number of frames recorded every time.
  - If the time code running mode was set to [Free Run] or the camera was synchronized to an external time code signal, the time code running mode will be changed automatically to [Rec Run] when frame recording is activated.
  - When the special recording mode is deactivated, the time code running mode will return to its previous setting.
  - The time code will not be output from any terminal.

### Interval Recording Mode

Set the interval and number of frames in advance. Sound is not recorded in this mode. Interval recording is not available when the main recording format is set to RAW.

You can also use direct touch control to perform this function ( $\coprod$  52).

- 1 Select > [ Recording/Media Setup] > [Recording Mode] > [Interval Recording].
  - [INT STBY] appears at the top of the screen (with [INT] flashing).
- 2 Select > [ 🗗 Recording/Media Setup] > [Interval Rec: Time Interval] (🛄 183) > Desired option.
- 3 Select > [☐ Recording/Media Setup] > [Interval Rec: Frame Rate] (☐ 183) > Desired option.

- 4 Press the REC button to begin recording.
  - The tally lamp changes from green (power indicator) to red.
  - [INT STBY] changes to [INT REC] while recording.
  - The camera automatically records the set number of frames at the specified interval.
- 5 Press the REC button again to stop recording.
  - The tally lamp changes from red to green (power indicator) and [INT STBY] appears at the top of the screen (with [INT] flashing).
- 6 Select > [ Recording/Media Setup] > [Recording Mode] > [Normal Recording] to stop interval recording.

- Interval recording cannot be used when the frame rate is set to 59.94i or 50.00i. When in use, interval recording will end if the frame rate is set to 59.94i or 50.00i.
- The interval and the number of frames recorded cannot be changed while recording.
- Some frames at the point the recording was stopped may be recorded and added to the end of the clip.
- About the time code when interval recording is activated:
  - The time code mode can be set to [Regen.], or to [Preset] with [Rec Run] running mode. The time code advances by the number of frames recorded every time.
  - If the time code running mode was set to [Free Run] or the camera was synchronized to an external time code signal, the time code running mode will be changed automatically to [Rec Run] when interval recording is activated.
  - When the special recording mode is deactivated, the time code running mode will return to its previous setting.
  - The time code will not be output from any terminal.

112

You can attach an anamorphic lens to the camera and set the anamorphic desqueeze ratio used to display the image from the camera on monitoring devices while shooting or during playback.

- 1 Select **MENU** > [ Monitoring Setup] > Desired [Anamorphic:] setting > [On].
- 2 Select **MENU** > [ Monitoring Setup] > [Anamorphic Desqueeze] > Desired option.
- 3 If necessary, select MENU > [ Monitoring Setup] > [Desqueeze for S&F] > [Reduced Display].
  - When slow & fast motion recording is activated, the desqueezed image can only be displayed windowboxed ([Reduced Display]).

#### Options

[Lens Squeeze Factor]:

The desqueeze factor is linked to the MENU > [ Recording/Media Setup] > [ Metadata] > [ Lens Squeeze] setting.

[x2.0]: Stretches the video horizontally by a factor of 2. [x1.3]: Stretches the video horizontally by a factor of 1.3.

- You can record the lens's squeeze factor in the clip's metadata with the MENU > [ Recording/Media Setup] > [Metadata] > [Lens Squeeze] setting.
- If [Anamorphic: HDMI] is set to [On] when the HDMI OUT terminal's resolution is set to [4096x2160 / 3840x2160] and the frame rate is set to 59.94P or 50.00P, the video output from the HDMI OUT terminal will be a 1920x1080 image.
- The image displayed during photo playback and the camera's live view image in the Browser Remote
  application will not be desqueezed.

## Using the RC-V100 Remote Controller

You can connect the RC-V100 Remote Controller to the camera in order to control the camera (including advanced recording functions) from a distance. The remote controller lets you turn the camera on, navigate the menus and remotely control the aperture and shutter speed, change picture-related settings like the knee and sharpness, and more.

For details on how to connect and use the remote controller, refer to its instruction manual.

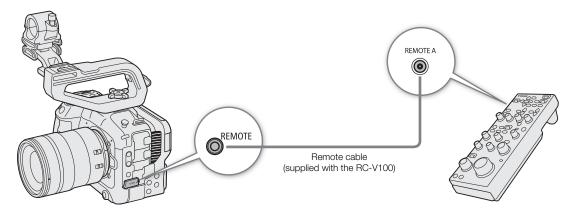

- 1 Turn off the camera and connect the RC-V100 Remote Controller to the camera.
- 2 Turn on the camera in CAMERA mode.
- 3 Select MENU > [♥ System Setup] > [REMOTE Term.] > [RC-V100 (REMOTE A)].

#### **Options**

[RC-V100 (REMOTE A)]:

Select this option to use the RC-V100 connected to the camera with the RC-V100's remote cable

[Standard]: Select this option to use commercially available remote controls.

- The AUTO KNEE button and AF button will have no effect on the camera.
- The AUTO IRIS button on the remote controller can operate the camera only when a lens compatible with auto iris (\( \subseteq 223 \)) is attached to the camera.
- The ZOOM dial on the remote controller can operate the lens only when a compatible lens (\(\subseteq 223\)) is attached to the camera.

Using the RC-V100 Remote Controller

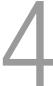

## **Assignable Buttons**

The camera offers a number of assignable buttons to which you can assign various function. Assign often-used functions to the buttons you find most convenient to personalize the camera to your needs and preferences. You can find 13 assignable buttons on the camera's body, and 4 assignable buttons on the RC-V100 Remote Controller, RC-IP100 Remote Camera Controller, and Remote Camera Control Application. In most cases, the names of the buttons printed on the camera and accessories also indicate their default settings.

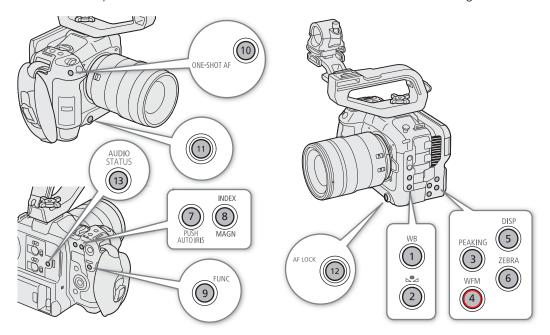

### Changing the Assigned Function

Functions can be set separately in CAMERA mode and MEDIA mode.

- 1 Press the MENU button and, while holding it pressed down, press the assignable button whose function you wish to change.
  - A list of available functions appears.
  - You can also select the appropriate menu setting from the various pages of the MENU > [ Assignable Buttons] menu.
- 2 Select the desired function.
  - The selected function will be assigned to the selected button.
- 3 If you selected [User Setting], select the menu setting you want to register.
  - The selected menu setting will be assigned to the selected button. User-selected settings will be indicated with a MENU icon in the [ Assignable Buttons] menu.
- 4 Press the assignable button to use the assigned function as described in the following table.

## (i) NOTES

- You can check the [ℰ Assignable Buttons] status screens (☐ 195) to see what functions are currently assigned to each button.
- You can reset only the functions assigned to the assignable buttons, without affecting other camera settings, with the MENU > [♀ System Setup] > [Reset] > [Assignable Buttons] function. All the assignable buttons will return to their default function.
- Assignable button Camera 8 can only be used as an assignable button in CAMERA mode.
- When you select **MENU** > [ℰ Assignable Buttons] > [Link to Camera] > [Enable], the functions assigned to assignable buttons 1–4 on the camera can also be assigned to assignable buttons 1–4 of the RC-V100, RC-IP100, and Remote Camera Control Application.

#### Assignable functions

Functions whose names include a video output destination (LCD, terminal name) affect only the specified video output, while [All] indicates the function affects all video outputs.

| Function name                                         | Description                                                                                                    | CAMERA<br>mode | MEDIA<br>mode | Ш   |
|-------------------------------------------------------|----------------------------------------------------------------------------------------------------|----------------|---------------|-----|
| [One-Shot AF]                                         | The camera focuses automatically one time only (one-shot AF function).                                              | •              | -             | 78  |
| [AF Lock]                                             | Turns the AF lock function on/off.                                                                                  |                |               | 80  |
| [AF Lock (While Pressed)] <sup>1</sup>                | Activates the AF lock function while the button is held pressed down.                                               |                | _             | 00  |
| [AF Frame]                                            | Toggles the size of the AF frame.                                                                                   | •              | -             | 81  |
| [Face AF]                                             | Toggles the [Face AF] setting between [Face Priority] and [Face Only].                                              | •              | -             | 81  |
| [Face Det. & Tracking]                                | Turns the face detection & tracking function on/off.                                                                | •              | -             | 81  |
| [Eye Detection]                                       | Turns eye detection on/off.                                                                                         | •              | _             | -   |
| [Tracking]                                            | Enters/cancels tracking standby mode.                                                                               | •              | 1             | 82  |
| [Focus Guide]                                         | Turns the focus guide on/off.                                                                                       | •              | -             | 76  |
| [Peaking: All],<br>[Peaking: LCD],<br>[Peaking: HDMI] | Turns peaking on/off.                                                                                               | •              | _             | 77  |
| [Magnification],<br>[Magn.: LCD],<br>[Magn.: HDMI]    | Turns magnification on/off.                                                                                         | •              | -             | 78  |
| [Push Auto Iris]                                      | The camera automatically adjusts the aperture only while the button is held pressed down.                           | •              | -             | 70  |
| [Iris Mode]                                           | Switches the aperture adjustment mode between automatic and manual.                                                 | •              | _             | 68  |
| [lris +], [lris –]                                    | Opens up/closes the aperture, respectively.                                                                         | •              | 1             | 00  |
| [ND +], [ND -]                                        | Cycles through ND filter settings in increasing (higher density) or decreasing (lower density) order, respectively. | •              | _             | 67  |
| [ISO/Gain Mode]                                       | Changes the ISO speed/Gain adjustment mode.                                                                         | •              | -             | 64  |
| [AE Shift +], [AE Shift –]                            | Compensates the exposure making the image brighter/darker, respectively.                                            | •              | ı             | 71  |
| [Backlight], [Spotlight]                              | Toggles the light metering mode between [Standard] and [Backlight]/[Spotlight], respectively.                       | •              | _             | 71  |
| [Zebra: All], [Zebra: LCD],<br>[Zebra: HDMl]          | Turns zebra patterns on/off.                                                                                        | •              | _             | 88  |
| [WFM: AII], [WFM: LCD],<br>[WFM: HDMI]                | Turns the selected video scope on/off.                                                                              | •              | •             | 101 |
| [LUT: LCD]                                            | Turns on/off the application of the selected LUT.                                                                   | •              | •             | 143 |
| [View Assist: HDMI]                                   | Turns view assistance on/off.                                                                                       | •              | -             | 144 |

116

| Function name                                                                     | Description                                                                                                    | CAMERA mode | MEDIA<br>mode | ш           |
|-----------------------------------------------------------------------------------|----------------------------------------------------------------------------------------------------|-------------|---------------|-------------|
| [False Color: All],<br>[False Color: LCD],<br>[False Color: HDMI]                 | Turns the false color overlay on/off.                                                                                                    | •           | -             | 88          |
| [False Color Index]                                                               | Displays/hides the false color index screen.                                                                                                    |             |               |             |
| [White Balance]                                                                   | Enters the direct setting mode with the white balance mode highlighted and ready to be adjusted.                                                                          | •           | -             | 72          |
| [Set White Balance]                                                               | Starts the white balance calibration for a custom white balance setting.                                                                                                  | •           | -             | 73          |
| [AWB Lock] <sup>1</sup>                                                           | While using auto white balance (AWB), locks the current white balance settings.                                                                                           | •           | -             | 74          |
| [胍 AWB],<br>[♣ Set A], [♣ Set B],<br>[※ Daylight],<br>[☀ Tungsten],<br>[【 Kelvin] | Changes the white balance mode/setting to the respective option.                                                                                                    | •           | -             | 72          |
| [Lens Optical IS]                                                                 | Turn lens optical IS on/off.                                                                                                    | •           | -             | -           |
| [Digital IS]                                                                      | Turns the digital image stabilizer (digital IS) on/off.                                                                                                    |             |               | 0.4         |
| [Pause Digital IS]                                                                | Turns digital IS off as long as the button is held pressed down.                                                                                                    |             | _             | 84          |
| [LCD Setup]                                                                       | Opens the [ [ Monitoring Setup] menu page with the settings for adjusting the LCD screen.                                                                                 | •           | •             | 185         |
| [OSD Output: HDMI]                                                                | Turns the camera's onscreen displays on/off.                                                                                                    | •           | •             | 141         |
| [OSD Opacity: All],<br>[OSD Opacity: LCD],<br>[OSD Opacity: HDMI]                 | Changes the transparency level of onscreen displays.                                                                                                    | •           | •             | 141         |
| [DISP]                                                                            | Changes the onscreen display level.                                                                                                    | •           | •             | 48          |
| [OSD Orientation: LCD]                                                            | Changes the onscreen display direction in the following order: standard, 90 degrees rotation, 270 degrees rotation.                                                       | •           | -             | 50          |
| [Markers: All],<br>[Markers: LCD],<br>[Markers: HDMI]                             | Turns onscreen markers on/off.                                                                                                    | •           | -             | 86          |
| [Color Bars]                                                                      | Turns color bars on/off.                                                                                                    | •           | -             | 100         |
| [IP Streaming]                                                                    | Turns the IP streaming function on/off.                                                                                                    | •           | 1             | 169         |
| [Photo] <sup>1</sup>                                                              | Records a photo.                                                                                                    | •           | -             | 44          |
| [Review Recording] <sup>1</sup>                                                   | Plays back the last clip recorded in CAMERA mode.                                                                                                    | •           | -             | 51          |
| [Time Code]                                                                       | Opens the [ System Setup] menu page with the time code settings.                                                                                                    | •           | -             | 89          |
| [Add Shot Mark] <sup>1</sup>                                                      | Adds a shot mark to the clip.                                                                                                    | •           | •             | 103,        |
| [Add <b>OX</b> Mark],<br>[Add <b>✓</b> Mark]                                      | Adds an <b>™</b> or <b>™</b> mark to the clip.                                                                                                    | •           | •             | 136,<br>136 |
| [Headphones +],<br>[Headphones –]                                                 | Increases/reduces the headphone volume, respectively.                                                                                                    | •           | •             | 133         |
| [Monitor Channels]                                                                | Switches the audio channels output from the $\ \ \cap \ $ (headphone) terminal and the built-in speaker.                                                                  | •           | •             | 146         |
| [Audio Level Indicator]                                                           | Turns the audio level meter on/off.                                                                                                    | •           | •             | 96          |
| [FUNC]                                                                            | Enters the direct setting mode.                                                                                                    | •           | _             | 53          |
| [Slow & Fast Motion]                                                              | Turns slow & fast motion recording on/off.                                                                                                    |             |               |             |
| [Slow & Fast Frame Rate]                                                          | When slow & fast motion recording is activated, highlights the shooting frame rate in order to adjust it.                                                                 | •           | -             | 106         |
| [Output: 60 ⇔ 60 (24) fps],<br>[Output: 60 ⇔ 60 (30) fps]                         | When the frame rate is 59.94P or 59.94i, toggles the frame rate of video output terminals and the LCD screen between said frame rates and 24 fps or 30 fps, respectively. | •           | -             | _           |

| Function name                    | Description                                                                                                    | CAMERA mode | MEDIA<br>mode | Ш   |
|----------------------------------|----------------------------------------------------------------------------------------------------|-------------|---------------|-----|
| [Iris]                           | Enters the direct setting mode with the aperture value highlighted and ready to be adjusted.                                 | •           | -             | 68  |
| [Shutter]                        | Enters the direct setting mode with the shutter speed highlighted and ready to be adjusted.                                  | •           | -             | 62  |
| [ISO/Gain]                       | Enters the direct setting mode with the ISO speed or gain value highlighted and ready to be adjusted.                        | •           | _             | 64  |
| [Status] <sup>1</sup>            | Displays the status screens.                                                                                                 | •           | •             | 192 |
| [Audio Status]                   | Displays the [ $\mathbf{J}$ ) Audio Setup] status screens. You can press SET to open the [ $\mathbf{J}$ ) Audio Setup] menu. | •           | •             | 196 |
| [Custom Picture]                 | Opens the [CP Custom Picture] menu.                                                                                          | •           | -             | 119 |
| [My Menu]                        | Opens the [ 🛨 My Menu] customized menu.                                                                                      | •           | -             | 26  |
| [Initialize Media]               | Opens the [Initialize Media] submenu.                                                                                        | •           | •             | 34  |
| [Play/Pause]                     | Pauses and resumes the playback.                                                                                             | -           | •             | 130 |
| [INDEX/Cancel Resume]            | Returns to the index screen. The next time the clip is selected, playback will start from the beginning.                     |             |               | 130 |
| [INDEX]                          | Returns to the index screen. The next time the clip is selected, playback will start from the frame where it stopped.        | -           |               | 130 |
| [Focus Mode]                     | Toggles the focus mode between AF (autofocus) and MF (manual focus).                                                         | •           | -             | 45  |
| [REC]                            | Functions as the REC button. Can only be assigned to assignable button Camera 4.                                             | •           | _             | 43  |
| [MENU User Setting] <sup>1</sup> | Customizable slot. Assign to the button any menu setting you would like to register.                                         | •           | •             | _   |

<sup>&</sup>lt;sup>1</sup> Function can be used only by assigning it to a button.

## **Custom Picture Settings**

The camera lets you change many settings ( 123) that control various aspects of the image produced. As a set, all these settings are treated as a single custom picture file. After adjusting the desired settings to your preference, you can save up to 20 custom picture files (in the camera or on an SD card), and load them later to apply exactly the same settings ( 122). You can also save the custom picture file as part of the metadata recorded with XF-AVC clips ( 122). Custom picture settings do not affect the recording or output of RAW clips.

### **Selecting Custom Picture Files**

In CAMERA mode, select a custom picture file to apply its settings to your recordings or to edit, rename, protect, or transfer it.

- 1 Select MENU > [ Custom Picture] > [Select C File].
  - The custom picture file selection screen is displayed.

  - You can also use direct touch control's 🗗 recording settings (🛄 52).
- 2 Select the desired file.
  - When you close the menu, the selected custom picture file's settings will be applied.

### **Preset Picture Settings**

The following settings are saved to custom picture files C1 to C20 as preset custom picture settings. Custom picture files C1 to C9 are protected by default and need to be unprotected before they can be edited.

| Preset custom picture file | [Gamma/Color<br>Space]*       | [Color Matrix]* | [Look File] | Characteristics                                                                                                    |
|----------------------------|-------------------------------|-----------------|-------------|----------------------------------------------------------------------------------------------------|
| C1: [BT.709 Wide DR]       | [BT.709 Wide DR /<br>BT.709]  | [Neutral]       | _           | These settings produce a wide dynamic range and are appropriate for playback on BT.709 compliant monitors.                                                      |
| C2: [Canon Log 2]          | [Canon Log 2 /<br>C.Gamut]    | [Neutral]       | _           | These settings use Canon Log 2 gamma and require post-production processing. They achieve superior gradation in the shadows (dark areas of the image).          |
| C3: [Canon Log 3]          | [Canon Log 3 /<br>C.Gamut]    | [Neutral]       | _           | These settings use Canon Log 3 gamma and require post-production processing. They keep the [Canon Log] gamma characteristics while expanding its dynamic range. |
| C4: [PQ]                   | [PQ / BT.2020]                | [Neutral]       | -           | These settings use a high dynamic range gamma curve compliant with the PQ standard defined by ITU-R BT.2100.**                                                  |
| C5: [HLG]                  | [HLG / BT.2020]               | [Neutral]       | _           | These settings use a high dynamic range gamma curve compliant with the HLG standard defined by ITU-R BT.2100.**                                                 |
| C6: [BT.709 Standard]      | [BT.709 Standard /<br>BT.709] | [Video]         | _           | These settings are appropriate for playback on BT.709 compliant monitors, and use a gamma curve that meets ITU-R BT.709 standards.                              |
| C7: [EOS Standard]         | [BT.709 Wide DR /<br>BT.709]  | [Neutral]       | On          | Reproduces the image quality and look of an EOS interchangeable lens DSLR camera with its picture style set to [Standard].                                      |
| C8: [EOS Neutral]          | [BT.709 Wide DR /<br>BT.709]  | [Neutral]       | On          | Reproduces the image quality and look of an EOS interchangeable lens DSLR camera with its picture style set to [Neutral].                                       |

| 1 | 2 | ( |
|---|---|---|
|   |   |   |

| Preset custom picture file        | [Gamma/Color<br>Space]*      | [Color Matrix]* | [Look File] | Characteristics                                                                                                    |
|-----------------------------------|------------------------------|-----------------|-------------|----------------------------------------------------------------------------------------------------|
| C9: [Canon 709]                   | [Canon 709 /<br>BT.709]      | [Neutral]       | _           | These settings produce a look appropriate also for use without post processing, featuring high contrast while ensuring a wide dynamic range optimized for playback on BT.709 compliant monitors. |
| C10: [User10] to<br>C20: [User20] | [BT.709 Wide DR /<br>BT.709] | [Neutral]       | _           | These settings use a gamma curve with a very wide dynamic range, optimized for playback on BT.709 compliant monitors.                                                                            |

- \* This setting is found under MENU > [CP Custom Picture] > [Edit CP File].
- \*\* ITU-R BT.2100 is a standard for a color bit depth of 10 or 12 bits. When the video configuration is set to one of the 8 bit color options, the gamma curve is approximately equivalent to this standard.

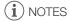

#### About the logarithmic gamma curves (Canon Log settings)

- These gamma curves require post-production processing. They were designed to make the most of the imaging sensor characteristics in order to obtain impressive levels of dynamic range.
- In CAMERA mode, you can apply a LUT to the LCD screen's image to use gamma curve settings more suitable for viewing on a monitor screen.
- There are also other LUTs available that can be applied for processing in post-production. For the latest information on available LUTs, please visit your local Canon website.

#### About changing custom picture related settings using the RC-V100 Remote Controller

- When an RC-V100 Remote Controller is connected to the camera, you can press the remote controller's CUSTOM PICT. button to open the [CP Custom Picture] menu.
- If a protected custom picture file is selected on the camera, custom picture related settings cannot be changed using the remote controller.
- Adjusting custom picture related settings using the remote controller will change the settings registered
  under the currently selected custom picture file. If you want to keep an important custom picture file, copy it
  in advance to an SD card or select in advance a custom picture file you do not mind changing.

#### Editing a Custom Picture File's Settings

In CAMERA mode, adjust the image quality to your preference and save the settings as part of a custom picture file.

- 1 Select a custom picture file ( 119).
- 2 Select MENU > [ Custom Picture] > [Edit Custom File].
  - Select an unprotected custom picture file.
- 3 Select a setting you wish to change and select the desired option.
  - Refer to Available Custom Picture Settings ( 123) for details on the various settings.
  - Repeat step 3 for other settings as necessary.
  - When you close the menu, the new custom picture settings will be applied.

#### Renaming Custom Picture Files

- 1 Select a custom picture file ( 119).
- 2 Select MENU > [CP Custom Picture] > [Edit CP File] > [Rename] > [Input].
  - Enter the desired file name (16 characters long) ( 27).

#### **Protecting Custom Picture Files**

Protecting a custom picture file prevents its settings from being accidentally changed.

- 1 Select a custom picture file ( 119).
- 2 Select **MENU** > [ Custom Picture] > [Edit CP File] > [Protect] > [Protect].
  - will appear next to the file name.
  - To remove the protection, select [Unprotect] instead.

#### Resetting Custom Picture Files

- 1 Select a custom picture file ( 119).
- 2 Select MENU > [CP Custom Picture] > [Edit CP File] > [Reset].
- 3 Select a preset custom picture setting and then select [OK].
  - The custom picture file will be reset to the selected values.

#### **Look Files**

You can register 3D LUT files (.cube format) created with Blackmagic Design's DaVinci Resolve or other software as Look Files in the custom picture file. Using a Look File allows you to adjust the video quality of the recorded video. These adjustments apply also to proxy clips, photos, and screen/output terminals.

- 1 Insert the SD card with the desired Look File (.cube format, located in the root directory of the SD card) into the camera's SD card slot B.
- 2 Select a custom picture file. (119)
- 3 Select MENU > [ Custom Picture] > [Edit File] > [Gamma/Color Space] > Desired option.
- 4 Select MENU > [ Custom Picture] > [Edit Pile] > [Look File Setup] > [Register].
  - The Look Files in the SD card will be displayed.
- 5 Select the desired Look File.
- 6 Select the [Gamma/Color Space] setting to use after the Look File is applied.
- 7 Select [OK] twice.
  - The selected Look File will be loaded and registered to the custom picture file.
  - The image quality adjustments set in the Look File will be applied, and (LOOK) will appear on the screen.
  - When disabling the image quality adjustments set in the Look File, select MENU > [ Custom Picture] > [Edit Pile] > [Look File] > [Off].

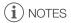

#### **About Look files**

- The camera supports Look Files (.cube format) in 17 grid or 33 grid format created with Blackmagic Design's DaVinci Resolve or other software.
- Look Files with input ranges outside the 0 to 1 range in the header ("LUT\_3D\_INPUT\_RANGE") are not supported.
- Look Files 2 MB and larger, as well as files with a name containing over 65 characters are not supported.
- Only the following characters can be used in the file name: Numbers 0 to 9, upper/lower case letters a to z, underscore (\_), hyphen (-), period (.) and a single byte space.
- Save a Look File to the root directory of the SD card.
- If the correct input/output gamma curve and color space conversion are not selected, video will not be output correctly.

- A Look File cannot be used if the [Gamma/Color Space], [HLG Color] or [Over 100%] settings are changed after registering it.
- When the gamma curve component of the [Gamma/Color Space] setting in the custom picture is set to either [BT.709 Normal], [BT.709 Standard] or [BT.709 Wide DR], super-white (video signal above 100%) and super-black (video signal below 0%) levels of brightness will be clipped. When the video signal contains super-white brightness levels, select MENU > [CP Custom Picture] > [Edit CP File] > [Other Functions] > [Over 100%] > [Press] and then activate the Look File to apply it to a signal compressed to 100%.
- When playing RAW clips, the Look File registered when the clip was recorded will only be applied to the thumbnail and not the clip itself.

#### Deleting a Look File

You can delete Look Files registered in custom picture files.

- 1 Select a custom picture file ( 119).
- 2 Select MENU > [CP Custom Picture] > [Edit CP File] > [Look File Setup] > [Delete] > [OK].
  - The Look File will be deleted and the image quality adjustments will be reversed to the original settings of the selected custom picture file.

### Saving a Custom Picture File

#### Copying Custom Picture Files

You can copy custom picture files between the camera and SD card. Insert in advance into the camera the card where you want to save your custom picture files or the card that contains the custom picture file you want to load.

#### Copying a File from the Camera to an SD Card

- 1 Select a custom picture file ( 119).
- 2 Select **MENU** > [CP Custom Picture] > [Save CP File] > [Copy to SD Card B].
- 3 Select the destination file on the card and then select [OK].
  - Select an existing custom picture file to overwrite it or [New File] to save the settings as a new custom
    picture file on the card.
- 4 When the confirmation message appears, press SET.

## i NOTES

• Custom picture files are exclusively compatible for use only with the same camera model.

#### Replacing a File in the Camera with a File on an SD Card

- 1 Select the custom picture file that you wish to replace (\$\sum 119\$).
- 2 Select **MENU** > [ Custom Picture] > [Save Pile] > [Load from SD Card B].
- 3 Select the file with the settings that you want to replicate and then select [OK].
  - The file in the camera will be overwritten by the one on the card.
- 4 When the confirmation message appears, press SET.

#### Embedding the Custom Picture File in Clips (CAMERA Mode)

When you record in XF-AVC format after having set custom picture settings, you can have the custom picture file embedded in the metadata and saved along with the clips. When displaying the information screen in MEDIA mode, you can check the custom picture settings used at the time of recording.

Select **MENU** > [ Recording/Media Setup] > [Metadata] > [Add File] > [On].

## **Available Custom Picture Settings**

| Menu items                                                                                                    | Options / Additional information                                                                                                    |
|----------------------------------------------------------------------------------------------------|----------------------------------------------------------------------------------------------------|
| [Gamma/Color Space]                                                                                               | [Canon Log 2 / C.Gamut], [Canon Log 3 / C.Gamut], [Canon Log 3 / BT.2020], [Canon Log 3 / BT.709], [PQ / BT.2020], [HLG / BT.2020], [BT.709 Wide DR / BT.2020], [BT.709 Wide DR / BT.709], [BT.709 Normal / BT.2020], [BT.709 Standard / BT.709], [Canon 709 / BT.709]                                                                                                    |
|                                                                                                    | Combination of gamma curve and color space settings that affects the overall look and color space of the image.                                                                                                    |
|                                                                                                    | Gamma curve                                                                                                    |
| Todbo  BT.709 Normal / BT.709 Standard BT.709 Wide DR HLG HLG Canon 709  Input  Canon Log 2 Canon Log 3 PQ  Input | [Canon Log 2]: Logarithmic gamma curve that obtains a richer color gradation in the dark areas of the image. Requires image processing in post-production.  [Canon Log 3]: Logarithmic gamma curve that keeps the characteristics of the [Canon Log] setting while expanding its dynamic range. Requires image processing in post-production.  [PQ]: HDR (high dynamic range) gamma curve compliant with the PQ standard defined by ITU-R BT.2100.*  [HLG]: HDR (high dynamic range) gamma curve compliant with the HLG standard defined by ITU-R BT.2100.*  [BT.709 Wide DR]: Gamma curve with a very wide dynamic range. Optimized for playback on BT.709 compliant monitors. Equivalent to the [Wide DR] setting in previous camera models.  [BT.709 Normal]: Gamma curve that produces darker dark areas and reduced contrast in the highlights, compared to the ITU-R BT.709 standard. Optimized for playback on BT.709 compliant monitors. Equivalent to the [Normal1] setting in previous camera models.  [BT.709 Standard]: Gamma curve that meets ITU-R BT.709 standards, for playback on BT.709 compliant monitors. Equivalent to the [Normal 3] setting in previous camera models.  [Canon 709]: Gamma curve appropriate also for use without post processing, featuring high contrast while ensuring a wide dynamic range. Use this when outputting to a BT.709 compliant monitor.  * ITU-R BT.2100 is a standard for a color bit depth of 10 or 12 bits. When the video configuration is set to one of the 8 bit color options, the gamma curve is approximately |
|                                                                                                    | equivalent to this standard.  Color space                                                                                                    |
|                                                                                                    | [C.Gamut]: Color space developed by Canon based on the specific characteristics of the camera's<br>imaging sensor. It covers a wider color gamut than that of BT.2020. Use this setting with<br>workflows that require ACES2065-1 color space.                                                                                                    |
|                                                                                                    | [BT.2020]: Color space that meets ITU-R BT.2020 standards, which defines parameters for ultra-<br>high-definition television (4K/8K).                                                                                                    |
| [Calan Makin]                                                                                                    | [BT.709]: Standard color space that is compatible with sRGB specifications.  [Neutral], [Production Camera], [Video]                                                                                                    |
| [Color Matrix]                                                                                                    | The color matrix affects the overall color tonality of the image.  [Neutral]: Reproduces neutral colors.  [Production Camera]: Reproduces colors more suitable for motion picture production.  [Video]: Reproduces colors with a contrast suitable for TV broadcasting.                                                                                                    |
| [Look File]                                                                                                    | [0n], <b>[0ff]</b>                                                                                                    |
|                                                                                                    | Image quality adjustments set in the Look File will be applied.                                                                                                    |
| [Look File Setup]                                                                                                 |                                                                                                    |
| [Register]                                                                                                    | Registers a Look File (.cube format) to a custom picture file.                                                                                                    |
| [Delete]                                                                                                    | Deletes a Look File registered to a custom picture file.                                                                                                    |
| [HLG Color]                                                                                                    | [BT.2100], <b>[Vivid]</b>                                                                                                    |
|                                                                                                    | Changes the quality of color reproduction when using the hybrid log gamma (HLG). This setting is only available when [Gamma/Color Space] is set to [HLG / BT.2020].  [BT.2100]: Color reproduction according to ITU-R BT.2100 specifications.  [Vivid]: More saturated color reproduction according to the 'Traditional Colour' approach in ITU-R BT.2390.                                                                                                    |

| Menu items                                   | Options / Additional information                                                                                                    |
|----------------------------------------------|----------------------------------------------------------------------------------------------------|
| [Black]                                      | opaolo// dallona momalo.                                                                                                    |
| [Master Pedestal]                            | −50 to +50 <b>(±0)</b>                                                                                                    |
| ,                                            | Increases or decreases the black level. Higher settings will make dark areas brighter but decrease contrast. This setting is not available when the gamma curve component of the [Gamma/Color Space] setting is set to one of the [Canon Log 2] or [Canon Log 3] options.                                                                                              |
| [Master Black Red],                          | −50 to +50 <b>(±0)</b>                                                                                                    |
| [Master Black Green],<br>[Master Black Blue] | These settings correct the color cast in blacks. These settings are not available when the gamma curve component of the [Gamma/Color Space] setting is set to one of the [Canon Log 2] or [Canon Log 3] options.                                                                                                    |
| [Black Gamma]                                |                                                                                                    |
| [Level]                                      | −50 to +50 <b>(±0)</b>                                                                                                    |
| [Range], [Point]                             | -20 to +50 <b>(±0)</b> These settings control the lower part of the gamma curve (dark areas of the image). These settings                                                                                                    |
| [Level]                                      | are only available when the gamma curve component of the [Gamma/Color Space] setting is set to one of the [BT.709 Normal] or [BT.709 Standard] options.  [Level]: Raises or lowers the lower part of the gamma curve.  [Range]: Selects the adjustment range from the selected [Point].  [Point]: Determines the shape of the lower part of the gamma curve.           |
| [Low Key Saturation]                         |                                                                                                    |
| [Activate]                                   | [0n], <b>[0ff]</b>                                                                                                    |
|                                              | Set this setting to [0n] to enable the adjustment of color saturation in dark areas with the [Level] setting.                                                                                                    |
| [Level]                                      | −50 to +50 <b>(±0)</b>                                                                                                    |
|                                              | Specifies how saturated colors are in dark areas.                                                                                                    |
| [Knee]                                       |                                                                                                    |
| [Activate]                                   | [On], [Off]                                                                                                    |
|                                              | Set this setting to [0n] to enable the adjustment of the knee point with the following settings. These settings are only available when the gamma curve component of the [Gamma/Color Space] setting is set to one of the [BT.709 Normal] or [BT.709 Standard] options.                                                                                                |
| [Slope]                                      | −35 to +50 <b>(±0)</b>                                                                                                    |
| [Point]                                      | 50 to 109 <b>(95)</b>                                                                                                    |
| [Saturation] [Slope] Input [Point]           | These settings control the upper part of the gamma curve (highlights of the image). By compressing the highlights, you can prevent parts of the image from being overexposed.  [Slope]: Determines the slope of the gamma curve above the knee point.  [Point]: Sets the knee point of the gamma curve.  [Saturation]: Adjusts the color saturation in the highlights. |
| Input                                        |                                                                                                    |

| Menu items                  | Options / Additional information                                                                                                    |
|-----------------------------|----------------------------------------------------------------------------------------------------|
| [Sharpness]                 |                                                                                                    |
| [Level]                     | −10 to +50 <b>(±0)</b>                                                                                                    |
|                             | Sets the sharpness level of the video output signal and the recorded signal.                                                                                                    |
| [Detail Frequency]          | −8 to +8 <b>(±0)</b>                                                                                                    |
|                             | Sets the center frequency of horizontal sharpness. Setting higher values increases the frequency, which, in turn, increases the sharpness.                                                                                                    |
| [Coring Level]              | −30 to +50 <b>(±0)</b>                                                                                                    |
|                             | Sets the level of correction of artifacts caused by high sharpness levels (coring). Higher values prevent sharpness from being applied to minute details, resulting in less noise.                                                                                                    |
| [Limit]                     | −50 to +50 <b>(±0)</b>                                                                                                    |
|                             | Restricts how much sharpness is applied.                                                                                                    |
| [Noise Reduction]           |                                                                                                    |
| [Spatial Filter]            | [ <b>Off</b> ], 1 to 12                                                                                                    |
|                             | Reduces noise by applying a soft focus-like effect on the entire picture. When set to a value other than [Off], afterimages are not produced but the whole image will have a softer look.                                                                                                    |
| [Frame Correlation]         | [ <b>Off</b> ], 1 to 3                                                                                                    |
|                             | Reduces noise elements by comparing the current image to the previous one (field). When set to a value other than [Off], the perceived resolution will not be affected but an afterimage may appear for moving subjects.                                                                                                    |
| [Skin Detail]               |                                                                                                    |
| [Effect Level]              | [Off], [Low], [Middle], [High]                                                                                                    |
| [Hue]                       | −16 to +16 <b>(±0)</b>                                                                                                    |
| [Chroma], [Area], [Y Level] | 0 to 31 <b>(16)</b>                                                                                                    |
|                             | The camera applies a softening filter to areas in the picture with skin tones to give a more pleasant appearance. By changing these settings, you can determine what areas will be detected as skin tones. A zebra pattern will appear on the screen or video output terminal over areas of the image that are detected as having skin tones.  [Effect Level]: Adjusts the level of the filter.  [Hue]: Adjusts the hue for detection of skin tones.  [Chroma]: Adjusts the color saturation for detection of skin tones.  [Area]: Adjusts the color range for detection of skin tones.  [Y Level]: Adjusts the brightness for detection of skin tones. |
| [Color Matrix Tuning]       |                                                                                                    |
| [Gain]                      | −50 to +50 <b>(±0)</b>                                                                                                    |
| [Phase]                     | -18 to +18 <b>(±0)</b>                                                                                                    |
|                             | These settings adjust the color intensity ([Gain]) and color phase ([Phase]) of the color matrix, affecting the color tones of the whole image.                                                                                                    |
| [R-G], [R-B], [G-R], [G-B], | −50 to +50 <b>(±0)</b>                                                                                                    |
| [B-R], [B-G]                | Each matrix changes the tint of the picture along the color gradations detailed below, affecting the color tones of the whole image.  [R-G]: cyan/green and red/magenta; [R-B]: cyan/blue and red/yellow;  [G-R]: magenta/red and green/cyan; [G-B]: magenta/blue and green/yellow;  [B-R]: yellow/red and blue/cyan; [B-G]: yellow/green and blue/magenta.                                                                                                    |

| Menu items                                                                                                    | Options / Additional information                                                                                                    |
|----------------------------------------------------------------------------------------------------|----------------------------------------------------------------------------------------------------|
| [White Balance]                                                                                                    |                                                                                                    |
| [R Gain], [G Gain], [B Gain]                                                                                                    | −50 to +50 <b>(±0)</b>                                                                                                    |
|                                                                                                    | These settings adjust the amount of white balance throughout the whole image by changing the intensity of red tones ([R Gain]), green tones ([G Gain]), and blue tones ([B Gain]).                                                                                                    |
| [Color Correction]                                                                                                    |                                                                                                    |
| [Select Area]                                                                                                    | [Off], [Area A], [Area B], [Area A&B]                                                                                                    |
|                                                                                                    | The camera detects areas with certain color characteristics (color phase, chroma, area and Y level) and corrects them when recording. You can set the color correction for up to two different areas (A and B) and apply the color correction to either one ([Area A] or [Area B]) or both of them ([Area A&B]).  While color correction is activated, parts of the image that are not detected as having the characteristics specified for area A or B will appear colorless on the screen or the image output from the output terminals (except when adjusting the [Revision Level]/[Revision Phase] settings). |
| [Area A Setting Phase],                                                                                                    | 0 to 31 <b>(0)</b>                                                                                                    |
| [Area B Setting Phase]                                                                                                    | These settings determine the color phase of the area to be corrected (A or B, respectively).                                                                                                    |
| [Area A Setting Chroma], [Area B Setting Chroma], [Area A Setting Area], [Area B Setting Area], [Area A Setting Y Level], [Area B Setting Y Level] | 0 to 31 (16)  These settings determine the following color characteristics of the area to be corrected (A or B, respectively).  [Area A Setting Chroma], [Area B Setting Chroma]: Color saturation.  [Area A Setting Area], [Area B Setting Area]: Color range.  [Area A Setting Y Level], [Area B Setting Y Level]: Brightness.                                                                                                    |
| [Area A Revision Level],                                                                                                    | −50 to +50 <b>(±0)</b>                                                                                                    |
| [Area B Revision Level]                                                                                                    | These settings adjust the amount of correction applied to the color saturation in the corrected area (A or B, respectively).                                                                                                    |
| [Area A Revision Phase],                                                                                                    | -18 to +18 <b>(±0)</b>                                                                                                    |
| [Area B Revision Phase]                                                                                                    | These settings adjust the amount of correction applied to the color phase in the corrected area (A or B, respectively).                                                                                                    |
| [Other Functions]                                                                                                    |                                                                                                    |
| [Over 100%]                                                                                                    | [Through], [Press], [Clip]                                                                                                    |
|                                                                                                    | Determines how the camera handles video signals exceeding 100%. This setting is not available when the gamma curve component of the [Gamma/Color Space] setting is set to one of the [Canon Log 2], [Canon Log 3], [PQ], [HLG] or [Canon 709] options. [Through]: Leave the signal unchanged. [Press]: Compress a signal of up to 108% down to 100% levels. [Clip]: Clip the signal at 100%.                                                                                                    |

- Depending on other menu settings, you may not be able to obtain the desired image effect even after changing the custom picture settings.
- When an RC-V100 Remote Controller is connected to the camera, the following custom picture settings can be changed using the buttons and dials on the remote controller.
  - [Black] > [Master Pedestal], [Master Black Red], [Master Black Blue]
  - [Black Gamma] > [Level]
  - [Knee] > [Slope], [Point] (only when [Knee] > [Activate] is set to [On])
  - [Sharpness] > [Level]
  - [White Balance] > [R Gain], [B Gain]

## Saving and Loading Menu Settings

After you adjust settings in the various menus, you can save those settings in the camera or on SD card B. You can load those settings at a later date or on another camera of the same model so that you can use that camera in the same way.

#### Saving Menu Settings

- 1 Select MENU > [♥ System Setup] > [Transfer Menu/♠] > [Save].
- 2 Select [To Camera] or [To SD Card B] and then select [OK].
  - The camera's menu settings will be saved to the selected destination. If menu settings were previously saved, the old file will be overwritten by the current menu settings.

#### **Loading Menu Settings**

- 1 Select MENU > [♥ System Setup] > [Transfer Menu/ □] > [Load].
- 2 Select [From Camera] or [From SD Card B] and then select [OK].
  - The camera's menu settings will be replaced by the settings in the previously saved file. Then, the screen will turn black momentarily and the camera will restart.

- The following menu settings are not saved with this operation.
  - MENU > [ \* Camera Setup] > [Color Bars]
  - MENU > [ Custom Picture] > [Edit File] > [Look File Setup] (only when saved using the [To Camera] setting)
  - Look Files used with **MENU** > [C Custom Picture] > [Select File] > [EOS Standard] or [EOS Neutral] (only when saved using the [To Camera] setting)\*
  - **MENU** > [ Recording/Media Setup] > [Metadata] > [User Memo]
  - **MENU** > [ Assistance Functions] > [Magnification], [Magn. Output]
  - The root certificate for secure FTP transfers
    - \* When loading settings with custom picture files set to [EOS Standard] or [EOS Neutral] using the [From Camera] setting, select **MENU** > [Edit **P** File] > [Reset] > [EOS Standard] or [EOS Neutral] to set a Look File again.
- When menu settings are loaded with this operation, even protected custom picture files in the camera will be replaced.

Saving and Loading Menu Settings

## **Playback**

This section explains how to play back files recorded with the camera. For details on playing back recordings using an external monitor, refer to *Connecting to an External Monitor or Recorder* ( 140).

### Displaying the Index Screen

Press the MEDIA button (11)

- The camera is set to MEDIA mode and the clip thumbnails will appear in the index screen.
- Use the joystick or the SELECT dial to move the orange selection frame.
- Flick up/down on the screen or turn the front control dial to move to the next/previous page.

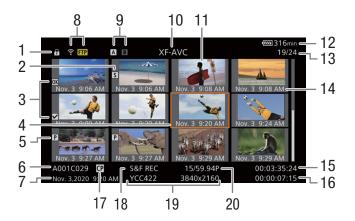

- 1 Key lock (XX 15)
- 2 Shot mark<sup>1</sup> (<u></u> 136)
- 3 **0K** mark<sup>1</sup>/**✓** mark<sup>1</sup> (**◯** 136)
- 4 Orange selection frame
- 5 Proxy clip (<u>□</u> 61)
- 6 Clip identification (camera index, reel number, clip number and clip/audio file name) (\$\sum\_{39}\$)
- 7 Recording date and time
- 8 Network status / functions ( 167)
- 9 Recording media A / B
  - The card currently selected appears in white.
- 10 Index screen currently displayed (\$\sum 130\$)
- 11 Clip thumbnail

- 12 Power supply level (\$\sum 47\$)
- 13 Clip number / Total number of clips
- 14 Recording date (month and day only) and time
- 15 Clip's start time code
- 16 Clip duration
- 17 Custom picture file embedded<sup>1</sup> ( 122)
- 18 Special recording mode ( 106)
- 19 Color sampling 1 and resolution, audio recording format
  - For RAW clips, RAW mode (HQ/ST/LT) and resolution are displayed.
- 20 Frame rate<sup>2</sup> (<u></u> 57)

<sup>&</sup>lt;sup>1</sup> XF-AVC clips only.

<sup>&</sup>lt;sup>2</sup> For clips recorded using slow & fast motion recording, the shooting frame rate and playback frame rate will both be displayed.

• If the card contains XF-AVC clips recorded at a system frequency other than the one currently used by the camera, you will not be able to play back the clips and the clip thumbnails will not appear in the index screen. To play back such clips, change the camera's system frequency ( 56) to match the recordings on the card.

#### Switching Card Slots

If both card slots contain a card, press the SLOT SELECT button to play back recordings from the other card.

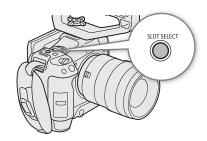

#### Switching Index Screens

The clip index screen that appears when you switch to MEDIA mode depends on the current recording settings.

- 1 Press the INDEX button.
  - The index screen selection menu appears.
- 2 Select the desired index screen.
  - The selected index screen appears.
  - Select [Cancel] to return to the previous index screen.

#### Options

[RAW Index]: Clips in RAW format. [XF-AVC Index]: Clips in XF-AVC format. [MP4 Index]: Clips in MP4 format.

[Photo index]: Photos recorded on the card.

[WAV Index]: Audio files (WAV format) for a slow & fast motion recording.

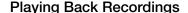

After selecting the desired index screen, play back the desired clips, photos or audio files. You can use the touch screen, assignable buttons, or joystick guide to play back the recordings.

#### Touch the thumbnail of the recording you want to play back.

- Playback will start.
- You can also move the orange selection frame using the joystick or the SELECT dial, and then press and hold the SET button (for approximately 1 second) to start playback.
- Touch the screen or press the joystick to pause/resume playback.
- Press the INDEX button or flick the screen down to stop the playback and return to the index screen.
- While browsing photos, press the joystick left/right to move to the previous/next photo.

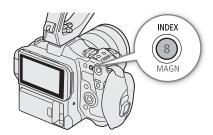

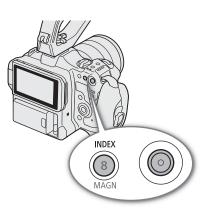

130

#### Custom picture settings of RAW clips during playback

RAW clips are played back using the following custom picture settings.

- [Gamma/Color Space]: Same setting used for recording
- [Color Matrix]: [Neutral]
- Contour lines are de-emphasized in a way similar to setting [Sharpness] > [Level] to -10.
- Other settings are set to [Off].

## i) NOTES

- The following image files may not be displayed correctly.
  - Images not recorded with this camera.
  - Images edited on a computer.
  - Images whose file names have been changed.

### Onscreen Displays During Clip Playback

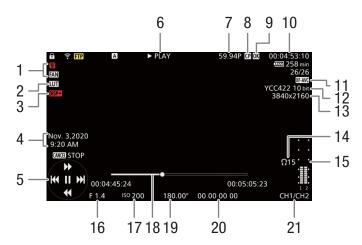

- Fan operation (11) and temperature warning  $(\square 204)$
- 2 LUT (143)
- Output onscreen displays (\$\sum 141)\$
- 4 Recording date and time<sup>5</sup>
- Joystick guide (132)
- 6 Playback operation
  - ► PLAY Playback
  - **II** PAUSE Playback pause
  - **⋖**II/II**>** Frame reverse/Frame advance
  - F FWD x5\* ► Fast playback
  - ▼ F REV x5\* Fast reverse playback
  - \* Approximate playback speed: x5 / x15 / x60
- 7 Frame rate<sup>2</sup> (M) 57)

- Custom picture file embedded<sup>3</sup> (1122)
- OK mark<sup>3</sup>/ $\checkmark$  mark<sup>3</sup> / Proxy clip ( $\bigcirc$  136, 61)
- 10 Time code (☐ 89)
- 11 Video format (\$\sum 56)\$
- 12 Color sampling and color bit depth ( 57)
- 13 Resolution (\$\sum 57\$)
- 14 Headphone volume (D 133)
- 15 Audio level meter<sup>4</sup>
- 16 Aperture value<sup>1</sup> (\$\sum 68\$)
- 17 ISO speed/Gain<sup>1</sup> (\$\sum\_64\$)
- 18 Progress bar
- 19 Shutter speed<sup>1</sup> (M) 62)
- 20 User bit (<u></u> 90)
- 21 Audio output channels (111146)

Only when [ Monitoring Setup] > [Custom Display] > [Camera Data] is set to [On].

<sup>&</sup>lt;sup>2</sup> For clips recorded using slow & fast motion recording, the shooting frame rate and playback frame rate will both be displayed. <sup>3</sup> XF-AVC clips only.

<sup>&</sup>lt;sup>4</sup> Only when [ Monitoring Setup] > [Custom Display] > [Audio Level Indicator] is set to [On].
<sup>5</sup> Only when [ Monitoring Setup] > [Custom Display] > [Date/Time] is set to [On].

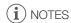

You can press the DISP button repeatedly to change the level of onscreen displays ( 48).

#### 132

#### Audio (WAV) playback screen

See Onscreen Displays During Clip Playback ( 131) for the description of onscreen displays that are common on all playback screens.

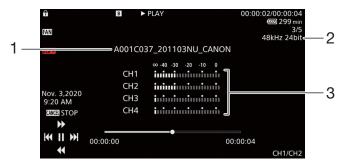

1 Audio file name

- 3 Audio level meter
- 2 Sampling frequency and bit depth

#### Clip Playback Controls

The following playback types are available using the joystick and onscreen joystick guide. You can press the DISP button to show/hide the joystick guide.

You can also change the position in the video using the progress bar.

| Playback type                                            | Operation                                                                                                    |
|----------------------------------------------------------|----------------------------------------------------------------------------------------------------|
| Fast playback <sup>1</sup>                               | During playback, push the joystick up or down. Repeat to increase the playback speed to approximately $5x \rightarrow 15x \rightarrow 60x$ the normal speed <sup>2</sup> . |
| Frame advance/reverse                                    | During playback pause, push the joystick up or down.                                                                                                    |
| Skip to the beginning of the next clip                   | During playback, push the joystick right.                                                                                                    |
| Skip to the beginning of the current clip                | During playback, push the joystick left.                                                                                                    |
| Skip to the previous clip                                | During playback, push the joystick left twice.                                                                                                    |
| Change the playback/playback pause position in the video | During playback/playback pause, touch or slide the progress bar.                                                                                                    |

<sup>&</sup>lt;sup>1</sup> You may notice some anomalies (blocky video artifacts, banding, etc.) in the playback picture.

<sup>&</sup>lt;sup>2</sup> The speed indicated on the screen is approximate.

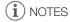

• There is no audio during any of the playback types listed in the previous table.

### Adjusting the Volume

You can use headphones or the built-in speaker to listen to the audio during normal playback. When you connect headphones to the  $\Omega$  (headphone) terminal, the speaker will be muted. The audio signal will also be output from the HDMI OUT terminal.

- 1 Select **MENU** > [**♪**) Audio Setup] > [Headphone Volume] or [Speaker Volume].
- 2 Select the desired level.

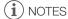

- For details on changing the audio channel, refer to *Audio Output* ( 146).
- If you set an assignable button to [Headphones +] or [Headphones -] ( 115), you can press the button to adjust the headphone volume without using the menu.

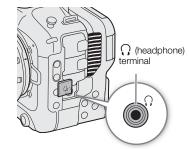

## **File Operations**

You can perform various operations on the file selected in the index screen using the file menu. Available options will depend on the type of recording selected.

### File Menu Operations

- 1 Select the desired recording.
- 2 Press SET.
  - The file menu will be displayed. Available functions will differ depending on the recording.
- 3 Select a menu item.

#### File menu options

| Menu item                                                      | Description                                                 | Index screen |          |       |          |       |
|----------------------------------------------------------------|-------------------------------------------------------------|--------------|----------|-------|----------|-------|
| Menu item                                                      | wend item                                                   |              | [XF-AVC] | [MP4] | [Photos] | [WAV] |
| [Cancel]                                                       | Closes the menu.                                            | •            | •        | •     | •        | •     |
| [Play]                                                         | Starts playback.                                            | •            | •        | •     | •        | •     |
| [Display Clip Info]                                            | Displays the information screen ( 135).                     | •            | •        | •     | -        | -     |
| [Add <b>OK</b> Mark] or [Delete <b>OK</b> Mark] <sup>1,2</sup> | Adds or deletes an M mark ( 136, 136).                      | -            | •        | _     | -        | _     |
| [Add ✓ Mark] or<br>[Delete ✓ Mark] <sup>1,2</sup>              | Adds or deletes a <b>☑</b> mark ( <b>፲</b> ፲ 136, 136).     | -            | •        | _     | -        | _     |
| [Del. All Shot Marks] <sup>1</sup>                             | Deletes all the shot marks ( 137).                          | -            | •        | -     | _        | ı     |
| [Recover]                                                      | Recovers a recording.                                       | •            | •        | •     | _        | •     |
| [Delete]                                                       | Deletes a recording ( 137).                                 | •            | •        | •     | •        | •     |
| [Delete User Memo]                                             | Deletes the user memo and GPS information of a clip ( 137). | -            | •        | -     | _        | _     |
| [FTP Transfer]                                                 | Transfers a clip using the FTP protocol ( 168).             | -            | •        | •     | _        | -     |
| [Stop]                                                         | Ends photo playback.                                        | -            | -        | -     | •        | -     |

<sup>&</sup>lt;sup>1</sup> Excluding proxy clips.

<sup>&</sup>lt;sup>2</sup> If the clip already contains an on or mark, the option to delete the mark will appear in the menu.

#### **Displaying Clip Information**

- 1 Select the desired clip in the clip index screen.
- 2 On the file menu, select [Display Clip Info].
  - The [Clip Info] screen will appear.
  - Push the joystick left/right to move to the previous/next clip. Press the CANCEL button to return to the index screen.

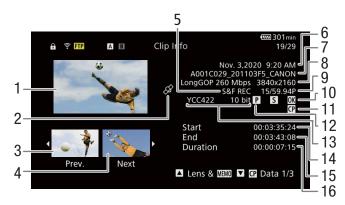

- 1 Thumbnail of the selected clip
- 2 Clip geotagged with GPS information
- 3 Thumbnail of the previous clip
- 4 Thumbnail of the next clip
- 5 Special recording mode (1106)
- 6 Recording date and time
- 7 Clip file name (\$\sum 39\$)
- 8 Compression, bit rate and resolution (\$\square\$ 55)
- 9 Frame rate<sup>1</sup> (<u>□</u> 57)

<sup>2</sup> XF-AVC clips only.

10 Shot mark (☐ 136) and M mark / ✓ mark² (☐ 136)

- 11 Custom picture file embedded<sup>2</sup> (CLI 122)
- 12 Proxy clip ( 61)
- 13 Color sampling<sup>2</sup> and color bit depth ( 57)
  - For RAW clips, RAW mode (HQ/ST/LT) and color depth are displayed.
- 14 Clip's start time code
- 15 Clip's end time code
- 16 Clip duration

### Displaying Additional Information (XF-AVC Clips Only)

From the [Clip Info] screen of an XF-AVC clip, you can push the joystick up/down or turn the SELECT dial to display additional information screens.

[Lens & MIMO] screen: Details about the lens used to record the clip. If a user memo was recorded with the clip's metadata, this screen will show also the user memo details.

[ Data 1/3] to [ Data 3/3] screens: If a custom picture file was embedded with the clip, these screens show the custom picture settings used.

Push the joystick down repeatedly or turn the SELECT dial right to check the information screens in the following order:  $[ \square ]$  Data 1/3] to  $[ \square ]$  Data 3/3] screens  $\rightarrow [ ]$  [Clip Info] screen.

<sup>&</sup>lt;sup>1</sup> For clips recorded using slow & fast motion recording, the shooting frame rate and playback frame rate will both be displayed.

### Adding Marks or Marks

You can add an OK mark ( $\overline{\mathbf{M}}$ ) or check mark ( $\overline{\mathbf{M}}$ ) to XF-AVC clips to help you identify particular clips. Since clips with an  $\overline{\mathbf{M}}$  mark cannot be deleted with the camera, you can use this mark also to protect important clips.

#### 136

#### Adding an Mark or Mark During Playback

You can add an M mark or M mark to a clip during playback or playback pause.

- 1 Set an assignable button to [Add **M** Mark] or [Add **M** Mark] (**M** 115).
- 2 During playback/playback pause of an XF-AVC clip, press the assignable button to add the clip mark.
  - [MM Mark] or [MM Mark] will appear briefly and the selected clip mark will be added to the clip.
  - Playback will be paused.

#### Adding an Mark or Mark from the Index Screen

- 1 Select the desired clip from the XF-AVC index screen.
- 2 Press SET (file menu) and select [Add **M** Mark] or [Add **M** Mark] > [OK].
  - The selected clip mark is added to the clip.

## (i) NOTES

### Deleting **™** Marks or **™** Marks

You can delete an **™** mark or **™** mark added to an XF-AVC clip.

- 1 Select the desired clip from the XF-AVC index screen.
- 2 Press SET (file menu) and select [Delete M Mark] or [Delete ✓ Mark] > [OK].
  - The selected mark is deleted.

### Adding/Deleting Shot Marks

During the playback of a clip recorded in XF-AVC format, you can add shot marks (1) to particular frames in the clip that you want to single out. You can also delete all shot marks at once.

#### Adding Shot Marks during Playback

- 1 Set an assignable button to [Add Shot Mark] ( 115).
- 2 During playback/playback pause of an XF-AVC clip, press the assignable button at the point in the clip where you want to add the shot mark.
  - [Shot Mark] will appear briefly and the shot mark will be added to the current frame of the clip.
  - Playback will be paused.

#### Deleting All the Shot Marks from a Clip

- 1 Select the desired XF-AVC clip in the index screen.
- 2 Press SET (file menu) and select [Del. All Shot Marks] > [OK].
  - All shot marks in the selected clip are deleted.

### **Deleting Recordings**

You can delete clips, photos and audio files for slow & fast motion recording. To delete clips with an  $\boxed{\mathbf{M}}$  mark, you need to delete the  $\boxed{\mathbf{M}}$  mark beforehand ( $\boxed{\mathbf{M}}$  136).

- 1 Select the desired file in the index screen.
  - Photos are selectable on the playback screen.
- 2 Press SET (file menu) and select [Delete] > [OK].
  - The file is deleted.
  - The operation cannot be canceled.
- ♠ IMPORTANT
- Be careful when deleting recordings. Once deleted, they cannot be recovered.

### Deleting the User Memo and GPS Information from a Clip

- 1 Select the desired XF-AVC clip in the index screen.
- 2 Press SET (file menu) and select [Delete User Memo] > [OK].
  - The user memo and GPS information that were recorded in the selected clip's metadata are deleted.

File Operations

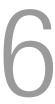

# **External Connections**

## **Video Output Configuration**

The video signal output from the HDMI<sup>TM</sup> OUT terminal, depends on the clip's video configuration and on various menu settings.

### HDMI OUT Terminal Video Output Configuration (Recording/Playback)

| Main recording video configuration |                                     | MENU >                                                   | [ System Setup]      | Video output configuration <sup>1</sup> |                                                    |  |
|------------------------------------|-------------------------------------|----------------------------------------------------------|----------------------|-----------------------------------------|----------------------------------------------------|--|
| Main recording format              | Main resolution                     | Frame rate                                               | [HDMI Scan Mode]     | [HDMI Max Res.]                         | HDMI OUT terminal <sup>2</sup>                     |  |
|                                    | 4096x2160                           | 59.94P<br>50.00P<br>29.97P<br>25.00P<br>24.00P<br>23.98P | [P]                  | [4096x2160 / 3840x2160]                 | 4096x2160                                          |  |
|                                    |                                     |                                                          | [P]                  | [1920x1080]                             | 1920x1080                                          |  |
|                                    |                                     |                                                          | [P]                  | [1280x720]                              | 1280x720<br>59.94P / 50.00P / 60.00P <sup>3</sup>  |  |
|                                    |                                     |                                                          | [PsF (Forced 1080i)] | -                                       | 1920x1080<br>59.94i / 50.00i / 60.00i <sup>3</sup> |  |
|                                    | 3840x2160 <sup>4</sup>              | 59.94P<br>50.00P<br>29.97P<br>25.00P<br>24.00P<br>23.98P | [P]                  | [4096x2160 / 3840x2160]                 | 3840x2160                                          |  |
|                                    |                                     |                                                          | [P]                  | [1920x1080]                             | 1920x1080                                          |  |
| RAW<br>XF-AVC<br>MP4               |                                     |                                                          | [P]                  | [1280x720]                              | 1280x720<br>59.94P / 50.00P / 60.00P <sup>3</sup>  |  |
|                                    |                                     |                                                          | [PsF (Forced 1080i)] | -                                       | 1920x1080<br>59.94i / 50.00i / 60.00i <sup>3</sup> |  |
|                                    | 2048x1080<br>1920x1080 <sup>4</sup> | 59.94P<br>50.00P<br>29.97P<br>25.00P<br>24.00P<br>23.98P | [P]                  | [4096x2160 / 3840x2160],<br>[1920x1080] | 1920x1080                                          |  |
|                                    |                                     |                                                          | [P]                  | [1280x720]                              | 1280x720<br>59.94P / 50.00P / 60.00P <sup>3</sup>  |  |
|                                    |                                     |                                                          | [PsF (Forced 1080i)] | -                                       | 1920x1080<br>59.94i / 50.00i / 60.00i <sup>3</sup> |  |
|                                    | 1280x720 <sup>4</sup>               | 59.94P<br>50.00P                                         | [P]                  | -                                       | 1280x720<br>59.94P or 50.00P <sup>3</sup>          |  |
|                                    |                                     |                                                          | [PsF (Forced 1080i)] | -                                       | 1920x1080<br>59.94i or 50.00i <sup>3</sup>         |  |
|                                    | 1920x1080 <sup>5</sup>              | 59.94i<br>50.00i                                         |                      |                                         | 1920x1080                                          |  |

<sup>1</sup> In most cases, the output signal's frame rate will be the same as that used for recording (except when slow & fast motion recording is activated).

The video signal's effective bit depth will be output.

<sup>&</sup>lt;sup>3</sup> The output signal's frame rate is fixed and determined by the system frequency. 24.00 Hz recordings are output in 60.00P or

<sup>&</sup>lt;sup>4</sup> Except for RAW format.

<sup>&</sup>lt;sup>5</sup> Only in XF-AVC format.

## Connecting to an External Monitor or Recorder

When you connect the camera to an external device, be it a monitor (to monitor the recording or for playback) or an external video recorder (for recording), adjust the required settings in the menu. For details about output signals, refer to *Video Output Configuration* (12) 139).

#### Connection diagram

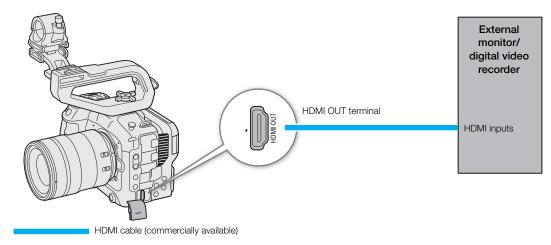

(i) NOTES

• Powering the camera from a power outlet using an AC adapter is recommended.

### Using the HDMI OUT Terminal

The digital signal that is output from the HDMI<sup>TM</sup> OUT terminal includes the video signal and audio signal. You can output also the time code signal, recording command and various assistance displays (onscreen displays, markers, etc.) in order to check them also on an external monitor. In CAMERA mode, the camera's time code can be output as well.

- 1 Connect the HDMI cable to the HDMI OUT terminal.
- 2 Select MENU > [♥ System Setup] > [HDMI Max Res.] > Desired option.
- 3 Select MENU > [♥ System Setup] > [HDMI Scan Mode] > Desired option.
- 4 To output the time code signal, select **MENU** > [ Recording/Media Setup] > [HDMI Time Code] > [On].

- You can set **MENU** > [ System Setup] > [Linked to HDMI Monitor] to [On] to automatically change the HDMI OUT terminal's output resolution according to the capabilities of the connected monitor. When this setting is set to [Off], the output resolution is set according to the menu settings and if the connected monitor is not compatible with the signal output from the camera, HDMI output will stop.
- The HDMI OUT terminal is for output only. Do not connect the camera to another device's output terminal using the HDMI OUT terminal as this will cause a malfunction.
- Correct operation cannot be guaranteed when connecting the camera to DVI monitors.

- If the camera's time code is being output and MENU > [ Recording/Media Setup] > [Rec Command] is set
  to [On], you can use the camera's REC button to control also the recording operation of an external recorder
  connected to the HDMI OUT terminal.
- During slow & fast motion recording, interval recording, frame recording or continuous recording, the recording command will not be output.
- The time code will not be output from the HDMI OUT terminal in the following cases.
  - In MEDIA mode.
  - When the video output signal is 720x480 / 59.94P or 720x576 / 50.00P.
- If **MENU** > [♥ System Setup] > [HDMI Scan Mode] is set to [PsF (Forced 1080i)] or if **MENU** > [♥ System Setup] > [HDMI Max Res.] is set to [1280x720], even when the frame rate is set to 23.98P or 24.00P, the frames value of the time code output from the HDMI OUT terminal will be converted so it runs from 0 to 29.

#### Superimposing Onscreen Displays on Video Outputs

You can output the camera's onscreen displays along with the video output from the HDMI OUT terminal to check the onscreen displays on an external monitor. You can also adjust the opacity level of superimposed onscreen displays. This setting will not affect your recordings.

#### Select **MENU** > [ Monitoring Setup] > [OSD Output: HDMI] > [On].

• DSP• appears on the right of the screen (In CAMERA mode, only if **MENU** > [IIII] Monitoring Setup] > [Custom Display 2] > [OSD Output] is set to [On]).

## (i) NOTES

- When the HDMI OUT terminal's output resolution is 720x480 or 720x576, the camera's onscreen displays will
  not be output.
- If you set an assignable button to [OSD Output: HDMI], you can press the button to turn the camera's onscreen displays on and off.

### Changing the Opacity Level of Onscreen Displays

You can make onscreen displays more visible or less conspicuous by changing their opacity level. You can select to which screens to apply the opacity levels.

- 1 To change the visibility of onscreen displays on individual video outputs, select **MENU** > [ Monitoring Setup] > Desired [OSD Opacity:] setting > [On].
- 2 Select **MENU** > [ Monitoring Setup] > [OSD Opacity Level] > Desired option.
  - The smaller the percentage the more transparent the onscreen displays.
- 3 Select **MENU** > [ Monitoring Setup] > [OSD Opacity: Appl. Screens] > [All] or [Only Rec/Playback Screens].
  - You can apply the selected opacity level to all onscreen displays (including menus, etc.) or only to onscreen displays on the shooting and playback screens.

## (i) NOTES

• If you set an assignable button to one of the [OSD Opacity:] settings, you can press the button to change the opacity level of onscreen displays on the corresponding video outputs.

### Selecting the Output Range

You can select the output range of video signals (when using log gamma or PQ/HLG HDR) output from the HDMI OUT terminal to determine how the image levels are mapped to code values. Moreover, you can select the setting independently for Canon Log output and for HDR output.

#### Applied output range settings

|                   | Custom pictu | Applied range settings                             |                                            |  |
|-------------------|--------------|----------------------------------------------------|--------------------------------------------|--|
| [Gamma]           | [Look File]  | [Gamma/Color Space] after the Look File is applied | MENU > [ Monitoring Setup] > [Range: HDMI] |  |
| [Canon Log 2]     | [Off]        | -                                                  |                                            |  |
| [Odnon Log 2]     | [On]         | [Conform to Custom Picture]                        | [During Canon Log Output]                  |  |
| [Canon Log 3]     | [Off]        | -                                                  | [During Canon Log Output]                  |  |
| [Canon Log 3]     | [On]         | [Conform to Custom Picture]                        |                                            |  |
| [PQ]              | [Off]        | _                                                  |                                            |  |
| [FQ]              | [On]         | [Conform to Custom Picture]                        | [During HDB Output]                        |  |
| נחו כו            | [Off]        | _                                                  | - [During HDR Output]                      |  |
| [HLG]             | [On]         | [Conform to Custom Picture]                        |                                            |  |
| IDT 700 Wide DD1  | [Off]        | -                                                  |                                            |  |
| [BT.709 Wide DR]  | [On]         | [Conform to Custom Picture]                        |                                            |  |
| [DT 700 Normal]   | [Off]        | _                                                  |                                            |  |
| [BT.709 Normal]   | [On]         | [Conform to Custom Picture]                        | _                                          |  |
| [BT.709 Standard] | [Off]        | -                                                  | (Fixed narrow range)                       |  |
| [D1.709 Standard] | [On]         | [Conform to Custom Picture]                        |                                            |  |
|                   |              | [SDR BT.709]                                       |                                            |  |
|                   | [On]         | [SDR BT.2020]                                      |                                            |  |
| _                 | [On]         | [HDR PQ(BT.2100)]                                  | [During HDB Output]                        |  |
|                   |              | [HDR HLG(BT.2100)]                                 | [During HDR Output]                        |  |

- 1 Select **MENU** > [ Monitoring Setup] > [Range: HDMI].
- 2 Select [During Canon Log Output] or [During HDR Output] > Desired option.

#### **Options**

[Full Range Priority]:

The signal output will use full range coding whenever possible but will change the range automatically according to the capabilities of the connected monitor.

[Narrow Range]:

The signal output will use narrow range (video range) coding.

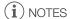

• During playback, the applied range is determined according to the gamma used at the time of recording.

## Applying a LUT/the View Assistance Function to the LCD Screen

When a special gamma curve/color space is selected in the custom picture file, you can convert it into a standard gamma curve/color space by applying a LUT to the image output on the screen. You can easily convert the image output from the HDMI OUT terminal by enabling the View Assistance function, resulting in a gamma curve/color space optimal for viewing on BT.709 compliant monitors.

#### List of LUTs/view assistance

|                 |                       | Output settings<br>with LUT applied |                         | Description                                                                                                    |  |  |
|-----------------|-----------------------|-------------------------------------|-------------------------|----------------------------------------------------------------------------------------------------|--|--|
|                 |                       | Gamma curve Color space             |                         |                                                                                                    |  |  |
|                 | [BT.709]              | BT.709<br>Wide DR                   | BT.709                  | LUT for viewing on the LCD screen.                                                                                                    |  |  |
|                 | [HDR Assist. (1600%)] | Original gamma                      | BT.709                  | LUT for viewing HDR (high dynamic range) images. The LUT follows the ITU-R BT.2100 transfer function to convert a                                                                                                    |  |  |
| LUT             | [HDR Assist. (400%)]  | curve                               |                         | brightness range of 1600% or 400% respectively into a line brightness scale.                                                                                                    |  |  |
|                 | [CMT 709]             | CMT 709 BT.709                      |                         | LUT for viewing on the LCD screen. It produces a look suitable for a cinema production, keeping a wide dynamic range without clipping when log recording.                                                                                                    |  |  |
| View assistance | [BT.709]              | Equivalent to<br>BT.709 Wide DR     | Equivalent to<br>BT.709 | Converts the gamma curve/color space of the image output from the HDMI OUT terminal, resulting in a standard gamma curve/color space.                                                                                                    |  |  |
|                 | [CMT 709]             | Equivalent to<br>CMT 709            | Equivalent to<br>BT.709 | Converts the gamma curve/color space of the image output from the HDMI OUT terminal, resulting in a standard gamma curve/color space. It produces a look suitable for a cinema production, keeping a wide dynamic range without clipping when log recording. |  |  |

#### Available LUTs/view assistance

The available LUTs and whether or not the View Assistance function can be applied depend on the [Gamma/ Color Space] and [Look File] settings in the custom picture file ( 119). If these settings are changed, LUT/View Assistance will be turned off.

| Custom picture file |                                                    | Available LUT                |                          |                         |           | Available View Assistances |           |  |  |
|---------------------|----------------------------------------------------|------------------------------|--------------------------|-------------------------|-----------|----------------------------|-----------|--|--|
| [Look File]         | [Gamma/Color Space] after the Look File is applied | [BT.709]                     | [HDR Assist.<br>(1600%)] | [HDR Assist.<br>(400%)] | [CMT 709] | [BT.709]                   | [CMT 709] |  |  |
| [Off]               | -                                                  | See the following table (A). |                          |                         |           |                            |           |  |  |
|                     | [Conform to Custom Picture]                        | See the following table (A). |                          |                         |           |                            |           |  |  |
| [On]                | [SDR BT.709]                                       | -                            | -                        | -                       | -         | -                          | _         |  |  |
|                     | [SDR BT.2020]                                      | •                            | -                        | -                       | -         | •                          | -         |  |  |
|                     | [HDR PQ(BT.2100)]                                  | •                            | •                        | •                       | -         | •                          | -         |  |  |
|                     | [HDR HLG(BT.2100)]                                 | •                            | -                        | •                       | -         | •                          | _         |  |  |

#### Available LUTs/view assistance (A)

|                                                                                                    |          | Availab                  | Available View Assistances |           |          |           |
|----------------------------------------------------------------------------------------------------|----------|--------------------------|----------------------------|-----------|----------|-----------|
| [Gamma/Color Space]                                                                                                    | [BT.709] | [HDR Assist.<br>(1600%)] | [HDR Assist.<br>(400%)]    | [CMT 709] | [BT.709] | [CMT 709] |
| [Canon Log 2 / C.Gamut],<br>[Canon Log 3 / C.Gamut]                                                                                          | •        | •                        | •                          | •         | •        | •         |
| [Canon Log 3 / BT.2020]                                                                                                    | •        | •                        | •                          | -         | •        | _         |
| [Canon Log 3 / BT.709]                                                                                                    | •        | _                        | -                          | -         | •        | -         |
| [PQ / BT.2020]                                                                                                    | •        | •                        | •                          | -         | •        | -         |
| [HLG / BT.2020]                                                                                                    | •        | _                        | •                          | -         | •        | _         |
| [BT.709 Wide DR / BT.2020]                                                                                                    | •        | _                        | _                          | -         | •        | _         |
| [BT.709 Wide DR / BT.709],<br>[BT.709 Normal / BT.2020],<br>[BT.709 Normal / BT.709],<br>[BT.709 Standard / BT.709],<br>[Canon 709 / BT.709] | -        | -                        | -                          | -         | -        | -         |

#### Applying a LUT

- 1 Select **MENU** > [ Monitoring Setup] > [LUT: LCD] > [On].
  - The LUT is applied and the gamma curve and color space of the displayed image will change.
  - You can also use direct touch control (\$\sum\_{52}\$).
- 2 Select **MENU** > [ Monitoring Setup] > [LUT Selection: LCD] > Desired LUT.

## (i) NOTES

- If you set an assignable button to [LUT: LCD] ( 115), you can press the button to turn the selected LUT on and off.
- The LUT will be temporarily disabled when you select **MENU** > [ Assistance Functions] > [False Color: LCD] > [On].
- When applying one of the HDR assistance LUTs, the **MENU** > [IIII] Monitoring Setup] > [LCD Brightness] and [LCD Contrast] settings are reset to their default value, and [LCD Luminance] is set to [+2].

#### Applying the View Assistance Function

- 1 Select MENU > [ Monitoring Setup] > [View Assist: HDMI] > [On].
  - The view assistance function is applied and the gamma curve and color space of the displayed image will change.
  - The signal output will use narrow range (video range) coding.
- 2 Select MENU > [ Monitoring Setup] > [Select View Assist: HDMI] > desired view assistance setting.

## i NOTES

- Setting [View Assist: HDMI] to [On] disables the **MENU** > [ Monitoring Setup] > [Range: HDMI] setting.
- The colors modified by using this function are an approximation, and when [BT.709] is selected, differ from the colors obtained when you set [Gamma/Color Space] in the custom picture file ( 123) to [BT.709 Wide DR / BT.709].
- The colors in the dark areas / highlights of the image may not be displayed accurately.

# Adjusting the Gain Difference When Converting HDR to SDR

You can adjust the SDR gain difference relative to HDR within a range of  $\pm$  7.5 dB (in 0.5 dB increments) in the following cases:

- When the main clip is set to HDR\* and a LUT or view assistance function that changes the color space to BT.709 is applied to the output.
- When the main clip is set to HDR\* and [Proxy Rec Color Conversion] is set to [BT.709 (Wide DR)] / [BT.709 (CMT 709)].
- \* When the [Gamma/Color Space] setting in the custom picture file is set to [PQ / BT.2020] or [HLG / BT.2020], or when the [Gamma/Color space] setting after applying a Look File is set to [HDR PQ (BT.2100)] or [HDR HLG (BT.2100)].

Select **MENU** > [**□** Monitoring Setup] > [Gain for HDR→SDR Conv.] > Desired option.

# **Audio Output Channels**

The camera can output audio from the HDMI OUT terminal,  $\Omega$  (headphone) terminal or speaker. When recording or playing back clips recorded with 4-channel audio, you can select which audio channels are output from the HDMI OUT terminal and headphones.

### Audio output configuration

| Recorded audio configuration |                 | Audio output during recording/playback |                      |  |
|------------------------------|-----------------|----------------------------------------|----------------------|--|
| Audio format                 | Audio bit depth | HDMI OUT terminal                      | (headphone) terminal |  |
| 4-channel<br>linear PCM      | 24 bit          | 2-channel<br>linear PCM<br>16 bit      | 2 channels           |  |

To select the audio channels for headphone output

Select MENU > [♪) Audio Setup] > [Monitor Channels] > Desired audio output option (L/R).

• Options like [CH1+2] indicate that two audio channels (CH1 and CH2 in this example) are mixed and output from the same side.

To select the audio channels for HDMI output

Select MENU > [♣1) Audio Setup] > [HDMI OUT Channels] > [CH1/CH2] or [CH3/CH4].

# Working with Files on a Computer

Canon offers software applications as free downloads that allow you to save on a computer files recorded with the camera.

# Saving Files

Use Canon XF Utility to save and organize XF-AVC clips and other recorded files on a computer. You can use the Canon XF plugins to easily use XF-AVC clips directly from Avid non-linear editing (NLE) software. The software and plugins are available as free downloads from your local Canon website. Check the download page for the system requirements and latest information.

You will find detailed instructions about installing and uninstalling the software in the "Read This First" file (Install-XF Utility.pdf) included in the compressed file you will download from the website. For details about using the software, refer to the instruction manual (PDF file) that is installed with the software.

**Canon XF Utility** (for Windows/macOS): Software application that allows you to save clips on a computer, check, play back and organize clips and grab still frames from clips.

**Canon XF Plugin for Avid Media Access** (for Windows/macOS): Plugin that allows you to easily import clips from a card or a local folder in the computer to the compatible version of Avid Media Composer (an NLE application compatible with Avid Media Access), directly from within the application.

## Saving MP4 Clips

Make sure to save clips recorded with this camera to a computer. To do so, you will need a card reader connected to a computer or a computer with an SD card slot. For details on transferring files from the SD card, refer to the computer's instruction manual or OS's help modules.

Under certain circumstances, clips may be split and recorded as separate files. Using MP4 Join Tool you can join the split files of and save them as a single seamless clip.

#### Transferring Files to a Computer

- 1 Insert an SD card with the desired clips into the SD card slot of the computer or card reader connected to the computer.
- 2 Follow the OS's onscreen instructions.
- 3 Copy the clips on the SD card to the computer.
  - Recordings on the SD card are located in folders named "XXX\_mmdd" under the "DCIM" folder, where XXX is the folder number (100 to 999) and mmdd stands for the recording date (\$\sum\$ 40).

## Joining Clips Split by the Camera

Use MP4 Join Tool to join MP4 clips split by the camera in the following cases.

- When the camera switches to the other SD card while recording video due to the relay recording function (\$\sum\_{2}\$ 37).
- The video (stream) file in the clip will be split approximately every 4 GB.

**MP4 Join Tool** is available as a free download (for Windows or macOS) from your local Canon website. Check the download page for the system requirements and latest information.

You will find detailed instructions about installing and uninstalling the software in the "Read This First" file (Install-MP4 Join Tool.pdf) included in the compressed file you download. For details about using the software, refer to the instruction manual (PDF file) that is installed with the software.

Working with Files on a Computer

# Saving Audio Files (WAV)

Audio files in WAV format can be saved to a computer in the same way as MP4 files. Copy the desired audio files (located in the "/PRIVATE/AUDIO" folder of the SD card) to the computer.

148

# **Developing RAW Clips**

Use Cinema RAW Development to develop RAW clips shot/recorded with the camera. After you develop the clips and export them to a full-quality standard file type such as DPX, they will be ready for color grading. Alternatively, you can use the Canon RAW Plugin to easily use RAW clips unaltered (in RAW format) directly from major non-linear editing (NLE) applications. The software and plugin are available as free downloads from your local Canon website. Check the download page for the system requirements and the latest information. You will find detailed instructions about installing and uninstalling the software in the "Read This First" file (Install-Cinema RAW Development.pdf) included in the compressed file you will download from the website. For details about using the software, refer to the instruction manual (PDF file) that is installed with the software.

**Cinema RAW Development** (for Windows/macOS): Software application that allows you to develop, play back and export RAW clips.

Canon RAW Plugin for Avid Media Access (for Windows/macOS): Plugin that allows you to easily import RAW clips to the compatible version of Avid Media Composer (an NLE application compatible with Avid Media Access), directly from within the application.

Canon RAW Plugin for Final Cut Pro (macOS): Plugin that allows you to easily import RAW clips to Apple's Final Cut Pro, directly from the application.

Developing RAW Clips

# Network functions and connection types

To be able to use the following function networks, you will need to connect a commercially available Wi-Fi or Ethernet adapter\* to the camera's USB terminal. For more details about Wi-Fi or Ethernet adapters tested for use with the camera, visit your local Canon website.

\* A Type-C (male) to Type-A (female) adapter/cable that is compatible with the same speed standard as the network adapter is necessary when using a network adapter with a Type-A connector.

|                   |                                                                                                    | Wired network | Wi-Fi                       |                                     |     |
|-------------------|----------------------------------------------------------------------------------------------------|---------------|-----------------------------|-------------------------------------|-----|
| Network function  | Description                                                                                                    | (Ethernet)    | Infrastructure <sup>1</sup> | Camera Access<br>Point <sup>2</sup> |     |
| FTP File Transfer | Transfer clips recorded with the camera to another device connected to the network using the FTP protocol.           |               |                             | •                                   | 168 |
| IP Streaming      | Stream the camera's live video and audio over IP to a compatible IP video decoder connected to the network.          | •             | •                           | -                                   | 169 |
| Browser Remote    | Control the camera remotely from the Web browser of a connected device.                                              |               |                             | •                                   | 171 |
| XC Protocol       | Control the camera remotely through an IP connection using a controller/application compatible with the XC protocol. |               |                             | •                                   | 178 |

<sup>1</sup> Connection to a Wi-Fi network via an external access point (wireless router, etc.)

## Before using the network functions

- The instructions in this chapter assume you already have a correctly configured and working network and correctly configured network device(s). If necessary, refer to the documentation provided with the network devices you plan to use.
- Configuring the network settings requires adequate knowledge about configuring and using wired (Ethernet) and/or wireless (Wi-Fi) networks. Canon cannot provide support regarding network configurations.

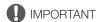

- Canon shall not be liable for any loss of data or damage resulting from incorrect network configuration or settings. Additionally, Canon shall not be liable for any loss or damage caused by the use of network functions.
- Avoid using open networks or networks without sufficiently strong security settings. Using an unprotected network can expose your data to monitoring by unauthorized third parties.

# (i) NOTES

- Do not open the card compartment cover while using network functions.
- Do not place cables connected to the camera's HDMI OUT terminal, INPUT terminals or MIC terminal near the Wi-Fi adapter (commercially available). Doing so may negatively affect the wireless communication or the audio recorded.

<sup>&</sup>lt;sup>2</sup> Direct connection to one Wi-Fi-enabled device where the camera serves as the Wi-Fi access point.

#### Connecting devices to the camera's USB terminal:

- When connecting or disconnecting a Wi-Fi/Ethernet adapter (or a terminal converter/adapter cable), make sure to turn off the camera beforehand.
- Do not connect to the camera devices other than Wi-Fi or Ethernet adapters tested for use with the camera or the GP-E2 GPS Receiver.

## Using a Wi-Fi Network

To use a Wi-Fi network, connect a commercially available Wi-Fi adapter to the camera's USB terminal. For more details about the Wi-Fi adapter, refer to the manufacturer's instruction manual.

## Connecting

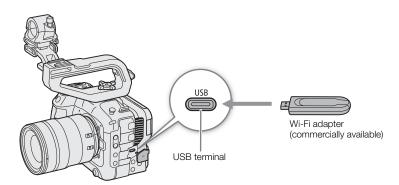

- 1 Turn off the camera.
- 2 Insert the Wi-Fi adapter into the camera's USB terminal.
  - If necessary, use a Type-C (male) to Type-A (female) adapter/cable.

#### Wi-Fi Connection Types

You can connect the camera in Infrastructure mode, using an access point (wireless router etc.), or in Camera Access Point mode, directly to a network device. The type of connection you can use, depends on the network function you wish to use ( 151).

For an Infrastructure connection, the camera offers 4 ways to configure an access point and the method you use will depend on the type and specifications of the access point and network you plan to use.

**Camera Access Point:** When shooting in a location where there are no access points available, the camera can serve as a wireless access point\*. Wi-Fi enabled devices will be able to connect to the camera directly.

\* Limited only to the connection between the camera and supported Wi-Fi enabled devices. The functionality is not the same as that of commercially available access points.

#### Infrastructure connection:

WPS (button): If your wireless router supports Wi-Fi Protected Setup (WPS), setup will be easy and require minimal configuring and no passwords. To check if your wireless router has a WPS button and for details about how to activate the Wi-Fi protected setup, refer to the instruction manual of your wireless router.

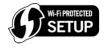

WPS (PIN code): Even if your wireless router does not have a dedicated WPS button, it may support WPS using a PIN code instead. For setup using a PIN code, you will need to know in advance how to activate the wireless router's WPS function. For details refer to the instruction manual of your wireless router.

Searching for Access Points: If your access point does not support the WPS function or you cannot activate it, you can have the camera search for access points in the area.

Entering the SSID and authentication method: Manually enter the SSID and other information about the access point.

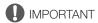

• Depending on the country/region of use, some restrictions on outdoor use or Camera Access Point connections may apply when using the IEEE 802.11b/g/a/n/ac wireless standard. Check in advance the Wi-Fi adapter used (commercially available) and its applicable areas of use and restrictions.

## Using a Wired (Ethernet) Network

Connect a commercially available Ethernet adapter to the camera's USB terminal to use a wired network with an Ethernet cable. Use Category 5e, shielded twisted pair (STP) Ethernet cables compatible with Gigabit Ethernet (1000BASE-T) and with good shielding capability. For more details about the Ethernet adapter and Ethernet cables, refer to the manufacturer's instruction manual.

### Connecting

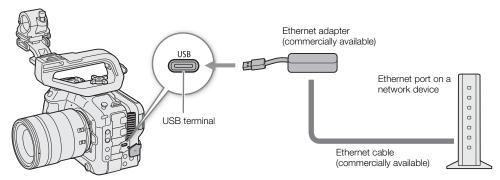

- 1 Turn off the camera.
- 2 Insert the Ethernet adapter into the camera's USB terminal.
  - If necessary, use a Type-C (male) to Type-A (female) adapter/cable.
- 3 Connect an Ethernet cable to the Ethernet adapter and the desired network device.

# **Configuring Connection Settings**

will be able to use both functions simultaneously.

To connect to a network you will need to define in advance a connection setting (SET), which is a combination of one or two communication settings (networks, NW) and one or two network function settings (MODE). You can save in the camera up to 25 individual communication settings and function settings, and up to 20 combinations of connection settings (SET1 to SET20).

To configure a connection setting for the first time, you will follow the setup wizard ( $\square$  155). Using the wizard, you can set up only one network and one function per connection setting. After having configured multiple connection settings, you can change them (for example to add a secondary network or second function) and you can create new ones combining existing communication and function settings ( $\square$  162). If you configure a connection setting with both the [IP Streaming] and [Browser Remote] network functions, you

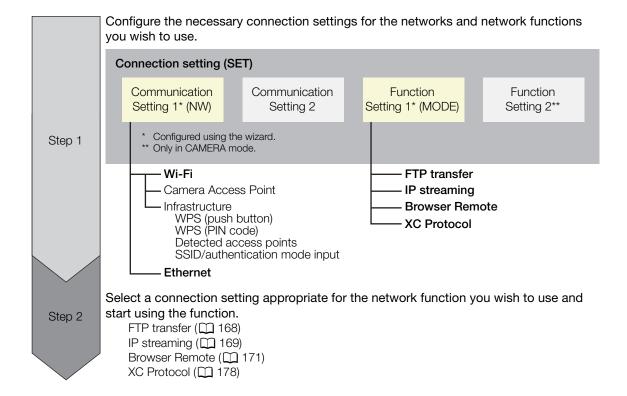

# **Activating a Network Connection**

Activate the desired network connection to use network functions or to configure the connection setting online.

- 1 Select MENU > [ Network Settings] > [Network] > [Enable].
  - [USB] will flash on the screen while the camera recognizes the Wi-Fi or Ethernet adapter.
- 2 When using connection settings that you saved previously, select **MENU** > [► Network Settings] > [Connect] > Desired connection setting ([SET1] to [SET20]) > [OK].
  - To end the network connection, set [Connect] to [Disconnect] instead.

# Adding a New Connection Setting Using the Wizard

You can use the wizard to set up a new connection setting. This section uses a connection to a Wi-Fi network using the WPS push button method as an example. Refer to the instruction manual of the access point for details about the location and operation of the WPS button.

- 1 Enable the network functions (\$\sum 154\$).
- 2 Select **MENU** > [ Network Settings] > [New Conn. Setting (Wizard)] > Desired network function > [OK].
- 3 Select [Create New Comm. Setting].
  - Once you have added multiple communication settings, you can select [Select Existing Setting] to reuse the settings for a network that you saved previously.
- 4 Select [Wi-Fi 令].
  - To configure a wired (Ethernet) network ( 159).
- 5 Select [Connect with WPS] > [WPS (Push Button)].
  - To use a different configuration method, complete the corresponding procedure.

Camera Access Point ( 159)

WPS using a PIN code ( 160)

Detected access points ( 160)

SSID/authentication mode input (\$\square\$ 160)

Manual setup without connecting to the network (\$\sum 161\$)

- 6 Press and hold the WPS button on the wireless router and then, on the camera, select [OK].
- 7 To configure the IPv4 settings automatically and not use IPv6 settings, select [Automatic Setting] > [Disable].
  - To configure IPv4 settings manually (\$\square\$ 161).
  - To use the default IPv6 settings, select [Enable] instead. After completing the wizard, change the IPv6 settings as necessary (
     164).
- 8 Select [OK] to continue to configure the function settings.
  - The communication settings are saved to an [NW] file.
  - Continue with one the following procedures to configure the selected function's settings. FTP transfer ( 155), IP streaming ( 157), Browser Remote ( 158), XC Protocol ( 158)
- (i) NOTES
- The [WPS (Push Button)] method may not work correctly depending on the devices used or the surrounding conditions. In such case try using [WPS (PIN Code)] ( 160) or selecting one of the detected networks ( 160).

# **Function Settings**

#### FTP Transfer

This section continues the connection settings wizard ( 155). In the function settings you will configure the FTP server settings and other settings related to the handling of folders and files. If necessary, consult the network administrator in charge of the FTP server.

- 1 Select [Create New Func. Setting].
  - Once you have added multiple function settings, you can select [Select Existing Setting] to reuse the settings for an FTP server that you saved previously.
- 2 Select the desired transfer mode.

## Configuring Connection Settings

- 3 Configure the destination FTP server. Select [Server] and [Port No.] > [OK].
  - Enter the FTP server's IP address or host name using the keyboard screen. Enter the port number using the data entry screen (XX 27).
  - Usually, the port number used is 21 (FTP or FTPS transfers) or 22 (SFTP transfers).
  - Depending on the FTP mode selected in step 2, perform either step 4 or steps 4-5 and then continue to step 6.

## SFTP transfers

- 4 Enter the user name and password for the SSH protocol's authentication. Select [User Name] and [Password] > [OK].
  - Enter the desired user name and password using the keyboard screen (\$\subset\$ 27).

#### FTP/FTPS transfers

- 4 Select [Enable] to use passive mode or [Disable] to use active mode.
  - In most cases, select [Disable].
- 5 Enter the user name and password for the FTP server. Select [User Name] and [Password] > [OK].
  - Enter the desired user name and password using the keyboard screen (\(\superscript{\su}\) 27).

#### All transfer modes

6 Select the destination folder on the server.

7 Select [OK]

- The function settings are saved to a [MODE] file.
- 8 Select the connection setting (SET1 to SET20) where to save the settings and then select [OK].
  - The camera will connect to the network and will be ready to use the FTP transfer function ( 168).

### Options for [FTP Mode]

[FTP]: Transfer method where the data is not encrypted.

[FTPS]: Secure transfer method using a root certificate ( 161). [SFTP]: Secure transfer method using an SSH secure channel.

#### Options for [Destination Folder]

[Root Directory]:

Files are saved on the root directory of the destination FTP server.

[Select Folder]: Enter the desired path using the keyboard screen ( 27). If the folder does not exist on the

destination FTP server, it will be created automatically.

156

### IP Streaming

This section continues the connection settings wizard ( 155). In the function settings you will configure the streaming video bit rate and resolution, the protocol used and the receiver's settings. For details refer to the instruction manual of the decoder device or software you will use.

- 1 Select [Create New Func. Setting].
  - Once you have added multiple function settings, you can select [Select Existing Setting] to reuse IP streaming settings that you saved previously.
- 2 Select the desired protocol.
- 3 Configure the receiver's settings. Select [Destination Server] and [Dest. Port No.] > [OK].
  - Enter the receiver's IP address using the keyboard screen. Enter the port number using the data entry screen (
     27).
  - Using the default port number is recommended.
  - Depending on the streaming protocol selected in step 2, perform step 4 if necessary and then continue to step 5.

### [RTP+FEC] streaming

- 4 Configure the settings used to send FEC packets. Select [FEC Port No.] and [FEC Interval] > [OK].
  - Enter the port number using the data entry screen (\$\sum 27\$).
  - Using the default settings is recommended.

### [RTSP+RTP] streaming

- 4 Enter the user name and password of the RTSP client. Select [RTSP: User Name] and [RTSP: Password] > [OK].
  - Enter the desired user name and password using the keyboard screen (\( \subseteq 27 \)).

#### All streaming protocols

- 5 Select the video streaming configuration.
- 6 Select the audio channels.
- 7 Depending on the resolution and frame rate, a screen may prompt you to change other settings. Change the settings as necessary.
- 8 Select [OK].
  - The function settings are saved to a [MODE] file.
- 9 Select the connection setting (SET1 to SET20) where to save the settings and then select [OK].
  - The camera will connect to the network and will be ready to start streaming.
- 10 Connect the decoder to the network and complete any necessary configurations on the receiving side so the decoder is ready to receive video over IP.
  - To start streaming, refer to IP Streaming ( 169).

## Options for [Protocol]

[UDP]: This protocol prioritizes transfer speeds but does not guarantee the reliability/integrity of the

data. Lost or delayed IP packets are ignored.

[RTP]: Standard protocol for video/audio broadcasts over the Internet. Lost or delayed IP packets are

ignored.

[RTP+FEC]: This setting uses the RTP protocol and adds a layer of FEC error correction so the receiving

side\* can recover lost or delayed IP packets.

[RTSP+RTP]: This setting uses the RTSP (real time streaming) protocol to control the streaming server

(camera) in real time and the RTP protocol for the broadcast over IP. With the RTSP protocol,

the receiver can control when to start and stop the broadcast.

<sup>\*</sup> A decoder compatible with FEC error correction is required.

#### **Browser Remote**

This section continues the connection settings wizard ( $\square$  155). A user name and password are required to log in to the Browser Remote application. In the function settings you will configure up to three different users for single-user or two-user operation.

- 1 Select [Create New Func. Setting].
  - Once you have added multiple function settings, you can select [Select Existing Setting] to reuse Browser Remote settings that you saved previously.
- 2 Select the number of users.
- 3 Enter the user names and passwords as necessary.
  - Single user: Select [Full: User Name] and [Full: Password].
     Two users: Select [Camera: User Name], [Camera: Password], [Meta: User Name] and [Meta: Password].
  - Enter the desired user name and password using the keyboard screen (\$\sum 27\$).
- 4 Select [OK] twice.
  - The function settings are saved to a [MODE] file.
- 5 Select the connection setting (SET1 to SET20) where to save the settings and then select [OK].
  - The camera will connect to the network and will be ready to accept commands from the Browser Remote
    application (
    171).

### Options for [User Setting]

[One User (Full)]:

A single user who can access all Browser Remote screens.

[Two Users (Camera/Meta)]:

You will set up two user names and passwords, one who can access the main Browser Remote screen to control the camera ([Camera]) and one who can access the metadata screen to update the user memo and GPS information ([Meta]).

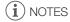

• The same user name cannot be set for both the [Camera] and [Meta] users.

#### XC Protocol

Set a user name and password to connect to an XC Protocol compatible device connected to a network.

- 1 Select [Create New Func. Setting].
- 2 Set the authentication method used by the XC Protocol (HTTP) server.
  - After selecting [Basic Authentication] or [Digest Authentication], set the user name and password.
     User name: 5 to 15 alphanumeric characters or symbols.

Password: 8 to 32 alphanumeric characters or symbols (use at least 2 types from each).

- 3 Select [OK].
  - The function settings are saved to a [MODE] file.
- 4 Select the connection setting (SET1 to SET20) where to save the settings.
- 5 When the confirmation message appears, press SET.
  - The camera will connect to the network and will be ready to accept commands from the remote controller/ application (
     178).

#### Other Connection Methods

This section explains how to configure communication settings using methods other than the WPS push button.

### **Ethernet Settings**

- 1 In the [Network Type] screen, select [Ethernet 몱].
- 2 Make sure the Ethernet cable is correctly connected ( 153) and select [Setup with Network Connection].
  - Select [Setup without Network Connection] to only configure the settings, without connecting to the network.
- 3 Set the IP address (\$\sum 161\$).
- 4 Select [OK] to continue to configure the function settings.
  - The communication settings are saved to an [NW] file.
  - Continue with one the following procedures to configure the selected function's settings.
     FTP transfer ( 155), IP streaming ( 157), Browser Remote ( 158), XC Protocol ( 158)

#### Camera Access Point

Connect a network device with the camera's access point. Two configuration methods are available: easy connection and manual connection.

- 1 In the [Select a network] screen, select [Camera Access Point Mode].
- 2 Select the configuration method.
  - Depending on the selected method, perform either step 3 or steps 3-7 and then continue to step 8.

#### [Easy Connection]

- 3 The camera will assign the network name (SSID) and password automatically. Review the settings for the camera's Wi-Fi access point and select [OK].
  - These settings are necessary to connect a network device to the camera.

#### [Manual Connection]

- 3 Enter the SSID (network name) for the Camera Access Point and then select [OK].
  - Enter the desired network name using the keyboard screen (\$\sum 27\$).
- 4 Select the Wi-Fi channel.
  - Select [Automatic Setting] to have the camera select the channel automatically, or select [Manual Setting] >
    Desired channel.
- 5 Select the encryption settings.
  - Select [AES] to use AES encryption, or [Disable] to use no encryption.
  - If you selected [Disable], skip to step 7.
- 6 Enter the password for the Camera Access Point and then select [OK].
- 7 Set the IP address ( 161).

#### Both configuration methods

- 8 Select [OK] to continue to configure the function settings.
  - The communication settings are saved to an [NW] file.
  - Continue with one the following procedures to configure the selected function's settings.
     FTP transfer (
     155), Browser Remote (
     158), XC Protocol (
     158)
- 9 Before you can save the connection setting, connect the network device to the camera.
  - Activate the device's Wi-Fi function, select the camera's SSID (network name) from the list and enter the
    password to connect to the camera.

Connect to an access point using a PIN code. For most wireless routers, you must use a Web browser to access the setup screen. For details on how to set up the access point, refer to the access point's user manual.

- 1 In the [Select a network] screen, select [Connect with WPS] > [WPS (PIN Code)].
  - The camera will generate and display an 8-digit PIN code.
- 2 Enter the PIN code into the wireless router's WPS (PIN code) setup screen and then, on the camera, select [OK].
- 3 Set the IP address (\$\sum 161\$).
- 4 Select [OK] to continue to configure the function settings.
  - The communication settings are saved to an [NW] file.
  - Continue with one the following procedures to configure the selected function's settings. FTP transfer ( 155), IP streaming ( 157), Browser Remote ( 158), XC Protocol ( 158)

#### **Detected Access Points**

The camera will automatically detect access points in the vicinity. After you select the desired access point, you only need to enter the selected network's password to connect the camera. For details about the access point's network name (SSID) and password refer to the wireless router's instruction manual or consult the network administrator in charge of the access point.

A list of active networks detected in the vicinity

will appear after the menu settings Select a network Refresh Camera Access Point Mode -A4CBB7-0 Search for networks again Network name Encrypted access point (SSID, only ASCII characters)

- 1 In the [Select a network] screen, scroll through the list of detected networks and select the desired network.
  - If the access point is encrypted, enter the password of the access point using the keyboard screen (\$\sum\_2\$27).
- 2 Set the IP address ( 161).
- 3 Select [OK] to continue to configure the function settings.
  - The communication settings are saved to an [NW] file.
  - Continue with one the following procedures to configure the selected function's settings. FTP transfer ( 155), IP streaming ( 157), Browser Remote ( 158), XC Protocol ( 158)

#### SSID/Authentication Mode Input

You can connect to a specific access point by manually entering its details. For details about the access point's network name (SSID) and password refer to the wireless router's instruction manual or consult the network administrator in charge of the access point.

- 1 In the [Select a network] screen, select [Enter SSID/Authentication Method].
- 2 Enter the SSID (network name) of the desired network and then select [OK].
  - Enter the desired network name using the keyboard screen (\$\sum 27\$).

- 3 Select the network's authentication method.
  - If you select [Open System], select [Disable] (no encryption) and skip to step 6, or select [WEP] and continue
    the procedure.
  - If you select [Shared Key] or [Open System] > [WEP], select the key index.
- 4 Enter the password of the desired network and then select [OK].
  - Enter the desired password using the keyboard screen (227).
- 5 Set the IP address ( 161).
- 6 Select [OK] to continue to configure the function settings.
  - The communication settings are saved to an [NW] file.
  - Continue with one the following procedures to configure the selected function's settings.
     FTP transfer (
     155), IP streaming (
     157), Browser Remote (
     158), XC Protocol (
     158)

## Offline Configuration without Connecting to a Network

- 1 In the [Select a network] screen, select [Configure Offline].
- 2 Select the network type.
  - If you select [Infrastructure], continue with the procedure to enter the SSID and authentication mode, from step 2 ( 160).
    - If you select [Camera Access Point Mode], continue from that procedure, from step 2 ( 159).

### Configuring the Camera's IP Address

This section explains how to configure the IP address. Available settings will change depending on the network function selected.

- 1 Select the method used to configure IPv4 settings, [Automatic Setting] or [Manual Setting].
  - When using the wizard to add a new connection setting, make the selection in the [IP Address Settings (IPv4)] screen.
  - If you select [Automatic Setting], skip to step 4.

#### [Manual Setting]

- 2 Select [IP Address] and [Subnet Mask] and enter the desired addresses using the data entry screen (\(\sum\_2 2\)).
  - To use a default gateway, select [Use Gateway] > [Enable] and then select [Gateway] and enter the address.
  - To use a DNS address, select [Use DNS Address] > [Manual Setting] and enter the address.
- 3 Select [OK].

#### Both methods

- 4 Select whether to use TCP/IPv6 settings or not.
  - To use IPv4 settings, select [Disable].
  - To configure IPv6 settings (\$\sum 164\$).

# Other Network Settings

### Reading/Deleting a Root Certificate for FTP Transfer

When you use the [FTPS] transfer mode, you will need to read onto the camera the same root certificate saved on the FTP server. You can also check the content of a previously loaded root certificate or delete it.

- 1 Set the camera to MEDIA mode.
- 2 Save the desired root certificate file onto the root directory of a card and insert it into card slot B.

- 3 Select **MENU** > [ ► Network Settings] > [Advanced Settings] > [FTP Transfer Settings] > [Read Root Certificate] > [OK].
  - The root certificate file is read from the card.
  - After reading a root certificate file, you can select [Root Certificate Details] to check the certificate's issuer
    and expiration date, or select [Delete Root Certificate] to delete the root certificate in the camera.

# (i) NOTES

- Only one root certificate, with one of the following file names, can be read by the camera: "ROOT.CER", "ROOT.CRT" and "ROOT.PEM".
- If you transfer files using FTPS transfer with a self-signed certificate, you may not be able to trust the
  destination server.

### Giving a Nickname to the Camera

You can give the camera a nickname that is used on network connections and network devices to make it easier to identify.

Select **MENU** > [ Network Settings] > [Nickname].

Enter the desired nickname using the keyboard screen ( 27).

## Checking and Changing Connection Settings (SET)

You can check and, if necessary, change the settings of connection settings (SET) registered in the camera. In addition to deleting and renaming connection settings, you can also add to a connection setting a secondary network or second function.

#### Checking the Content of a Connection Setting

Select **MENU** > [ Network Settings] > [Connection Setting] > Desired connection setting ([SET1] to [SET20]) > [Check Settings].

- The detailed content of the connection setting is displayed.
- Push the joystick left/right or turn the SELECT dial to review all the settings and press the CANCEL button to return to the menu.

#### Changing Settings using the Wizard

- 1 Select **MENU** > [ Network Settings] > [Connection Setting] > Desired connection setting ([SET1] to [SET20]) > [Change with Wizard].
- 2 Select the desired network function and then follow the wizard as described in the previous procedure (from step 3, 155) and make any changes as necessary.

#### Changing Connection Settings using Existing Settings

You can use previously registered communication settings ([NW] files) or function settings ([MODE] files) to easily replace the content of a connection setting or to add a second network or network function in addition to those registered using the wizard.

1 Select **MENU** > [ Network Settings] > [Connection Setting] > Desired connection setting ([SET1] to [SET20]) > [Select Existing Setting].

### To add/replace a communication or function setting

- 2 Select the setting you want to change > [Select Existing Setting] > Desired NW or MODE file.
  - In the list of communication settings and function settings registered in the camera, only those that can be selected will be displayed in white and others will be grayed out.
- 3 Select [Set].
  - If necessary, select [Check Comm. Settings] or [Check Function Settings] to check the content of the selected file before making the change.

## To delete a communication or function setting

2 Select the setting you want to remove > [Clear Selected] > [OK].

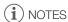

- A connection setting can have two communication settings (primary/secondary network) and up to two function settings (only for [IP Streaming] and [Browser Remote]).
- If both communication settings are deleted, the connection setting itself will be reset and will appear as [Unspecified].

## Renaming Connection Settings

You can rename connection setting (SET) files to make them easier to identify from the list.

Select **MENU** > [ Network Settings] > [Connection Setting] > Desired connection setting ([SET1] to [SET20]) > [Settings Name].

• Enter the desired name (up to 12 characters) using the keyboard screen (27).

#### **Deleting Connection Settings**

Select **MENU** > [ Network Settings] > [Connection Setting] > Desired connection setting ([SET1] to [SET20]) > [Delete Settings] > [OK].

• The connection setting will be deleted.

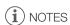

• Even if you delete a connection setting, the individual communication/function settings stored in it are not deleted. You can reuse these settings to configure other connection settings.

# Checking and Changing Communication Settings (NW)/Function Settings (MODE)

You can check the content of communication settings ([NW] files) and function settings ([MODE] files) saved in the camera and change or delete them as necessary.

#### Checking the Content of a Communication Setting/Function Setting

- 1 Select **MENU** > [ Network Settings] > [Advanced Settings] > [Communication Settings] or [Function Settings].
- 2 Select the desired communication setting ([NW1] to [NW25]) or function setting ([MODE1] to [MODE25]).
- 3 Select [Check Settings].
  - The detailed content of the selected setting is displayed.
  - Push the joystick left/right or turn the SELECT dial to review all the settings and press the CANCEL button to return to the menu.

### Changing/Deleting Communication Settings/Function Settings

- 1 Select **MENU** > [ Network Settings] > [Advanced Settings] > [Communication Settings] or [Function Settings].
- 2 Select the desired communication setting ([NW1] to [NW25]) or function setting ([MODE1] to [MODE25]).
- 3 Select [Change Settings] and change the various settings as necessary.
  - If in step 2 you selected an [Unspecified] settings file, the only option available is [Create New with Wizard]
     () 155).
  - Select [Delete Settings] > [OK] to delete the communication setting/function setting.

## Configuring TCP/IPv6 Settings

If in the wizard you selected [Enable] to use IPv6 settings, change the settings as necessary after completing the wizard.

- 1 After step 3 in the previous procedure, select [TCP/IPv6] > [TCP/IPv6 Settings] > [Enable].
  - This step is not necessary if you selected [Enable] when you used the wizard to add a new connection setting.
  - Continue the procedure to change the default IPv6 settings.
- 2 To configure the IPv6 settings manually, select [Manual Setting] > [Enable].
  - [DNS Server] changes to [Manual Setting].
- 3 Select [DNS Server] > Desired option.
  - If you selected [Disable] in step 2, you can set [DNS Server] to [Auto Assign].
  - When not using a DNS server, select [Disable].
- 4 If you set [DNS Server] to [Manual Setting] in step 3, configure the [DNS Address].
  - Enter the IP address using the data entry screen (\$\sum 27\$).

### When [Manual Setting] is set to [Enable]

- 5 Select [Manual Address] (manually entered IPv6 address), [Prefix Length] (bits available for the network address) and [Gateway] (gateway's IP address) and enter the necessary information.
  - Enter the IP addresses and prefix length using the data entry screen (\$\sum 27\$).

### Individual settings available for manual change (communication settings)

| •                                                                 | 3 /                                                           |  |  |  |
|-------------------------------------------------------------------|---------------------------------------------------------------|--|--|--|
| Menu item                                                         | Setting options and additional information                    |  |  |  |
| [Wi-Fi]                                                           |                                                               |  |  |  |
| [SSID]                                                            | -                                                             |  |  |  |
| [Advanced Settings]                                               | [Authentication Method], [Password]                           |  |  |  |
| [TCP/IPv4]                                                        |                                                               |  |  |  |
| [IP Address Settings]*                                            | [Automatic Setting], [Manual Setting]                         |  |  |  |
| [DNS Server]                                                      | [Disable], [Auto Assign], [Manual Setting]                    |  |  |  |
| [DNS Address]*, [IP Address]*, [Subnet Mask]*, [Gateway]*         |                                                               |  |  |  |
| [TCP/IPv6]                                                        |                                                               |  |  |  |
| [TCP/IPv6 Settings]*                                              | [Disable], [Enable]                                           |  |  |  |
| [Manual Setting]                                                  | [Disable], [Enable]                                           |  |  |  |
| [DNS Server]                                                      | [Disable], [Auto Assign], [Manual Setting]                    |  |  |  |
| [DNS Address],<br>[Manual Address],<br>[Prefix Length], [Gateway] | Enter the desired address using the data entry screen (  27). |  |  |  |

## Individual settings available for manual change (function settings)

| Menu item                                                       | Setting options and additional information                                                                                                    |
|-----------------------------------------------------------------|----------------------------------------------------------------------------------------------------|
| [FTP Transfer]                                                  |                                                                                                    |
| [Destination Server]                                            |                                                                                                    |
| [Server]*, [Port No.]*                                          |                                                                                                    |
| [User Name/Password]                                            |                                                                                                    |
| [User Name]*,<br>[Password]*                                    |                                                                                                    |
| [Destination Folder]*                                           |                                                                                                    |
| [Dest. Folder Structure]                                        | [Default], [Camera]                                                                                                    |
| [Overwrite Files]                                               | [Skip], [Save As (New Name)], [Overwrite]                                                                                                    |
|                                                                 | Determines how to deal with files to be transferred when files with the same name already exists in the destination folder.  [Skip]: The file will not be transferred.  [Save As (New Name)]: The file will be transferred and "_1" will be added to the end of the file name.  [Overwrite]: The file will be transferred, overwriting any file with the same name on the FTP server. |
| [Passive Mode]*                                                 | [Disable], [Enable]                                                                                                    |
| [New Folder by Date]                                            | [Enable], [Disable]                                                                                                    |
|                                                                 | [Enable]: A new subfolder under the transfer destination folder "YYYYMMDD\HHMMSS" will be created for every transfer operation. [Disable]: All the files will be transferred to the folder specified for the [Destination Folder] setting.                                                                                                    |
| [IP Streaming]                                                  |                                                                                                    |
| [Protocol]*                                                     | [UDP], [RTP], [RTP+FEC], [RTSP+RTP]                                                                                                    |
| [Destination Server]*,<br>[Dest. Port No.]*,<br>[FEC Port No.]* |                                                                                                    |
| [FEC Interval]                                                  | 10 to 100 (intervals of 5)                                                                                                    |
| [RTSP: User Name]*,<br>[RTSP: Password]*                        |                                                                                                    |
| [Video Output Conf.]*                                           | [9Mbps/1920x1080 59.94P], [4Mbps/1920x1080 59.94P], [9Mbps/1920x1080 50.00P], [4Mbps/1920x1080 50.00P], [9Mbps/1920x1080 59.94i], [4Mbps/1920x1080 59.94i], [9Mbps/1920x1080 50.00i], [4Mbps/1920x1080 50.00i],                                                                                                    |
| [Audio Out Channels]*                                           | [CH1/CH2], [CH3/CH4]                                                                                                    |

<sup>\*</sup> Change these settings as explained in the wizard ( 155).

#### **Changing Browser Remote Settings**

- 1 Select **MENU** > [ Network Settings] > [Advanced Settings] > [Browser Remote Settings].
- 2 Change the various settings as necessary.
  - You can select [Port No. (HTTP)] or [Port No. (HTTPS)] to change the port numbers used for each connection. Using the default port numbers (HTTP: 80, HTTPS: 443) is recommended.
  - To use an HTTPS connection, select [HTTPS] > [Enable].
    To use a secure HTTPS connection, use a Camera Access Point connection setting and connect the network device to the camera using a normal HTTP connection (☐ 171) and download the necessary certificate from the Browser Remote's settings tab (☐ 176). After you import the certificate you downloaded to your Web browser, you will be able to use a secure HTTPS connection.

## **Configuring Connection Settings**

# To change XC Protocol settings

- 1 Select MENU > [ Network Settings] > [Advanced Settings] > [XC Protocol Settings].
- 2 Change the various settings as necessary.
  - You can select [Port No. (HTTP)] to change the port number used for connection. Using the default port number (HTTP: 80) is recommended.

166

# Checking the Network's Status

Unless you selected to configure a connection setting offline (without connecting to the network), immediately after configuring a new connection setting, the camera will connect to the network automatically and the selected function settings will be activated. The icons displayed on the screen will indicate the type of network selected and the connection status. When you disable the network functions or disconnect from the network, the icons will disappear.

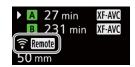

#### Network connection icons

Wi-Fi (Infrastructure):

In yellow – the camera is connecting to or disconnecting from the network. In white – the network function can be used.

M Wi-Fi (Camera Access Point):

In yellow – starting the camera's access point. In white – the camera's access point is ready.

Connect the Wi-Fi enabled device to the camera.

Ethernet: In yellow – the camera is connecting to or disconnecting from the network. In white – the

network function can be used.

#### Network function icons

FTP: FTP file transfer (\( \t \) 168)

IP streaming (\( \t \) 169)

Remote: Browser Remote (\( \t \) 171)

Others

**USB**: Recognizing the Wi-Fi or Ethernet adapter.

# FTP File Transfer

In MEDIA mode, you can transfer clips from the camera to another device connected to the network, using the FTP protocol.

The following explanations assume that the FTP server is on, ready and correctly configured.

## Transferring a Single Clip

- 1 Connect the camera to the desired network and activate the network functions ( 154).
  - Select a connection setting with the [FTP Transfer] function setting.
- 2 Select the desired clip in the [XF-AVC] or [MP4] index screen ( 129).
- 3 Press SET to open the file menu and select [FTP Transfer] > [OK].
  - The camera will connect to the FTP server and the file will be transferred.
  - Select [Cancel] to interrupt the file transfer in progress.

## Transferring All Clips

- 1 Connect the camera to the desired network and activate the network functions ( 154).
  - Select a connection setting with the [FTP Transfer] function setting.
- 2 Open the [XF-AVC] or [MP4] index screen ( 129).
- 3 Select MENU > [ Network Settings] > [FTP Transfer All Clips] > [OK].
  - The camera will connect to the FTP server and all the files will be transferred.
  - Select [Cancel] to interrupt the file transfer in progress.

# ■ IMPORTANT

- Observe the following precautions when transferring files. Failing to do so may interrupt the transfer and incomplete files may remain at the transfer destination.
  - Do not open the card compartment cover.
  - Do not remove the power source or turn off the camera.
- If incomplete files remain at the transfer destination, check the content and make sure they are safe to delete before deleting them.

# (i) NOTES

Depending on the access point's settings and capabilities, it may take some time to transfer files.

168

# **IP Streaming**

In CAMERA mode, you can stream the camera's live video and audio over IP to a compatible IP video decoder\* connected to the network. You can use IP streaming for live broadcasts or to send video reports from a location with poor network connectivity.

\* This can be a dedicated video transfer device or decoder software on a computer. For details about compatible decoders, please visit your local Canon website.

### Configuration of video streamed over IP

| Main recording video configuration          |                            | Streamed video configuration |           |                |                |              |          |
|---------------------------------------------|----------------------------|------------------------------|-----------|----------------|----------------|--------------|----------|
| Video format Main                           | Main resolution            | Frame rate                   | Video     |                |                | Audio        |          |
|                                             | Maiii 1630iutioii          | Traine rate                  | Bit rate  | Resolution     | Frame rate     | Audio format | Bit rate |
| XF-AVC, 3840x2160,<br>MP4 (H.264) 1920x1080 |                            | 59.94P                       | 4 Mbps,   | 1920x1080      | 59.94P, 59.94i | MPEG-2 AAC   | 256 Kbps |
|                                             | 3840x2160,                 | 59.94i                       |           |                | 59.94i         |              |          |
|                                             | 1920x1080 50.00P<br>50.00i | 9 Mbps                       | 1920X1000 | 50.00P, 50.00i | 2 channels*    | 230 Kups     |          |
|                                             |                            | 50.00i                       |           |                | 50.00i         |              |          |

<sup>\*</sup> When the audio of the primary clip uses 4 channels, you can select which channels to stream over IP.

- 1 On the receiver's side: Connect the decoder to the network and complete any necessary configurations so it is ready to receive video over IP.
  - For details refer to the instruction manual of the decoder device or software you will use.
- 2 On the camera: Connect the camera to the desired network and activate the network functions (
  154).
  - Select a connection setting with the [IP Streaming] function setting.
- 3 Select MENU > [ Network Settings] > [Activate IP Streaming] > [Enable].
  - The camera will start streaming video over the selected network.
  - You can press the REC button to simultaneously record the same image in the camera.
- 4 On the receiver's side: Only when the streaming protocol is [RTSP+RTP], access the following URL and log in using the RTSP user name and password (11) 157).

5 On the camera: To end the streaming, select MENU > [ ► Network Settings] > [Activate IP Streaming] > [Disable].

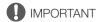

• Streamed data is not encrypted.

# (i) NOTES

- Except when the streaming protocol is [RTSP+RTP], once IP streaming is activated, the camera will continue to broadcast video and audio data over the network, regardless of the status of the receiver. Be careful to set up the correct IP address and test in advance that the receiving decoder can indeed receive the signals.
- Depending on the network used and the connection conditions, you may experience lost or delayed IP packets.
- After streaming continuously for 24 hours, the camera will stop the IP streaming momentarily and then restart
  it automatically.
- When using IP streaming together with the Browser Remote function, you may experience stuttering issues in the streamed video or audio. When the two functions are used simultaneously, it is recommended not to log out from/reconnect to Browser Remote.

## IP Streaming

- Opening the card compartment cover and removing a card while IP streaming is activated may cause brief stops in the streamed video and audio.
- IP streaming cannot be used in the following cases:
  - When the main recording format is set to one of the [MP4(HEVC)] or [RAW] options.
  - When using a recording mode other than [Normal Recording].
  - When [2nd Card Rec Functions] is set to an option other than [Off].
  - When the system frequency is set to 24.00 Hz.

170

# Browser Remote: Controlling the Camera from a Network Device

In CAMERA mode, you can operate the camera remotely using Browser Remote, an application that can be accesses on a connected network device. Using Browser Remote you can check the camera's live image and control various recording settings\*. You can also set and change metadata (only for XF-AVC clips) and check other important indications, such as remaining recording time on the card, remaining battery charge/power source details, time code, etc.

\* White balance, ISO speed/gain, shutter speed, ND filter, aperture, focus and zoom.

# Starting Browser Remote

After connecting the camera to the network In CAMERA mode, you can start the Browser Remote application on the Web browser\* of any network device\*\* connected to the same network.

- \* A Web browser that supports JavaScript and is enabled to accept cookies is required.
- \*\* For details about compatible devices, operating systems, Web browsers, etc., please visit your local Canon website.

## Preparations on the Camera

- 1 Connect the camera to the desired network and activate the network functions ( 154).
  - Select a connection setting with the [Browser Remote] function setting.
- 2 Check the Browser Remote's URL in the [ Network Settings] status screen ( 200).
  - When using IPv6 settings, check the camera's IP address instead ( 199).
  - Write down the URL or IP address if necessary.

### On the Network Device

- 1 Connect the network device to the camera or to the same access point as the camera.
- 2 Start the Web browser on the network device.
- 3 Enter Browser Remote's URL.
  - Enter the URL / IP address you checked previously into the Web browser's address bar as follows.

http://xxx.xxx.xxx.xxxi:nnn Camera's IP address Port No. (can be omitted when using the default port no.)

- To use an HTTPS connection, enter "https:" instead of "http:".
- When using IPv6 settings, enter the camera's IPv6 IP address instead.
- 4 Enter the user name and password.
  - Be sure to log in with the user name and password of one of the users that were set on the camera (\(\sum\_{158}\)). If necessary, consult the administrator who configured the camera's settings.
  - The Browser Remote screen will appear. The screen displayed may be different depending on the user information used to log in.
- 5 To change the application's language, select [ : ] > [Language ] > Desired language.
  - Most buttons and controls emulate physical controls on the camera and are labeled in English only, regardless of the language selected.
- 6 Use the Browser Remote controls to operate the camera.
  - Descriptions of the controls are given in the following pages.

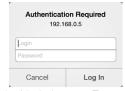

Example of the login screen. The screen may differ depending on the Web browser and version used.

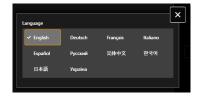

Browser Remote: Controlling the Camera from a Network Device

7 When you have finished using Browser Remote, select [:] > [Log Out] on the Browser Remote screen to end the application.

# (i) NOTES

- Depending on the network used and the connection performance, you may notice delays in the refreshing of the live view image and other settings. If the delay is too long, changing the resolution of the live view image is recommended (1 176).
- If Browser Remote is set to a language other than the language set on the network device, the application may not be displayed correctly.

172

# **Using Browser Remote**

The Browser Remote application has two screens: [¹\,\infty] the main screen for controlling the camera remotely in recording mode and [�] the metadata screen. The screen displayed will be different depending on the user information used to log in.

# (i) NOTES

• Browser Remote does not support multi-touch gestures.

## The Main Remote Operation Screen [ ] ([Full]/[Camera] user only)

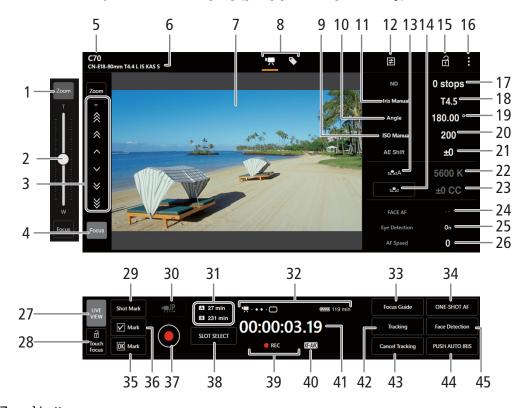

## 1 [Zoom] button

Touch to display the zoom slider.

## 2 Zoom slider

When [Zoom] is active, drag the slider up/down to adjust the zoom.

• When using a slow zoom speed, it may take some time until the lens starts moving.

#### 3 Manual focus controls

When [Focus] is active, touch [  $^{\circ}$ ], [  $^{\circ}$ ] or [  $^{\circ}$ ] to focus closer or [  $^{\circ}$ ], [  $^{\circ}$ ] or [  $^{\circ}$ ] to focus farther. There are three levels of adjustment - [  $^{\circ}$ ]/[  $^{\circ}$ ] is the smallest and [  $^{\circ}$ ]/[  $^{\circ}$ ] the largest. Keep touching the button (long press) for a continuous operation.

### 4 [Focus] button

Touch to display the manual focus controls.

- 5 Camera's nickname ( 162)
- 6 Lens information

Browser Remote: Controlling the Camera from a Network Device

|  | screen |
|--|--------|
|  |        |
|  |        |

Shows the camera's live view image.

8 Browser Remote screen selection ([Full] user only)

Touch [♣] to open the main remote recording screen, or [♣] to open the metadata screen (☐ 176).

- 9 ISO speed/Gain mode (automatic/manual)
- 10 Shutter mode

174

- 11 Aperture mode (automatic/manual)
- 12 Detailed camera settings (175)

Detailed settings for ND filter, aperture, ISO speed/gain and AF operations.

- 13 White balance mode
- 14 [AWB Lock] button / ▶ (register white balance) button

When the white balance mode is set to m, touch to lock the current white balance settings. Touch again to resume the automatic white balance (AWB).

When the white balance mode is set to ♣A or ♣B, touch to register a custom white balance.

15 Key lock button

Touch the icon to lock the Browser Remote screens in order to prevent settings from being changed inadvertently. Controls on the camera are not locked.

- 16 Browser Remote settings (\$\sum 176\$)
- 17 ND filter
- 18 Aperture value
- 19 Shutter speed
- 20 ISO speed/gain value
- 21 AE shift
- 22 Color temperature
- 23 Color compensation (CC) value
- 24 Face AF function

Touch to select the Face AF mode ( \$\square\$ 81).

- 25 Eye Detection
- 26 AF speed
- 27 [LIVE VIEW] button

Touch the button to display the camera's live view image on the Browser Remote screen.

28 [ Touch Focus] button

Touch the button to unlock (enable) the touch focus mode.

- 29 Add a shot mark
- 30 IP streaming

Available only when using a connection setting with both the [Browser Remote] and [IP Streaming] function settings.

31 Card selection and approximate remaining recording time

#### 32 Status indicators

🐂 🌢 🔸 • 🗀 : Network connection indicator. While Browser Remote is correctly connected to the camera, the

dots will keep turning on and off in a loop.

 $\square$ : Appears during double slot recording ( $\square$  37).

, etc.: Remaining battery charge / Power supply level ( 47)

### 33 [Focus Guide] button

Touch to display the focus guide ( 76).

## 34 [ONE-SHOT AF] button / [AF Lock] button

When the AF mode ( 175) is set to [One-Shot], touch to focus automatically once.

When the AF mode is set to [Continuous] or [AF-Boosted MF], touch to lock the current focus. Touch again to resume the previous focus mode.

### 35 Add an ok mark

### 36 Add a ✓ mark

## 37 [REC] button

- Touch the button to start recording. The recording operation indicator changes to [●REC] and the center
  of the button turns red.
- The time code will advance while recording.
- Touch the button again to stop recording. The recording operation indicator changes back to [STBY].

## 38 [SLOT SELECT] button

Touch to select the other card when both card slots contain a card.

- 39 Recording operation ( 47) and recording command ( 184) (same as on the camera)
- 40 Main recording format ( 56)
- 41 Time code (same as on the camera)
- 42 [Tracking] button ( 82)
- 43 Cancel the tracking function
- 44 [PUSH AUTO IRIS] button

Touch to have the camera adjust the aperture automatically once.

45 [Face Detection] button\*\* (◯ 81)

## 

- 1 ND extended range
- 2 Aperture increment
- 3 Fine aperture adjustment

Fine adjustment lets you use the smallest aperture increment allowed by the lens. (The aperture value displayed will be the closest value in the selected increment scale.)

- 4 Shutter speed increment
- 5 ISO speed/gain selection
- 6 ISO speed/gain increment
- 7 ISO speed/gain extended range
- 8 AF mode
- 9 AF frame position

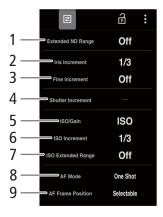

## Browser Remote Settings Tab

## 1 Language selection

Changes the language used for controls in the  $[\P]$  (metadata input) screen and for error messages. Still, most of the application's controls emulate physical buttons on the camera and appear in English only, regardless of the language selected.

### 2 Display style

Touch to select the background color of the Browser Remote screens.

#### 3 Secured connection

Touch to download the certificate required to use a secure HTTPS connection.

#### 4 Live view resolution

Select [Large] (higher resolution) or [Small] (lower resolution) depending on the quality of the connection.

## 5 Log out

Touch to log out from the Browser Remote application.

## The Metadata Screen [ ] ([Full]/[Meta] user only)

Using Browser Remote you can create, edit and transfer to the camera a metadata profile that can be embedded with the recorded clips. This metadata profile includes the user memo information (clip title, creator, location and description), as well as GPS information. For details, refer to *Using Metadata* ( $\square$  104).

#### To open the metadata screen, touch the [\infty] icon at the top of the Browser Remote screen.

This step is not necessary when logging in with the user name and password of the [Meta] user.

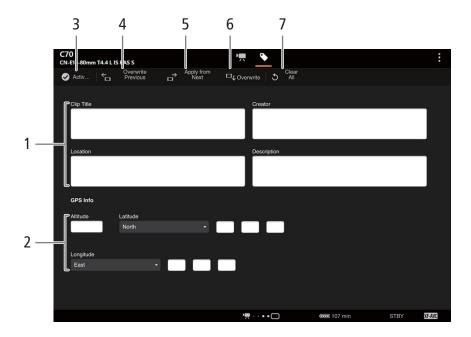

- User memo information
- 2 GPS information

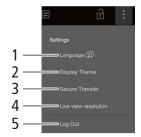

### 3 [ Activate] button

- Touch the button to give priority to the metadata entered in this screen when recording clips. This overrides the metadata read from a file saved on the SD card.

### 4 [Overwrite Previous] button

Send the user memo information from the application, overwriting the metadata of the last clip recorded.

## 5 [Apply from Next] button

Send the user memo information from the application to the camera to be used in clips recorded after that. (Does not overwrite the metadata of already recorded clips.)

### 6 [Overwrite] button

Send the user memo information from the application, overwriting the metadata of the clip currently being recorded.

### 7 [Clear All] button

Touch to delete all the data entered.

# (i) NOTES

- The metadata sent to the camera from Browser Remote will be lost in the following cases.
  - The camera is turned off.
  - The **MENU** > [ Recording/Media Setup] > [Metadata] > [Setting] setting was changed.
- Using Browser Remote ([❷ Activate] button) you can give priority to metadata sent from the application. However, you cannot return the priority back to the SD card. To use a user memo file saved on a card you will need to set **MENU** > [ Recording/Media Setup] > [Metadata] > [Setting] to [SD Card] on the camera itself.
- If you use Browser Remote to transfer user memo information to a relay clip after the switch, the user memo will not be recorded with the metadata of the clip recorded before the camera switched cards.

# Recording Remotely Using an XC Protocol Compatible Controller/ Application

Set the IP address of the camera on the optional XC Protocol compatible RC-IP100 Remote Camera Controller or Remote Camera Control Application\* to control the camera remotely.

- \* Available from your local Canon website.
- 1 In CAMERA mode, activate the network functions (\$\sum 154\$)
  - Select a connection setting with the [XC Protocol] function setting.

# Recording remotely using the RC-IP100 Remote Camera Controller

You can remotely control camera settings like the aperture and shutter speed, or change picture related settings like the knee and sharpness. For more details on the connection, settings and the RC-IP100 refer to the RC-IP100 instruction manual.

# (i) NOTES

- When connected to the camera, the following functions of the RC-IP100 cannot be used.
  - F1/F2/F4 knob: PT Speed, R Gain, B Gain, Noise Reduction, PT Speed/None.
  - USER1/USER2 button: Shooting Mode, Preset Color Settings, Noise Reduction, Knee-Automatic.
  - Control lever: pan/tilt operations.
  - TRACE tab.
  - FUNC tab: Digital Zoom, D.Tele-Converter, Soft Zoom Control, PT Acceleration, Image Stabilizer, Face Detection AE, Focus Limit, Auto Slow Shutter, Gain Boost, Flicker Reduction, ND Filter Mode, IR Cut, Wiper, Washer, AUX1, AUX2, AUX3, AUX4, Enhanced ND Filter.
- Even if the camera's controls are locked (key lock), you can use the RC-IP100 to operate the camera (\$\sum\_1\$ 15).
- About changing custom picture related settings using the optional RC-IP100 Remote Camera Controller
  - If a protected custom picture file is selected on the camera, custom picture related settings cannot be changed using the remote camera controller or Remote Camera Control Application.
  - Adjusting custom picture related settings using the remote camera controller or Remote Camera Control
    Application will change the settings registered under the currently selected custom picture file. If you want to
    keep an important custom picture file, backup it or select in advance a custom picture file you do not mind
    changing.

# Recording remotely using the Remote Camera Control Application

During recording, you can check the angle of view using Live View and adjust various picture related settings. For details about connection/setup and the Remote Camera Control Application, refer to the Remote Camera Control Application manual.

(i) NOTES

- The following functions are not available when operating the camera from the Remote Camera Control Application.
  - Menu

[Camera Power]

[Operational Settings]:

[Keyboard Shortcuts] > [Pan Left], [Pan Right], [Tilt Up], [Tilt Down], [Pan/Tilt Left and Up], [Pan/Tilt Right and Up], [Pan/Tilt Left and Down], [Pan/Tilt Right and Down], [Pan/Tilt Speed +], [Pan/Tilt Speed -], [Prepare Trace], [Execute Trace]

[PTZ Direction Settings]

[Preset/Trace Settings]:

[Preset] > [Preset List] > [Preset Name], [Camera Settings]

[Trace]

[Camera Settings Page]

[Register] > Camera Setup

- Camera controls

[Basic] tab:

[PTZ/Focus] > [Pan/Tilt Speed], [Pan/Tilt]

[Preset] > [Speed Level]

[Exposure] > Modes other than M (manual exposure).

[Exposure] > [ND filter] > [Auto]

[White Balance] > [R Gain], [B Gain]

[Trace]

[Details] tab:

[Image Quality] > [Knee: Automatic]

[Focus] > [Face Detection AE]

[Exposure] > [Infrared], [Enhanced ND Filter]

[Other Functions] > [Wiper]

- Even when camera operation is disabled by key lock, operation is possible using the Remote Camera Control Application ( 15).
- When adjusting custom picture related settings, refer to Recording remotely using the RC-IP100 Remote Camera Controller (
   178).

Recording Remotely Using an XC Protocol Compatible Controller/Application

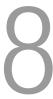

# Menu Options

For details about how to select an item, refer to Using the Menus ( $\square$  25). For details about each function, see the reference page or the explanation accompanying the menu entry. Setting options in boldface indicate default values.

Depending on the camera's operating mode and the settings, some menu items may not be available. Such menu items do not appear or appear grayed out in menu screens.

# To skip directly to the page of a specific menu:

| [• Camera Setup] menu           | <b>181</b>  | [🕰 Assistance Functions] menu | <b>187</b> |
|---------------------------------|-------------|-------------------------------|------------|
| [CP Custom Picture] menu        | <u></u> 182 | [ Network Settings] menu      | <b>188</b> |
| [ 🗗 Recording/Media Setup] menu | <b>183</b>  | [ Assignable Buttons] menu    | <b>189</b> |
| (🔊) Audio Setup] menu           | <u></u> 185 | [♥ System Setup] menu         | <b>189</b> |
| [ Monitoring Setup] menu        | <b>185</b>  | [★ My Menu] customized menu   | <b>191</b> |

# [ Tamera Setup] menu (CAMERA mode only)

| Menu item                 | Setting options and additional information                                                                                                    |                                     |
|---------------------------|----------------------------------------------------------------------------------------------------|-------------------------------------|
| [Iris Mode]               | [Automatic], [Manual]                                                                                                    | ( 68)                               |
|                           | This setting is available only when a compatible lens ( $\ \ \ \ \ \ \ \ \ \ \ \ \ \ \ \ \ \ \$                                                                                                    |                                     |
| [Iris Increment]          | [1/2 stop], <b>[1/3 stop]</b>                                                                                                    | ( 68)                               |
| [Fine Increment]          | [0n], <b>[0ff]</b>                                                                                                    | <del></del>                         |
| [Zoom-Iris Correction]    | <b>[0n]</b> , [0ff]                                                                                                    | <del></del>                         |
|                           | If you are using a compatible lens, when this setting is set to [0n], the camera will adjust keep the selected aperture value while zooming. Because of this adjustment, the brightne might flicker slightly or you may hear the operation sound. When the setting is set to [0ff], flickering or operation sounds but the aperture value will gradually increase (the picture wi you zoom. | ss of the image<br>there will be no |
| [Extended ND Range]       | [0n], <b>[0ff]</b>                                                                                                    | ( 67)                               |
| [Shutter Mode]            | [Speed], [Angle], [Clear Scan], [Slow], [Off]                                                                                                    | ( 🗀 62)                             |
| [Shutter Increment]       | [1/3 stop], <b>[1/4 stop]</b>                                                                                                    |                                     |
| [ISO/Gain]                | [ <b>ISO]</b> , [Gain]                                                                                                    | ( 🗀 64)                             |
| [ISO/Gain Mode]           | [Automatic], <b>[Manual]</b>                                                                                                    | ( 🗀 66)                             |
| [ISO/Gain Extended Range] | [0n], <b>[0ff]</b>                                                                                                    | ( 🗀 64)                             |
| [ISO Increment]           | [1 stop], <b>[1/3 stop]</b>                                                                                                    |                                     |
| [Gain Increment]          | [Normal], [Fine]                                                                                                    | <del></del>                         |
| [Limit for Auto Mode]     | When [ISO/Gain] is set to [ISO]: ISO 320 to [Off/ISO 102400] in 1/3 stop intervals ( <b>[Off/ISO 25600]</b> ) When [ISO/Gain] is set to [Gain]: 4 dB to [Off/54 dB] in 3 dB intervals ( <b>[Off/42 dB]</b> )                                                                                                    | ( 66)                               |
| [Light Metering]          | [Backlight], [Standard], [Spotlight]                                                                                                    | ( 71)                               |
| [AE Shift]                | -2.0 to +2.0 in 0.25 point intervals (±0)                                                                                                    | ( 71)                               |
| [AE Response]             | [High], [Normal], [Low]                                                                                                    | ( 70)                               |
|                           | Determines how quickly the exposure (aperture, shutter speed and gain) changes when u automatic adjustment mode.                                                                                                    | sing the                            |
| [Shockless WB]            | [On], <b>[Off]</b>                                                                                                    | ( 72)                               |

| Menu item                                                                                                    | Setting options and additional information                                                                                                    |                          |
|----------------------------------------------------------------------------------------------------|----------------------------------------------------------------------------------------------------|--------------------------|
| [AWB Response]                                                                                                 | [High], [Normal], [Low]                                                                                                    | ( 74)                    |
| [C. Temp. Increment]                                                                                           | [Mired], [Kelvin]                                                                                                    | ( 72)                    |
| [AF Mode]                                                                                                    | [One Shot], [AF-Boosted MF], [Continuous]                                                                                                    | ( 75)                    |
| [AF Frame]                                                                                                    | [Whole Area], [Large], [Small]                                                                                                    | (🕮 81)                   |
| [AF Frame Position]                                                                                            | [Selectable], [Center Frame]                                                                                                    | _                        |
| [AF Speed]                                                                                                    | -7 to +2 <b>(0)</b>                                                                                                    | (🕮 80)                   |
| [AF Response]                                                                                                  | -3 to +3 <b>(0)</b>                                                                                                    | _                        |
| [Focus Mode]                                                                                                   | [AF], [MF]                                                                                                    | ( 75)                    |
| [Face Det. & Tracking]                                                                                         | [On], <b>[Off]</b>                                                                                                    | (🕮 81)                   |
| [Face AF]                                                                                                    | [Face Priority], [Face Only]                                                                                                    | _                        |
| [Eye Detection]                                                                                                | [On], <b>[Off]</b>                                                                                                    | ( 🗀 81)                  |
| [Camera Grip Zoom]                                                                                             | [On], <b>[Off]</b>                                                                                                    | ( 🗀 85)                  |
| [Camera Grip Zoom Speed]                                                                                       | 1 to 16 <b>(8)</b>                                                                                                    | _                        |
| [ABB]                                                                                                    | -                                                                                                    | ( 42)                    |
| [Color Bars]                                                                                                   | [On], <b>[Off]</b>                                                                                                    | ( 100)                   |
| [Color Bar Type]                                                                                               | [SMPTE], [EBU]*, [ARIB]                                                                                                    | _                        |
| [Periph. Illum. Corr.],<br>[Chromatic Aberr. Corr.],<br>[Diffraction Correction],<br>[Distortion Aberr. Corr.] | [On], <b>[Off]</b>                                                                                                    | ( 30)                    |
| [RF-S/EF-S Lens]                                                                                               | [On], <b>[Off]</b>                                                                                                    | ( 28)                    |
|                                                                                                    | If peripheral brightness fall-off or vignetting occurs when using an EF-S lens, you can set [Lens] to [0n] to slightly crop the imaging area. The image is enlarged digitally by a factor o (when the resolution is 4096x2160 or 2048x1080), or 1.04x (when the resolution is 3840x21920x1080), affecting image quality. Available only when the main recording format is set other than RAW. In most cases, leaving the [0ff] option is recommended. | f about 1.09x<br>2160 or |
| [Lens Optical IS]                                                                                              | [ <b>On]</b> , [Off]                                                                                                    | (🕮 84)                   |
|                                                                                                    | When an RF-S lens is attached, set this setting to [0n] to compensate for camera shake us image stabilization.                                                                                                    | ing optical              |
| [Digital IS], [Super16 Digital IS]                                                                             | [0n], <b>[0ff]</b>                                                                                                    | (🗀 84)                   |
| [Lens Focal Length]                                                                                            | 1 to 1000 <b>(50)</b>                                                                                                    | _                        |
| [Anamorphic Corr.]                                                                                             | [Lens Squeeze Factor], [x2.0], [x1.3], [Off]                                                                                                    | <del></del>              |

 $<sup>^{\</sup>ast}$  The default value depends on the country/region of purchase.

# [CP Custom Picture] menu (CAMERA mode only)

| Menu item                        | Setting options and additional information                                                                                                    |         |
|----------------------------------|----------------------------------------------------------------------------------------------------|---------|
| [Select CP File]                 | [C1: BT.709 Wide DR], [C2: Canon Log 2], [C3: Canon Log 3], [C4: PQ], [C5: HLG], [C6: BT.709 Standard], [C7: EOS Standard], [C8: EOS Neutral], [C9: Canon 709], [C10: User10] to [C20: User20] | (🗀 119) |
| [Edit CP File]                   |                                                                                                    |         |
| [Rename]                         | -                                                                                                    | ( 120)  |
| [Protect]                        | [Unprotect], [Protect]                                                                                                    |         |
| [Reset]                          | [BT.709 Wide DR], [Canon Log 2], [Canon Log 3], [PQ], [HLG], [BT.709 Standard], [EOS Standard], [EOS Neutral], [Canon 709], [User (BT.709 Wide DR)]                                            |         |
| Detailed custom picture settings | Refer to the tables in the Available Custom Picture Settings section.                                                                                                    | (🗀 123) |

| Menu item             | Setting options and additional information |        |
|-----------------------|--------------------------------------------|--------|
| [Save CP File]        |                                            | ( 122) |
| [Copy to SD Card B],  | -                                          |        |
| [Load from SD Card B] |                                            |        |

# [ 🗗 Recording/Media Setup] menu

| Menu item                     | Setting options and additional information                                                                                                    |          |
|-------------------------------|----------------------------------------------------------------------------------------------------|----------|
| [Initialize Media]            | [SD Card A], [SD Card B]                                                                                                    | ( 34)    |
| [Sensor Mode]                 | [Super 35mm], [Super 16mm (Cropped)]                                                                                                    | (🗀 56)   |
| [System Frequency]            | [59.94 Hz], [50.00 Hz] <sup>1</sup> , [24.00 Hz]                                                                                                    | (🗀 56)   |
| [Main Rec Format]             | [RAW HQ], [RAW ST], [RAW LT], <b>[XF-AVC YCC422 10 bit]</b> , [MP4(HEVC) YCC422 10 bit], [MP4(HEVC) YCC420 10 bit], [MP4(H.264) YCC420 8 bit]                                                                                                    | ( 56)    |
|                               | Available options vary depending on the sensor mode.  The bit rate is affected by the selected resolution, frame rate and other factors. After you may selection, the automatically determined bit rate will be shown next to this menu item.                                                                                                    | ke the   |
| [Main Resolution]             | [RAW]:     [4096x2160], [2048x1080]  [XF-AVC]:     [4096x2160 Intra-frame], [4096x2160 Long GOP], [3840x2160 Intra-frame],  [3840x2160 Long GOP], [2048x1080 Intra-frame], [2048x1080 Long GOP],  [1920x1080 Intra-frame], [1920x1080 Long GOP], [1280x720 Long GOP]  [MP4]:     [4096x2160], [3840x2160], [2048x1080], [1920x1080], [1280x720]  Available entires wary depending on the secret made and frame rate. | (🗀 57)   |
|                               | Available options vary depending on the sensor mode and frame rate.  The bit rate is affected by the selected resolution, frame rate and other factors. After you ma selection, the automatically determined bit rate will be shown next to this menu item.                                                                                                    | ke the   |
| [Frame Rate]                  | When [System Frequency] is set to [59.94 Hz]: [59.94i]*, [59.94P] <sup>1</sup> , [29.97P], [23.98P]  When [System Frequency] is set to [50.00 Hz]: [50.00i]*, [50.00P] <sup>1</sup> , [25.00P]  When [System Frequency] is set to [24.00 Hz]: [24.00P]  * XF-AVC clips only. Not available when slow & fast motion recording, frame recording or interval recording is activated.                                    | (🗀 57)   |
|                               | Available options vary depending on the main recording format/main resolution.                                                                                                    |          |
| [Bit Rate]                    | <b>[410Mbps]</b> , [300Mbps], [250Mbps], [240Mbps]                                                                                                    | ( 57)    |
|                               | Available values may differ depending on the [Main Resolution] and [Frame Rate] settings.                                                                                                    |          |
| [Main Audio Format (MP4)]     | [AAC 16 bit 2CH], [LPCM 16 bit 4CH]                                                                                                    | (💢 94)   |
| [Recording Mode]              | [Normal Recording], [Slow & Fast Motion], [S&F Clip / Audio (WAV)], [Pre-Recording], [A]Main / B]Continuous Rec], [Frame Recording], [Interval Recording]                                                                                                    | 37, 106) |
| [Slow & Fast Frame Rate]      | 12 to 180                                                                                                    | (🗀 106)  |
|                               | Available options and default value vary depending on other settings. See the tables on the repage.                                                                                                    | eference |
| [Continuous Recording]        | [REC], [STBY]                                                                                                    | ( 109)   |
| [Frame Rec: Frame Rate]       | [1], [3], [6], [9]                                                                                                    | ( 110)   |
| [Interval Rec: Time Interval] | [1 sec], [2 sec], [3 sec], [5 sec], [10 sec], [15 sec], [30 sec], [1 min], [2 min], [3 min], [5 min], [10 min]                                                                                                    | (110)    |
| [Interval Rec: Frame Rate]    | [1], [3], [6], [9]                                                                                                    |          |
|                               |                                                                                                    |          |

| Menu item                                                                                                    | Setting options and additional information                                                                                                    |                                         |
|----------------------------------------------------------------------------------------------------|----------------------------------------------------------------------------------------------------|-----------------------------------------|
| [2nd Card Rec Functions]                                                                                                    | [Off], [AMain / BProxy Rec], [AMain / BSub Rec], [Relay Recording], [Double Slot Recording]                                                                                                    | (🗀 37)                                  |
| [Sub Rec Format]                                                                                                    | [XF-AVC YCC422 10 bit], [MP4(HEVC) YCC422 10 bit], [MP4(HEVC) YCC420 10 bit], [MP4(H.264) YCC420 8 bit]                                                                                                    | (💢 58)                                  |
|                                                                                                    | Available options vary depending on the main recording format.                                                                                                    |                                         |
| [Sub Resolution/Bit Rate]                                                                                                    | Main recording: XF-AVC, Sub recording [XF-AVC YCC422 10 bit]:  [4096x2160 Intra-frame], [4096x2160 Long GOP], [3840x2160 Intra-frame],  [3840x2160 Long GOP], [2048x1080 Intra-frame], [2048x1080 Long GOP],  [1920x1080 Intra-frame], [1920x1080 Long GOP], [1280x720 Long GOP]  Main recording: XF-AVC, Sub recording [MP4(H.264) YCC420 8 bit]:  [4096x2160], [3840x2160], [2048x1080], [1920x1080], [1280x720]  | (口 58)                                  |
|                                                                                                    | Main recording: MP4, Sub recording [MP4(HEVC) YCC422 10 bit]: [2048x1080], [1920x1080], [1280x720]  Main recording: MP4, Sub recording [MP4(HEVC) YCC420 10 bit]: [4096x2160], [3840x2160], [2048x1080], [1920x1080], [1280x720]  Main recording: MP4, Sub recording [MP4(H.264) YCC420 8 bit]: [2048x1080], [1920x1080], [1280x720]  Available options vary depending on the main recording's video configuration. |                                         |
| [Sub Rec Frame Rate]                                                                                                    | [Same as Main Recording], [59.94i], [50.00i]                                                                                                    | (🕮 58)                                  |
| [Sub Audio Format (MP4)]                                                                                                    | [AAC 16 bit 2CH], [LPCM 16 bit 4CH]                                                                                                    | (🗀 94)                                  |
| [Proxy Rec Color Conversion]                                                                                                    | [Conform to Custom Picture], [BT.709 (Wide DR)], [BT.709 (CMT 709)]                                                                                                    | ( 61)                                   |
| [Metadata]                                                                                                    | [comorm to castom retailer], [cm co (mae shij), [cm co (cm reco)]                                                                                                    | (4401)                                  |
| [Camera Index]                                                                                                    | [A] to [Z]                                                                                                    | ( 39)                                   |
| [Reel Number], [Clip Number]                                                                                                    | [001] to [999]                                                                                                    | (1200)                                  |
| [User Defined]                                                                                                    | User defined string up to 5 characters ([CANON])                                                                                                    | ( 40)                                   |
| [Scene], [Take]                                                                                                    | Scene description up to 16 characters / Take description up to 8 characters                                                                                                    | (🕮 105)                                 |
| [Lens Squeeze]                                                                                                    | [x2.0], [x1.3], <b>[Off]</b>                                                                                                    | ( 112)                                  |
| [Setting]                                                                                                    | [Remote], [SD Card]                                                                                                    | ( 104, 176)                             |
| [User Memo]                                                                                                    | [Off], list of available user memo files                                                                                                    | ( 104)                                  |
| [Country Code], [Organization],                                                                                                    | Identifiers up to 4 characters ([00_1] default for [Organization] only)                                                                                                    | ,,,,,,,,,,,,,,,,,,,,,,,,,,,,,,,,,,,,,,, |
| [Country Code]: This identifier is the country code defined by ISO-3166-1 and is to be enter from the left.  [Organization]: This identifier represents the organization that owns or operates the camera obtained by registering with the SMPTE Registration Authority. If the organization is not enter [0000].  [User Code]: This identifier designates the user. Leave this blank if [Organization] is set to [Insert Code] is the country code defined by ISO-3166-1 and is to be enter from the left. |                                                                                                    | camera and can be is not registered,    |
| [Add P File]                                                                                                    | [On], <b>[Off]</b>                                                                                                    | (🗀 122)                                 |
| [Clip Numbering]                                                                                                    | [Reset], [Continuous]                                                                                                    | ( 39)                                   |
| [Rec Command]                                                                                                    | [0n], <b>[0ff]</b>                                                                                                    | (🗀 140)                                 |
|                                                                                                    | When this setting is [0n] and you connect the camera to an external recorder, if you st with the camera, the external recorder will also start or stop recording. To output the from the HDMI OUT terminal, you will need to set also [HDMI Time Code] to [0n].                                                                                                    |                                         |
| [HDMI Time Code]                                                                                                    | [On], <b>[Off]</b>                                                                                                    | (🗀 140)                                 |
| [MP4 Clip/Photo Numbering]                                                                                                    | [Reset], [Continuous]                                                                                                    | ( 40)                                   |
| [Volume Label]                                                                                                    | [Canon], [Canon + Metadata]                                                                                                    | ( 35)                                   |

 $<sup>^{\</sup>rm 1}$  The default value depends on the country/region of purchase.

# [🔊) Audio Setup] menu

| [CH2 Input]         [INPUT 2], [INPUT 1]         (□ 96)           [CH1/CH2 ALC Link], [CH3/CH4 ALC Link]         [Linked], [Separated]         (□ 97)           [Audio Rec Level CH3], [Automatic], [Manual]         [□ 97)           [Audio Rec Level CH3/CH4], [Audio Rec Level CH3/CH4]         0 to 100 (50)           [CH3 Level], [CH4 Level], [CH4 Level], [CH4 Level], [CH4 Level], [CH5/CH4]         0 to 100 (50)           [INPUT 1 Mic Trimming], [INPUT 2 Mic Att.] [On], [Off]         (□ 98)           [INPUT 1 Mic Att.], [INPUT 2 Mic Att.] [On], [Off]         (□ 98)           [INPUT Limiter]         [On], [Off]         (□ 98)           [MIC Low Cut]         [On], [Off]         (□ 98)           [MIC Input]         [MIC (with Power Supply)], [MIC], [LINE]         (□ 98)           [Built-in Mic Mode]         [Normal], [Voice Memo]         (□ 98)           [Built-in Mic Sensitivity]         [Normal], [High]         (□ 98)           [Built-in Mic Att.]         [On], [Off]         (□ 98)           [Built-in Mic Low Cut]         [Off], [LC1], [LC2]         (□ 98)           [Built-in Mic Low Cut]         [Off], [LC1], [LC2]         (□ 98)           [I KHz Tone]         [-12 dB], [-18 dB], [-20 dB], [Off]         (□ 100)                                                                                                    | Menu item                              | Setting options and additional information                                                      |         |
|----------------------------------------------------------------------------------------------------|----------------------------------------|-------------------------------------------------------------------------------------------------|---------|
| CH2 Input    INPUT 2 , INPUT 1                                                                                                    | [Audio Input Selection]                |                                                                                                 |         |
| [CH1/CH2 ALC Link],<br>[CH3/CH4 ALC Link]         [Linked], [Separated]         (□ 97)           [Audio Rec Level CH3],<br>[Audio Rec Level CH4],<br>[Audio Rec Level CH3/CH4]         [Automatic], [Manual]         (□ 97)           [CH3 Level], [CH4 Level],<br>[CH3 Level], [CH4 Level],         0 to 100 (50)         (□ 98)           [INPUT 1 Mic Trimming],<br>[INPUT 2 Mic Att.], [INPUT 2 Mic Att.]         [On], [Off]         (□ 98)           [INPUT 1 Mic Att.], [INPUT 2 Mic Att.]         [On], [Off]         (□ 98)           [INPUT Limiter]         [On], [Off]         (□ 98)           [MIC Att.]         [On], [Off]         (□ 98)           [MIC Input]         [MIC (with Power Supply)], [MIC], [LINE]         (□ 98)           [Built-in Mic Mode]         [Normal], [High]         (□ 98)           [Built-in Mic Att.]         [On], [Off]         (□ 98)           [Built-in Mic Low Cut]         [Off], [LC1], [LC2]         (□ 98)           [I kHz Tone]         [-12 dB], [-18 dB], [-20 dB], [Off]         (□ 100)           [Headphone Volume]         [Off], 1 to 15 (8)         (□ 133)           [Speaker Volume]         [Off], 1 to 15 (8)         (□ 146)           [Monitor Channels]         [CH1/CH2], [CH1/CH3], [CH2/CH4], [CH1+2/CH1+2], [CH3/CH4], [CH3/CH4], [CH3/CH4], [CH1/CH4],         (□ 146)                                                                                                    | [CH1/CH2], [CH3/CH4]                   | [INPUT Terminals], [MIC Terminal], [Built-in Mic]                                               | ( 96)   |
| CH3/CH4 ALC Link                                                                                                    | [CH2 Input]                            | [INPUT 2], [INPUT 1]                                                                            | ( 96)   |
| Audio Rec Level CH4 ,   Audio Rec Level CH3/CH4      CH3 Level , [CH4 Level , [CH3/CH4 Level], [CH3/CH4 Level]     INPUT 1 Mic Trimming],                                                                                                    |                                        | [Linked], [Separated]                                                                           | ( 97)   |
| [CH3/CH4 Level]       [NPUT 1 Mic Trimming], [+12 dB], [+6 dB], [0 dB], [-6 dB], [-12 dB]       (□98)         [INPUT 2 Mic Trimming]       [INPUT 1 Mic Att.], [INPUT 2 Mic Att.]       [On], [Off]       (□98)         [INPUT Limiter]       [On], [Off]       (□97)         [MIC Att.]       [On], [Off]       (□98)         [MIC Low Cut]       [On], [Off]       (□98)         [MIC Input]       [MIC (with Power Supply)], [MIC], [LINE]       (□98)         [Built-in Mic Mode]       [Normal], [Voice Memo]       (□95)         [Built-in Mic Sensitivity]       [Normal], [High]       (□98)         [Built-in Mic Low Cut]       [On], [Off]       (□98)         [Built-in Mic Low Cut]       [Off], [LC1], [LC2]       (□98)         [I kHz Tone]       [-12 dB], [-18 dB], [-20 dB], [Off]       (□100)         [Headphone Volume]       [Off], 1 to 15 (8)       (□133)         [Speaker Volume]       [Off], 1 to 15 (8)       (□133)         [Monitor Channels]       [CH1/CH2], [CH1/CH1], [CH2/CH2], [CH1+2/CH1+2], [CH3/CH4], [CH3/CH3], [CH4/CH4], [CH3/CH4], [CH3/CH4], [CH1+3/CH2+4]       (□146)                                                                                                    | [Audio Rec Level CH4],                 | [Automatic], [Manual]                                                                           | ( 97)   |
| INPUT 2 Mic Trimming                                                                                                    |                                        | 0 to 100 <b>(50)</b>                                                                            |         |
| [INPUT Limiter] [On], [Off] (□ 97)  [MIC Att.] [On], [Off] (□ 98)  [MIC Low Cut] [On], [Off] (□ 98)  [MIC Input] [MIC (with Power Supply)], [MIC], [LINE] (□ 95)  [Built-in Mic Mode] [Normal], [Voice Memo] (□ 95)  [Built-in Mic Sensitivity] [Normal], [High] (□ 98)  [Built-in Mic Att.] [On], [Off] (□ 98)  [Built-in Mic Low Cut] [Off], [LC1], [LC2] (□ 98)  [I kHz Tone] [-12 dB], [-18 dB], [-20 dB], [Off] (□ 100)  [Headphone Volume] [Off], 1 to 15 (8)  [Speaker Volume] [Off], 1 to 15 (8)  [Monitor Channels] [CH1/CH2], [CH1/CH2], [CH1+2/CH1+2], [CH3/CH4], [CH3/CH3], [CH4/CH4], (□ 146)                                                                                                    | 517                                    | [+12 dB], [+6 dB], <b>[0 dB]</b> , [–6 dB], [–12 dB]                                            | (🗀 98)  |
| [MIC Att.]       [On], [Off]       (□ 98)         [MIC Low Cut]       [On], [Off]       (□ 98)         [MIC Input]       [MIC (with Power Supply)], [MIC], [LINE]       (□ 95)         [Built-in Mic Mode]       [Normal], [Voice Memo]       (□ 95)         [Built-in Mic Sensitivity]       [Normal], [High]       (□ 98)         [Built-in Mic Att.]       [On], [Off]       (□ 98)         [Built-in Mic Low Cut]       [Off], [LC1], [LC2]       (□ 98)         [1 kHz Tone]       [-12 dB], [-18 dB], [-20 dB], [Off]       (□ 100)         [Headphone Volume]       [Off], 1 to 15 (8)       (□ 133)         [Speaker Volume]       [Off], 1 to 15 (8)       (□ 133)         [Monitor Channels]       [CH1/CH2], [CH1/CH1], [CH2/CH2], [CH1+2/CH1+2], [CH3/CH4], [CH3/CH3], [CH4/CH4], [CH1/CH4], [CH1/CH4 | [INPUT 1 Mic Att.], [INPUT 2 Mic Att.] | [0n], <b>[0ff]</b>                                                                              | ( 98)   |
| [MIC Low Cut] [On], [Off] (□98)  [MIC Input] [MIC (with Power Supply)], [MIC], [LINE] (□95)  [Built-in Mic Mode] [Normal], [Voice Memo] (□95)  [Built-in Mic Sensitivity] [Normal], [High] (□98)  [Built-in Mic Att.] [On], [Off] (□98)  [Built-in Mic Low Cut] [Off], [LC1], [LC2] (□98)  [1 kHz Tone] [-12 dB], [-18 dB], [-20 dB], [Off] (□100)  [Headphone Volume] [Off], 1 to 15 (8) (□133)  [Speaker Volume] [Off], 1 to 15 (8)  [In MEDIA mode only, this setting is an alternative way to adjust the built-in speaker's volume.  [Monitor Channels] [CH1/CH2], [CH1/CH3], [CH2/CH4], [CH3+4/CH4], [CH3/CH4], [CH3/CH4], [CH3/CH4], [CH3/CH4], [CH3/CH4], [CH3/CH4], [CH3/CH4], [CH3/CH4], [CH1/CH4], [CH1+3/CH2+4]                                                                                                    | [INPUT Limiter]                        | [0n], <b>[0ff]</b>                                                                              | ( 97)   |
| [MIC Input]         [MIC (with Power Supply)], [MIC], [LINE]         (□ 95)           [Built-in Mic Mode]         [Normal], [Voice Memo]         (□ 95)           [Built-in Mic Sensitivity]         [Normal], [High]         (□ 98)           [Built-in Mic Att.]         [On], [Off]         (□ 98)           [Built-in Mic Low Cut]         [Off], [LC1], [LC2]         (□ 98)           [1 kHz Tone]         [-12 dB], [-18 dB], [-20 dB], [Off]         (□ 100)           [Headphone Volume]         [Off], 1 to 15 (8)         (□ 133)           [Speaker Volume]         [Off], 1 to 15 (8)         (□ 133)           [Monitor Channels]         [CH1/CH2], [CH1/CH1], [CH2/CH2], [CH1+2/CH1+2], [CH3/CH4], [CH3/CH3], [CH4/CH4], [CH1/CH4], [CH1+3/CH2+4]         (□ 146)                                                                                                    | [MIC Att.]                             | [0n], <b>[0ff]</b>                                                                              | ( 98)   |
| [Built-in Mic Mode] [Normal], [Voice Memo] (□95) [Built-in Mic Sensitivity] [Normal], [High] (□98) [Built-in Mic Att.] [On], [Off] (□98) [Built-in Mic Low Cut] [Off], [LC1], [LC2] (□98) [I kHz Tone] [-12 dB], [-18 dB], [-20 dB], [Off] (□100) [Headphone Volume] [Off], 1 to 15 (8) (□133) [Speaker Volume] [Off], 1 to 15 (8) [In MEDIA mode only, this setting is an alternative way to adjust the built-in speaker's volume. [Monitor Channels] [CH1/CH2], [CH1/CH3], [CH2/CH4], [CH3+4/CH4], [CH3+4/CH4], [CH1+3/CH2+4]                                                                                                    | [MIC Low Cut]                          | [0n], <b>[0ff]</b>                                                                              | ( 98)   |
| [Built-in Mic Sensitivity] [Normal], [High] (□ 98)  [Built-in Mic Att.] [On], [Off] (□ 98)  [Built-in Mic Low Cut] [Off], [LC1], [LC2] (□ 98)  [1 kHz Tone] [-12 dB], [-18 dB], [-20 dB], [Off] (□ 100)  [Headphone Volume] [Off], 1 to 15 (8) (□ 133)  [Speaker Volume] [Off], 1 to 15 (8)  In MEDIA mode only, this setting is an alternative way to adjust the built-in speaker's volume.  [Monitor Channels] [CH1/CH2], [CH1/CH3], [CH2/CH4], [CH3+4/CH4], [CH3/CH4], [CH3/CH4], [CH3/CH4], [CH1+3/CH2+4]                                                                                                    | [MIC Input]                            | [MIC (with Power Supply)], [MIC], [LINE]                                                        | (🗀 95)  |
| [Built-in Mic Att.]       [On], [Off]       (□ 98)         [Built-in Mic Low Cut]       [Off], [LC1], [LC2]       (□ 98)         [1 kHz Tone]       [-12 dB], [-18 dB], [-20 dB], [Off]       (□ 100)         [Headphone Volume]       [Off], 1 to 15 (8)       (□ 133)         [Speaker Volume]       [Off], 1 to 15 (8)       (□ 133)         In MEDIA mode only, this setting is an alternative way to adjust the built-in speaker's volume.       [CH1/CH2], [CH1/CH3], [CH2/CH2], [CH1+2/CH1+2], [CH3/CH4], [CH3/CH3], [CH4/CH4], [CH3/CH4], [CH1+3/CH2+4]       (□ 146)                                                                                                    | [Built-in Mic Mode]                    | [Normal], [Voice Memo]                                                                          | (🗀 95)  |
| [Built-in Mic Low Cut] [Off], [LC1], [LC2] ( 98)  [1 kHz Tone] [-12 dB], [-18 dB], [-20 dB], [Off] (                                                                                                    | [Built-in Mic Sensitivity]             | [Normal], [High]                                                                                | (🗀 98)  |
| [1 kHz Tone] [-12 dB], [-18 dB], [-20 dB], [Off] (                                                                                                    | [Built-in Mic Att.]                    | [0n], <b>[0ff]</b>                                                                              | (🗀 98)  |
| [Headphone Volume] [Off], 1 to 15 (8) (                                                                                                    | [Built-in Mic Low Cut]                 | [ <b>Off]</b> , [LC1], [LC2]                                                                    | (🗀 98)  |
| [Speaker Volume] [Off], 1 to 15 <b>(8)</b> In MEDIA mode only, this setting is an alternative way to adjust the built-in speaker's volume.  [Monitor Channels] [CH1/CH2], [CH1/CH1], [CH2/CH2], [CH1+2/CH1+2], [CH3/CH4], [CH3/CH3], [CH4/CH4], [CH3+4/CH3+4], [CH1/CH3], [CH2/CH4], [CH1+3/CH2+4]                                                                                                    | [1 kHz Tone]                           | [–12 dB], [–18 dB], [–20 dB], <b>[0ff]</b>                                                      | (🗀 100) |
| In MEDIA mode only, this setting is an alternative way to adjust the built-in speaker's volume.  [Monitor Channels] [CH1/CH2], [CH1/CH1], [CH2/CH2], [CH1+2/CH1+2], [CH3/CH4], [CH3/CH3], [CH4/CH4], [CH3+4/CH3+4], [CH1/CH3], [CH2/CH4], [CH1+3/CH2+4]                                                                                                    | [Headphone Volume]                     | [0ff], 1 to 15 <b>(8)</b>                                                                       | ( 133)  |
| [Monitor Channels] [CH1/CH2], [CH1/CH1], [CH2/CH2], [CH1+2/CH1+2], [CH3/CH4], [CH3/CH3], [CH4/CH4], [CH3+4/CH3+4], [CH1/CH3], [CH2/CH4], [CH1+3/CH2+4]                                                                                                    | [Speaker Volume]                       | [0ff], 1 to 15 <b>(8)</b>                                                                       |         |
| [CH3+4/CH3+4], [CH1/CH3], [CH2/CH4], [CH1+3/CH2+4]                                                                                                    |                                        | In MEDIA mode only, this setting is an alternative way to adjust the built-in speaker's volume. |         |
| [HDMI OUT Channels] [CH1/CH2], [CH3/CH4]                                                                                                    | [Monitor Channels]                     | 1, 1, 1, 1, 1, 1, 1, 1, 1, 1, 1, 1, 1, 1                                                        | (146)   |
|                                                                                                    | [HDMI OUT Channels]                    | [CH1/CH2], [CH3/CH4]                                                                            |         |

# [ Monitoring Setup] menu

| Menu item                           | Setting options and additional information |         |
|-------------------------------------|--------------------------------------------|---------|
| [LCD Brightness],<br>[LCD Contrast] | −50 to 50 <b>(±0)</b>                      | ( 23)   |
| <u> </u>                            | 20 to 20 ( . <b>0</b> )                    |         |
| [LCD Color]                         | −20 to 20 <b>(±0)</b>                      |         |
| [LCD Sharpness]                     | 1 to 4 <b>(2)</b>                          |         |
| [LCD Luminance]                     | [Normal], [+1], [+2]                       |         |
| [LCD Mirror Image]                  | [On], <b>[Off]</b>                         |         |
| [Anamorphic: LCD],                  | [0n], <b>[0ff]</b>                         | (🗀 112) |
| [Anamorphic: HDMI]                  |                                            |         |
| [Anamorphic Desqueeze]              | [Lens Squeeze Factor], [x2.0], [x1.3]      |         |
| [Desqueeze for S&F]                 | [Reduced Display], [Off]                   |         |
| [B&W Image: LCD],                   | [On], <b>[Off]</b>                         | ( 23)   |
| [B&W Image: HDMI]                   |                                            |         |
| [OSD Output: HDMI]                  | [ <b>On]</b> , [Off]                       | (🗀 141) |

186

| Menu item                                                                                                    | Setting options and additional information                                                                                                    |                                         |
|----------------------------------------------------------------------------------------------------|----------------------------------------------------------------------------------------------------|-----------------------------------------|
| [DISP Level 1]                                                                                                    | [All Displays], [All Displays (Periph. Border)]                                                                                                    | ( 48)                                   |
| [DISP Level 2]                                                                                                    | [Main Recording Displays], [Only FUNC/MENU]                                                                                                    | -                                       |
| [DISP Level 3]                                                                                                    | [Only REC/STBY], [No Displays]                                                                                                    | -                                       |
| [Apply Peripheral Border]                                                                                                    | [DISP Level 1/2/3], [DISP Level 1/2], [DISP Level 1], <b>[DISP Level 2]</b> , [DISP Level 3], [Off]                                                                                                    | ( 49)                                   |
| [Custom Display 1]                                                                                                    |                                                                                                    | ( 45)                                   |
| [Light Metering],<br>[Custom Picture],<br>[Focal Length],<br>[ND Filter], [Focus Mode],<br>[Key Lock], [White Balance],<br>[AE Shift], [Exposure Bar], [Iris],<br>[ISO/Gain], [Shutter], [Peaking],<br>[Digital IS], [Magnification],<br>[LUT], [Lens] | [On], [Off]                                                                                                    |                                         |
| [Object Distance (Numeric)],<br>[Object Distance (Bar)]                                                                                                    | [Always On], [Only in MF Mode], [Off]                                                                                                    |                                         |
| [Custom Display 2]                                                                                                    |                                                                                                    | ( 45)                                   |
| [Remaining Battery],<br>[Remaining Rec Time]                                                                                                    | [Only Warnings], [Normal], [Off]                                                                                                    |                                         |
| [Recording Mode],<br>[Interval Counter], [Time Code],<br>[Reel/Clip Number]                                                                                                    | [ <b>On]</b> , [Off]                                                                                                    |                                         |
| [Photo]                                                                                                    | [Only Warnings], [Normal], [Off]                                                                                                    |                                         |
| [Temperature/Fan], [Sensor Mode], [Resolution/Color Sampling], [Frame Rate], [Output Terminals Status], [OSD Output]*, [Rec Command], [User Memo]*, [User Bit]*, [Monitor Channels]*, [Audio Level Indicator], [Network Functions], [GPS]              | <ul> <li>[On], [Off]</li> <li>[On], [Normal]: Show the icon/onscreen display always or whenever the necessary conditions triggered.</li> <li>[Only Warnings]: Show the icon/onscreen display only when a critical level is reached.</li> <li>The default setting for items marked with an asterisk (*) is [Off].</li> </ul> | are                                     |
| [Date/Time]                                                                                                    | [Date/Time], [Time], [Date], [Off]                                                                                                    |                                         |
| [Custom Display]                                                                                                    | [bato], [imo], [bato], [bii]                                                                                                    | ( 131)                                  |
| [oddom Bioplay]                                                                                                    | These settings are available only in MEDIA mode and determine whether the following onscrewill appear on the playback image.                                                                                                    | ,,,,,,,,,,,,,,,,,,,,,,,,,,,,,,,,,,,,,,, |
| [Audio Level Indicator]                                                                                                    | [ <b>On</b> ], [Off]                                                                                                    |                                         |
| [Date/Time], [Camera Data]                                                                                                    | [On], <b>[Off]</b>                                                                                                    |                                         |
|                                                                                                    | [Audio Level Indicator]: The audio level meter (clips only). [Date/Time]: The date and time when the clip/photo was recorded. [Camera Data]: The aperture value, shutter speed and ISO speed/gain value used to record the only).                                                                                           | e clip (clips                           |
| [Displayed Units]                                                                                                    | [Meters], [Feet] <sup>1</sup>                                                                                                    |                                         |
| [OSD Opacity: LCD],<br>[OSD Opacity: HDMI]                                                                                                    | Changes the distance units used in camera displays between meters and feet.  [On], [Off]                                                                                                    | ( 141)                                  |
| [OSD Opacity Level]                                                                                                    | <b>[75%]</b> , [62.5%], [50%], [37.5%], [25%]                                                                                                    | =                                       |
| [OSD Opacity: Appl. Screens]                                                                                                    | [All], [Only Rec/Playback Screens]                                                                                                    | =                                       |

| Menu item                           | Setting options and additional information                       |             |
|-------------------------------------|------------------------------------------------------------------|-------------|
| [OSD Orientation: LCD]              | [0 degrees], [90 degrees], [270 degrees]                         | (🗀 50)      |
| [OSD Orientation: HDMI]             | [Linked to LCD], [90 degrees], [270 degrees]                     |             |
| [Tally OSD: LCD], [Tally OSD: HDMI] | [On], [Off]                                                      | ( 49)       |
| [Tally OSD Settings]                | [REC/Tally In (PGM/PVW)], [REC], [Tally In (PGM/PVW)]            |             |
| [Tally OSD Position]                | [Frame], [Top], [Bottom]                                         |             |
| [LUT: LCD]                          | [On], <b>[Off]</b>                                               | (143)       |
| [LUT Selection: LCD]                | [BT.709], [HDR Assist. (1600%)], [HDR Assist. (400%)], [CMT 709] |             |
| [View Assist: HDMI]                 | [On], <b>[Off]</b>                                               | ( 144)      |
| [Select View Assist: HDMI]          | [BT.709], [CMT 709]                                              | ( 143)      |
| [Gain for HDR→SDR Conv.]            | -7.5 dB to +7.5 dB in 0.5 dB intervals (-3.0 dB)                 | (🗀 145)     |
| [Range: HDMI]                       |                                                                  | (🗀 142)     |
| [During Canon Log Output]           | [Full Range Priority], [Narrow Range]                            |             |
| [During HDR Output]                 | [Full Range Priority], [Narrow Range]                            | <del></del> |
|                                     |                                                                  |             |

 $<sup>^{\</sup>rm 1}$  The default value depends on the country/region of purchase.

# [ 🕰 Assistance Functions] menu

| Menu item                       | Setting options and additional information                                                       |         |
|---------------------------------|--------------------------------------------------------------------------------------------------|---------|
| [Focus Guide]                   | [On], <b>[Off]</b>                                                                               | ( 76)   |
| [Focus Guide 2nd Frame]         | [0n], <b>[0ff]</b>                                                                               |         |
| [Peaking: LCD], [Peaking: HDMI] | [0n], <b>[0ff]</b>                                                                               | ( 77)   |
| [Peaking]                       | [Peaking 1], [Peaking 2]                                                                         |         |
| [Peaking 1]                     |                                                                                                  |         |
| [Color]                         | [White], [Red], [Yellow], [Blue]                                                                 |         |
| [Gain]                          | [Off], 1 to 15 <b>(8)</b>                                                                        |         |
| [Frequency]                     | 1 to 4 <b>(2)</b>                                                                                |         |
| [Peaking 2]                     |                                                                                                  |         |
| [Color]                         | [White], [Red], [Yellow], [Blue]                                                                 |         |
| [Gain]                          | [Off], 1 to 15 <b>(15)</b>                                                                       |         |
| [Frequency]                     | 1 to 4 <b>(1)</b>                                                                                |         |
| [Magnification]                 | [0n], <b>[0ff]</b>                                                                               | ( 78)   |
| [Magn. Output]                  | [LCD], [HDMI]                                                                                    |         |
| [B&W during Magn.]              | [0n], <b>[0ff]</b>                                                                               | ( 78)   |
| [False Color: LCD],             | [On], <b>[Off]</b>                                                                               | (🗀 88)  |
| [False Color: HDMI]             |                                                                                                  |         |
| [False Color Index]             | -                                                                                                |         |
| [Zebra: LCD], [Zebra: HDMI]     | [0n], <b>[0ff]</b>                                                                               | (🕮 88)  |
| [Zebra]                         | [ <b>Zebra 1]</b> , [Zebra 2], [Zebra 1+2]                                                       |         |
| [Zebra 1 Level]                 | [5 $\pm$ 5%] to [95 $\pm$ 5%] in 5 percentage point intervals ( <b>[70 <math>\pm</math>5%]</b> ) |         |
| [Zebra 2 Level]                 | 0% to 100% in 5 percentage point intervals (100%)                                                |         |
| [WFM: LCD], [WFM: HDMI]         | [0n], <b>[0ff]</b>                                                                               | (🗀 101) |
| [WFM Function]                  | [Waveform Monitor], [Vectorscope]                                                                |         |

| Menu item                                                | Setting options and additional information                                                                                                    |         |
|----------------------------------------------------------|----------------------------------------------------------------------------------------------------|---------|
| [Waveform Settings]                                      |                                                                                                    | (🗀 101) |
| [Position]                                               | [Right], [Left]                                                                                                    | _       |
| [Type]                                                   | [Line], [Line+Spot], [Select Line], [RGB], [YPbPr]                                                                                                    |         |
| [Gain]                                                   | [1x], [2x]                                                                                                    |         |
| [Vertical Scale for HDR]                                 | [IRE], [PQ/HLG]                                                                                                    |         |
| [Y Position]                                             | <b>[0%]</b> , [15%], [30%], [45%], [50%]                                                                                                    | -       |
| [Select Line]                                            | 0 to 719 in 1-line increments (360), 0 to 1079 in 1-line increments (540),                                                                                        | -       |
|                                                          | 0 to 2158 in 2-line increments <b>(1080)</b>                                                                                                    |         |
|                                                          | Available options depend on the resolution and operating mode (CAMERA/MEDIA mode).                                                                                |         |
| [Vectorsope Settings]                                    |                                                                                                    | (102)   |
| [Position]                                               | [Right], [Left]                                                                                                    | _       |
| [Type]                                                   | [Normal], [Spot]                                                                                                    | _       |
| [Gain]                                                   | [1x], [2x]                                                                                                    |         |
| [Markers: LCD], [Markers: HDMI]                          | [ <b>On]</b> , [Off]                                                                                                    | ( 🗀 86) |
| [Center Marker]                                          | [Yellow], [Blue], [Green], [Red], [Black], [Gray], [White], [Off]                                                                                                 | ( 🗀 87) |
| [Center Marker Type]                                     | [Cross 1], [Cross 2], [Dot 1], [Dot 2]                                                                                                    |         |
| [Horizontal Marker],<br>[Vertical Marker], [Grid Marker] | [Yellow], [Blue], [Green], [Red], [Black], [Gray], [White], [Off]                                                                                                 | -       |
| [Aspect Marker]                                          | [Yellow], [Blue], [Green], [Red], [Black], [Gray], [White], [Mask 100%], [Mask 75%], [Mask 25%], [Off]                                                            | ( 🗀 87) |
| [Marker Aspect Ratio]                                    | [4:3], [13:9], [14:9], [16:9], [1.375:1], [1.66:1], [1.75:1], [1.85:1], [1.90:1], [2.35:1], <b>[2.39:1]</b> , [9:16], [Custom]                                    | -       |
| [Marker Custom Asp. Ratio]                               | 1.00:1 to 9.99:1 <b>(1.00:1)</b>                                                                                                    | -       |
| [Safe Area Marker]                                       | [Yellow], [Blue], [Green], [Red], [Black], [Gray], [White], [Mask 100%], [Mask 75%], [Mask 25%], [Off]                                                            | ( 🗀 87) |
| [Basis for Marker Safe Area]                             | [Whole Picture], [Selected Aspect Marker]                                                                                                    | -       |
| [Marker Safe Area %]                                     | [80% (Side Length)], [88% (Side Length)], [90% (Side Length)], [93% (Side Length)], [95% (Side Length)], [80% (Area)], [90% (Area)], [92.5% (Area)], [95% (Area)] | =       |
| [User Marker 1], [User Marker 2]                         | [Yellow], [Blue], [Green], [Red], [Black], [Gray], [White], [Off]                                                                                                 | ( 🗀 87) |
| [User Marker 1 Size],<br>[User Marker 2 Size]            | 2x2 to 2048x1080 only even numbers <b>(100x100)</b>                                                                                                    | =       |
| [User Marker 1 Position],<br>[User Marker 2 Position]    | (-1024, -540) to (1024, 540) <b>(0, 0)</b>                                                                                                    | =       |

# [ Network Settings] menu

| Menu item                 | Setting options and additional information |             |
|---------------------------|--------------------------------------------|-------------|
| [Network]                 | [Enable], [Disable]                        | (💢 154)     |
| [Connect]                 | [Disconnect], [SET1] to [SET20]            | <del></del> |
| [Connection Setting]      | [SET1] to [SET20]                          | ( 162)      |
| [Check Settings]          | -                                          | _           |
| [Change with Wizard]      | -                                          | <del></del> |
| [Select Existing Setting] | -                                          | <del></del> |
| [Settings Name]           | File name up to 12 characters              | <del></del> |
| [Delete Settings]         | -                                          | <del></del> |

| Menu item Setting options and additional information |                                                                                      |             |
|------------------------------------------------------|--------------------------------------------------------------------------------------|-------------|
| [New Conn. Setting (Wizard)]                         | [FTP Transfer], [IP Streaming], [Browser Remote], [XC Protocol]                      | (🗀 155)     |
| [Advanced Settings]                                  |                                                                                      | ( 163)      |
| [Communication Settings]                             | [NW1] to [NW25]                                                                      | <del></del> |
| [Function Settings]                                  | [MODE1] to [MODE25]                                                                  | <del></del> |
| [Browser Remote Settings]                            | [User Setting], [User Name/Password], [Port No. (HTTP)], [Port No. (HTTPS)], [HTTPS] | (🗀 165)     |
| [XC Protocol Settings]                               | [Authentication Method], [User Name/Password], [Port No. (HTTP)]                     | ( 158)      |
| [FTP Transfer Settings]                              | [Read Root Certificate], [Root Certificate Details], [Delete Root Certificate]       | ( 161)      |
| [Nickname]                                           | User defined string up to 16 characters ( <b>[C70]</b> )                             | (🗀 162)     |
| [View Error Info]                                    | Displays the latest network related error message.                                   |             |
| [Activate IP Streaming]                              | [Enable], [Disable]                                                                  | ( 169)      |
| [FTP Transfer All Clips]                             | -                                                                                    | (🗀 168)     |

# [ & Assignable Buttons] menu

Following are the default settings for each assignable button. For a complete list of the functions that can be assigned, refer to the detailed table ( $\square$  116).

| Menu item                | Setting options and additional information                                                                                                    |         |  |
|--------------------------|----------------------------------------------------------------------------------------------------|---------|--|
| [Camera]                 | 1: [White Balance], 2: [Set White Balance], 3: [Peaking: All], 4: [WFM: All], 5: [DISP], 6: [Zebra: All], 7: [Push Auto Iris], 8: [Magnification], 9: [FUNC], 10: [One-Shot AF], 11: [(NONE)], 12: [AF Lock], 13: [Audio Status] |         |  |
| [REMOTE A / XC Protocol] |                                                                                                    | (🗀 115) |  |
| [Link to Camera]         | [Enable], [Disable]                                                                                                    | _       |  |
|                          | 1: [Magnification], 2: [Peaking: All], 3: [Zebra: All], 4: [WFM: All]                                                                                                    | _       |  |

# [♥ System Setup] menu

| Menu item                | Setting options and additional information                                        |        |
|--------------------------|-----------------------------------------------------------------------------------|--------|
| [Reset]                  | [All Settings], [Assignable Buttons]                                              |        |
|                          | These settings reset the following camera settings to default values/settings.    |        |
|                          | [All Settings]: All the camera's settings except for the hour meter.              |        |
|                          | [Assignable Buttons]: Only the assignable buttons.                                |        |
| [Transfer Menu/ CP]      |                                                                                   | ( 127) |
| [Save]                   | [To Camera], [To SD Card B]                                                       |        |
| [Load]                   | [From Camera], [From SD Card B]                                                   |        |
| [Time Zone]              | List of world time zones.                                                         | (🕮 24) |
|                          | [UTC-05:00 New York] or [UTC+01:00 Central Europe] <sup>1</sup>                   |        |
| [Date/Time]              | -                                                                                 |        |
| [Date Format]            | [YMD], [YMD/24H], <b>[MDY]</b> , [MDY/24H], <b>[DMY]</b> , [DMY/24H] <sup>1</sup> |        |
| [Language 💋 ]            | [Deutsch], [English], [Español], [Français], [Italiano], [Polski], [Português],   | (🕮 24) |
|                          | [Русский], [Українська], [简体中文], [한국어], [日本語]                                     |        |
| [REMOTE Term.]           | [RC-V100 (REMOTE A)], [Standard]                                                  | ( 113) |
| [HDMI Max Res.]          | [4096x2160 / 3840x2160], [1920x1080], [1280x720]                                  | (140)  |
| [Linked to HDMI Monitor] | [On], [Off]                                                                       |        |
| [HDMI Scan Mode]         | [P], [PsF (Forced 1080i)]                                                         |        |

| Menu item                                                                                             | Setting options and additional information                                                                                                    |                     |
|----------------------------------------------------------------------------------------------------|----------------------------------------------------------------------------------------------------|---------------------|
| [Time Code Mode]                                                                                      | [Preset], [Regen.]                                                                                                    | ( 🗀 89)             |
| [Time Code Run]                                                                                       | [Rec Run], [Free Run]                                                                                                    |                     |
| [Time Code DF/NDF]                                                                                    | [ <b>DF</b> ], [NDF]                                                                                                    | ( 🗀 90)             |
| [Set Time Code]                                                                                       | [ <b>00:00:00:00]</b> to 59.94 Hz: [23:59:59:29]<br>50.00 Hz: [23:59:59:24]<br>24.00 Hz: [23:59:59:23]                                                            | (🗀 89)              |
| [TC In/Out]                                                                                           | [In], [Out]                                                                                                    | ( 91, 92)           |
| [User Bit Recording Mode]                                                                             | [Internal], [External]                                                                                                    | ( 🕮 91)             |
| [User Bit Type]                                                                                       | [Setting], [Time], [Date]                                                                                                    | (🕮 90)              |
| [Front Control Dial],<br>[Rear Control Dial],<br>[Control Ring]                                       | [Iris], [ISO/Gain], [White Balance Mode], [White Balance (K)], [White Balance (CC)], [Off]                                                                        | (ДД 65,<br>69, 73)  |
|                                                                                                    | <ul> <li>The default function for the rear control dial and control ring is [Off].</li> </ul>                                                                     |                     |
| [Front Control Dial Dir.],<br>[Rear Control Dial Dir.],<br>[Control Ring Dir.],<br>[SELECT Dial Dir.] | [Reverse], [Normal]  Changes the direction of the adjustment when operating the front/rear control dial, the lens/adapter or the SELECT dial, respectively.       | control ring on the |
| [Ctrl Dial in Menus]                                                                                  | [Disable], [Enable]                                                                                                    | ( 25)               |
| [                                                                                                    | Enables or disables the use of the front and rear control dials to navigate the setup mer control, direct setting mode and status screens.                        | , ,                 |
| [Focus Ring Operation]                                                                                | [Enable During AF], [Disable During AF]                                                                                                    |                     |
| [Focus Ring Direction]                                                                                | [Reverse], [Normal]                                                                                                    |                     |
|                                                                                                    | Changes the direction of the adjustment when operating the focus ring on an RF lens.                                                                              |                     |
| [Focus Ring Response]                                                                                 | [Varies with Rotation Speed], [Linked to Rotation Degree]                                                                                                    |                     |
| [Focus/Control Ring]                                                                                  | [Focus Ring], [Control Ring]                                                                                                    |                     |
|                                                                                                    | Selects the function assigned to the RF-S lens focus/control ring. When set to [Control to AF. $$                                                                 | Ring], focus is set |
| [Key Lock]                                                                                            | [All Buttons], [All Except REC Button]                                                                                                    | ( 15)               |
| [REC Button]                                                                                          | [Disable], [Enable]                                                                                                    | ( 43)               |
|                                                                                                    | Enables or disables the use of the REC buttons.                                                                                                    |                     |
| [Assign. Button 4 as REC]                                                                             | [On], <b>[Off]</b>                                                                                                    | (🗀 115)             |
|                                                                                                    | When this setting is set to [0n], assignable button 4's function changes to [REC] and ca<br>This turns assignable button 4 to an alternative REC button.          | annot be changed.   |
| [Onscreen REC/STBY Button]                                                                            | [On], <b>[Off]</b>                                                                                                    | ( 🗀 43)             |
|                                                                                                    | When this setting is set to [On], the recording operation indicator (REC/STBY) on the CA screen becomes an onscreen button you can touch to start/stop recording. | MERA mode           |
| [Touch Screen Response]                                                                               | [Normal], [Low]                                                                                                    | ( 23)               |
| [Tally Lamp]                                                                                          | [On], [Off] When this setting is set to [On], the tally lamp illuminates/flashes according to the cam status.                                                     | era and tally input |
| [Tally Lamp Settings]                                                                                 | [Power/Media/Tally In (PGM)], [REC/Tally In (PGM)], [REC], [Tally In (PGM)]                                                                                       | (💢 44)              |
|                                                                                                    | When this setting is set to [Power/Media/Tally In (PGM)], the tally lamp illuminates/flash battery and recording warnings and the SD card recording status.       | nes according to    |
| [SD Card Access LED]                                                                                  | [ <b>On</b> ], [Off]                                                                                                    | (🕮 34)              |
|                                                                                                    | When this setting is set to [On], the card access indicator illuminates when the camera card.                                                                     | is accessing the    |

| Menu item                            | Setting options and additional information                                                                                                    |             |  |
|--------------------------------------|----------------------------------------------------------------------------------------------------|-------------|--|
| [Fan Mode]                           | [Automatic], [Always On]                                                                                                    | ( 41)       |  |
| [Fan Speed (STBY)]                   | [Maximum], [High], [Middle], <b>[Low]</b>                                                                                                    |             |  |
| [Fan Speed (REC)],                   | [High], [Middle], [Low]                                                                                                    |             |  |
| [Fan Speed (Always)], [Fan Speed]    |                                                                                                    |             |  |
| [Review Recording]                   | [Entire Clip], [Last 4 sec]                                                                                                    | ( 51)       |  |
| [GPS Auto Time] <sup>2</sup>         | [0n], <b>[0ff]</b>                                                                                                    |             |  |
|                                      | When this setting is set to [On], the camera automatically adjust its date and time settings acc the information received from the GPS signal.                                                       | ording to   |  |
|                                      | - While the automatic date/time adjustment is activated, the $\textbf{MENU} > [\mbox{\bf Y} \mbox{ System Setup}]$                                                                                   | > [Date/    |  |
|                                      | Time] setting will not be available.                                                                                                    |             |  |
|                                      | The time will not be updated while recording video.                                                                                                    |             |  |
| [DC IN Warning (V)]                  | 11.5 V to 15.0 V in 0.1 V intervals <b>(13.0 V)</b>                                                                                                    | ( 22)       |  |
| [Retract Lens]                       | <b>[On]</b> , [Off]                                                                                                    |             |  |
|                                      | When a compatible lens ( $\square$ 224) is attached to the camera and the focus mode switch on the to AF, if this setting is set to [0n], the lens will retract fully when the camera is turned off. | lens is set |  |
| [Reset Hour Meter]                   | The camera has two "hour meters" – the first keeps track of total operation time and the seco track of operation time since the last time the second hour meter was reset with this function.        | nd keeps    |  |
| [Certification Information]          | This displays select certification information that apply to this camera.                                                                                                    |             |  |
| [Firmware]                           |                                                                                                    |             |  |
| [Camera], [Lens],<br>[Mount Adapter] | Check/update the firmware version of the camera, lens ( 30) or mount adapter.                                                                                                    |             |  |

# [★ My Menu] menu (CAMERA mode only)

|                        | Menu item | Setting options and additional information          |       |  |
|------------------------|-----------|-----------------------------------------------------|-------|--|
| [CAMERA-1<br>[CAMERA-5 |           | [Register], [Move], [Delete], [Reset All], [Rename] | ( 26) |  |

 $<sup>^{\</sup>rm 1}$  The default value depends on the country/region of purchase.  $^{\rm 2}$  Only when the GP-E2 GPS Receiver is connected to the camera.

# Displaying the Status Screens

You can use the status screens to check the camera's various settings. You can also output the status screens to an external monitor.

- 1 Set an assignable button to [Status] (115).
- 2 Press the assignable button to open the status screens.
  - The status screen most recently displayed will appear unless you turned off the camera or changed the operating mode.
  - You can also press the AUDIO STATUS button to open directly only the [♪) Audio Setup] status screen.
- 3 Scroll through the status screens to check the desired settings.
  - Bring the cursor to a page number and push the joystick left/right to move between the status screens.
  - You can also use front/rear control dials and the SELECT dial to navigate the status screens in the same way as the setup menus.
- 4 Press the assignable button again or select [X CLOSE] to close the status screens.
  - You can also press the MENU button to close the status screens and open the menu instead.

# To skip directly to the page of a specific status screen:

| [ Gamma/Color Space/Range]        | (💢 192) | [🕩)) Audio Setup]          | (🗀 196) |
|-----------------------------------|---------|----------------------------|---------|
| [CP] (custom picture file in use) | (💢 193) | [                          | (🗀 197) |
| [¹  ☐ Camera Setup]               | (💢 194) | [ 🗗 Recording/Media Setup] | (🗀 198) |
| [                                 | (💢 195) | [ Network Settings]        | (🛄 199) |

# [☐ Gamma/Color Space/Range] status screens (CAMERA mode only)

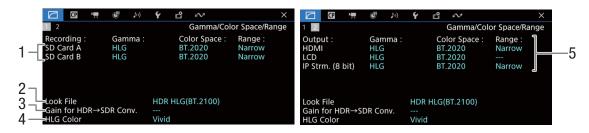

- 2 Look File applied (1121)
- 3 Gain for HDR-to-SDR conversion ( 145)
- 4 HLG color quality (\$\sum 123\$)

5 Gamma curve, color space (☐ 123, 143) and range (☐ 142) used for video outputs/monitoring devices

[HDMI]: Video output from the HDMI OUT terminal

[LCD]: LCD screen

[IP Strm. (8 bit)]: IP streaming signal ( 169)

# [CP] status screens (CAMERA mode only)

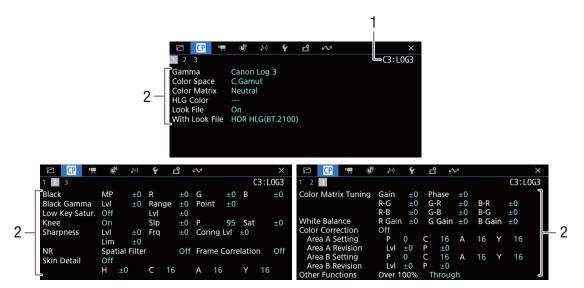

- 1 Custom picture file name (\$\sum 119\$)
- 2 Custom picture settings (\$\sum 123\$)

# [ TRUE Camera Setup] status screens (CAMERA mode only)

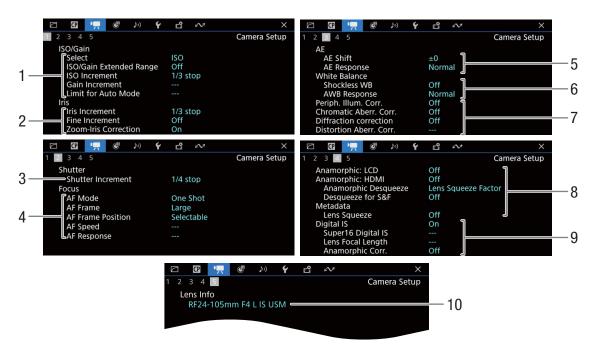

- 1 ISO speed/Gain ( 64)
  Selected mode, extended range, ISO increment,
  gain increment and limit for automatic adjustment
- 2 Aperture (\$\sum\_{\text{68}}\$) Iris increment, fine increment, aperture correction while zooming
- 3 Shutter speed increment (\$\imp\ 62)\$
- 4 Focus (\$\sum 75\$)

  AF mode, AF frame settings, AF speed and AF response settings
- 5 Automatic exposure (AE)
  AE shift (☐ 71), AE response (☐ 70)
- 6 White balance (☐ 72)
  Shockless white balance, auto white balance
  (AWB) response

- 7 In-camera lens correction (☐ 30) Peripheral illumination, chromatic aberration, lens diffraction and distortion aberration
- 8 Anamorphic correction (\$\sum\_112\$) On the LCD screen/video output, desqueeze ratio (for most clips/for slow & fast motion clips), lens squeeze factor saved in the metadata
- 9 Image stabilization ( \$\square\$ 84)
  Super16 digital IS, lens's focal length and anamorphic correction
- 10 Lens model name (QQ 28)

# [ Assignable Buttons] status screens

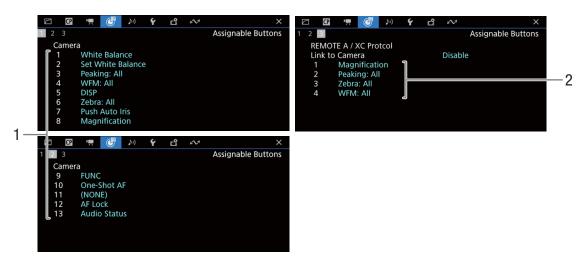

Current functions of the assignable buttons (\$\sum 115\$)

- 1 On the camera's body
- 2 On the RC-V100 Remote Controller / XC Protocol

# (1) Audio Setup] status screens

#### CAMERA mode:

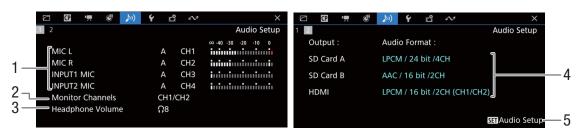

# MEDIA mode:

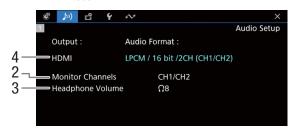

- 2 Audio channels output from the headphones/ speaker (☐ 146)
- 3 Headphone volume ( 133)

- 4 Audio configuration used for recording on the cards (☐ 93) and for output (HDMI OUT terminal, ☐ 146)
- 5 Press SET to open the [ **)** Audio Setup] menu (only when the status screen was opened using the AUDIO STATUS button)

# [ System Setup] status screens

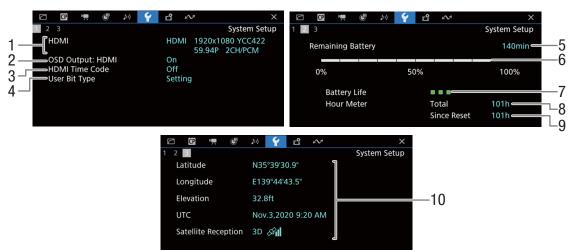

- HDMI OUT terminal status (
   140): Signal type (HDMI/DVI), video output, frame rate, audio output
- Onscreen displays output from the HDMI OUT terminal (
   141)
- 3 Time code output from the HDMI OUT terminal¹ (☐ 140)
- 4 User bit<sup>1</sup> (<u>☐</u> 90)

Information about the Canon battery pack (XX 19)

- 5 Remaining recording time
- 6 Remaining charge level (visual bar)
- 7 Battery life indicator
- 8 Total operation time
- Operation time since using [Reset Hour Meter]
   ( 191)
- 10 GPS information<sup>1,2</sup> Latitude, longitude, elevation, coordinated universal time (UTC)

<sup>1</sup> CAMERA mode only.

<sup>&</sup>lt;sup>2</sup> Only when the GP-E2 GPS Receiver is connected to the camera.

Pages 2 to 6 are displayed only in CAMERA mode.

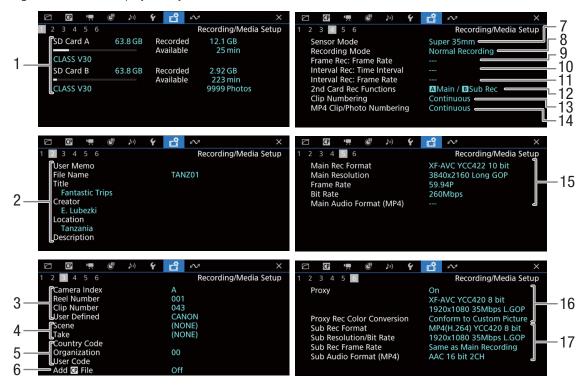

- 1 Information about SD cards A and B Visual bar, total capacity, used (recorded) space, approximate available recording time, speed class and number of remaining photos (SD card B only)
- 2 User memo (☐ 104) User memo file name, title, creator, location and description
- 3 Clip name information (☐ 39)
  Camera index, reel number, clip number,
  user-defined field
- 4 Scene and take information (\$\sum 105\$)
- 5 Unique material identifier (UMID) code (\$\sum 184\$): country, organization, user
- 6 Custom picture file embedded (1122)
- 7 Sensor mode (\$\sum 56)\$
- 8 Recording mode (\$\sum 37)\$
- 9 Frame recording frame rate (1110)

- 10 Interval recording time interval ( 110)
- 11 Interval recording frame rate ( 110)
- 12 Second card recording function (\$\sum 37\$)
- 13 XF-AVC clip numbering (\$\sum\_39\$)
- 14 MP4 clip/photo numbering (\$\square\$ 40)
- 15 Main recording video configuration (☐ 56)
  Video format, color sampling, resolution, frame
  rate, bit rate and audio format (only MP4 clips)
  (☐ 94)
- 16 Proxy clips ( 61)
  Proxy clip recording activated/deactivated, video configuration, color conversion
- 17 Sub recording video configuration (☐ 58)
  Video format, color sampling, resolution and bit rate, frame rate and audio format (only MP4 clips)
  (☐ 94)

# i NOTES

 Depending on the card, the total space displayed on the screen may differ from the nominal capacity printed on the card itself.

198

# [ Network Settings] status screens

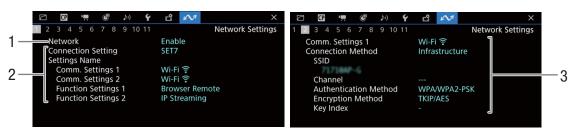

# Network connection used (1154)

- 1 Network functions activated/deactivated
- 2 Connection setting in use Connection setting (SET) number, name, communication settings (primary network and secondary network) and function settings
- 3 Communication settings of the primary/ secondary network Network type, connection method, SSID (network name), Wi-Fi channel, authentication, encryption and key index

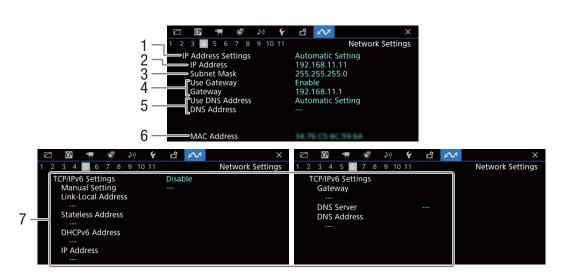

# TCP/IP settings of the current network connection ( 161)

- 1 IP address assignment method
- 2 IP address
- 3 Subnet mask
- 4 Default gateway

- 5 DNS server
- 6 Camera's MAC address
- 7 IPv6 settings (\$\sum 164\$)

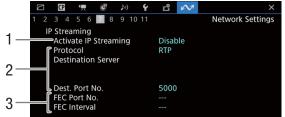

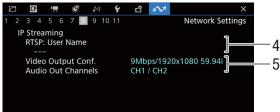

# IP streaming settings (CAMERA mode only, 157)

- 1 IP streaming activated/deactivated (\$\sum 169\$)
- 2 Streaming protocol and receiver settings
- 3 Error correction settings

- 4 RTSP user name required to control streaming sessions
- 5 Streaming video configuration and audio channels

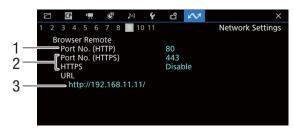

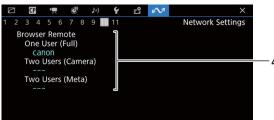

# Settings for Browser Remote (CAMERA mode only, 🛄 158)

- 1 Port number (HTTP)
- 2 HTTPS connection (C) 165)
  Port number, HTTPS activated/deactivated
- 3 Camera's URL
- 4 Users
  User names for single-user and two-user modes

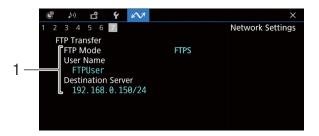

# FTP transfer settings (MEDIA mode only, 155)

1 Transfer mode, user name and FTP server (or host) name

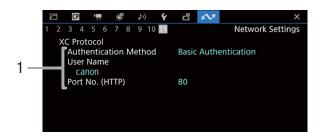

# XC Protocol (CAMERA mode only, 📖 178)

1 Authentication Method, User name, Port number (HTTP)

# **Troubleshooting**

If you have a problem with your camera, refer to this section. Consult your dealer or a Canon Service Center if the problem persists.

#### Power source

The camera will not turn on or it turns off by itself.

- The battery pack is depleted. Replace or charge the battery pack.
- Remove the battery pack and reattach it correctly.

#### Shortly after turning it on, the camera turns off on its own.

- You are using a battery pack that is not compatible for use with this camera. Use a recommended battery pack (1) 217).

## Cannot charge the battery pack.

- The temperature of the battery pack is outside the charging range. If the battery pack's temperature is below 0 °C (32 °F), warm it before charging it; if it is above 40 °C (104 °F), let the battery pack cool down before charging it.
- Charge the battery pack in temperatures between 0 °C and 40 °C (32 °F and 104 °F).
- The battery pack is faulty. Replace the battery pack.

# The battery pack is depleted extremely quickly even at normal temperatures.

- Check the [♥ System Setup] status screen (☐ 197) to check if the battery pack has reached the end of its battery life. If so, buy a new battery pack.

# Recording

The camera's controls are not responsive/disabled.

#### Performing a recording operation (pressing a button/touching the onscreen button) will not start recording.

- The card is full or it already contains the maximum number of clips (999 clips). Delete some clips (\$\square\$ 137) or save your recordings and initialize the card (\$\square\$ 34) to free some space. Alternatively, replace the card.
- The REC button was pressed while all the camera's controls were locked (key lock, ☐ 15). Unlock the controls or set MENU > [❤ System Setup] > [Key Lock] to [All Except REC Button].
- The REC button that was used may be disabled. Change the MENU > [♥ System Setup] > [REC Button], [Assign. Button 4 as REC] and [Onscreen REC/STBY Button] settings to enable the use of the desired button or onscreen button.
- Power supply to the camera has reached the level set for the power level warning ( 191). Check the power source.
- The camera cannot record while the [Color Correction] settings in the custom picture file ( 126) are being adjusted (except for the [Revision Level]/[Revision Phase] settings).

# The point when the recording operation was performed does not match the beginning/end of the recording.

- There may be a slight interval between pressing the REC button (or touching the onscreen button) and the actual start/end of recording. This is not a malfunction.

# The camera will not focus.

- The camera may not be able to focus on certain subjects using autofocus. Focus manually (\$\sum\_{7}\$6).
- When the AF mode is set to AF-boosted MF, start focusing manually until the AF frame changes to white (automatic adjustment range).
- The lens is dirty. Clean the lens with a soft lens-cleaning cloth.

#### When a subject flits across in front of the lens, the image appears slightly bent.

- This is a phenomenon typical of CMOS image sensors. When a subject crosses very quickly in front of the camera, the image may seem slightly warped. This is not a malfunction.

#### Bright red, green or blue dots appear on the screen.

- Try adjusting the black balance ( 42). The camera's CMOS sensor is a delicate piece of precision engineering. Direct exposure of the sensor to ion rays or other types of cosmic radiation may affect it and this may rarely appear as bright colored dots on the screen. This is the nature of CMOS image sensors and does not represent a malfunction.
- The effects of the damage may be more noticeable when the camera is used in places subject to high temperatures, when a high ISO speed or gain level is used and when slow shutter speeds are used.

#### Abnormal images appear on the screen and the camera cannot record properly.

- While recording using an almost empty battery pack together with an AC adapter, the AC adapter was inadvertently disconnected or the power supply was suddenly interrupted. Reconnect the AC adapter and turn the camera off and then on again or replace the battery pack with a fully charged one.

# Changing between recording ( REC) and record standby (STBY) takes longer than usual.

- When the card contains a large number of clips, some operations may take longer than usual. Save your recordings and initialize the card (

34). Alternatively, replace the card.

# Clips or photos cannot be recorded properly.

- This may occur as clips and photos are recorded/deleted over time. Save your recordings and initialize the card ( 34).

## After using the camera for a long time, it becomes hot.

- The camera may become hot after using it continuously for long periods of time; this is not a malfunction. If the camera becomes unusually hot or it becomes hot after using it only for a short while, it may indicate a problem with the camera. Consult a Canon Service Center.

# **Playback**

#### Cannot delete clips/photos

- XF-AVC clips with an M mark cannot be deleted with the camera. Remove the M mark (🗀 136).
- The LOCK switch on the SD card is set to prevent accidental erasure. Change the position of the LOCK switch.
- Photos that were protected using other devices cannot be deleted with this camera.

# Deleting clips takes longer than usual.

- When the card contains a large number of clips, some operations may take longer than usual. Save your recordings and initialize the card ( 34).

# Indicators and Onscreen Displays

# appears in red on the screen.

- Battery pack is depleted. Replace or charge the battery pack.

# appears on the screen.

The camera cannot communicate with the battery pack attached so the remaining battery time cannot be displayed.

# The power indicator/tally lamp does not illuminate.

- Set MENU > [ System Setup] > [Tally Lamp] to [On].

# The power indicator/tally lamp flashes quickly. (4 flashes per second)

- The battery pack is depleted. Replace or charge the battery pack.
- There is not enough available space on the cards. Delete recordings ( 137) to free some space or replace the card.
- A system error has occurred. Turn the camera off and then on again. If this does not solve the problem, consult a Canon Service Center.

# The power indicator/tally lamp flashes slowly. (1 flash per second)

- The combined available space on the cards is low. Delete recordings (🖂 137) to free some space or replace the card.

## $A_{\odot}$ or $A_{\odot}$ appears in red on the screen.

- An SD card error occurred. Remove and reinsert the SD card. If the display does not change back to normal, save your recordings and initialize the SD card ( 34).

# A / B appears in red on the screen followed by [END].

- The indicated card is full. Delete recordings ( 137) to free some space or replace the card.

Even after stopping recording, the access indicator stays illuminated in red.

- The clip is being recorded on the card. This is not a malfunction.
- appears in yellow on the screen.
  - The camera's internal temperature has reached a predetermined level. You can continue using the camera.

# appears in red on the screen.

- The camera's internal temperature has risen further while 📵 appeared in yellow on the screen.
- If the icon appears in red in CAMERA mode while **MENU** > [♥ System Setup] > [Fan Mode] is set to [Always On] or in MEDIA mode while **MENU** > [♥ System Setup] > [Fan Speed] is set to [High], turn off the camera and wait until the temperature has decreased.
- In CAMERA mode, if the fan mode is set to [Automatic] and the fan was turned off while recording, the fan will turn on automatically (in that case, FAN will appear on the screen).

## FAN appears in red on the screen.

 The cooling fan may not be working properly. The camera will automatically turn off after a few minutes. Consult a Canon Service Center.

## LENS appears on the screen.

- The camera and lens cannot communicate normally. Clean the lens's contacts and reattach the lens.

#### The aperture value (T value) appears in gray on the screen.

- When using a compatible EF Cinema lens ( $\square$  223), the aperture value will appear in gray when the camera detects that the aperture may be close to fully closed. As you continue to close down the aperture further, the display will change to [closed].

# The ND filter indicator appears in red or as [- -] on the screen, and the ND filter indicators on the RC-V100 Remote Controller are flashing.

- The ND filter mechanism may not be working properly. Consult a Canon Service Center.

# Picture and Sound

There is no picture or sound from an external monitor/recorder connected to the HDMI OUT terminal

- Disconnect the HDMI cable and then restore the connection or turn the camera off and then on again.
- Check that the settings of the external monitor/recorder match the configuration of the output signal selected on the camera ( 139).
- Replace the HDMI cable.

An assistance display (peaking/zebra pattern/video scope/onscreen markers/false color/magnification/B&W image/tally OSD/anamorphic desqueeze/LUT) does not appear or is not applied on the screen.

- These assistance displays have separate settings that allow you to turn the display on/off on individual monitoring devices/video outputs. Check the settings to see that the desired function is enabled on the desired monitor/video output.
- Onscreen displays output has not been enabled. Activate the output of the camera's onscreen displays ( 141).

# Screen displays turn on and off repeatedly.

- The battery pack is depleted. Replace or charge the battery pack.
- Remove the battery pack and reattach it correctly.

## Abnormal characters appear on the screen and the camera does not operate properly.

- Remove all the cards and disconnect the power source. After a moment, reconnect the power and reinsert the cards. If the problem still persists, use the MENU > [♥ System Setup] > [Reset] > [All Settings] function. This resets all the camera's settings to default values, except for the hour meter.

#### Video noise appears on screen.

Keep a distance between the camera and devices that emit strong electromagnetic fields such as near powerful
magnets and motors, MRI machines or high-voltage power lines.

## Horizontal bands appear on the screen.

- This is a phenomenon typical of CMOS image sensors when recording under some types of lighting. This is not a malfunction. You may be able to reduce the symptoms by setting the shutter speed mode to [Speed] and the shutter speed to a value matching the frequency of the local electrical system: 1/50\* or 1/100 for 50 Hz systems, 1/60 or 1/120 for 60 Hz systems.

<sup>\*</sup>May not be available depending on the frame rate.

#### Audio is not recorded.

- The audio input source is not correctly selected ( \$\sum 95\$) or a microphone is not connected to the selected terminal.
- When using the INPUT 1/INPUT 2 terminals, make sure you are using a mini XLR connector. When using the MIC terminal, make sure you are using a condenser microphone with a Ø 3.5 mm stereo mini plug.
- The external microphone is not turned on or its battery is depleted.
- The external microphone connected to the INPUT 1/INPUT 2 terminal requires phantom power. Set the corresponding INPUT 1/INPUT 2 audio source selection switch to MIC+48V (1995).
- The external microphone connected to the MIC terminal requires plug-in power but **MENU** > [**J**) Audio Setup] > [MIC Input] is set to an option other than [MIC (with Power Supply)].
- To record audio for slow & fast motion clips, set the recording mode to [S&F Clip / Audio (WAV)] (\$\sum\_{\text{3}}\$) 37).

#### Sound is distorted or is recorded at lower levels.

- This may happen when the appropriate audio level is not set correctly. Adjust the audio recording level manually (

  97). You can also activate the microphone attenuator (

  98) to reduce the audio level.
- The audio source selected for the INPUT terminal or MIC terminal is incorrect. When using an external microphone, set the INPUT switch to MIC or set **MENU** > [**\$\Delta\$1)** Audio Setup] > [MIC Input] to one of the [MIC] options. When using an analog audio device set the INPUT switch or the [MIC Input] setting to [LINE].
- The audio level is adjusted manually and the recording level is set too low. Check the audio level meter on the screen and adjust the audio level correctly (\$\sup\$ 96).

# Cards and Accessories

## Cannot insert the card.

- The card you are trying to insert is not facing the correct direction. Turn it over and insert it.

#### Cannot record on the SD card.

- A compatible card must be used ( 33).
- Initialize the card ( 34) when you use it with the camera for the first time.
- The card is full or it already contains the maximum number of clips (999 clips). Delete recordings ( 137) to free some space or replace the card.
- The clip number has reached its maximum value. Save your recordings and initialize the card (

  34) or delete all the clips (

  137).
- The LOCK switch on the SD card is set to prevent accidental erasure. Change the position of the LOCK switch.
- The folder and file numbers for MP4 clips and photos have reached their maximum value. Set MENU > [

  Recording/Media Setup] > [MP4 Clip/Photo Numbering] to [Reset] and insert a new card.

#### Recording to and playing back from a card is slow.

- This may occur as recordings are made and deleted repeatedly over time. Save your recordings and initialize the card (🖂 34).

#### The RC-V100 Remote Controller or commercially available remote control does not work.

- Make sure that MENU > [❤ System Setup] > [REMOTE Term.] is set to [RC-V100 (REMOTE A)] when using the RC-V100 Remote Controller or to [Standard] when using a commercially available remote control (☐ 113).
- Turn off the camera, reconnect the remote controller and then turn the camera back on again.
- When the currently selected custom picture file is protected, detailed custom picture settings cannot be adjusted using the RC-V100. Unprotect the file (

  121).

# Connections with External Devices

#### Video noise appears on a nearby TV screen.

- When using the camera in a room where a TV is located, keep a distance between the AC adapter and the power or antenna cables of the TV.

# **Network Functions**

#### Check This First

- \_\_\_\_\_
  - Are the camera, computer or other network devices all turned on?
  - Is the network working and correctly configured?
  - Are all network devices correctly connected to the same network as the camera?
  - When using a Wi-Fi network, are there any obstructions between the camera and the access point or between the network device used and the access point?

## Cannot connect with an access point.

#### Cannot establish a Camera Access Point connection with a network device.

- Visit your local Canon website and check that the model of Wi-Fi adapter used (commercially available) was tested for use with this camera.
- If the network connection icon (\(\subseteq\) 167) does not turn white, turn off the camera, remove the Wi-Fi adapter and correctly attach it again.
- When connecting to an access point, check that the settings on the network device the camera is trying to connect with are correct.
- When you reset all the camera settings, all network settings are lost as well. Configure the network settings again (\(\subseteq\) 159).
- The wireless signal is not strong enough or there are other devices in the vicinity interfering with the wireless signal. Refer to *Precautions Regarding Wi-Fi Networks* ( 207).

#### Cannot connect with a wired (Ethernet) network.

- Visit your local Canon website and check that the model of Ethernet adapter used (commercially available) was tested for use with this camera.
- Turn off the camera, remove the Ethernet adapter and correctly attach it again.
- Use a category 5e or better shielded twisted pair (STP) Ethernet cable.
- Try replacing the Ethernet cable.
- When you reset all the camera settings, all network settings are lost as well.
- Check that the network device to which the camera is connected is on and functioning properly. To use 1000BASE-T connection speeds, make sure to use network devices compatible with Gigabit Ethernet (1000BASE-T).

# The Browser Remote application will not start on the Web browser.

- Make sure to use a connection setting with the [Browser Remote] function setting.
- The URL entered into the Web browser's address bar is incorrect. Select MENU > [ ► Network Settings] > [Connection Setting] > Connection setting in use > [Check Settings] and check the camera's IP address. Use this IP address as the URL ( ☐ 171).

# The Browser Remote screen is not displayed correctly on the Web browser.

- The device, operating system or Web browser used may not be supported. For the latest information about supported systems, visit your local Canon website.
- Enable JavaScript and cookies in your Web browser's settings. For details, refer to the help modules or online documentation of the Web browser used.

## Cannot start IP streaming.

- Make sure IP streaming was activated on the camera (\$\sum\_169\$).
- If the IP streaming protocol is set to an option other than [RTSP+RTP], make sure the [Destination Server] is set correctly (11 157).
- IP streaming cannot be used in the following cases. Check the settings.
- When the main recording format is set to one of the [MP4(HEVC)] or [RAW] options.
- When the system frequency is set to 24.00 Hz.
- When the recording mode is set to an option other than normal recording.
- When [2nd Card Rec Functions] is set to an option other than [Off].

# Cannot connect the optional XC Protocol compatible RC-IP100 Remote Camera Controller / Remote Camera Control Application.

- Make sure to use a connection setting with the [XC Protocol] function setting.
- Check that the settings on the optional RC-IP100 / Remote Camera Control Application that the camera is trying to connect with are correct.

# 206

# **Precautions Regarding Wi-Fi Networks**

When using a Wi-Fi network, try the following corrective actions if the transmission rate drops, the connection is lost, or other problems occur.

## Positioning a network device (access point, mobile device, etc.)

- When using a Wi-Fi network indoors, place the network device in the same room as the camera.
- Place the network device in an open, unobstructed location, where people or objects do not come between it and the camera.
- Place the network device as close as possible to the camera. Change the height or facing of the network device, as necessary.

# Nearby electronic devices

- If the transmission rate over a Wi-Fi network drops because of interference from the following electronic devices, switching to the 5 GHz band or to a different channel may solve the problem.
- Wi-Fi networks using the IEEE 802.11b/g/n protocol operate in the 2.4 GHz band. For this reason, the transmission rate may drop if there are nearby microwave ovens, cordless telephones, wireless microphones and Bluetooth or similar devices operating on the same frequency band.
- If another access point operating on the same frequency band as the Wi-Fi adapter connected to the camera is used nearby, the transmission rate may drop.

### Using multiple cameras/Wi-Fi adapters/access points

- Check that there are no IP address conflicts among the devices connected to the same network.
- If multiple cameras are connected to a single access point, connection speeds may be reduced.
- To reduce radio wave interference when there are multiple access points using IEEE 802.11b/g or IEEE 802.11n (in the 2.4 GHz band), leave a gap of four channels between each wireless access point. For example, use channels 1, 6, and 11, channels 2, 7, and 12, or channels 3, 8, and 13.

If you can use IEEE 802.11a/n/ac (in the 5 GHz band), switch to IEEE 802.11a/n/ac and specify a different channel, leaving an appropriate gap between channels according to the wireless standard and frequency band used. For example, when using IEEE 802.11ac (VHT80), leave a gap of 8 channels between access points.

# List of Messages

Refer to this section if a message appears on the screen. The messages in this section appear in alphabetical order. Note that for some messages, an indication of the card involved ([SD Card A], [SD Card B] or [SD Card]) may appear above the message itself.

## 60 minutes have elapsed. Audio (WAV) recording will stop.

- Recording of the audio file will stop after 60 minutes but video recording will continue unaffected.

#### Accessing <...> Do not remove

 You opened the card compartment cover while the camera was recording on the card. Be sure to stop the recording before removing the card.

#### Attached lens accessory not supported by the camera. It may not work properly.

- The attached lens accessory is not supported. Some functions may not work correctly.

# Attached lens not supported by the camera. It may not work properly.

- The attached lens is not supported. Some functions may not work correctly.

#### Attached lens's firmware must be updated for the lens to work properly with this camera.

- For details about available firmware updates for the lens used, visit your local Canon website.

# Battery communication error. Does this battery display the Canon logo?

- You attached a battery pack that is not recommended by Canon for use with this camera.
- If you are using a battery pack recommended by Canon for use with this camera, there may be a problem with the battery pack or camera. Consult a Canon Service Center.

#### Buffer overflow. Recording was stopped.

- Recording was stopped because the card's write speed was too slow. Use a recommended card (\$\subseteq\$ 33).
- Save your recordings and initialize the card ( 34).

#### Camera Lens communication error. Clean the lens's contacts and reattach the lens.

- The camera cannot correctly communicate with the lens due to dirty lens contacts. After the message disappears, the LENS icon appears on the screen. Clean the lens contacts with a soft cloth and reattach the lens.

# Cannot play back

- The XF-AVC clip's file control information is corrupted or there was a decoder error. Turn the camera off and then on again. If this does not solve the problem, consult a Canon Service Center.
  - \* Corrupted file control information cannot be recovered. Cards or XF-AVC clips with corrupted file control information cannot be read by the software (Canon XF Utility or plugins for NLE applications).
- Playback was stopped because the card's read speed was too slow. Use a recommended card for recording/playback ( 33).

# Cannot switch SD card slots

 The SLOT SELECT button was pressed while the camera is recording. Wait until recording is finished to change the selected card slot.

# Check the memory card

- Cannot access the card. If the card is correctly inserted, remove it. Check it has no defects or other problems and then reinsert it.
- A card error occurred and recording/playback is not possible. Try removing and reinserting the card or replace it.
- You inserted a MultiMedia Card (MMC) into the camera. Use a recommended SD card (\$\sum\_3\$).
- If after the message disappears,  $\bigcirc$  or  $\bigcirc$  appears in red, perform the following: Turn off the camera and remove and reinsert the card. If  $\bigcirc$  or  $\bigcirc$  turns back to green you can resume recording/playback. If the problem persists, save your recordings and initialize the card ( $\bigcirc$  34).

## Cover is open

- The card compartment cover was open when the camera was turned on or switched to CAMERA mode. Insert a card and close the card compartment cover.

#### Fan error

- The cooling fan may not be working properly. The camera will turn off automatically after a few minutes. Consult a Canon Service Center.

#### File name error

- XF-AVC clip numbers or MP4 clip/photo numbers have reached their maximum value. Save your recordings and initialize the card ( 34) or delete all the recordings ( 137).

#### If you change this setting, you will not be able to use the current Look File.

- The Look File's adjustments to the image quality cannot be applied because the [Gamma/Color Space], [HLG Color], [Over 100%] settings in the custom picture file are different from those registered with the Look File. Change these settings or register a different Look File.

#### Invalid operation

- The following are not valid operations and cannot be performed.
  - In MEDIA mode, during playback, trying to add a shot mark to a frame that has one already.
  - Trying to add an M mark and a mark to the same clip.
  - Pressing the REC button when no cards are inserted in the camera.

#### Lens error Turn the camera off, then on again.

- There was a communication error between the camera and the lens. Turn the camera off and then on again.

#### Lens firmware update Firmware update failed. Try updating again.

- The lens's firmware could not be correctly updated. Try updating the firmware again.

## Low Power Warning Check the power supply.

- The input power supplied to the camera (DC IN terminal) has reached the level set for the power level warning (D 191). Check the power source.
- The message appears every time you press the REC button when the power supply is too low (as described above).

# Management file error

- Cannot record because the camera cannot write to the file control information. This may occur if the files on the card were accessed using another device. Save your recordings and initialize the card ( 34).

#### May not be possible to record clips on this media

- The card used does not meet the camera's requirements. Use a recommended card (12 33).

#### Media full

- The card is full. Replace the card or delete recordings ( 137) to free some space on the card.
- Recording will not start because the card is full. Switch to the card in the other card slot to record.

#### Media is almost full

- Available space on one or both cards is insufficient as described below. Replace the relevant card(s) or delete recordings (
   — 137) to free some space on the card.
  - During normal recording, the space available on the card being used for recording is low.
  - During relay recording, the combined space available on cards A and B is low.
  - During sub recording or double slot recording, the space available on card A or B (the fullest one) is low.
  - During proxy recording, the space available on card A (primary clips) is low. Otherwise, when recording only on card B (proxy clips), the space available on card B is low.
  - During continuous recording, the space available on card B (continuous) is low.

# Memory card is write-protected

- The LOCK switch on the SD card is set to prevent accidental erasure. Change the position of the LOCK switch.

#### Mount Adapter firmware update Firmware update failed. Try updating again.

- The mount adapter's firmware could not be correctly updated. Try updating the firmware again.

#### No clips

- There are no clips of the selected video format on the selected card.

#### No photos

- There are no photos on the SD card.

## Noise levels will rise on the image of the sub recording and on video outputs not in RAW.

- The main recording format is set to RAW and the gamma curve component of the [Gamma/Color Space] setting in the custom picture file is set to an option other than [Canon Log 2]/[Canon Log 3]. Under such conditions, there may be more noise on the recorded proxy clips (SD card) and on video output from the various terminals.

## Number of clips already at maximum

- The card selected for recording already contains the maximum number of clips (999 clips). Replace the card or use the card in the other card slot.
- Because both cards reached the maximum number of clips, double slot recording is not available.

#### Number of Shot Marks at maximum

- The shot mark could not be added because the clip already contains 100 shot marks.

#### Power Zoom Adapter Check the power supply.

- The power zoom adapter's remaining battery charge is low. Replace the power zoom adapter's batteries.

# Power Zoom Adapter Temperature too high. Cannot perform task.

- The power zoom adapter cannot be operated because its temperature is too high. Stop using the power zoom adapter and let it cool down before using it again.

#### Recommend checking the data and initializing

- The card cannot be used for any of the following reasons. Save your recordings and initialize the card ( 34).
  - A problem has occurred with the card.
  - · The camera cannot read the data on the card.
  - · The card was initialized using a computer.
  - · The card is partitioned.

# Recorded at 24.00 Hz/50.00 Hz/59.94 Hz Recommend checking the data and initializing

- The card contains clips that were recorded using a system frequency different from the one currently used by the camera. To record on this card, save your recordings and initialize the card with the camera ( $\bigcirc$  34). To play back the XF-AVC clips recorded on the card, change the camera's system frequency ( $\bigcirc$  56) to match the recordings on the card.

# Recording was stopped.

- The file control information is corrupted or there was an encoder error. Turn the camera off and then on again. Then, remove the card being used and reinsert it. Alternatively, replace the card. If this does not solve the problem, consult a Canon Service Center.
  - \* Corrupted file control information cannot be recovered. Cards or XF-AVC clips with corrupted file control information cannot be read by the software (Canon XF Utility or plugins for NLE applications).

# SD Card A→SD Card B / SD Card B→SD Card A Switched

- This message appears when you use the SLOT SELECT button to switch the card slot in use or recording continued from one card to the other.

#### SD Card A→SD Card B / SD Card B→SD Card A Will switch in a moment

- The card is almost full so recording will continue on the other card in approximately 1 minute.

## Set the lens to the shooting position.

- The collapsible lens attached to the camera is not set to the shooting position (with the barrel extended and locked). Set the lens to the shooting position.

# Some audio files require data recovery.

- The power may have been suddenly turned off or the card may have been removed while the camera was recording. As a result, one or more audio files contain corrupted data. You can try to recover the files (\$\sum 36\$).

#### Some clips require data recovery

- The power may have been suddenly turned off or the card may have been removed while the camera was recording. As a result, one or more clips contain corrupted data. You can try to recover the clips ( 26).

## The following settings were changed.

- The settings displayed on the screen were changed automatically due to a change in one of the [ \*\*Recording/Media Setup] settings. Check the settings before you continue recording.

#### The memory card is not compatible with the current recording settings.

- One of the following recording settings was used with a card with a video speed class lower than V90. Change to a V90 card.
- Slow & fast motion recording mode is activated and the frame rate selected is for slow recording.
- The recording format was set to [XF-AVC YCC422 10 bit], the resolution to [4096x2160 Intra-frame] / [3840x2160 Intra-frame], and the frame rate to [59.94P] / [50.00P].
- One of the following recording settings was used with a card with a video speed class lower than V60. Change to a V60 or V90 card.
- The recording format was set to [XF-AVC YCC422 10 bit] with a resolution of [4096x2160 Intra-frame] / [3840x2160 Intra-frame] and a frame rate other than [59.94P] / [50.00P].
- The recording format was set to [XF-AVC YCC422 10 bit] with a resolution of [4096x2160 Long GOP] / [3840x2160 Long GOP] or [2048x1080 Intra-frame] / [1920x1080 Intra-frame].
- The recording format was set to [MP4(HEVC)YCC422 10 bit] with a resolution of [4096x2160] / [3840x2160].

## The number of ND filters used has changed. Check the focus.

- When using ND filter settings in the extended range (8 stops or 10 stops), the number of ND filters used changes and this may result in a shift in focus. Check the focus before resuming shooting.

# This photo cannot be displayed

- You may not be able to display photos taken with other devices or image files created or edited on a computer.

#### Unable to recover data

- Could not recover the selected recording (clip or audio file). Back up your recordings and delete the recordings that could not be recovered (1137).
- The camera may not be able to recover files when there is not enough space on the card. Delete recordings (\imp 137) to free some space.

## When [Slow & Fast Frame Rate] is set higher than 60 (fps), the Magnification function cannot be used.

- You attempted to use the magnification function with the sensor mode set to [Super 35mm] and slow & fast motion recording activated with a shooting frame rate higher than 60. Change the sensor mode or set a shooting frame rate of 60 or lower.

# With the current [Gamma/Color Space] settings, setting the main recording format to one of the 10 bit options is recommended.

- The main recording format is set to one of the options using 8 bit color but the color space component of the [Gamma/ Color Space] setting in the custom picture file is set to [C.Gamut] or [BT.2020]. Using a 10 bit color bit depth is recommended to fully realize the characteristics of the selected color space.

# With the current combination of lens and mount adapter, some functions' performance may not be precise. Visit your local Canon web site for details.

 With the current combination of lens and mount adapter used, the focal length and aperture value displayed by the camera may not be accurate and should be considered only as a reference. Additionally, some functions may not work as precisely.

#### **Network Functions**

Along with this list, refer also to the instruction manuals of the access point or other external devices you are using.

#### A user with the same login name is already accessing the camera.

This message appears on the screen of the connected device. Another device connected to the network is already
operating the camera. To use this device, first end the connection on the device accessing the camera.

# Another device has set the same IP address.

- Another device on the same network has the same IP address as the camera. Change the IP address of the conflicting device or the camera.

# Another device with the same IP address already connected to the network.

- Another device on the same network has the same IP address as the camera. Change the IP address of the conflicting device or the camera.
- When using a network with a DHCP server, if the camera's IP address assignment is set to [Manual Setting], change it to [Automatic Setting] ( 161).

# Connection refused by FTP server.

- The FTP server is set to allow connections only with specific IP addresses. Check the camera's IP address ( 162), and add it to the FTP server's permission list settings.

## Error code returned from the FTP server for the data session.

- The FTP server terminated the connection. Restart the FTP server.
- Change the file access permission settings on the FTP server to allow reading, writing and accessing logs.
- Allow access permissions to the selected destination folder on the FTP server.
- Check that the FTP server is turned on and working properly.
- Check that there is enough available space on the storage device (hard disk drive, etc.)

## Ethernet adapter not connected.

- Check that the Ethernet adapter (commercially available) is correctly attached to the camera ( 153).
- Visit your local Canon website and check that the model of Ethernet adapter used (commercially available) was tested for use with this camera.

#### File transfer completion was not confirmed by FTP server.

- The camera did not receive a transfer completion notification from the FTP server for an unknown reason. Turn the camera and FTP server off and then on again and try the file transfer again.

# Incorrect Wi-Fi password.

- Set the correct encryption key on the camera and the access point.

# Multiple access points detected. Unable to connect. Retry from the beginning.

- Other Wi-Fi devices are using the WPS function (push button method) to connect. Try the operation again or use other methods to configure the network (1 159).

#### No address assigned by the DHCP server.

- The camera is set to automatic IP address assignment. If the selected network does not use a DHCP server, change the camera's IP address assignment to [Manual Setting] and configure the IP address ( 161).
- Check the DNS server.
- Check that the DHCP server is turned on and working properly.
- Make sure the DHCP server has enough IP addresses to assign.
- Check the network.
- Check if a router with an active gateway function is not being used on the network you are trying to connect to.
- Set the correct gateway address on the camera and on all the devices connected to the same network.
- Contact the network's administrator and obtain the correct gateway address. Enter the same address in the camera's network settings.

#### No response from access point.

- Check that the access point is working properly.
- Refer to Precautions Regarding Wi-Fi Networks ( 207) and check if there are applicable steps you can take.

# No response from DNS server.

- The camera is set to automatic IP address assignment. If the selected network does not use a DNS server, change the camera's DNS address to [Disable] and configure the IP address (\$\sum\_161\$).
- Enter the same IP address of the DNS server used in the camera's network settings.
- Check the DNS server.
  - Check that the DNS server is turned on and working properly.
- On the DNS server, set the correct IP address and the name corresponding to the same address.
- Check the network.
- Check if a router with an active gateway function is not being used on the network you are trying to connect to.
- Contact the network's administrator and obtain the correct gateway address. Enter the same address in the camera's network settings.
- Set the correct gateway address on the camera and on all the devices connected to the same network.

#### No Wi-Fi network found with the selected SSID.

- Check the access point's SSID (network name) and make sure the same name is used in the camera's settings.
- Check that the access point is working properly and try again.

# Security of server connection cannot be verified. To always trust this server and connect, set [Trust Destination Server] to [Enable].

- Check that the necessary certificate is correctly configured.
- To trust and use this server even without the proper certificate, set [Trust Destination Server] to [Enable].

#### Unable to connect to access point.

 The camera's encryption method is different from that of the access point. Change the settings on the camera to match the access point.

#### Unable to connect to access point. Retry from the beginning.

- To configure a new network connection using the WPS function (push button method), refer to the access point's instruction manual and check how to activate the WPS function on the wireless router.

#### Unable to connect to FTP server.

- Enter the correct address for the FTP server in the camera's network settings.
- The authentication method is set to [Open System] but the encryption key is incorrect. Check uppercase/lowercase letters and other characters and make sure to enter the correct encryption key.
- The default port number is 21 (or 22 for SFTP transfers). Check the FTP server's port number and enter the same port number in the camera's network settings.
- Check that the server name of the selected FTP server is correctly configured on the DNS server and that the same name is used also in the camera's network settings.
- Check the FTP server.
  - Check that the FTP server is turned on and working properly.
  - Check that the correct IP address assigned to the FTP server is the same as the FTP server's IP address in the camera's network settings.
- Access to the FTP server may be protected by a firewall due to security software or broadband routers. Change the firewall's settings to allow connection to the FTP server.
- You may be able to access the FTP server by setting the camera's passive mode to [Enable] ( 155).
- Contact the network's administrator and obtain the correct IP address and port number for the FTP server. Enter the same information in the camera's network settings.
- Check the network.
- Check if a router with an active gateway function is not being used on the network you are trying to connect to.
- Contact the network's administrator and obtain the correct gateway address. Enter the same address in the camera's network settings.
- Set the correct gateway address on the camera and on all the devices connected to the same network.

# Unable to connect to FTP server. Error code returned.

- The maximum number allowed of connections to the FTP server was reached. Reduce the number of network devices connected to the FTP server or increase the number of connections allowed.

#### Unable to disconnect from FTP server. Error code returned.

- The camera could not disconnect from the FTP server for an unknown reason. Turn the camera and FTP server off and then on again.

#### Unable to log in to FTP server. Error code returned.

- Check the FTP server's [User Name] and [Password] in the camera's network settings.
- Change the file access permission settings on the FTP server to allow reading, writing and accessing logs.
- Change the destination folder so the path includes only ASCII characters.

## Wi-Fi adapter not connected.

- Check that the Wi-Fi adapter (commercially available) is correctly attached to the camera ( 152).

# Wi-Fi authentication unsuccessful

- The camera's authentication mode and/or encryption key are different from those of the access point. Change the settings on the camera to match the access point.

#### Wi-Fi connection lost.

- The camera could not connect to the access point or network device.
- The wireless signal may be affected by nearby cordless telephones, microwave ovens, refrigerators or other devices. Operate the camera in a place more distant from such interference.

# Wi-Fi error. Incorrect encryption method.

- Make sure the camera and access point are using the same authentication/encryption method.

# **Handling Precautions**

# 214

## Camera

Be sure to observe the following precautions to ensure maximum performance.

- Do not use or store the camera in dusty or sandy places. The camera is not waterproof avoid also water, mud or salt. If any of the above should get into the camera it may damage the camera and/or the lens. Consult a Canon Service Center as soon as possible.
- Be careful to avoid dust and dirt particles accumulating on the lens or entering the camera. When you finish using the camera, make sure to attach the body cap to the lens mount and the lens cap and dust cap to the lens.
- Do not use the camera near strong electromagnetic fields such as near powerful magnets and motors, MRI
  machines or high-voltage power lines. Using the camera in such places may cause anomalies in the video, or
  audio/video noise.
- Do not point the camera toward an intense light source, such as the sun on a sunny day or an intense artificial light source. Doing so may damage the image sensor or the camera's internal components. Be especially careful when using a tripod or shoulder strap. When you are not using the camera, make sure to attach the lens cap to the lens.
- Do not touch the lens contacts on the lens mount. Dirty contacts may cause a poor contact between the camera and the lens resulting in incorrect operation of the camera. After removing the lens, make sure to attach the body cap to the lens mount and the lens cap and dust cap to the lens.

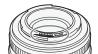

- Do not carry the camera by the LCD monitor or store the camera in a forced position, without returning the LCD monitor to its correct position. This may damage to the monitor's joints.
- Do not apply excessive force when touching the screen. This may cause irregularities in the display quality or damage to the monitor's joints.
- Do not apply protective film to the touch screen. The camera features a capacitive touch screen that may stop working correctly with a protective overlay.

## Long-term storage

If you do not intend to use the camera for a long time, store it in a place free of dust, in low humidity, and at temperatures not higher than 30 °C (86 °F).

# **Battery Pack**

# DANGER!

# Treat the battery pack with care.

- Keep it away from fire (or it might explode).
- Do not expose the battery pack to temperature higher than 60 °C (140 °F). Do not leave it near a heater or inside a car in hot weather.
- Do not try to disassemble or modify it.
- Do not drop it or subject it to shocks.
- Do not get it wet.
- Dirty terminals may cause a poor contact between the battery pack and the camera. Wipe the terminals with a soft dry cloth.

- Be sure to attach the terminal cover (Figure 1) to transport or store the battery pack. Do not allow any metal objects to touch the terminals (Figure 2), as this can cause a short circuit and damage the battery pack.
- Deplete the battery pack completely before charging it fully. The correct time
  may not be displayed if a fully charged battery pack is used continuously in
  high temperatures or is left unused for long periods of time. Also, the correct
  remaining time may not be displayed, depending on the battery life. Use the
  time shown on the screen as an approximation.

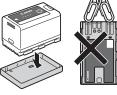

Figure 1

- The battery terminal cover has a [ ]-shaped hole. This is useful when you wish to differentiate between charged and uncharged battery packs.
- You can use the battery charger and AC adapter to charge battery packs in any country/region with power supply between 100 and 240 V AC, 50/60 Hz. Consult a Canon Service Center for information on plug adapters for overseas use.

# Long-term storage

- Store battery packs in a dry place at temperatures no higher than 30 °C (86 °F).
- To extend the battery life of the battery pack, deplete it completely before storing it.
- Charge and deplete all your battery packs fully at least once a year.

# **Recording Media**

- Periodically backing up recordings from the cards used to a computer is recommended. Data may be corrupted or lost due to defects or exposure to static electricity. Canon shall not be liable for lost or corrupted data.
- Do not touch or expose the terminals to dust or dirt.
- Do not use cards in places subject to strong magnetic fields.
- Do not leave cards in places subject to high humidity and high temperature.
- Do not attach any labels or stickers on the cards.
- Do not disassemble, bend, drop, or subject cards to shocks and do not expose them to water.

# Disposal

When you delete data on a card, only the file allocation table is altered and stored data is not physically erased. Take the necessary precautions when you dispose of the card, for example by physically damaging it to prevent the leakage of private data.

If giving the card to another person, initialize it. Fill it up with unimportant recordings, and then initialize it again. This makes recovering the original recordings very difficult.

# **Built-in Backup Battery**

The camera has a built-in rechargeable lithium battery to keep the date/time and other settings. The built-in backup battery is recharged while you use the camera; however, it will be depleted completely if you do not use the camera for about 3 months.

**To recharge the built-in backup battery:** Turn off the camera and attach a power source (sufficiently charged battery or DC IN terminal). The built-in backup battery will be fully charged in approx. 24 hours.

# Maintenance/Others

# Condensation

Moving the camera rapidly between hot and cold temperatures may cause condensation (water droplets) to form on its internal surfaces. Stop using the camera if condensation is detected. Continued use may damage the camera. Condensation may form in the following cases:

- When the camera is moved quickly from cold to warm places
- · When the camera is left in a humid room
- When a cold room is heated rapidly

### When condensation is detected

The precise time required for water droplets to evaporate will vary depending on the location and weather conditions. As a general rule, wait for 2 hours before resuming use of the camera.

# To avoid condensation

Remove the battery pack and any cards. Then, place the camera in an airtight plastic bag and let it adjust gradually to temperature changes before removing it from the bag.

# Cleaning

# Camera body

 Use a soft dry cloth to clean the camera's body. Never use chemically treated cloths or volatile solvents such as paint thinner.

#### Lens

- Remove any dust or dirt particles using a non-aerosol type blower.
- Use a clean, soft lens-cleaning cloth to gently wipe the lens. Never use tissue paper.

# LCD screen

- Clean the LCD screen using a clean, soft lens-cleaning cloth and commercially available cleaning fluid for eyeglasses.
- Condensation may form on the surface of the screen when the temperature changes suddenly. Wipe it with a soft dry cloth.

216

# **Optional Accessories**

The following optional accessories are compatible with this camera. The availability differs from area to area. For details on using the optional accessories and on their specifications, refer also to the **Cinema EOS System Expansion User Guide** (PDF file), available from your local Canon website.

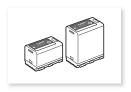

BP-A30, BP-A60 Battery Pack<sup>1</sup>

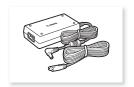

CA-CP200 L Compact Power Adapter

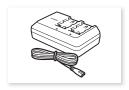

CG-A10 Battery Charger

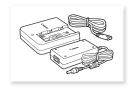

CG-A20 Battery Charger and CA-CP200 B Compact Power Adapter

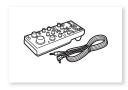

RC-V100 Remote Controller

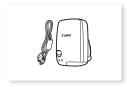

GP-E2 GPS Receiver<sup>2</sup>

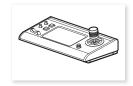

RC-IP100 Remote Camera Controller

**For our customers in the USA:** Call or visit your local retailer/dealer for genuine Canon video accessories. You can also obtain genuine accessories for your Canon camera by calling: 1-800-828-4040, Canon U.S.A. Information Center.

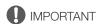

# • Use of genuine Canon accessories is recommended.

The message [Battery communication error] is displayed if you use a non-genuine Canon battery pack, and user response is required. Note that Canon shall not be liable for any damages resulting from accidents, such as malfunction or fire, that occur due to use of non-genuine Canon battery packs.

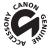

This mark identifies genuine Canon video accessories. When you use Canon video equipment, we recommend Canon-brand accessories or products bearing the same mark.

<sup>&</sup>lt;sup>1</sup> These battery packs are compatible with Intelligent System. The camera can communicate with the battery pack and display a more accurate approximate remaining usage time (in minutes).

<sup>&</sup>lt;sup>2</sup> An IFC-40AB III or IFC-150AB III Interface Cable (sold separately) is required to connect the receiver to this camera.

# **Specifications**

# C70

218

# System

· Recording System

Clips: RAW

Video format: Cinema RAW Light

Audio format: Linear PCM, 24 bit, 48 kHz, 4 channels

File format: CRM (Canon RAW Movie; Canon proprietary file format)

XF-AVC

Video compression: MPEG-4 AVC / H.264

Audio format: Linear PCM, 24 bit, 48 kHz, 4 channels

File format: MXF

MP4

Video compression: H.265 / HEVC, MPEG-4 AVC / H.264 Audio format: Linear PCM, 16 bit, 48 kHz, 2 channels

MPEG-2 AAC-LC, 16 bit, 48 kHz, 2 channels

File format: MP4

WAV (audio files for slow & fast motion clips)

Audio format: Linear PCM, 24 bit, 48 kHz, 4 channels

File format: BWF

Photos: DCF (Design rule for Camera File system), compatible with Exif Ver. 2.31, JPEG compression

Video Configuration (recording/playback)

Primary clips:

RAW

Bit rate: 645 Mbps, 538 Mbps, 511 Mbps, 497 Mbps, 426 Mbps, 414 Mbps, 398 Mbps,

323 Mbps, 269 Mbps, 259 Mbps, 256 Mbps, 252 Mbps, 213 Mbps, 210 Mbps, 205 Mbps, 164 Mbps, 137 Mbps, 126 Mbps, 105 Mbps, 101 Mbps, 82 Mbps,

69 Mbps, 66 Mbps

Resolution: 4096x2160, 2048x1080

Color bit depth: 12 bit

Frame rate: 59.94P, 50.00P, 29.97P, 25.00P, 24.00P, 23.98P

XF-AVC

Bit rate: 600 Mbps, 500 Mbps, 410 Mbps, 310 Mbps, 300 Mbps, 250 Mbps, 240 Mbps,

160 Mbps / Intra-frame,

260 Mbps, 160 Mbps, 50 Mbps, 24 Mbps / Long GOP

Resolution: 4096x2160, 3840x2160, 2048x1080, 1920x1080, 1280x720

Color sampling: YCbCr 4:2:2, 10 bit

Frame rate: 59.94P, 59.94i, 50.00P, 50.00i, 29.97P, 25.00P, 24.00P, 23.98P

MP4

Bit rate: 225 Mbps, 170 Mbps, 150 Mbps, 135 Mbps, 100 Mbps, 50 Mbps, 35 Mbps,

12 Mbps, 9 Mbps, 8 Mbps / Long GOP

Resolution: 4096x2160, 3840x2160, 2048x1080, 1920x1080, 1280x720

Color sampling: YCbCr 4:2:2, 10 bit, 4:2:0, 10 bit, 4:2:0, 8 bit Frame rate: 59.94P, 50.00P, 29.97P, 25.00P, 24.00P, 23.98P

## Sub recording clips:

XF-AVC

Bit rate: 310 Mbps, 300 Mbps, 250 Mbps, 240 Mbps, 160 Mbps / Intra-frame,

160 Mbps, 50 Mbps, 24 Mbps / Long GOP

Resolution: 4096x2160, 3840x2160, 2048x1080, 1920x1080, 1280x720

Color sampling: YCbCr 4:2:2, 10 bit

Frame rate: 59.94P, 59.94i, 50.00P, 50.00i, 29.97P, 25.00P, 24.00P, 23.98P

MP4

Bit rate: 150 Mbps, 100 Mbps, 50 Mbps, 35 Mbps, 12 Mbps, 9 Mbps,

8 Mbps / Long GOP

Resolution: 4096x2160, 3840x2160, 2048x1080, 1920x1080, 1280x720

Color sampling: YCbCr 4:2:2, 10 bit, 4:2:0, 10 bit, 4:2:0, 8 bit Frame rate: 59.94P, 50.00P, 29.97P, 25.00P, 24.00P, 23.98P

Proxy clips: XF-AVC

Bit rate: 24 Mbps / Long GOP

Resolution: 2048x1080, 1920x1080, 1280x720

Color sampling: YCbCr 4:2:0, 8 bit

Frame rate: 59.94P, 59.94i, 50.00P, 50.00i, 29.97P, 25.00P, 24.00P, 23.98P

## • Recording Media (not included)

SD, SDHC (SD High Capacity) or SDXC (SD eXtended Capacity) cards

## · Image Sensor

Super 35mm-equivalent CMOS sensor

Effective pixels (approximate, with [Super 35mm] sensor mode):

8,850,000 pixels (4096x2160) when the resolution is 4096x2160 or 2048x1080

8,290,000 pixels (3840x2160) when the resolution is 3840x2160 or 1920x1080

#### • LCD Touch Screen

8.8 cm (3.5 in.) color LCD, 16:9 aspect ratio, approx. 2,760,000 dots, 100% coverage, capacitive touch screen operation

- LUTs can be applied (BT.709, HDR Assist. 1600% or 400%, CMT 709) and assistance displays can be output (onscreen displays, peaking, zebra pattern, magnification, B&W image, video scope, false color, anamorphic desqueeze).

## Lens Mount

Canon RF lens mount compatible with Canon RF and EF<sup>1</sup> lenses

1 One of the available Canon EF-EOS R Mount Adapters is required for using EF lenses (including EF-S and EF Cinema lenses).

### • Approximate lens multiplication factor (for 35mm equivalent focal length)

[Super 35mm] sensor mode:

1.460 when the horizontal resolution is 4096 or 2048

1.534 when the horizontal resolution is 3840 or 1920

[Super 16mm (Cropped)] sensor mode:

2.920 when the horizontal resolution is 2048

3.069 when the horizontal resolution is 1920

#### • Lens Correction

Peripheral illumination/chromatic aberration/diffraction correction is available for Canon RF, EF and EF Cinema lenses<sup>2</sup>

Distortion aberration correction is available only for Canon RF lenses<sup>2</sup>

<sup>2</sup> Some lenses are not compatible with in-camera correction.

#### Shutter Speed

Speed (1/3-stop increments, 1/4-stop increments), angle, clear scan, slow, off

#### • Iris

Manual (1/2-stop increments, 1/3-stop increments, fine adjustment available), push auto iris, automatic aperture

## ISO Speed/Gain

Manual, automatic adjustment

ISO Speed:

Main recording format set to RAW: ISO 100<sup>3</sup> to ISO 400<sup>3</sup>, ISO 800 to ISO 25600, ISO 51200<sup>3</sup>,

ISO 102400<sup>3</sup>

Main recording format set to XF-AVC or MP4: ISO 100<sup>3</sup>, ISO 160 to ISO 25600, ISO 51200<sup>3</sup>, ISO 102400<sup>3</sup> Gain:

Main recording format set to RAW: —6 dB<sup>3</sup> to 9 dB<sup>3</sup>, 12 dB to 42 dB, 45 dB<sup>3</sup> to 54 dB<sup>3</sup>
Main recording format set to XF-AVC or MP4: —6 dB<sup>3</sup> to –3 dB<sup>3</sup>, —2 dB to 42 dB, 45 dB<sup>3</sup> to 54 dB<sup>3</sup>
With extended ISO/Gain range and 1 stop increments (ISO speed) or [Normal] increments (gain).

#### ND Filter

Built-in (Off, 2, 4, 6, 8<sup>4</sup> or 10<sup>4</sup> stops), motor operated <sup>4</sup> With extended ND range.

### Exposure

AE shift, light metering modes (standard, spotlight, backlight)

#### White Balance

Custom white balance (two sets, A and B); two preset settings (daylight,  $5,600 \, \text{K}^5$  and tungsten lamp,  $3,200 \, \text{K}^5$ ); color temperature setting ( $2,000 \, \text{K}$  to  $15,000 \, \text{K}$ ); automatic white balance (AWB) Color temperature and color compensation (CC) adjustment available for all settings except custom white balance and AWB.

<sup>5</sup> Color temperatures are approximate and given only as a reference.

#### Focus

Manual focus, autofocus (one-shot AF, AF-boosted MF, continuous AF, Face AF); face detection and subject tracking available

AF type: Dual Pixel CMOS AF, contrast-detection AF

## Sensor Sensitivity (ISO 800, 2000 lux, 89.9% reflection)

59.94 Hz: F10 (2048x1080 at 59.94P), F14 (1920x1080 at 29.97P) 50.00 Hz: F11 (2048x1080 at 50.00P), F16 (1920x1080 at 25.00P)

#### • Built-in Microphone

Stereo electret condenser microphone

# Size of Photos

4096x2160, 3840x2160, 2048x1080, 1920x1080

#### **Terminals**

#### HDMI OUT Terminal

HDMI connector, output only

- View Assistance (gamma curve: equivalent to BT.709 Wide DR/CMT 709; color space: equivalent to BT.709).
- Assistance displays can be output (onscreen displays, peaking, zebra pattern, magnification, B&W image, video scope, false color, anamorphic desqueeze).

## • INPUT Terminals (INPUT 1 and INPUT 2)

Mini XLR 3-pin jack (pin1: shield, pin2: hot, pin3: cold), 2 sets, balanced Sensitivity:

MIC setting: -60 dBu (volume center, full scale -18 dB) / microphone attenuator: 20 dB LINE setting: 4 dBu (volume center, full scale -18 dB)

### MIC Terminal

Ø 3.5 mm stereo mini-jack

Sensitivity:

[MIC], [MIC (with Power Supply)] setting:

-72 dBV (volume center, full scale -18 dB) / microphone attenuator: 20 dB

Plug-in power supply: 2.4 V DC

[LINE] setting: -12 dBV (volume center, full scale -18 dB)

### 

 $\varnothing$  3.5 mm stereo mini-jack, -17 dBV (32  $\Omega$  load, Max volume)

## • TIME CODE Terminal

BNC jack, input/output

Input setting: 0.5 Vp-p to 18 Vp-p / 100 k $\Omega$ ; Output setting: 1.3 Vp-p / 50  $\Omega$  or less

#### USB Terminal

USB Type-C™ receptacle

### • REMOTE A Terminal

Ø 2.5 mm stereo sub-mini jack

#### Power/Others

## Power Supply (rated)

14.4 V DC (battery pack), 24.0 V DC (DC IN)

# Power Consumption / Continuous Recording Time (with a BP-A30) / Continuous Recording Time (with a BP-A60)

The values were measured using normal recording (second card recording function turned off), with an RF35mm F1.8 MACRO IS STM lens and LCD luminance set to [Normal].

```
Approx. 14.3 W / 175 min. / 355 min. ([Super 35mm] sensor, RAW LT, 4096x2160 at 59.94P) Approx. 13.8 W / 180 min. / 370 min. ([Super 35mm] sensor, RAW LT, 4096x2160 at 50.00P)
```

Approx. 12.5 W / 200 min. / 410 min. ([Super 16mm (Cropped)] sensor, RAW HQ, 2048x1080 at 59.94P) Approx. 12.1 W / 205 min. / 420 min. ([Super 16mm (Cropped)] sensor, RAW HQ, 2048x1080 at 50.00P) XF-AVC/MP4

Approx. 14.6 W / 170 min. / 350 min. ([Super 35mm] sensor, 4096x2160 at 59.94P)
Approx. 14.1 W / 175 min. / 360 min. ([Super 35mm] sensor, 4096x2160 at 50.00P)

Approx. 12.4 W / 200 min. / 410 min. ([Super 16mm (Cropped)] sensor, 2048x1080 at 59.94P)

Approx. 12.2 W / 205 min. / 415 min. ([Super 16mm (Cropped)] sensor, 2048x1080 at 50.00P)

# • Operating Temperature

0 - 40 °C (32 - 104 °F)

# Dimensions (W x H x D)<sup>6</sup>

Camera body only: 160 x 130 x 116 mm (6.3 x 5.1 x 4.6 in.)

Camera with handle unit, microphone holder: 260 x 266 x 171 mm (10.2 x 10.5 x 6.7 in.)

# • Weight<sup>6</sup> (including tape measure hook and grip belt)

Camera body: 1,190 g (2.6 lb.)

Camera with BP-A30 battery, 2 cards: 1,420 g (3.1 lb.)

Camera with handle unit, microphone holder, BP-A30 battery, 2 cards: 1,620 g (3.6 lb.)

#### Accessories

### CG-A20 Battery Charger

• Rated Input: 24 V DC, 1.8 A

• Rated Output: 16.7 V DC, 1.5 A

• Operating Temperature: 0 - 40 °C (32 - 104 °F)

• Dimensions<sup>6</sup> (W x H x D): 100 x 24 x 100 mm (3.9 x 0.9 x 3.9 in.)

• Weight<sup>6</sup>: 145 g (5.1 oz.)

# CA-CP200 L Compact Power Adapter

- Rated Input: 100 240 V AC, 50/60 Hz, 90 VA (100 V AC) 120 VA (240 V AC)
- Rated Output: 24 V DC, 1.8 A
- Operating Temperature: 0 40 °C (32 104 °F)
- Dimensions<sup>6</sup> (W x H x D): 67.5 x 37 x 134 mm (2.7 x 1.5 x 5.3 in.)
- Weight<sup>6</sup>: 290 g (10.2 oz.)

# BP-A30 Battery Pack

- Battery Type: Rechargeable lithium ion battery, compatible with Intelligent System
- Rated Voltage: 14.4 V DC
- Rated Battery Capacity: 3,100 mAh / 45 Wh
- Operating Temperature: 0 40 °C (32 104 °F)
- Dimensions<sup>6</sup> (W x H x D): 41.5 x 45.1 x 69.7 mm (1.6 x 1.8 x 2.7 in.)
- Weight<sup>6</sup>: 225 g (7.9 oz)

<sup>&</sup>lt;sup>6</sup> All dimensions and weights are approximate.

# **Compatible Lenses and Functions**

Following is a list of lenses compatible with this camera and the various functions that can be used depending on the lens. Depending on the lens's purchase date, you may need to update the lens's firmware to use these functions. For details, visit your local Canon website or consult a Canon Service Center.

| Lens                                                                                                    | Iris control from the camera |                |                       | Zoom control    |  |
|----------------------------------------------------------------------------------------------------|------------------------------|----------------|-----------------------|-----------------|--|
| Lens                                                                                                    | Manual                       | Push auto iris | Automatic             | from the camera |  |
| RF lenses                                                                                                    | •                            | •              | <b>●</b> <sup>1</sup> | _               |  |
| EF lenses <sup>2</sup>                                                                                                | •                            | •              | _                     | -               |  |
| EF lenses compatible with auto iris                                                                                   | •                            | •              | •                     | ●3              |  |
| EF Cinema lenses <sup>2</sup>                                                                                         |                              |                |                       |                 |  |
| CN7x17 KAS S/E1 <sup>4</sup> CN10x25 IAS S/E1 <sup>4</sup> CN20x50 IAS H/E1 <sup>4</sup> CN8x15 IAS S/E1 <sup>4</sup> | •                            | •              | •                     | •               |  |
| CN-E18-80mm T4.4 L IS KAS S,<br>CN-E70-200mm T4.4 L IS KAS S                                                          | •                            | •              | •                     | •               |  |
| Manual focus lenses compatible with focus guide                                                                       |                              |                |                       |                 |  |
| CN-E15.5-47mm T2.8 L S<br>CN-E15.5-47mm T2.8 L SP<br>CN-E30-105mm T2.8 L S<br>CN-E30-105mm T2.8 L SP                  | _                            | -              | -                     | _               |  |

<sup>&</sup>lt;sup>1</sup> Except for the RF600mm F11 IS STM, RF800mm F11 IS STM.

• EF lenses compatible with auto iris:

EF24-105mm f/3.5-5.6 IS STM
EF70-200mm f/4L IS II USM
EF70-300mm f/4-5.6 IS II USM
EF85mm f/1.4L IS USM
EF400mm f/2.8L IS III USM
EF600mm f/4L IS III USM

EF-S10-18mm f/4.5-5.6 IS STM EF-S18-55mm f/3.5-5.6 IS STM EF-S18-55mm f/4-5.6 IS STM EF-S18-135mm f/3.5-5.6 IS STM EF-S18-135mm f/3.5-5.6 IS USM EF-S35mm f/2.8 MACRO IS STM EF-S55-250mm f/4-5.6 IS STM

<sup>&</sup>lt;sup>2</sup> One of the available Canon EF-EOS R Mount Adapters is required for using EF lenses (including EF-S and EF Cinema lenses).

<sup>&</sup>lt;sup>3</sup> Only lenses with the PZ-E1 Power Zoom Adapter attached.

<sup>&</sup>lt;sup>4</sup> The AE response setting ( 181) is not supported (not applicable).

|                                                                                         | Focus control from the camera |             |                  |         |          |             |
|-----------------------------------------------------------------------------------------|-------------------------------|-------------|------------------|---------|----------|-------------|
| Lens                                                                                    | Manual                        | One-shot AF | Continuous<br>AF | Face AF | Tracking | Focus guide |
| RF lenses / EF lenses <sup>1</sup>                                                      | •                             | •           | •                | •       | •        | •           |
| EF lenses not compatible with autofocus while slow & fast motion recording is activated | •                             | _           | _                | -       | -        | •           |
| EF Cinema lenses <sup>1</sup>                                                           |                               |             |                  |         |          |             |
| CN7x17 KAS S/E1<br>CN8x15 IAS S/E1<br>CN10x25 IAS S/E1                                  | •                             | •           | •                | •       | •        | •           |
| CN20x50 IAS H/E1                                                                        | •                             | -           | -                | -       | -        | -           |
| CN-E18-80mm T4.4 L IS KAS S,<br>CN-E70-200mm T4.4 L IS KAS S                            | •                             | •           | •                | •       | •        | •           |
| Manual focus lenses compatible with focus guide                                         | -                             | -           | -                | -       | -        | •           |

<sup>&</sup>lt;sup>1</sup> One of the available Canon EF-EOS R Mount Adapters is required for using EF lenses (including EF-S and EF Cinema lenses).

• Manual focus lenses compatible with focus guide:

 CN-E14mm T3.1 L F
 CN-E50mm T1.3 L F

 CN-E20mm T1.5 L F
 CN-E85mm T1.3 L F

 CN-E24mm T1.5 L F
 CN-E135mm T2.2 L F

 CN-E35mm T1.5 L F
 CN-E20-50mm T2.4 L F

CN-E45-135mm T2.4 L F

• EF lenses not compatible with autofocus while slow & fast motion recording is activated:

 EF24-105mm f/3.5-5.6 IS STM
 EF-S18-135mm f/3.5-5.6 IS STM

 EF70-300mm f/4-5.6 IS II USM
 EF-S18-135mm f/3.5-5.6 IS USM

 EF-S10-18mm f/4.5-5.6 IS STM
 EF-S35mm f/2.8 MACRO IS STM

 EF-S18-55mm f/4-5.6 IS STM
 EF-S55-250mm f/4-5.6 IS STM

• Lenses compatible with automatic retraction when the camera is turned off ( 191).

 RF35mm F1.8 MACRO IS STM
 EF50mm f/1.8 STM

 EF40mm f/2.8 STM
 EF-S24mm f/2.8 STM

 RF85mm F2 MACRO IS STM
 RF50mm F1.8 STM

 RF24mm F1.8 MACRO IS STM
 RF16mm F2.8 STM

# **Reference Tables**

# Approximate Recording Time on a Card

| Main recording fo | ormat and bit rate | 32 GB    | 128 GB   | 512 GB     |
|-------------------|--------------------|----------|----------|------------|
|                   | 645 Mbps           | 6 min.   | 24 min.  | 99 min.    |
|                   | 538 Mbps           | 7 min.   | 29 min.  | 119 min.   |
|                   | 511 Mbps           | 7 min.   | 31 min.  | 125 min.   |
|                   | 497 Mbps           | 8 min.   | 32 min.  | 129 min.   |
|                   | 426 Mbps           | 9 min.   | 37 min.  | 150 min.   |
|                   | 414 Mbps           | 9 min.   | 38 min.  | 155 min.   |
|                   | 398 Mbps           | 10 min.  | 40 min.  | 161 min.   |
|                   | 323 Mbps           | 12 min.  | 49 min.  | 198 min.   |
|                   | 269 Mbps           | 14 min.  | 59 min.  | 238 min.   |
|                   | 259 Mbps           | 15 min.  | 61 min.  | 247 min.   |
|                   | 256 Mbps           | 15 min.  | 62 min.  | 250 min.   |
| RAW               | 252 Mbps           | 15 min.  | 63 min.  | 254 min.   |
|                   | 213 Mbps           | 18 min.  | 75 min.  | 301 min.   |
|                   | 210 Mbps           | 19 min.  | 76 min.  | 305 min.   |
|                   | 205 Mbps           | 19 min.  | 78 min.  | 313 min.   |
|                   | 164 Mbps           | 24 min.  | 97 min.  | 391 min.   |
|                   | 137 Mbps           | 29 min.  | 117 min. | 468 min.   |
|                   | 126 Mbps           | 31 min.  | 127 min. | 509 min.   |
|                   | 105 Mbps           | 38 min.  | 158 min. | 611 min.   |
|                   | 101 Mbps           | 39 min.  | 158 min. | 635 min.   |
|                   | 82 Mbps            | 48 min.  | 195 min. | 782 min.   |
|                   | 69 Mbps            | 58 min.  | 232 min. | 930 min.   |
|                   | 66 Mbps            | 60 min.  | 243 min. | 972 min.   |
| 600 Mbp           | 600 Mbps           | 6 min.   | 27 min.  | 109 min.   |
|                   | 500 Mbps           | 8 min.   | 32 min.  | 131 min.   |
|                   | 410 Mbps           | 9 min.   | 39 min.  | 156 min.   |
|                   | 310 Mbps           | 12 min.  | 51 min.  | 207 min.   |
| XF-AVC            | 300 Mbps           | 13 min.  | 54 min.  | 216 min.   |
| XF-AVU            | 260 Mbps           | 15 min.  | 61 min.  | 246 min.   |
|                   | 250 Mbps           | 16 min.  | 64 min.  | 256 min.   |
|                   | 240 Mbps           | 16 min.  | 66 min.  | 267 min.   |
|                   | 160 Mbps           | 25 min.  | 100 min. | 401 min.   |
|                   | 50 Mbps            | 80 min.  | 321 min. | 1,284 min. |
| MP4 (HEVC)        | 225 Mbps           | 16 min.  | 71 min.  | 285 min.   |
|                   | 170 Mbps           | 23 min.  | 94 min.  | 377 min.   |
|                   | 135 Mbps           | 29 min.  | 118 min. | 475 min.   |
|                   | 100 Mbps           | 40 min.  | 160 min. | 642 min.   |
|                   | 50 Mbps            | 80 min.  | 321 min. | 1,284 min. |
| MD4 (II OC4)      | 150 Mbps           | 25 min.  | 107 min. | 428 min.   |
| MP4 (H.264)       | 35 Mbps            | 114 min. | 458 min. | 1,834 min. |

Reference Tables

# **Charging Times**

Charging times are approximate and vary according to charging conditions, ambient temperature and initial charge of the battery pack.

| Battery pack                                            | BP-A30   | BP-A60   |
|---------------------------------------------------------|----------|----------|
| Charging time using the supplied CG-A20 Battery Charger | 170 min. | 300 min. |

226

# **Appendix: Camera Dimensions**

Unless indicated with the " (inch) mark, all units are in mm.  $\sqrt{\phantom{a}}$  represents the depth of a hole or socket.

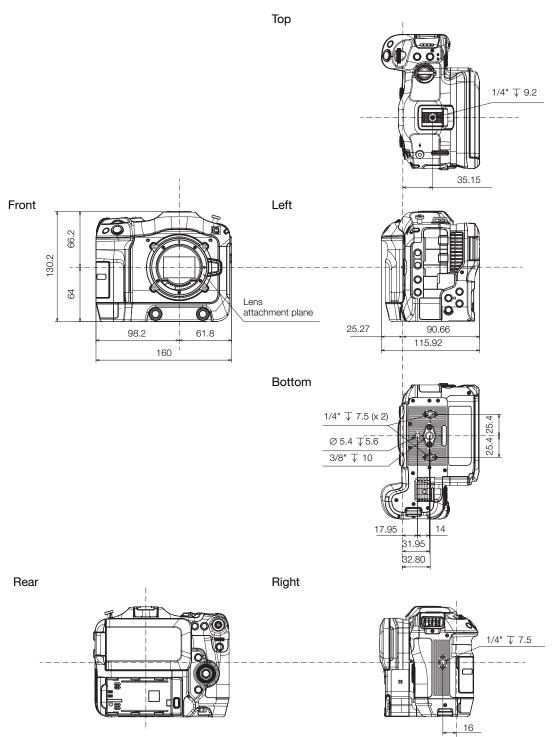

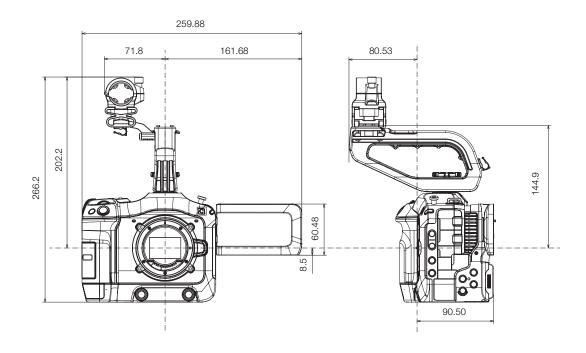

# Handle unit

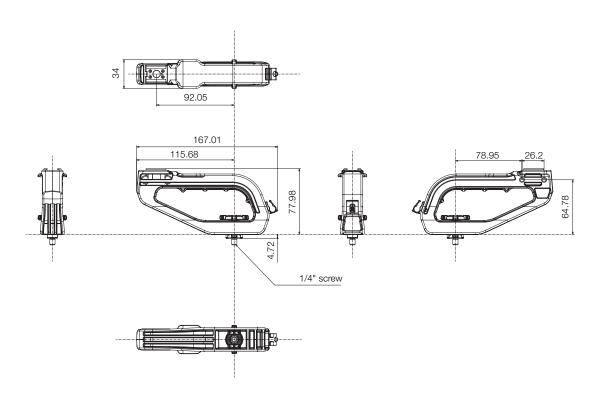

# Index

|                                                                                                    | Clips                                                                                                    |
|----------------------------------------------------------------------------------------------------|----------------------------------------------------------------------------------------------------|
| ABB (automatic black balance)                                                                                                    | Adding M marks/ marks 103, 136     Adding shot marks 103, 136     Clip information 135     Clip name format 39     Clip numbering 39, 40     Deleting 137     Playback 130     Proxy clips 61     Recording 43     Recovering 36     Color bars 100     Color bit depth 57     Color compensation (CC) value 72     Color space 123, 143     Computer 147     Condensation 216     Connection to external devices 140     Control dials 64, 68     Control ring (RF lens) 190     Custom picture 119     Detailed custom picture settings 123     Look File 121     Preset settings 119 |
| Bit rate       .57         Browser Remote       .171         Built-in backup battery       .215         Button connection mode (WPS)       .152, 155         C         Camera Access Point       .159         Camera dimensions       .227         CAMERA mode       .15         Camera nickname       .162         Canon Log 2, Canon Log 3       (gamma curves)       .123         Canon XF Utility (download)       .147         Card volume label       .35 | Data entry / keyboard screen 27 Date and time 24 DC IN terminal 21, 221 Deleting recordings 137 Desqueeze 112 Detection of access points 160 Digital IS 84 Direct setting mode 53 Direct touch control 52 Double slot recording 37 Drop frame (time code) 90                                                                                                    |

Check marks (**☑**) ......103, 136

Cinema EOS System Expansion

| E         EF Cinema lenses       .28, 223         Encryption       .159, 160         Exposure bar       .71         Exposure compensation       .71         Eye detection       .81                                                                                                    | HDR (high dynamic range)       .123, 143, 145         Headphones       .99, 133         HEVC (H.265) codec       .56         HLG (hybrid log gamma)       .123, 143         Hour meter       .191         HTTPS       .165                                                                                                    |
|----------------------------------------------------------------------------------------------------|----------------------------------------------------------------------------------------------------|
| F                                                                                                    | I                                                                                                    |
| Face detection       81         False color       88         Fan       41         FEC error correction       157         File menu       134         File names       39         File numbering (MP4 clips/photos)       40         File operations       134         Focus       75         AF-boosted MF       79         AF lock       80         AF speed       79         Continuous AF       79         Face-only AF       81         Focus assistance functions       76         Manual focus       76         One-shot AF       78         Tracking       82 | Image stabilizer       .84         INDEX button       .130         Index screens       .129         Infrastructure       .152         Initializing a card       .34         INPUT terminals       .93, 94, 95         Interval recording       .110         IP address (IPv4 settings)       .161         IP streaming       .169         IPv6 settings       .164         Iris       .68         ISO speed       .64         J         Joystick       .25, 85         Joystick guide       .132 |
| Focus guide                                                                                                    | Key lock                                                                                                    |
| Frame rate                                                                                                    | L                                                                                                    |
| Frame recording                                                                                                    | Language                                                                                                    |
| Gain64                                                                                                    | Lens mount                                                                                                    |
| Gamma curve       .123, 143         GPS information       .104, 137, 176, 197         GPS receiver (optional)       .46, 191                                                                                                    | Light metering mode       .71         Look File       .121         LUT (lookup table)       .143                                                                                                    |
| Н                                                                                                    |                                                                                                    |
| H.264 codec                                                                                                    |                                                                                                    |

HDMI OUT terminal ......139, 140

| M                                         | Р                                        |
|-------------------------------------------|------------------------------------------|
| Magnification                             | Peaking 77                               |
| Main recording (primary clips)            | Phantom power (microphone)               |
| Main recording format56                   | Photos                                   |
| Maintenance                               | Photo numbering 40                       |
| Manual network configuration160           | Recording 44                             |
| MEDIA button15                            | Viewing                                  |
| MEDIA mode                                | PIN code connection mode (WPS) 160       |
| Menu settings127, 181                     | Playback 129                             |
| Message list                              | Plug-in power (microphone) 95            |
| Metadata                                  | Portrait orientation (vertical video) 50 |
| MIC terminal93, 94                        | Power indicator 13                       |
| Microphone                                | Power supply                             |
| Built-in                                  | AC adapter (DC IN) 21, 221               |
| External                                  | Canon battery packs                      |
| Sensitivity / Attenuator / Low cut filter | battery charge 21, 47, 197               |
| 98                                        | Power level warnings 191                 |
| Microphone holder                         | POWER switch                             |
| MP4                                       | Pre-recording                            |
| MP4 Join Tool (download)                  | Progress bar (playback)                  |
| MXF (file format)                         | Proxy recording 61                       |
| My Menu                                   |                                          |
| N                                         | R                                        |
| ND filter                                 | RAW 55, 129, 139                         |
| Network                                   | RC-IP100                                 |
| Communication setting (NW)154, 163        | RC-V100 113                              |
| Configuration154                          | Real-time streaming (RTSP) 157           |
| Connection setting (SET)154, 162          | REC button                               |
| Connection status                         | Rec run (time code)                      |
| Function setting (MODE)                   | Recording                                |
| Network functions                         | Photos                                   |
| Network connection Wi-Fi                  | Primary clips                            |
| Wired (Ethernet)                          | Sub recording clips                      |
| Non-drop frame (time code)                | (simultaneous recording) 58              |
| Non-Grop frame (time code)                | Recording command                        |
| 0                                         | Recording media                          |
| OK marks ( <b>0K</b> )                    | Reference tables (charging, usage and    |
| Onscreen displays                         | recording times)                         |
| Display level                             | Relay recording                          |
| Opacity/transparency141                   | Remote Camera Control Application 179    |
| Output                                    | Remote Camera Controller                 |
| Peripheral border display49               | Remote controller 113                    |
| Onscreen markers86                        | Remote operation                         |
| Output range                              | REMOTE terminal                          |
|                                           |                                          |

| Resetting all camera settings189Resolution (frame size).57Reviewing a clip.51Root certificate (FTPS).161Router.152Running mode (time code).89                                                                                                    | USB terminal                                                                                                    |
|----------------------------------------------------------------------------------------------------|----------------------------------------------------------------------------------------------------|
| S                                                                                                    | V                                                                                                    |
| Safe area                                                                                                    | Vectorscope.102Video configuration.55Video format (XF-AVC, MP4).56Video output configuration.139Video recording method.37Video scopes.101Volume.133Volume label.35 |
| Secure FTP (SFTP, FTPS)       155         Sensor mode       56         Setup menus       25, 181         Shooting frame rate       106         Shot marks       103, 136         Shutter speed       62         Slow & fast motion recording       106         Speaker       12, 133 | WAV audio files                                                                                                    |
| Special recording modes       106         Specifications       218         SSID       160         Status screens       192         Sub recording       58                                                                                                    | XC Protocol                                                                                                    |
| Super16 digital IS                                                                                                    | Zebra pattern.88Zoom.85                                                                                                    |
| Т                                                                                                    |                                                                                                    |
| Tally lamp       .43         Tally OSD       .49         Time code       .89         Time code synchronization       .91                                                                                                    |                                                                                                    |

 TIME CODE terminal
 .91

 Tracking
 .82

 Tripod
 .12, 15

 Troubleshooting
 .202

 Turning the camera on/off
 .11

## **Trademark Acknowledgements**

- SD, SDHC and SDXC Logos are trademarks of SD-3C, LLC.
- Microsoft and Windows are trademarks or registered trademarks of Microsoft Corporation in the United States and/or other countries.
- Apple, macOS are trademarks of Apple Inc., registered in the U.S. and other countries.
- Avid and Media Composer are trademarks or registered trademarks of Avid Technology, Inc. or its subsidiaries in the United States and/or other countries.
- Wi-Fi is a registered trademark of the Wi-Fi Alliance.
- Wi-Fi Certified, WPA, WPA2, and the Wi-Fi Certified logo are trademarks of the Wi-Fi Alliance.
- WPS as used on the camera's settings, onscreen displays and in this manual signifies Wi-Fi Protected Setup.
- JavaScript is a trademark or registered trademark of Oracle Corporation, its affiliates or subsidiaries in the United States and other countries.
- HDMI, the HDMI logo and High-Definition Multimedia Interface are trademarks or registered trademarks of HDMI Licensing Administrator, Inc. in the United States and other countries.
- USB Type-C™ and USB-C™ are trademarks of USB Implementers Forum.
- DaVinci Resolve™ is the trademark of Blackmagic Design Pty Ltd.
- Other names and products not mentioned above may be trademarks or registered trademarks of their respective companies.

## **Licensing Information**

- This device incorporates exFAT technology licensed from Microsoft.
- This product is licensed under AT&T patents for the MPEG-4 standard and may be used for encoding MPEG-4 compliant video and/or decoding MPEG-4 compliant video that was encoded only (1) for a personal and noncommercial purpose or (2) by a video provider licensed under the AT&T patents to provide MPEG-4 compliant video. No license is granted or implied for any other use for MPEG-4 standard.
- THIS PRODUCT IS LICENSED UNDER THE AVC PATENT PORTFOLIO LICENSE FOR THE PERSONAL USE OF A CONSUMER OR OTHER USES IN WHICH IT DOES NOT RECEIVE REMUNERATION TO (i) ENCODE VIDEO IN COMPLIANCE WITH THE AVC STANDARD ("AVC VIDEO") AND/OR (ii) DECODE AVC VIDEO THAT WAS ENCODED BY A CONSUMER ENGAGED IN A PERSONAL ACTIVITY AND/OR WAS OBTAINED FROM A VIDEO PROVIDER LICENSED TO PROVIDE AVC VIDEO. NO LICENSE IS GRANTED OR SHALL BE IMPLIED FOR ANY OTHER USE. ADDITIONAL INFORMATION MAY BE OBTAINED FROM MPEG LA, L.L.C. SEE HTTP://WWW.MPEGLA.COM

# CANON CINEMA EOS LIMITED WARRANTY FOR PRODUCTS PURCHASED IN THE UNITED STATES

The limited warranty set forth below is given by Canon U.S.A., Inc. ('Canon USA') with respect to (a) the Canon Cinema EOS Product, and (b) the accessories for the Canon Cinema EOS Product (if any), packaged with this limited warranty (collectively the "Products")\* and purchased in the United States. This limited warranty is only effective upon presentation of your Bill of Sale or other proof of purchase. The Products are warranted to the original end-user purchaser, when delivered in new condition in its original container, under normal use against defective materials or workmanship as follows: Parts: At Canon USA's option, defective parts will be exchanged for new parts or comparable rebuilt parts for a period of ONE YEAR from the date of original purchase. Labor: For a period of ONE YEAR from the date of original purchase, labor will be provided free of charge by Canon USA's factory service centers or designated service facilities located in the United States. When returning Products under this warranty, you must pre-pay the shipping charges, and you must enclose a copy of the Bill of Sale or other proof of purchase with a complete explanation of the problem. During the ONE-YEAR warranty period, repairs will be made and the Products will be return-shipped to you free of charge. For repairs after the warranty period is over, you will be given an estimate of the cost of repair and an opportunity to approve or disapprove of the repair expense before it is incurred. If you approve, repairs will be made and the Products will be returned to you at your risk and expense. If you disapprove, we will return-ship the Products to you at no charge to you to an address within the United States.

This limited warranty only applies if the Products are used in conjunction with compatible computer equipment and compatible software, as to which items Canon USA will have no responsibility. Canon USA shall have no responsibility under this limited warranty for use of the Products in conjunction with incompatible peripheral equipment and/or incompatible software. Non-Canon brand peripheral equipment and software which may be distributed with, or factory loaded on, the Products, are sold 'AS IS' without warranty of any kind by Canon USA, including any implied warranty regarding merchantability or fitness for a particular purpose. The sole warranty with respect to such non-Canon brand items is given by the manufacturer or producer thereof.

\* Except for the battery pack packaged with the Products, which carries a separate ninety (90) day limited warranty.

In order to obtain warranty service, please contact the authorized Canon retail dealer from whom you purchased the Products or contact the CANON INFORMATION CENTER AT **855-CINE-EOS** (855-246-3367) or on the internet at **pro.usa.canon.com/support**. You will be directed to the nearest service facility for your Products.

This Limited Warranty covers all defects encountered in normal use of the Products and does not apply in the following cases:

- A. Loss or damage to the Products due to abuse, mishandling, accident, improper maintenance, use of non-Canon accessories or failure to follow operating, maintenance or environmental instructions prescribed in Canon USA's user's manual;
- B. If the Products are defective as a result of leaking batteries, sand, dirt or water damage;
- C. If defects or damages are caused by the use of parts or supplies (other than those sold by Canon USA) that cause damage to the Products or that cause abnormally frequent service calls or service problems;
- D. If defects or damages are caused by service other than Canon USA's factory service centers or authorized service facilities;
- E. Any internal modification to product hardware or firmware;
- F. Any applicable fee for Maintenance of the Products;
- G. If the Product has had its serial number or dating altered or removed.

This Limited Warranty does not apply to Products purchased outside the United States. This Limited Warranty does not apply to accessories or consumables not originally packaged with the Product. Please retain this warranty card and your Bill of Sale as a permanent record of your purchase. This card ensures that you are contacted promptly should there be a safety inspection, modification or Product recall under applicable laws or regulations.

NO IMPLIED WARRANTY, INCLUDING MERCHANTABILITY AND FITNESS FOR A PARTICULAR PURPOSE APPLIES TO THE PRODUCTS AFTER THE APPLICABLE PERIOD OF EXPRESS WARRANTY OR GUARANTY (EXCEPT AS MENTIONED ABOVE) GIVEN BY ANY PERSON, FIRM OR CORPORATION WITH RESPECT TO THE PRODUCTS SHALL BIND CANON USA (SOME STATES DO NOT ALLOW LIMITATIONS ON HOW LONG AN IMPLIED WARRANTY LASTS, SO THE ABOVE LIMITATION OR EXCLUSION MAY NOT APPLY TO YOU). CANON USA SHALL NOT BE LIABLE FOR LOSS OF REVENUES OR PROFITS, EXPENSE FOR SUBSTITUTE PRODUCTS OR SERVICE, STORAGE CHARGES, LOSS OR CORRUPTION OF DATA, INCLUDING WITHOUT LIMITATION, LOSS OR CORRUPTION OF DATA STORED ON THE PRODUCTS' HARD DRIVE, OR ANY OTHER SPECIAL, INCIDENTAL OR CONSEQUENTIAL DAMAGES CAUSED BY THE USE, MISUSE OR INABILITY TO USE THE PRODUCTS, REGARDLESS OF THE LEGAL THEORY ON WHICH THE CLAIM IS BASED, AND EVEN IF CANON USA HAS BEEN ADVISED OF THE POSSIBILITY OF SUCH DAMAGES. NOR SHALL RECOVERY OF ANY KIND AGAINST CANON USA BE GREATER THAN THE PURCHASE PRICE OF THE PRODUCTS SOLD BY CANON USA AND CAUSING THE ALLEGED DAMAGE. WITHOUT LIMITING THE FOREGOING, YOU ASSUME ALL RISK AND LIABILITY FOR LOSS, DAMAGE OR INJURY TO YOU AND YOUR PROPERTY AND TO OTHERS AND THEIR PROPERTY ARISING OUT OF USE, MISUSE OR INABILITY TO USE THE PRODUCTS NOT CAUSED DIRECTLY BY THE NEGLIGENCE OF CANON USA (SOME STATES DO NOT ALLOW THE EXCLUSION OR LIMITATION OF INCIDENTAL OR CONSEQUENTIAL DAMAGES, SO THE ABOVE LIMITATION MAY NOT APPLY TO YOU). THIS LIMITED WARRANTY SHALL NOT EXTEND TO ANYONE OTHER THAN THE ORIGINAL PURCHASER OF THE PRODUCTS OR THE PERSON FOR WHOM IT WAS PURCHASED AS A GIFT.

This warranty gives you specific legal rights, and you may also have other rights which vary from state to state.

# CANADA

# CANON CINEMA EOS LIMITED WARRANTY FOR PRODUCTS PURCHASED IN CANADA

The limited warranty set forth below is given by Canon Canada Inc. ('Canon Canada') with respect to (a) the Canon Cinema EOS product, and (b) the accessories for the Canon Cinema EOS Product (if any), packaged with this limited warranty (collectively the "Products")\* and purchased in Canada. This limited warranty is only effective upon presentation of your Bill of Sale or other proof of purchase. The Products are warranted to the original end-user purchaser, when delivered in new condition in its original container, under normal use against defective materials or workmanship as follows: Parts: At Canon Canada's option, defective parts will be exchanged for new parts or comparable rebuilt parts for a period of ONE YEAR from the date of original purchase. Labor: For a period of ONE YEAR from the date of original purchase, labor will be provided free of charge by Canon Canada's factory service center or designated service facilities located in Canada. When returning Products under this warranty, you must pre-pay the shipping charges, and you must enclose a copy of the Bill of Sale or other proof of purchase with a complete explanation of the problem. During the ONE-YEAR warranty period, repairs will be made and the Products will be return-shipped to you free of charge. For repairs after the warranty period is over, you will be given an estimate of the cost of repair and an opportunity to approve or disapprove of the repair expense before it is incurred. If you approve, repairs will be made and the Products will be returned to you at your risk and expense. If you disapprove, we will return-ship the Products to you at no charge to you to an address within Canada.

This limited warranty only applies if the Products are used in conjunction with compatible computer equipment and compatible software, as to which items Canon Canada will have no responsibility. Canon Canada shall have no responsibility under this limited warranty for use of the Products in conjunction with incompatible peripheral equipment and/or incompatible software. Non-Canon brand peripheral equipment and software which may be distributed with, or factory loaded on, the Products, are sold 'AS IS' without warranty of any kind by Canon Canada, including any implied warranty or condition regarding merchantability or fitness for a particular purpose. The sole warranty with respect to such non-Canon brand items is given by the manufacturer or producer thereof.

\* Except for the battery pack packaged with the Products, which carries a separate ninety (90) day limited warranty.

In order to obtain warranty service, please contact the authorized Canon retail dealer from whom you purchased the Products or contact the CANON PROFESSIONAL SERVICE CENTRE 1-800-667-2666 or on the internet at <a href="https://www.canon.ca/pro">www.canon.ca/pro</a>. You will be directed to the nearest service facility for your Products.

This Limited Warranty covers all defects encountered in normal use of the Products and does not apply in the following cases:

- A. Loss or damage to the Products due to abuse, mishandling, accident, improper maintenance, use of non-Canon accessories or failure to follow operating, maintenance or environmental instructions prescribed in Canon Canada's user's manual;
- B. If the Products are defective as a result of leaking batteries, sand, dirt or water damage;
- C. If defects or damages are caused by the use of parts or supplies (other than those sold by Canon Canada) that cause damage to the Products or that cause abnormally frequent service calls or service problems;
- D. If defects or damages are caused by service other than Canon Canada's factory service centers or authorized service facilities;
- E. Any internal modification to product hardware or firmware;
- F. Any applicable fee for Maintenance of the Products;
- G. If the Product has had its serial number or dating altered or removed.

This Limited Warranty does not apply to Products purchased outside Canada. This Limited Warranty does not apply to accessories or consumables not originally packaged with the Product. Please retain this warranty card and your Bill of Sale as a permanent record of your purchase. This card ensures that you are contacted promptly should there be a safety inspection, modification or Product recall under applicable laws or regulations.

NO IMPLIED WARRANTY OR CONDITION, INCLUDING MERCHANTABILITY AND FITNESS FOR A PARTICULAR PURPOSE APPLIES TO THE PRODUCTS AFTER THE APPLICABLE PERIOD OF EXPRESS WARRANTY OR GUARANTY (EXCEPT AS MENTIONED ABOVE) GIVEN BY ANY PERSON, FIRM OR CORPORATION WITH RESPECT TO THE PRODUCTS SHALL BIND CANON CANADA (SOME PROVINCES DO NOT ALLOW LIMITATIONS ON HOW LONG AN IMPLIED WARRANTY OR CONDITION LASTS, SO THE ABOVE LIMITATION OR EXCLUSION MAY NOT APPLY TO YOU). CANON CANADA SHALL NOT BE LIABLE FOR LOSS OF REVENUES OR PROFITS, EXPENSE FOR SUBSTITUTE PRODUCTS OR SERVICE, STORAGE CHARGES, LOSS OR CORRUPTION OF DATA, INCLUDING WITHOUT LIMITATION, LOSS OR CORRUPTION OF DATA STORED ON THE PRODUCTS' HARD DRIVE, OR ANY OTHER SPECIAL, INCIDENTAL OR CONSEQUENTIAL DAMAGES CAUSED BY THE USE, MISUSE OR INABILITY TO USE THE PRODUCTS, REGARDLESS OF THE LEGAL THEORY ON WHICH THE CLAIM IS BASED, AND EVEN IF CANON CANADA HAS BEEN ADVISED OF THE POSSIBILITY OF SUCH DAMAGES. NOR SHALL RECOVERY OF ANY KIND AGAINST CANON CANADA BE GREATER THAN THE PURCHASE PRICE OF THE PRODUCTS SOLD BY CANON CANADA AND CAUSING THE ALLEGED DAMAGE. WITHOUT LIMITING THE FOREGOING, YOU ASSUME ALL RISK AND LIABILITY FOR LOSS, DAMAGE OR INJURY TO YOU AND YOUR PROPERTY AND TO OTHERS AND THEIR PROPERTY ARISING OUT OF USE, MISUSE OR INABILITY TO USE THE PRODUCTS NOT CAUSED DIRECTLY BY THE NEGLIGENCE OF CANON CANADA (SOME PROVINCES DO NOT ALLOW THE EXCLUSION OR LIMITATION OF INCIDENTAL OR CONSEQUENTIAL DAMAGES, SO THE ABOVE LIMITATION MAY NOT APPLY TO YOU). THIS LIMITED WARRANTY SHALL NOT EXTEND TO ANYONE OTHER THAN THE ORIGINAL PURCHASER OF THE PRODUCTS OR THE PERSON FOR WHOM IT WAS PURCHASED AS A GIFT.

This warranty gives you specific legal rights, and you may also have other rights which vary from province to province.

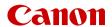

Canon Inc. 30-2, Shimomaruko 3-chome, Ohta-ku, Tokyo 146-8501, Japan Canon Europa N.V. Bovenkerkerweg 59, 1185 XB Amstelveen, The Netherlands http://www.canon-europe.com

The information in this document is verified as of November 2022. Subject to change without notice. Visit your local Canon website to download the latest version.